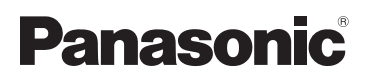

使用说明书 高清摄像机

型号 **HC-W850** 型号 **HC-V750 HC-W850M HC-V750M HC-V730**

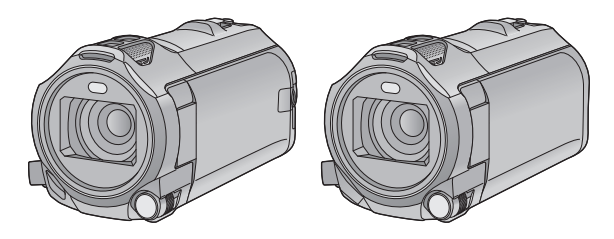

请于使用前仔细阅读操作使用说明书,并妥善保管。

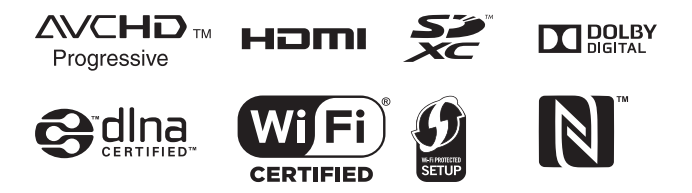

SQT0172

# <span id="page-1-0"></span>请先阅读此内容

### ■ 关于录制动态影像的录制格式

使用本机录制动态影像,可以选择 AVCHD\*1、 MP4 或 iFrame 录制格 式。(→ [77](#page-76-0))

\*1 与 AVCHD Progressive (1080/ 50p) 兼容。

### **AVCHD:**

适合在高清电视上观看或保存到 光盘 \*2 中。

- \*2 可用以下方法保存以 1080/50p 录 制的影像 :
	- 使用提供的软件 HD Writer AE 5.1 将影像复制到光盘中。
	- 将影像复制到支持 AVCHD Progressive 的 Panasonic Bluray Disc 录像机。

### **MP4:**

这是适合用 PC 回放或编辑的录制格 式。

●与以AVCHD格式录制的动态影像不 兼容。

### **iFrame:**

这是适合用 Mac (iMovie 等) 回放 或编辑的录制格式。

●与以AVCHD格式录制的动态影像不 兼容。

### ■ 关于录制内容的赔偿

对于由于任何类型的问题所导致的录 制或编辑内容的丢失而造成的直接或 间接的损失, Panasonic 不承担任何 责任,并且如果录制或编辑不正常工 作, Panasonic 也不对任何内容提供 保证。同样,以上陈述也适用于对本 机 (包括任何其他非内置内存的相关 部分)进行的任何类型的维修的情 况。

### ■ 内置内存的使用 **[HC-W850M]/ [HC-V750M]**

本机配备了内置内存。使用此部件 时,请注意以下几点。

### 请定期备份数据。

内置内存是临时存储器。为了避免因 静电、电磁波、破损和故障而导致的 数据删除,请将数据备份到 PC 或 DVD 光盘中。 (→ [182\)](#page-181-0)

- 在 SD 卡或内置内存存取(初始化、 记录、回放、删除等)过程中,存 取指示灯 [ACCESS] (→ [8\)](#page-7-0) 会点亮。 请勿在该指示灯点亮时执行下列操 作。否则,可能会损坏内置内存或 者导致本机发生故障。
	- j关闭本机 (取下电池)
	- -插入及拔下 USB 连接电缆
	- j使本机受到震动或撞击
- ●关于本机的处理或转让。 (→ [208](#page-207-0))

### ■ 关于水汽凝结(当镜头或 LCD 监视器雾化时)

温度或湿度有变化时会发生水汽凝 结,例如将本机从室外或寒冷的室内 拿到温暖的室内时等。因为可能会导 致镜头或 LCD 监视器变脏、发霉或 损坏,所以请注意。

将本机拿到有温差的地方时,如果等 约 1 小时本机习惯了目的地的室温, 可以防止水汽凝结。 (温差大时, 请 将本机放入塑料袋等中,去除袋中的 空气,然后将袋密封。)

发生了水汽凝结时,请取下电池和 / 或 AC 适配器,就那样放置本机约 1 小时。本机习惯了周围的温度时, 雾化会自然消失。

### ■ 本机可以使用的记忆卡 **SD** 记忆卡、 **SDHC** 记忆卡和 **SDXC** 记忆卡

- 不带 SDHC 标志的 4 GB 以上的记忆 卡或不带 SDXC 标志的 48 GB 以 上记忆卡不符合 SD 记忆卡规格。
- 有关SD卡的更多详情, 请参阅第[16](#page-15-0) 页。

### ■ 就本使用说明书而言

- ●SD 记忆卡、SDHC 记忆卡和 SDXC 记忆卡统称为 "SD 卡"。
- ≥智能手机和平板电脑被表示为 "智 能手机"。
- ≥可以用于动态影像录制模式的功能: ≝

可以用于静态图片拍摄模式的功能: Ω

- ●可以用于回放模式的功能: ▶ 可以用于回放模式 (仅动态影像) 的功能: 可以用于回放模式 (仅静态图片) 的功能:
- 以录制格式 [AVCHD] 录制的场景: "AVCHD 场景"
- 以录制格式 [MP4/iFrame] 录制的场 景、以 MP4 (低画质) 保存的场景: "MP4/iFrame 场景"
- ●参考页码用箭头表示,示例 : → 00

本使用说明书是为使用 (HC-W850)、

- $\sqrt{\text{HC-V750}} \cdot \text{HC-V750M}$ HC-V730 机型设计的。图片可能与原 型略有不同。
- ≥本使用说明书中所用的图例是以 HC-W850机型进行说明的, 但是, 部分说明也涉及到其他机型。 HC-W850
- ≥根据型号不同,某些功能是不可用 的。
- $HC-W850$ 、 $HC-W850M$ 、 $HC-V750$  和 HC-V750M 对应 Wi-Fi® 功能。
- ≥特点可能不同,因此请仔细阅读。 HC-V750M
- ≥根据购买地不同,可能不是所有机 型都有售。

# 目录

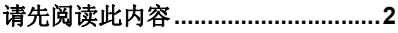

## 准备

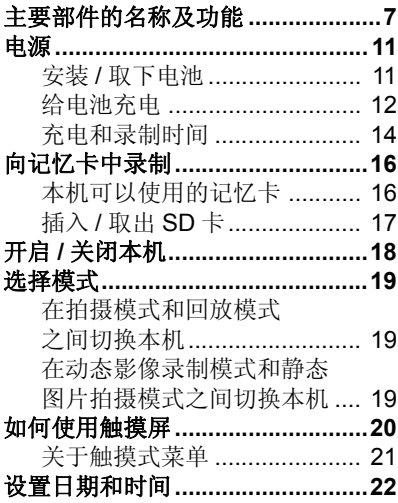

## 基本

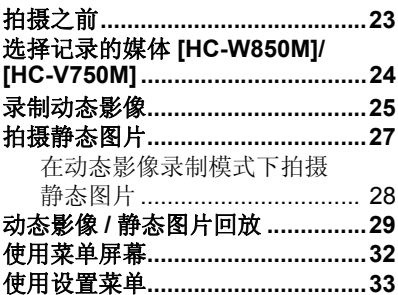

## 高级 (拍摄)

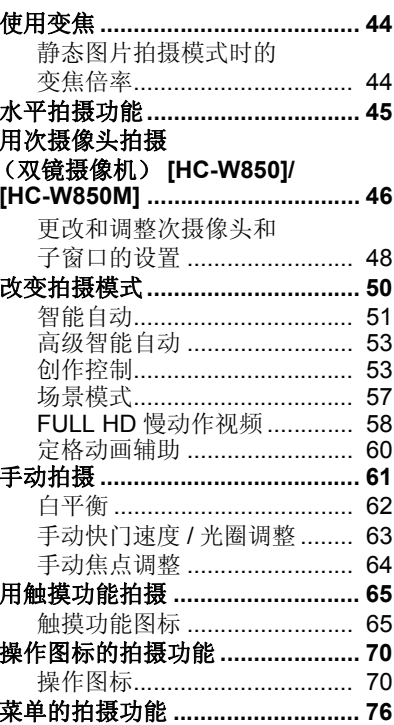

## [高级 \(回放\)](#page-87-0)

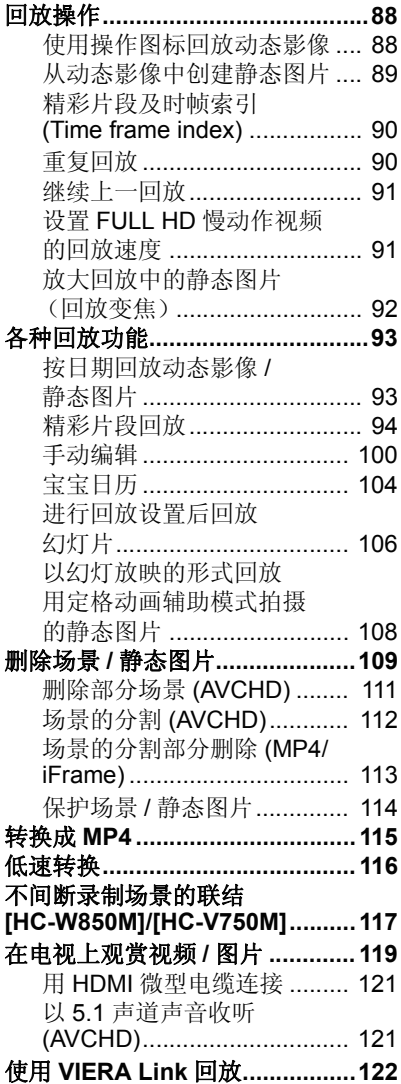

## [复制](#page-123-0)

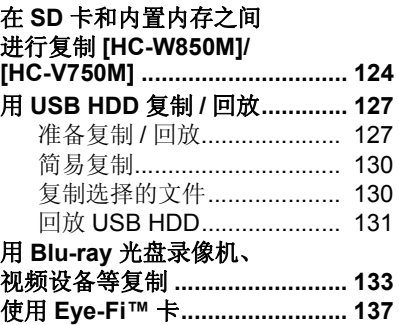

### Wi-Fi [HC-W850]/[HC-W850M]/ [HC-V750]/[HC-V750M]

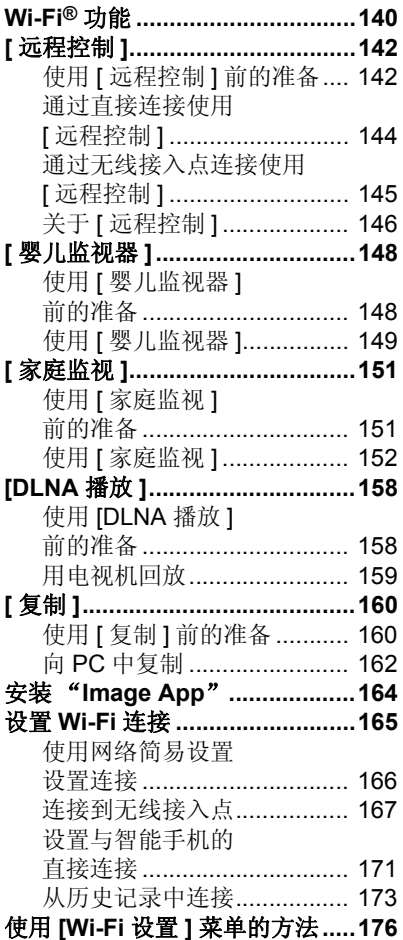

## 用 PC

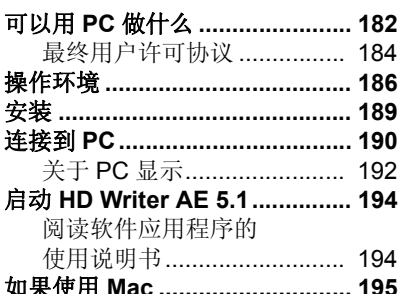

## 其他

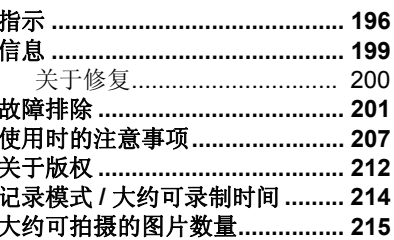

#### <span id="page-6-0"></span>准备

## <span id="page-6-1"></span>主要部件的名称及功能

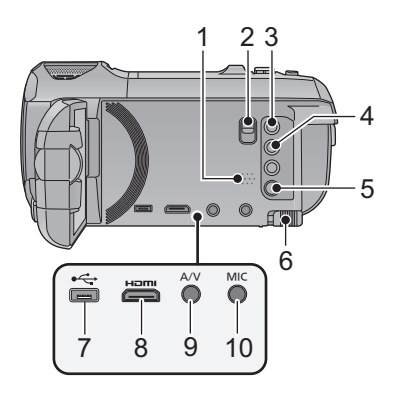

- **1** 扬声器 **2** 冷靴转接座释放手柄 **[SHOE ADAPTOR RELEASE]**
- **3** 拍摄 / 回放按钮 **[ ■** / □ **1 (→ [19](#page-18-1))**
- **4** 水平拍摄功能按钮 [  $\rightarrow$  1 (  $\rightarrow$  [45\)](#page-44-0)
- **5** 电源按钮 【①//】(→ [18\)](#page-17-0)
- **6** 电池释放手柄 **[BATT] (→ [11](#page-10-1))**
- **7** USB 端口 [← ] (→ [127](#page-126-2), [134](#page-133-0), [190](#page-189-1))
- **8 HDMI** 微型连接器 [HDMI] (→ [119\)](#page-118-1)
- **9 A/V** 连接器 [**A/V**] (→ [119](#page-118-1), [136\)](#page-135-0)
- **10** 麦克风端口 **[MIC]**
- ●兼容插入式供电的麦克风可作为外 置麦克风使用。
- ≥连接了外置麦克风时,会显示 三。三 (麦克风的输入电平指示 器)。(→[84](#page-83-0))
- 当本机和 AC 适配器相连时, 根据麦 克风类型的不同,有时可能会听到 噪音。在这种情况下,请用电池供 电,噪音将会停止。

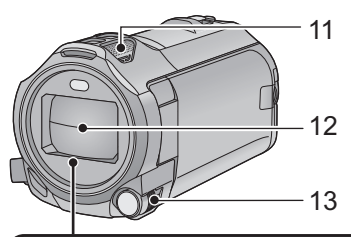

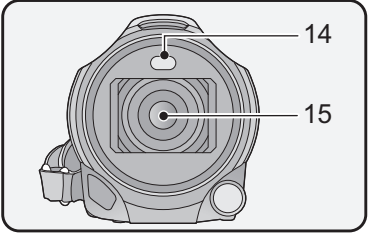

- **11** 内置麦克风
- **12** 镜头盖
- ●在■动态影像录制模式或△静态 图片拍摄模式下,镜头盖会打开。  $( \rightarrow 19)$  $( \rightarrow 19)$  $( \rightarrow 19)$
- **13** 多功能手动转盘  $[CAMERA$  FUNCTION] ( $\rightarrow$  [61](#page-60-0), **[85\)](#page-84-0)**
- **14** 内置闪光灯 / 摄像灯 (→ [72,](#page-71-0) **[74,](#page-73-0) [87\)](#page-86-0)**
- **15** 镜头

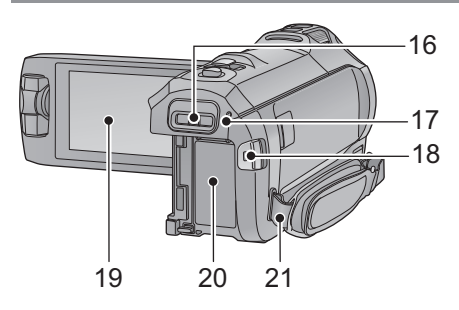

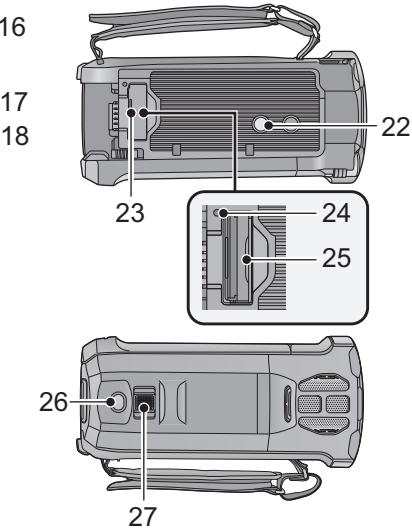

- **16** 冷靴转接座安装部位 **[SHOE ADAPTOR]**
- **17 HC-W850 HC-W850M HC-V750** <del>水态指</del>示灯 (→ [18,](#page-17-0) [165\)](#page-164-1)

 $\overline{\text{R}}$ 态指示灯 (→ [18\)](#page-17-0)

- **18 录制开始 / 停止按钮 (→ [25\)](#page-24-0)**
- **19 LCD** 监视器 (触摸屏幕) (→ [20\)](#page-19-0)

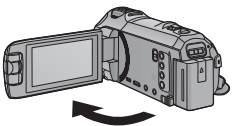

●LCD 监视器可打开至 90°。

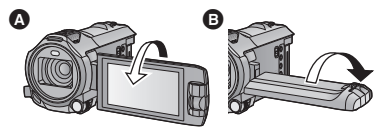

●LCD 监视器最多可以向镜头方向旋 转 180 $^{\circ}$  A 或向相反方向旋转 90 $^{\circ}$ B 。

```
11)
```
- **21** 肩背带固定物 27
- **22** 三脚架插座
- 安装螺钉长度 5.5 mm 以上的三脚架 可能会损坏本机。
- <span id="page-7-0"></span>**23 SD** 卡盖 (→ [17](#page-16-0))
- **24 存取指示灯 [ACCESS] (→ [17\)](#page-16-1)**
- **25 记忆卡插槽 (→ [17\)](#page-16-0)**
- 26 拍照按钮 **[ △ ] (→ [27](#page-26-0))**
- **27** 变焦杆 **[W/T]** (在动态影像录制 模式或静态图片拍摄模式下)  $(444)$  $(444)$  $(444)$

缩略图显示切换 **[■■/Q ]/音量杆 [**s**VOL**r**]** (在回放模式下)  $(31)$  $(31)$  $(31)$ 

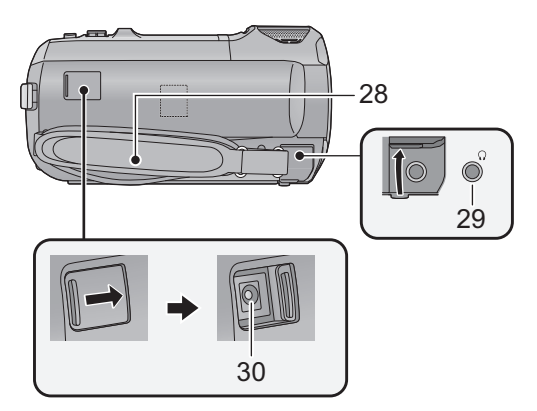

### **28** 手持带

根据手的大小来调整手持带的长度。

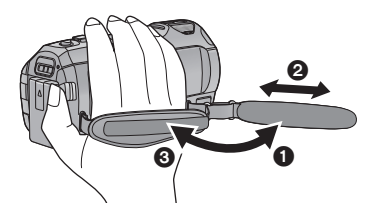

### **29 耳机端口 [ ○ ] (→ [75](#page-74-0))**

- ●来自耳机和头戴式耳机的过大声压 可以导致听力损失。
- ≥长时间以最大音量收听可能会损伤 用户的听力。
- **30 DC 输入端口 [DC IN] (→ [12\)](#page-11-0)**
- ≥请勿使用其他任何 AC 适配器,只使 用提供的 AC 适配器。

- 1 翻转带子。
- 2 调整长度。
- 6 扣回带子。

## HC-W850) / <mark>HC-W850M</mark> / HC-V750 / HC-V750M

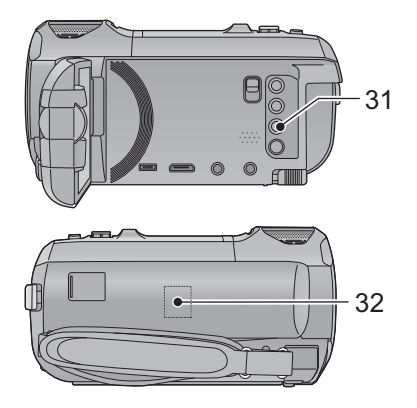

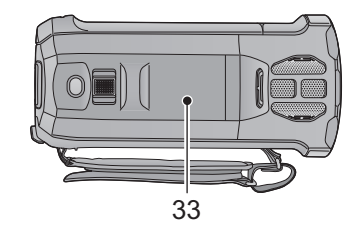

**31 Wi-Fi** 按钮 **[Wi-Fi] (**l **[142,](#page-141-2) [148](#page-147-2), [151,](#page-150-2) [158](#page-157-2), [160](#page-159-2), [173,](#page-172-1) [176](#page-175-1))**

**33 NFC 接触区域 [**  $\sqrt{3}$  **] (→ [144,](#page-143-1) [152\)](#page-151-1)** 

**32 Wi-Fi** 发射器 (→ [141\)](#page-140-0)

**/** HC-W850 HC-W850M

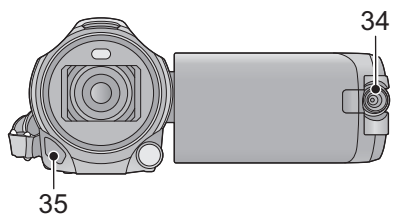

- **34** 次摄像头 (→ [46\)](#page-45-0)
- **35** 红外照明灯 (→ [74\)](#page-73-1)

#### [准备](#page-6-0)

## <span id="page-10-0"></span>电源

- 关于本机可以使用的电池
- 本机可以使用的电池为 **VW-VBT190GK**。

≥本机具有辨别可以安全使用的电池的功能。专用的电池 **(VW-VBT190GK)** 支 持本功能。适合本机使用的电池只有正品的 **Panasonic** 电池以及经 **Panasonic** 认证的其他公司生产的电池。 **Panasonic** 无法以任何方式保证 其他公司生产的非正品的 **Panasonic** 电池的品质、性能或安全性。

已经发现在某些市场购买时会买到与正品非常相似的伪造电池组。这些电 池组中的某些电池组没有用满足适当的安全标准要求的内部保护进行充分 地保护。这些电池组有可能会导致火灾或爆炸。请知悉,我们对使用伪造 电池组而导致的任何事故或故障概不负责。要想确保使用安全的产品,建 议使用正品的 **Panasonic** 电池组。

### <span id="page-10-1"></span>安装 **/** 取下电池

●按电源按钮关闭电源。 (→ [18](#page-17-0)) 通过朝图中所示的方向插入电池来安装电池。

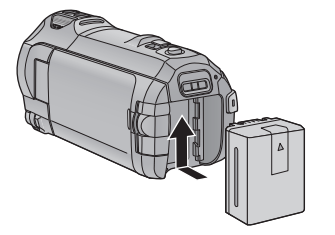

装入电池,直到发出喀哒一声锁 上为止。

### 取下电池

确保按住电源按钮,直到状态指示 灯熄灭为止。握持住本机以防止本 机掉落,然后取下电池。

朝着箭头指示的方向移动电池释放 手柄,在解锁后取下电池。

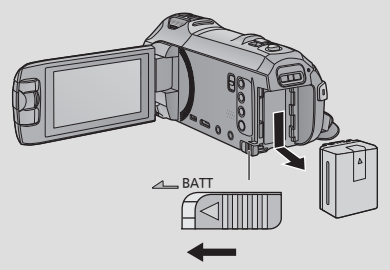

<span id="page-11-0"></span>购买本机时,电池未充电。请在使用本机前给电池充满电。

连接了 AC 适配器时,本机处于待机状态。只要 AC 适配器和电源插座相连, 原电路就会始终 "带电"。

#### 重要注意事项 **:**

- ≥由于本**AC**适配器**/DC**电缆是专门为本机设计的,因此请勿将其用于其他任何 设备。此外,请勿将其他设备的 **AC** 适配器 **/DC** 电缆用于本机。
- 如果电源开着, 电池不会被充电。
- ●建议在温度介于 10 °C 至 30 °C 的范围内给电池充电。 (电池温度也应该一样。)

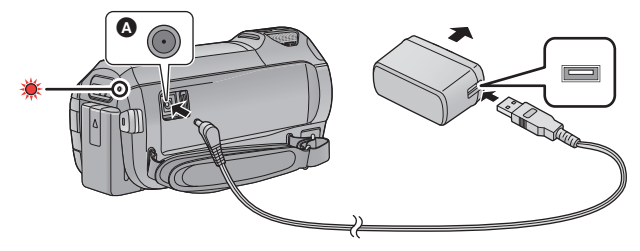

 $\Omega$  DC 输入端口

### *1* 将 **DC** 电缆连接到 **AC** 适配器,然后连接到本机的 **DC** 输入端口。

≥将插头一直插到底。

### *2* 将 **AC** 适配器插入到 **AC** 电源插座中。

●状态指示灯会以约 2 秒的间隔闪烁红色(约 1 秒点亮, 约 1 秒熄灭),表示充 电已开始。

充电完成时会熄灭。

### ■ 连接到 AC 电源插座

在连接着 AC 适配器的状态下开启本机,可以由 AC 电源插座供电使用本机。 即使使用 AC 适配器进行拍摄影像,也请连接着电池。

这样即使停电或者无意中将 AC 适配器从 AC 电源插座上拔下, 也可以继续拍 摄。

### ■ 要通过连接到其他设备来进行充电

可以通过用 USB 电缆 (提供)连接到其他设备来进行充电。 请参阅第 [191](#page-190-0) 页。

- ●如果状态指示灯以特别快或特别慢的速度闪烁,请参阅第 [209](#page-208-0) 页。
- ●建议使用 Panasonic 电池 (→ [14](#page-13-0))。
- 如果使用其他品牌的电池, 我们不能保证本产品的品质。
- ≥请勿将电池加热或接触明火。
- ≥请勿将电池长时间放置在门窗紧闭受阳光直射的汽车内。

## <span id="page-13-0"></span>充电和录制时间

### ■ 充电 / 录制时间

- ●温度: 25 °C/ 湿度: 60%RH
- ●括号内的充电时间是从 USB 端口充电时的时间。
- [HC-W850]/[HC-W850M]

-----------<br>括号内的最大可连续录制时间和实际可录制时间是用次摄像头录制时 的时间\*。

\* 屏幕上出现日。

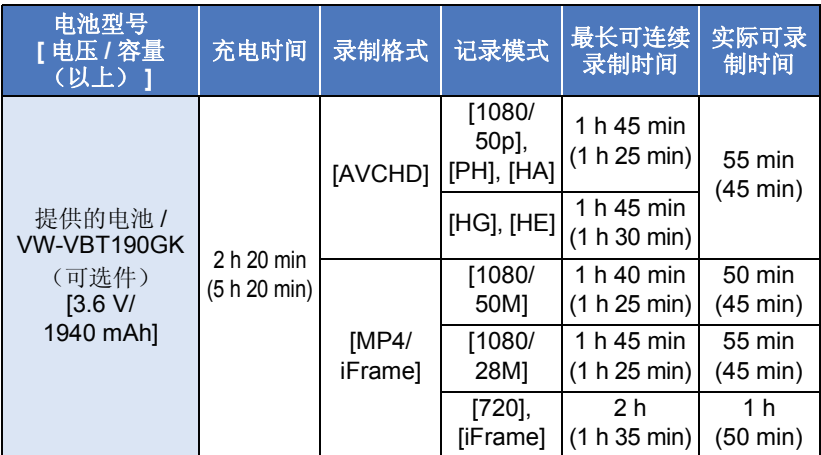

● "h"是小时的缩写, "m"是分的缩写, "s"是秒的缩写。

≥这些时间均为近似值。

### ≥显示的充电时间是当电池完全放电后的充电时间。根据高温 **/** 低温等使用状 况的不同,充电时间和可录制时间也会有所不同。

- ●实际可录制时间是指, 在重复开始 / 停止录制、打开 / 关闭本机、移动变焦杆 等时的可录制时间。
- ≥电池在使用后或充电后会变热。这并非故障。

### 电池电量指示

● 随着电池电量降低, 显示将发生如下变化。

 $(\text{mm} \rightarrow (\text{mm} \rightarrow \text{cm} \rightarrow \text{cm} \rightarrow \text{cm})$ 如果剩余时间不足3分钟,则 二全变成红色。如果电池没有电量,则 会闪烁。

- ≥一定时间内未执行任何触摸操作时,画面显示会消失。但是,剩余电池时 间变得少于 30 分钟时会一直显示。
- 使用本机可以使用的 Panasonic 电池时,可以显示剩余电池电量。根据实 际使用情况的不同,实际时间会有所不同。
- ●使用 AC 适配器或其他公司生产的电池时,将不显示剩余电池电量。

#### [准备](#page-6-0)

## <span id="page-15-1"></span>向记忆卡中录制

本机可以将静态图片或动态影像录制到 SD 卡或内置内存中。要向 SD 卡中录 制,请阅读以下内容。

## <span id="page-15-2"></span><span id="page-15-0"></span>本机可以使用的记忆卡

请使用符合 **SD Speed Class Rating\*** 的 **Class 4** 以上的 **SD** 卡进行动态影像 录制。

在 **[** 录制模式 **]** 设置为 **[1080/50M] (**l **[77](#page-76-1))** 的情况下或者用 **FULL HD** 慢动作 视频模式 **(**l **[58\)](#page-57-0)** 录制动态影像时,请使用符合 **SD Speed Class Rating** 的 **Class 10** 的 **SD** 卡。如果 **SD Speed Class Rating** 低于 **Class 10**,录制可能 会突然停止。

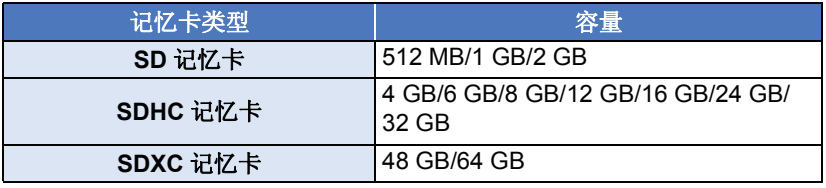

\* SD Speed Class Rating 是关于连 续写入的速度标准。请通过记忆卡 上的标签等进行确认。

例如:

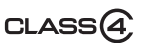

● 请在下面的支持网站上确认最新信息。

### **http://panasonic.jp/support/global/cs/e\_cam**

(本网站为英文网站。)

- ●在其他设备上使用SDHC 记忆卡/SDXC 记忆卡时, 请确认使用的设备是否与 这些记忆卡兼容。
- 要想使用与 Eye-Fi 有关的功能, 需要用到 Eye-Fi X2 系列的 SD 卡。 (→ [137](#page-136-1))
- ●我们不保证上述以外的SD卡的工作。此外,容量小于32 MB的SD卡无法用 于动态影像录制。
- ●不带SDHC标志的4 GB以上的记忆卡或不带SDXC标志的48 GB以上的记忆 卡不符合 SD 记忆卡规格。
- ●当 SD 卡上的写保护开关 2 被锁定时,无法在记忆卡上进行 录制、删除或编辑。
- ≥让记忆卡远离儿童的接触范围,以防儿童吞食。

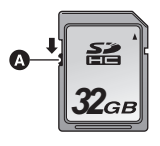

## <span id="page-16-0"></span>插入 **/** 取出 **SD** 卡

将非 Panasonic 生产的 SD 卡或以前在其他设备上使用过的 SD 卡第一次 用在本机上时, 请格式化 SD 卡。(→[41\)](#page-40-0) 格式化 SD 卡时, 将删除记录的全 部数据。一旦数据被删除,就无法恢复。

#### 注意 **:** 请确认存取指示灯已经熄灭。

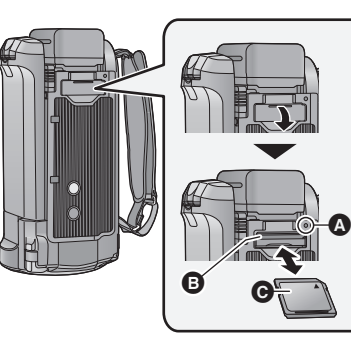

<span id="page-16-1"></span>存取指示灯 **[ACCESS]** A ●本机正在存取 SD 卡或内置内存 时,存取指示灯点亮。

- *1* 打开 **SD** 卡盖,将 **SD** 卡插入到 记忆卡插槽 3 中,或者从记 忆卡插槽中取出 **SD** 卡。
- ●请将标签侧 @ 朝向图中所示的方 向,平直按到底。
- ≥按 SD 卡的中心部位,然后将其平直 拉出。

### *2* 盖紧 **SD** 卡盖。

- 将其盖紧, 直到发出喀哒一声为 止。
- ●请勿触摸 SD 卡背面的端子。
- ●请勿强烈的撞击、弯曲或跌落 SD 卡。
- 电气噪音、静电、本机或 SD 卡的故 障都可能会损坏或删除保存在 SD 卡上的数据。
- ≥记忆卡存取指示灯点亮时,请勿进 行以下操作 :
	- $-\n **W**$  H  $\mathsf{SD}$  卡
	- j关闭本机
	- -插入及拔下 USB 连接电缆 j使本机受到震动或撞击 在该指示灯点亮时执行上述操作, 可能会导致数据 /SD 卡或本机受 损。
- ●请勿将 SD 卡的端子暴露在水、垃圾 或灰尘中。
- 请勿将 SD 卡放置在下列地方:
	- j阳光直射处
	- j积满灰尘或非常潮湿的地方
	- –加执器附近
	- j温度变化剧烈的地方 (会发生水 汽凝结。)
	- j产生静电或电磁波的地方
- 为了保护 SD 卡, 当不使用时, 请将 其放回到盒子中。
- $\bullet$  关于 SD 卡的处理或转让。 ( $\rightarrow$  [210](#page-209-0))

# <span id="page-17-0"></span>开启 **/** 关闭本机

[准备](#page-6-0)

使用电源按钮或者通过打开及关闭 LCD 监视器可以打开及关闭电源。

### 用电源按钮开启及关闭本机

### 打开 **LCD** 监视器并按电源按钮开启本机

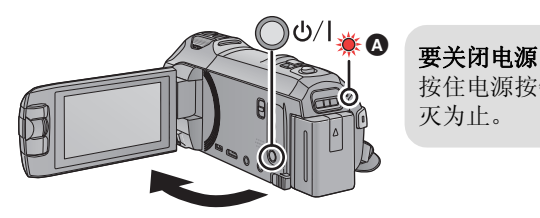

按住电源按钮,直到状态指示灯熄 灭为止。

4 状态指示灯点亮。

用 **LCD** 监视器开启及关闭本机

打开 LCD 监视器时本机开启,关闭 LCD 监视器时本机关闭。

### 正常使用时, **LCD** 监视器的打开及关闭可以便于用来打开 **/** 关闭电源。

• HC-W850 / HC-W850M / HC-V750 / HC-V750M 正在录制动态影像或者正连接到 Wi-Fi 时,即使关闭 LCD 监视器,本机也 HC-W850 HC-W850M HC-V750 HC-V750M 不会关闭。

• HC-V730

----------<br>正在录制动态影像时, 即使关闭 LCD 监视器, 本机也不会关闭。

● 在下列情况下, 打开 LCD 监视器不会开启电源。请按电源按钮开启电源。 j购买本机时

j使用电源按钮关闭了电源时

# <span id="page-18-0"></span>选择模式

[准备](#page-6-0)

通过按拍摄 / 回放按钮, 可以在拍摄模式 (动态影像录制模式 / 静态图片拍摄 模式)和回放模式之间切换本机。

如果在拍摄模式下触摸拍摄模式切换图标,可以在动态影像录制模式和静态图 片拍摄模式之间切换本机。

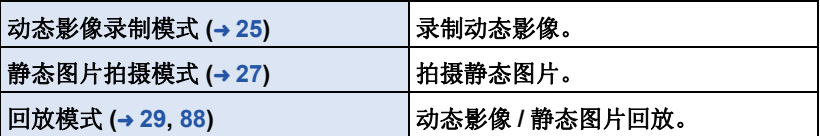

## <span id="page-18-1"></span>在拍摄模式和回放模式之间切换本机

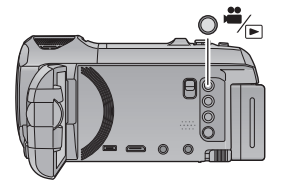

拍摄 **/** 回放按钮 按此按钮会在拍摄模式和回放模式之间 切换本机。 ≥开启本机时,在拍摄模式下启动。

## <span id="page-18-2"></span>在动态影像录制模式和静态图片拍摄模式之间切换本机

触摸 LCD 监视器 (触摸屏)上显示的拍摄模式切换图标会在动态影像录制模 式和静态图片拍摄模式之间切换本机。

- *1* 按拍摄 **/** 回放按钮将本机切换到拍摄 模式。
- ≥屏幕上会显示拍摄模式切换图标 A。

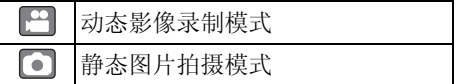

### *2* 触摸拍摄模式切换图标。

●有关触摸屏操作,请参阅第 [20](#page-19-0) 页。

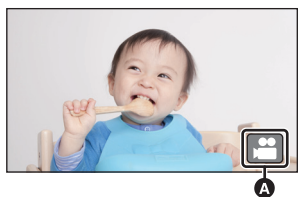

(动态影像录制模式)

### 要显示拍摄模式切换图标

一定时间内未执行任何触摸操作时,拍摄模式切换图标的显示会消失。要想再 次显示,请触摸屏幕。

●如果在静态图片拍摄模式或回放模式下按录制开始 / 停止按钮, 本机会被切 换到动态影像录制模式。在动态影像 / 静态图片回放过程中或在其他情况 下,即使按录制开始 / 停止按钮,可能也不会切换拍摄模式。

#### [准备](#page-6-0)

## <span id="page-19-0"></span>如何使用触摸屏

可以通过用手指直接触摸 LCD 监视器 (触摸屏幕)来进行操作。

### ■ 触摸

触摸后离开触摸屏幕,以选择图标或图片。

- ≥触摸图标的中央。
- ●正在触摸着触摸屏幕的另一部分时,再去 触摸触摸屏幕将不起作用。

## ■ 一边触摸一边滑动

在按着触摸屏的同时移动手指。

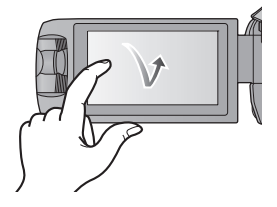

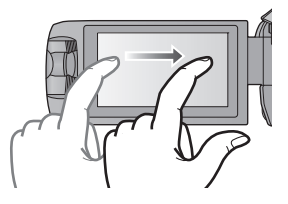

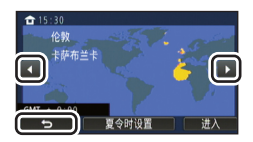

### ■ 关于操作图标 *D*/////P: 改变页面或进行设置时触摸。 **:**

触摸会返回到上一个画面。

### <span id="page-20-0"></span>触摸触摸式菜单上的KIIII和的 << /
左侧) / b (右侧) 切换操作图标。

●也可以通过一边触摸触摸式菜单一边将其向右或向左滑动来切换操作图标。

△ 触摸式菜单

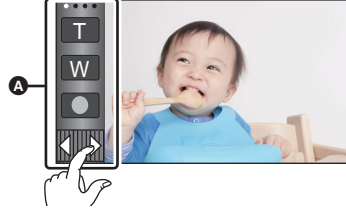

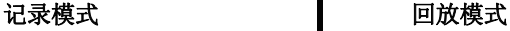

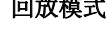

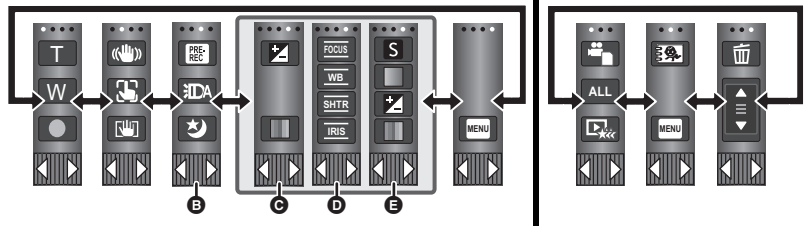

- **6** 可以更改要显示的操作图标。(→ [38\)](#page-37-0)
- **<u>©</u>** 仅在高级智能自动模式(→ [53](#page-52-0))和创作控制模式(→ [53\)](#page-52-1)的[微型画效果]/[8mm 影像 **]/[** 无声电影 **]** 下显示。
- **<sup>** $\odot$ **</sup> 仅在创作控制模式 (→ [53\)](#page-52-1)** 的 [ 时光错位拍摄 ]、场景模式 (→ [57](#page-56-0))、FULL HD 慢动作视频模式 (→ [58\)](#page-57-0)、定格动画辅助模式 (→ [60](#page-59-0)) 和手动模式 (→ [61](#page-60-0)) 下 显示。
- **(2)** 仅当用多功能手动转盘调整画质 (→ [85\)](#page-84-0) 时显示
- 要显示触摸式菜单

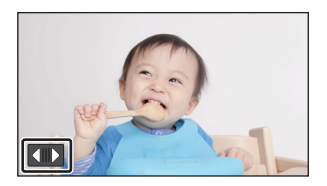

动态影像 / 静态图片拍摄时,一定时间内 未执行任何触摸操作时,触摸式菜单的显 示会消失。要想再次显示,请触摸 。

●请勿用圆珠笔等又尖又硬的前端触摸 LCD 监视器。

#### [准备](#page-6-0)

## <span id="page-21-0"></span>设置日期和时间

购买时,尚未设置时钟。请务必设置时钟。

**1** 选择菜单。(→ [32](#page-31-0))

 $\frac{1}{2}$  **NENU**: 【设置 】→ 【时钟设置 】

## <span id="page-21-1"></span>2 触摸要设置的日期或时间,然后使用 ■/ ■ 设置所需的值。

- $\Omega$  显示世界时间设置 (→ [33\)](#page-32-1):
- 合 [本国 ]/ √ [ 目的地 ] ●年份可以在 2000 年和 2039 年之间进行设置。

<span id="page-21-2"></span>*3* 触摸 **[** 进入 **]**。

- ●可能会显示一条提示世界时间设置的信息。可 以通过触摸屏幕来讲行世界时间设置。(→ [33\)](#page-32-1)
- ≥触摸 [ 退出 ] 可以结束设置。

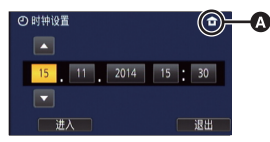

- ●第一次开启本机时,会显示要求您设置日期和时间的信息。选择 [ 是 ],执行 步骤 [2](#page-21-1) 至 [3](#page-21-2) 设置日期和时间。
- ≥日期和时间功能由内置的锂电池驱动。
- ●如果时间显示变成 [--], 则内置锂电池需要充电。要给内置锂电池充电, 请 连接 AC 适配器或者将电池安装到本机上。即使本机处于关闭状态, 电池仍 会被充电。如果将本机这样放置约 24 小时,电池将使日期和时间保持约 4 个月。

# <span id="page-22-1"></span>拍摄之前

<span id="page-22-0"></span>基本

■ 摄像机的基本握持方法

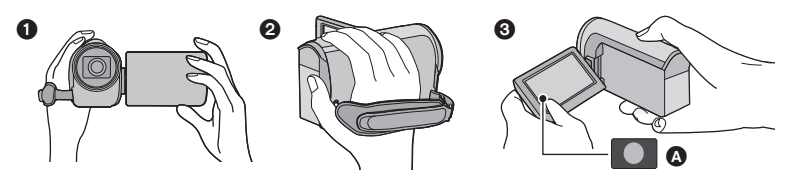

- 6 双手握持本机。
- 2 将手穿过手持带。
- 6 在腰部附近持拿本机时,使用录制按钮图标 △ 很便利。
- ≥录制时,请确认已经站稳并且没有与其他人或物体发生碰撞的危险。
- 在室外时, 应该顺光拍摄。如果被摄物体逆光, 拍摄时被摄物体将会变暗。
- 两臂靠近身体, 并将两脚分开以便更好地保持平衡。
- ≥请勿用手等挡住麦克风。

### ■ 基本的动态影像录制方法

- ≥录制时,请务必始终拿稳本机。
- 如果在录制时要移动本机, 请慢慢地以一定的速度移动。
- ●变焦操作在录制无法靠近的被摄物体时很便利,但过多地使用放大和缩小就 会使生成的动态影像缺乏观赏性。

### ■ 自拍

### 朝镜头一侧旋转 **LCD** 监视器。

- ≥影像被水平翻转,就像看到一个镜像那样。(然 而,所录制的影像与正常录制时录制的影像一 样。)
- ●只有一部分指示会显示在屏幕上。出现 !! 时, 请将 LCD 监视器的方向返回到正常位置,并确 认警告 / 报警指示。(→ [199\)](#page-198-1)

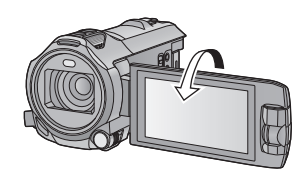

#### [基本](#page-22-0)

## <span id="page-23-0"></span>选择记录的媒体 **[HC-W850M]/[HC-V750M]**

可以将记录动态影像的媒体或记录静态图片的媒体分别选择为记忆卡和内置内 存。

### **1** 将本机设置到拍摄模式。(→ [19](#page-18-1))

**2** 选择菜单。(→ [32](#page-31-0))

**: [** 媒体选择 **] MENU**

- *3* 触摸要记录动态影像或记录静态图片 的媒体。
- ≥动态影像或静态图片分别选择的媒体被黄 色框包围。

*4* 触摸 **[** 进入 **]**。

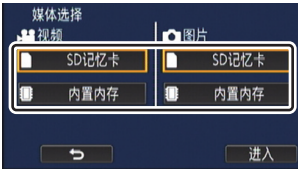

 $\frac{1}{\sqrt{2}}$ 

 $\bullet$ 

#### [基本](#page-22-0)

## <span id="page-24-0"></span>录制动态影像

- $1$  打开 LCD 监视器, 然后将本 机设置到动态影像录制模式。  $( \rightarrow 19)$  $( \rightarrow 19)$
- *2* 按录制开始 **/** 停止按钮开始录 制。

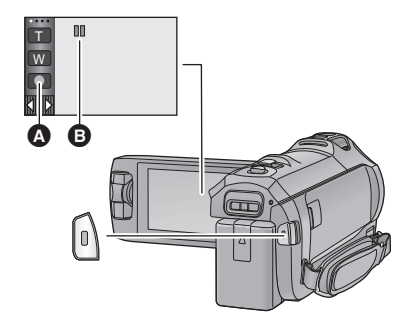

- **4 录制按钮图标**
- $\Omega$  开始录制时,  $\Pi$  会变成  $\bullet$ 。
- *3* 再次按录制开始 **/** 停止按钮暂停录制。
- ●也可以通过触摸录制按钮图标来开始 / 停止录制。

### ■ 动态影像录制模式时的屏幕指示

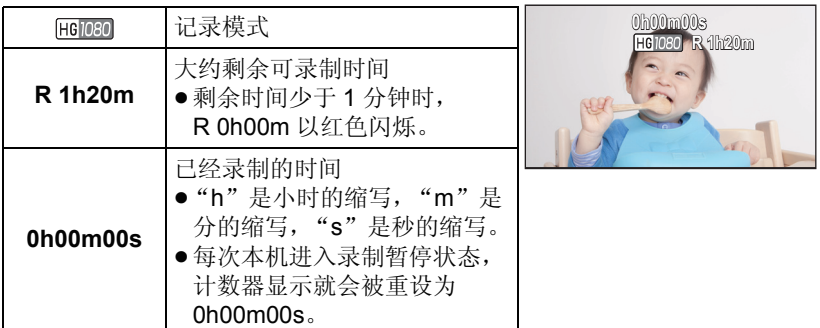

- ●一定时间内未执行任何触摸操作时, 画面显示会消失。要想再次显示, 请触 摸屏幕。 (→ [33\)](#page-32-2)
- ≥剩余可录制时间变得少于 30 分钟时会一直显示。

 $\frac{1}{2}$ 

- 如果在动态影像录制过程中按拍摄 / 回放按钮, 录制会停止并且本机会被切 换到回放模式。
- ≥要改变录制格式,请改变 **[** 记录格式 **]** 或 **[** 录制模式 **]**。 **(**l **[77\)](#page-76-2)**
- ●可以在录制动态影像的同时拍摄静态图片。(→ [28\)](#page-27-0)
- ≥在按录制开始 / 停止按钮开始录制和再次按此按钮暂停录制之间所录制的影 像成为一个场景。
- ≥在下列情况下,场景会被自动分割。 (录制会继续) - 场景的[录制模式]设置为[1080/28M]、[720]或[iFrame]并且场景的录制时 间超过约 20 分钟时

- 场景的[录制模式]设置为[1080/50M]并且场景的录制时间超过约10 分钟时

●(一张 SD 卡或内置内存的最大可记录的场景)

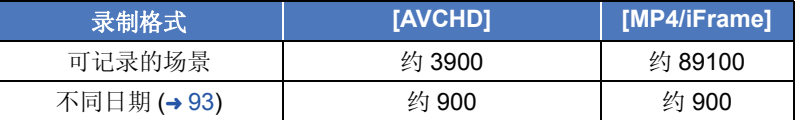

- SD 卡或内置内存上同时记录有 MP4/iFrame 场景和静态图片时, 可记录的场 景的最大数量和不同日期的最大数量会比上表中的数值小。
- 正在录制时, 即使关闭 LCD 监视器, 录制也不会停止。
- ●通过 MIC 端口连接或拔开外置麦克风时, 请让本机进入到暂停模式。
- 关于大约可录制时间, 请参阅第 [214](#page-213-1) 页。

[基本](#page-22-0)

## <span id="page-26-0"></span>拍摄静态图片

- $1$  打开 LCD 监视器, 然后将本 机设置到静态图片拍摄模 式。 **(**<sup>l</sup> **[19](#page-18-2))**
- 2 半按 **○** 按钮。 (仅适用于 自动聚焦)

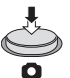

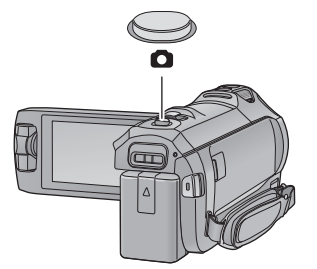

O

### 聚焦指示 **:**

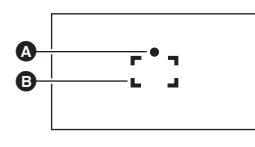

△ 聚焦指示: ± (白色指示灯闪烁。) : 正在聚焦 ¥ (绿色指示灯点亮。) : 焦点对准时 无标记 : 聚焦失败时 B 聚焦区域 (框内的区域)

### 3 完全按下 △ 按钮。

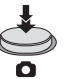

- <span id="page-26-1"></span>●如果将光学防抖功能 (→ [66\)](#page-65-0) 设置为 [ [ [ 模式 1]), 则防抖功能将会更加有 效。 (半按 ← 按钮时, 将显示 MEGA (MEGA 光学防抖功能)。)
- 在暗处拍摄静态图片时, 由于快门速度会变慢, 因此建议使用闪光灯或三脚 架。
- ●也可以通过触摸想要聚焦的被摄物体来进行拍摄。(触摸快门:→[69](#page-68-0))
- ≥根据图片尺寸,静态图片拍摄时间可能会变长。
- ●根据拍摄条件或菜单设置,可能不显示聚焦指示和聚焦区域。

### ■ 关于静态图片拍摄模式时的画面指示

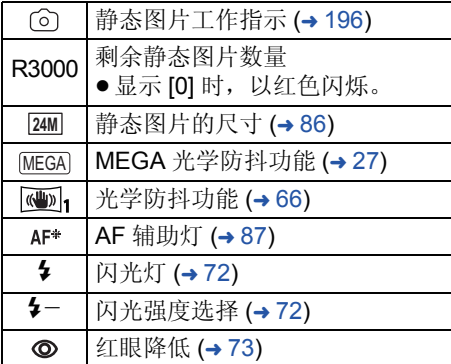

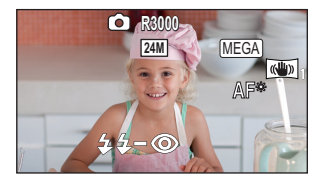

≥一定时间内未执行任何触摸 操作时,画面显示会消失。 要想再次显示,请触摸屏幕。

≥剩余可拍摄的静态图片数量 变得少于 200 张时会一直显 示。

<u>se</u>

### ■ 关于聚焦区域

在聚焦区域内,当被摄物体的前面或后面有一个对比强烈的对象时,可能无法 对被摄物体聚焦。在这种情况下,将对比强烈的对象从聚焦区域移出去。

## <span id="page-27-0"></span>在动态影像录制模式下拍摄静态图片

### $\diamond$  将本机设置到动态影像录制模式 (→ [19](#page-18-2))

### 完全按下 ● 按钮 (按至底部) 拍摄图片。

- ≥可以在录制动态影像的同时拍摄静态图片。(同步录制)
- ●正在拍摄静态图片时, 向会变红, 会显示剩余可拍摄的图片数 量。
- ≥拍摄静态图片时,不会发出快门音。
- 内置闪光灯、减轻红眼、自拍定时器 (→ [73\)](#page-72-0) 不工作。
- ●录制动态影像时或者在 PRE-REC 工作过程中,画质与普通静态图片的画质 不同,使得动态影像录制优先于静态图片拍摄。
- ●如果在动态影像录制过程中执行了同步录制,剩余可录制时间会被缩短。如 果关闭本机或者按拍摄 / 回放按钮, 剩余可录制时间可能会变长。
- ≥根据图片尺寸,静态图片拍摄时间可能会变长。
- ●可以显示的可拍摄的图片的最大数量为 9999。如果可拍摄的图片数量超过了 9999, 会显示 R 9999+。在可拍摄的图片数量为 9999 以下之前, 拍摄时此数 字不会改变。
- ≥根据拍摄条件,拍摄时间可能会变长。

<span id="page-28-0"></span>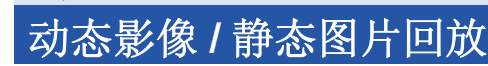

**1 将本机设置到回放模式 (→ [19](#page-18-1))**。

### **2** 触摸回放模式选择图标 **△ (→ [21](#page-20-0))**。

●也可以通过触摸 , 选择 [ 视频设置 ] 或 [ 图片设 置 ]→ [ 媒体, 视频 / 照片 ] 来进行设置。 (→ [32](#page-31-0))

### **3** *HC-W850 HC-V750 HC-V730*

选择想要回放的静态图片 C 或动态影像 HC-W850 HC-V750 HC-V730 的录制格式 n。

**HC-W850M / HC-V750M**  $\overline{\phantom{a}}$  .  $\overline{\phantom{a}}$ 

### 选择媒体类型 (B),然后选择想要回放的 静态图片 → 或动态影像的录制格式 → 。

●触摸 [ 进入 ]。

[基本](#page-22-0)

- *4* (触摸了 [AVCHD] 或 [MP4/iFrame] 时) 触摸回放所需的录制格式。
- 选择了 [AVCHD] 时

**[ALL AVCHD]/[1080/50p]/[1080/50i]**

≥选择了 **[MP4/iFrame]** 时

### **[ALL MP4/iFrame]/[1080/50p]/[720/25p]/[360/25p]/[iFrame]**

●触摸了项目时, 在缩略图显示中会显示拍摄模式图标 ,

 $($  AVCHD  $\sim$  1080/50p  $\sim$  1080/50i  $\sim$  MP4/iFrame  $\sim$  1080  $\sim$  720  $\sim$  360  $\bar{A}$ l i Frame )

- 触摸了 [ALL AVCHD] 或 [1080/50i] 时, 缩略图上会显示以下图标:
	- —AVCHD [1080/50p]场景: மை
	- $-A$ VCHD [PH] 场景:  $[PH]$
	- $-AVCHD$  [HA] 场景:  $H$ A
	- $-$  AVCHD [HG] 场景 : **HG**
	- $-A$ VCHD [HE] 场景: **HE**

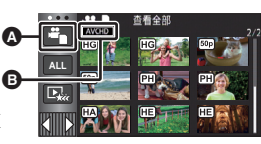

 $\blacksquare$ 

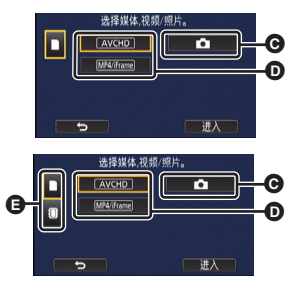

- 触摸了 [ALL MP4/iFrame] 时,缩略图上会显示以下图标:
	- $-MP4$  [1080/50p] 场景 : [1080 (蓝色)(录制模式 [1080/50M]) (录制模式 [1080/28M])  $-MP4$  [720/25p] 场景:  $\boxed{720}$  $-MP4$  [360/25p] 场景:  $360$  $-i$ Frame 场景: [iFrame]
- ●触摸了[MP4/iFrame]的[1080/50p]时, MP4 [1080/50M]场景的缩略图上会显 示 $\overline{50M}$ 。

### *5* 触摸要回放的场景或静态图片。

≥要显示下一 (上一)页 : j一边触摸缩略图显示一边将其向上 (向下)滑动。 -切换触摸式菜单,然后触摸缩略图滚动条上的 ▲(上) / ▼(下)。 E

### *6* 通过触摸操作图标选择回放操作。

≥一定时间内未执行任何触摸操作时,操作图 标和画面显示会消失。要想再次显示,请触 摸屏幕。

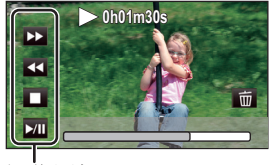

操作图标

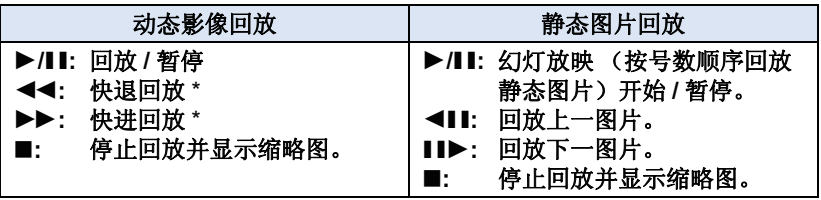

\* 触摸两次时, 快退 / 快进的速度会增加。 (画面显示变成 44/ ) >> 。)

### <span id="page-30-0"></span>■ 改变缩略图显示

显示缩略图时,如果向 Q 侧或 国 侧操作变焦杆,缩略图 显示会按以下顺序改变。

20 个场景 < → 9 个场景 < → 1 个场景 < → 精彩片段及时 帧索引 (Time frame index)\* (→ [90\)](#page-89-2)

\* 只能在动态影像回放模式下设置精彩片段及时帧索引 (Time frame index)。

- 如果按拍摄 / 回放按钮, 缩略图显示会返回到显示 9 场景的缩略图显示。
- 以 1 个场景显示, 或者 20 个场景或 9 个场景显示时如果按住缩略图, 回放动态 影像时会显示拍摄日期和时间,回放静态图片时会显示拍摄日期和文件号码。

#### ■ 扬声器 / 耳机的音量调节  $\mathbf{E} \stackrel{\text{VOL}}{=} \mathbf{Q}$ 要调节动态影像回放模式时的扬声器 /  $\triangleleft$  Ts1 MMMMM 耳机的音量,请操作音量杆。 W 朝"+"侧: 增大音量

≥只有正常回放时,才会听到声音。

朝 "-"侧: 减小音量

- 如果暂停播放持续了 5 分钟, 屏幕会返回到缩略图。
- ●各场景的已经经过的回放时间指示会被重设为 0h00m00s。
- ●选择了[ALL AVCHD]或[ALL MP4/iFrame]进行回放时,场景切换时画面可能 会瞬间变黑。

### 动态影像的兼容性

- 本机符合 AVCHD Progressive/AVCHD 标准 /MPEG-4 AVC 文件标准。
- 即使使用的设备有兼容的标准, 使用其他设备录制的动态影像用本机进行回放 时,或者使用本机录制的动态影像用其他设备进行回放时,回放可能无法正常 进行,或者可能无法回放。 (请在您的设备的使用说明书中确认兼容性。)
- ●可以在本机上回放的 MP4 场景仅为用本机录制的场景。

### 静态图片的兼容性

- 本机符合由JEITA (Japan Electronics and Information Technology Industries Association) 制定的统一标准 DCF (Design rule for Camera File system)。
- 本机支持的静态图片的文件格式为 JPEG。(不是所有 JPEG 格式的文件 都可以回放。)
- ≥使用本机回放在其他设备上记录或创建的静态图片时,可能会降低记录 的画质或根本无法回放;用其他设备回放在本机上记录的静态图片时, 可能会降低记录的画质或根本无法回放。
- ≥根据回放设备,静态图片可能会以与拍摄所用的图片尺寸不同的图片尺 寸进行回放。

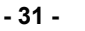

### [基本](#page-22-0)

## <span id="page-31-0"></span>使用菜单屏幕

### ●触摸触摸式菜单上的∭∭的◁(左侧) /▷(右侧) 显示 。(→[21\)](#page-20-0)

*1* 触摸 。 **MENU**

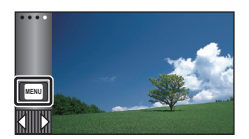

### ■ 关于■■ 向导显示

触摸 后,触摸子菜单和项目会显 示功能的说明和设置确认的信息。 ≥显示了信息后,会取消向导显示。

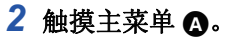

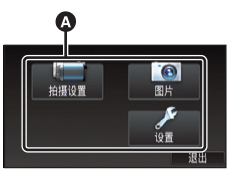

*3* 触摸子菜单 B。

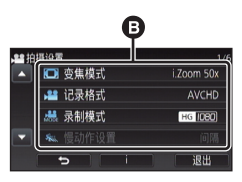

- ●通过触摸 ■/ ▼ 来显示下一 (上 一)页。
- *4* 触摸所需的选项确认设置。
- *5* 触摸 **[** 退出 **]** 退出菜单设置。

# <span id="page-32-0"></span>使用设置菜单

### <span id="page-32-2"></span>**[** 显示 **]**

[基本](#page-22-0)

设置画面信息显示的显示方式。

### **\*END:[ 设置 ] → [ 显示 ] → 所需的设置**

- **[5** 秒 **]:** 启动动态影像录制模式或静态图片拍摄模式时、开始回放 时或者触摸屏幕时,信息在屏幕上显示 5 秒。
- **[开]:** 一直显示。

**[** 时钟设置 **]**

请参阅第 [22](#page-21-0) 页。

<span id="page-32-1"></span>**[** 设置世界时间 **]**

通过选择本国区域和旅行目的地,可以显示并记录旅行目的地的时间。

<span id="page-32-4"></span>**1** 选择菜单。

### **\*END:[ 设置 ] → [ 设置世界时间 ]**

- ●如果尚未设置时钟,请将时钟调整到当前时间。 (→ [22\)](#page-21-0)
- ●尚未设置 [ 本国 ] (本国区域) 时, 会出现信息。触摸 [ 进入 ], 并接着执行步 骤 [3](#page-32-3)。
- **2** (仅当设置本国区域时)

### 触摸 **[** 本国 **]**。

- ●触摸 [ 进入 ]。
- <span id="page-32-3"></span>**3** (仅当设置本国区域时) 触摸 ■/ 】选择本国区域, 然后触摸 **[** 进入 **]**。
- ≥要设置为夏令时,请触摸**[**夏令时设置**]**。 显示 (\$9), 夏令时设置被开启, 当前 时间与 **GMT** 的时差会被设置成提前 **1** 小时。再次触摸 **[** 夏令时设置 **]** 会返 回到标准时间设置。 如果将 **[** 链接到夏令时时间 **]** 设置为 **[** 开 **]**,当前时间也会被设置成提前 **1** 小 时。 **(**l **[34\)](#page-33-0)**

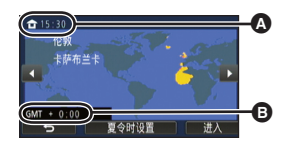

÷

≝

÷

 $\bullet$   $\blacksquare$ 

 $\bullet$   $\blacksquare$ 

 $\bullet$ 

- △ 当前时间
- B 与 **GMT** (格林威治标准时 间)的时差

**4** (仅当设置旅行目的地的区域时)

### 触摸 **[** 目的地 **]**。

- ●触摸 [ 进入 ]。
- 第一次设置本国区域时, 在设置了本国区域后接着会出现选择本国 / 旅行目 的地的屏幕。如果已经设置过本国区域,请执行步骤 [1](#page-32-4) 的菜单操作。

۰Q

ക

**@** 所选择的旅行目的地的当

D 旅行目的地与本国区域的

÷

 $\bullet$ 

地时间

首尔 东京

时差

- **5** (仅当设置旅行目的地的区域时) **触摸 ■/ ■洗择旅行目的地, 然后触** 摸 **[** 进入 **]**。
- ≥要设置为夏令时,请触摸 **[** 夏令时设置 **]**。 显示 (第2), 夏令时设置被开启, 旅行目 的地与本国区域的时差会被设置成提前 **1** 小时。再次触摸 **[** 夏令时设置 **]** 会返回 到标准时间设置。 如果将 **[** 链接到夏令时时间 **]** 设置为 **[** 开 **]**,旅行目的地的时间也会被设置成 提前 **1** 小时。
- ●通过触摸[退出]关闭设置。出现 》,显 示旅行目的地的时间。

### 要将显示返回到本国设置

使用步骤 [1](#page-32-4) 至 [3](#page-32-3) 设置本国区域, 通过触摸 [ 退出 ] 关闭设置。

●如果无法在屏幕上显示的区域中找到您的旅行目的地,请通过使用与本国区 域的时差来进行设置。

### <span id="page-33-0"></span>**[** 链接到夏令时时间 **]**

如果将本功能设置为 [ 开 ] 并且在 [ 设置世界时间 ] 中开启夏令时设置, 以下 时间会被设置成提前 1 小时 :

- j设置本国区域时 : 当前时间
- j设置旅行目的地的区域时 : 旅行目的地的时间

### **;:::::: [ 设置 ] → [ 链接到夏令时时间 ] → 所需的显示**

- **[** 开 **]:** 夏令时设置开启时调整时间。
- **[** 关 **]:** 夏令时设置开启时不调整时间。

### **[** 日期 **/** 时间 **]**

可以更改日期和时间显示模式。

**\*\*\*\*: [ 设置 ] → [ 日期 / 时间 ] →** 所需的显示

### **[** 日期 **]/[** 日期 **/** 时间 **]/[** 关 **]**

- ●显示拍摄模式切换图标时,不显示日期和时间。 (→ [19\)](#page-18-2)
- ●触摸快门有效时,拍摄模式切换图标会一直显示。这会导致日期和时间从画 面上消失。

 $\mathbf{r}$ 

O F

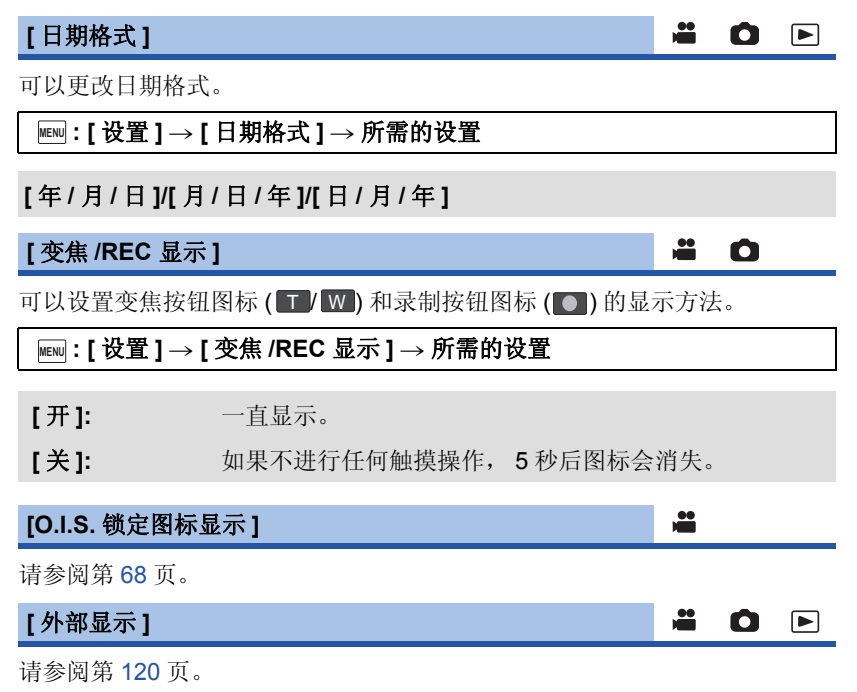

### **[** 节电 **(** 电池 **)]**

如果约 5 分钟内未进行任何操作,则本机会自动关闭,以节省电池的使用寿 命。

≝

and the second second second second second second second second second second second second second second second second second second second second second second second second second second second second second second seco

≝

Ω

O F

O F

### **: [** 设置 **]** # **[** 节电 **(** 电池 **)]** # **[** 开 **] MENU**

- 在下列情况下, 即使 [ 节电 ( 电池 ) ] 设置为 [ 开 ], 本机也不会自动关闭 :  $-\oplus$ 用 AC 适配器 \*
	- j使用 USB 电缆连接 PC 等时
	- 使用 PRE-REC 时
	- -幻灯片放映过程中
	- $-$  HC-W850 / HC-W850M / HC-V750 / HC-V750M 使用 Wi-Fi 功能
- \* [ 节电 (AC)] 启动时,本机会自动关闭。

### **[** 节电 **(AC)]**

在本机连接着 AC 适配器的状态下,约 30 分钟没有进行任何操作时,本机会 自动关闭。

### **: [** 设置 **]** # **[** 节电 **(AC)]** # **[** 开 **] MENU**

- 在下列情况下, 即使 [ 节电 (AC)] 设置为 [ 开 ], 本机也不会自动关闭: - 使用 USB 电缆连接 PC 等时
	- 使用 PRE-REC 时
	- -幻灯片放映过程中
	- $-$  (HC-W850) / (HC-W850M) HC-V750 / (HC-V750M 使用 Wi-Fi 功能

### **[** 快速电源开启 **]**

开启本机时,约1 秒本机进入到录制暂停状态。

### **: [** 设置 **]** # **[** 快速电源开启 **]** # **[** 开 **] MENU**

- ●根据拍摄条件,启动时间可能会长于1秒。
- 在快速电源开启模式下, 变焦倍率变为 1×。
### **[** 快速启动 **]**

#### ∸ O

Ŵ

Ŵ

重新打开 LCD 监视器后,约 0.6 秒本机将恢复到录制暂停模式。

- 当处于快速启动待机模式时, 大约消耗在录制暂停模式中所使用电量的 50%, 因此录制时间将会缩短。
- HC-W850 / HC-V750 / HC-V730 如果没有插入 SD 卡,则快速启动不会工作。 HC-W850 HC-V750 HC-V730
- HC-W850M / HC-V750M 在 [ 媒体选择 ] 中选择了 [SD 记忆卡 ] 时,如果没有插入 SD 卡,则快速启 HC-W850M HC-V750M 动不会工作。

**1** 选择菜单。

**\*END:[设置]→[快速启动]→[开]** 

### **2** 关闭 **LCD** 监视器。

状态指示灯 4 闪绿光, 本机进入到快速启动待机 模式。

●镜头盖不关闭。

### **3** 打开 **LCD** 监视器。

状态指示灯 2 点亮为红色, 本机进入到录 制暂停状态。

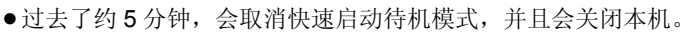

- ≥在静态图片拍摄模式下,根据拍摄条件,快速启动的时间可能会慢于 0.6 秒。
- ≥直到白平衡能够自动调整可能要花费一些时间。
- 在快速启动模式下, 变焦倍率变为 1×。
- [ 节电 ( 电池 )] (→ [36](#page-35-0))/[ 节电 (AC)] (→ [36\)](#page-35-1) 工作, 自动进入到快速启动待机模式 时, 请先关闭 LCD 监视器, 然后重新打开。
- ≥使用电源按钮关闭本机。

### **[** 操作音 **]**

可以通过此操作音确认触摸屏幕的操作、录制的开始与停止和电源的开启 / 关 闭。

选择了 [ 关 ] 时, 录制的开始 / 结束等时不输出声音。

### **:[ 设置 ] → [ 操作音 ] → 所需的设置**

**口)** (音量小) / 口) (音量大) / 关 ]

### 哔哔 **2** 声连续 **4** 次

发生错误时,请按照画面上显示的指示进行操作。 (→ [199\)](#page-198-0)

### <span id="page-37-0"></span>**[** 选择操作快捷图标 **]**

<u>.</u> 0

÷

O F

可以更改触摸式菜单中显示的操作图标 (→ [70\)](#page-69-0)。 登录 3 个喜爱的操作图标。

≥初始设置如下 :

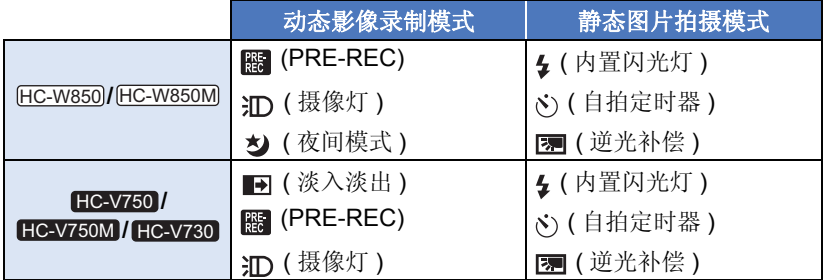

**1** 选择菜单。

**: [** 设置 **]** # **[** 选择操作快捷图标 **] MENU**

### **2** 触摸想要更改的操作图标以取消设置。

### **3** 触摸要设置的操作图标。

- ●通过按住操作图标来显示功能的名称。
- ≥要想取消,请再次触摸操作图标。

### **4** 触摸 **[** 进入 **]**。

### **[** 增亮 **LCD]**

使用此项可以使在包括室外在内的明亮处观看 LCD 监视器变得更容易。

 $\frac{1}{2}$ 

 $\bullet$   $\Box$ 

**SOF** 

### **\*EN] : [ 设置 ] → [ 增亮 LCD] → 所需的设置**

### (变得较亮) **/** (标准) **/** (变得较暗) **+1 <sup>0</sup> -1**

≥这些设置不会影响到实际录制的影像。

- ●使用 AC 适配器时, LCD 监视器被自动设置为 Ei 。
- ●LCD 变得较亮时,用电池的可录制时间会变短。
- 摄像灯设置为 ; D ([ 开 ]) 或 ; DA ([ 自动 ]) 并且点亮时, 无法进行设置。

### **[LCD** 设置 **]**

调整 LCD 监视器的亮度和色彩浓度。 ≥这些设置不会影响到实际录制的影像。

### **1** 选择菜单。

### **\*EN] : [ 设置 ] → [LCD 设置 ] → 所需的设置**

- **[** 亮度 **]:** LCD 监视器的亮度
- **[** 色彩 **]:** LCD 监视器的色彩浓度

### **2** 触摸 **/** 调整设置。

### **3** 触摸 **[** 进入 **]**。

●触摸 [ 退出 ] 可以退出菜单屏幕。

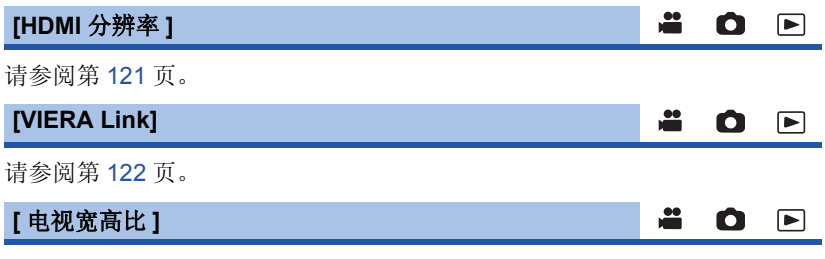

请参阅第 [120](#page-119-0) 页。

### **[** 初始设置 **]**

设置为 [ 是 ] 可以将菜单设置恢复到初始状态。

### **\*ENU:[ 设置 ] → [ 初始设置 ]**

●[媒体选择]、[时钟设置]和[LANGUAGE]的设置不会被改变。

≝

Ω

Ω

**SOF** 

[➡

\* 对于持有 HC-W850 / HC-V750 / HC-V730 的用户, 不显示此菜单。 <u>Ho-Was distributed</u>

≥如果恢复初始设置,本机会切换到动态影像录制模式。

*HC-W850 / HC-W850M / HC-V750 / HC-V750M* **[** 重设 **Wi-Fi]** HC-W850 HC-W850M HC-V750 HC-V750M

设置为 [ 是 ] 可以将 Wi-Fi 设置恢复到初始状态。

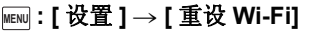

≥"LUMIX CLUB"登录 ID 和 Wi-Fi 密码也会被删除。

**HC-W850 / HC-W850M / HC-V750 / HC-V750M** 

**[** 删除用户背景音乐 **]** HC-W850 HC-W850M HC-V750 HC-V750M

可以删除作为 [ 用户背景音乐 ] 保存在本机上的音乐 (→ [95,](#page-94-0) [102,](#page-101-0) [107\)](#page-106-0)。

### **\*END:[ 设置 ] → [ 删除用户背景音乐 ]**

### **[** 自动指针位置 **]**

字符输入时,约 1 秒确定输入的字符, 向右移动光标。 持续输入同一键的字符时,可以不移动光标进行输入,因此很便利。

### **: [** 设置 **]** # **[** 自动指针位置 **]** # **[** 开 **] MENU**

≥在下列情况下,会显示字符输入画面 :  $-$  设置精彩片段回放的 [ 标题设置 ] 时 ( $\rightarrow$  [98](#page-97-0)) -用宝宝日历输入名字时 (→ [104](#page-103-0)) - HC-W850 / HC-W850M / HC-V750 / HC-V750M

配置 Wi-Fi 功能时 (l [162](#page-161-0), [168](#page-167-0), [169](#page-168-0), [177](#page-176-0), [178](#page-177-0), [179](#page-178-0), [180\)](#page-179-0) HC-W850 HC-W850M HC-V750 HC-V750M

### **[** 编号重设 **]**

将接着拍摄的 MP4/iFrame 和静态图片的文件号码设置为 0001。

### **\*ENU:[ 设置 ] → [ 编号重设 ]**

- 文件夹号码被更新, 文件号码会从 0001 开始。 (→ [192](#page-191-0))
- ●要想重设文件夹号码, 请先格式化 SD 卡和内置内存, 然后再执行 [ 编号重 设]。

 $\mathbf{r}$ 

÷

O F

O F

●不会重设用定格动画辅助模式拍摄的静态图片的文件号码。

### **[** 媒体格式化 **]**

请注意 : 如果格式化媒体,则将删除记录在媒体上的全部数据,并且无法恢 复。请将重要的数据备份到 PC、 DVD 光盘等中。 (→ [182](#page-181-0))

### **\*ENU:[ 设置 ] → [ 媒体格式化 ] → 所需的媒体**

### **[** 内置内存 **] \*1/[SD** 记忆卡 **]/[HDD]\*2**

- \*1 仅 HC-W850M/ HC-V750M 。
- \*2 连接 USB HDD 时显示。(→ [127\)](#page-126-0)
- HC-W850 HC-V750 HC-V730 ————————————————————<br>未连接 USB HDD 时,不显示媒体选择画面。触摸 [ 是 ]。
- ●格式化完成后,请触摸 [ 退出 ] 退出信息屏幕。
- ●想要处理 / 转让 SD 卡时, 请对 SD 卡执行物理格式化。(→ [210\)](#page-209-0)
- [HC-W850M]/ HC-V750M 想要废弃 / 转让本机时,请对内置内存执行物理格式化。 (l [208\)](#page-207-0) HC-W850M HC-V750M

● 格式化时, 请勿关闭本机或者取出 SD 卡。请勿使本机受到震动和撞击。

#### 请使用本机格式化媒体。 只可以使用本机格式化内置内存。 请勿使用 **PC** 等任何其他设备格式化 **SD** 卡。否则,该记忆卡可能无法在本 机上使用。

### **[** 媒体状态 **]**

可以确认 SD 卡和内置内存的已用空间和剩余可录制时间。

### **\*ENU:[ 设置 ] → [ 媒体状态 ]**

#### ● **[HC-W850M]**/ **HC-V750M**

触摸 [ 更改媒体 ],会在 SD 卡的显示和内置内存的显示之间进行切换。 HC-W850M HC-V750M

- ●当前设置的拍摄模式的剩余可录制时间仅在动态影像录制模式下显示。
- ≥触摸 [ 退出 ] 可以关闭指示。
- ●由于 SD 卡或内置内存需要一些空间保存信息以及管理系统文件,因此实际 可用空间会比显示的值小一些。可以使用的 SD 卡 / 内置内存的空间通常以 1 GB=1,000,000,000 个字节进行计算。本机、 PC 和软件的容量表示成 1 GB=1.024×1.024×1.024=1.073.741.824 个字节。因此, 显示的容量值 看起来会小一些。

**[** 版本显示 **]**

显示本机的固件版本。

### **\*ENU:[ 设置 ] → [ 版本显示 ]**

**[** 版本升级 **]**

可以更新本机的固件版本。

**: [** 设置 **]** # **[** 版本升级 **] MENU**

有关最新的更新信息,请确认下面的支持网站。 (截至 **2014** 年 **1** 月) **http://panasonic.jp/support/global/cs/e\_cam**

(本网站为英文网站。)

÷  $\bullet$ 

≝

Ω

 $\mathbf{r}$ O F

### **[** 演示模式 **]**

≝ Ω

≝

÷

an an a

ã.

 $\bullet$  $\boxed{\blacktriangleright}$ 

O F

 $\blacksquare$  $\blacktriangleright$ 

此项用于开始本机的演示。

### **\*END:[设置]→[演示模式]→[开]**

- ●将本机连接到 AC 适配器时, 在没有插入 SD 卡的状态下, 如果将 [ 演示模式 ] 切换到 [ 开 ] 并触摸 [ 退出 ], 则演示会自动开始。 如果进行任何操作,会取消演示。但是,如果约 10 分钟没有进行任何操 作, 演示会再次自动开始。要想停止演示, 请将 [ 演示模式 ] 设置为 [ 关 ] 或 者插入一张 SD 卡。
- 演示模式工作时, 镜头盖保持打开的状态。

### **[** 光学防抖功能演示 **]**

此项用于开始光学防抖功能演示。

### **\*ENU:[ 设置 ] → [ 光学防抖功能演示 ]**

●触摸 [ 光学防抖功能演示 ], 则演示会自动开始。 触摸 [ 退出 ] 时,会取消演示。

### **[Eye-Fi** 传送 **]**

仅当插入了 Eye-Fi 卡时才显示此项目。 请参阅第 [137](#page-136-0) 页。

### **[Eye-Fi** 直连 **]**

仅当插入了 Eye-Fi 卡时才显示此项目。 请参阅第 [138](#page-137-0) 页。

### **[LANGUAGE]**

可以选择屏幕显示和菜单屏幕上的语言。

### **: [** 设置 **]** # **[LANGUAGE]** # 所需的语言 **MENU**

### <span id="page-43-0"></span>高级 (拍摄)

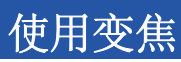

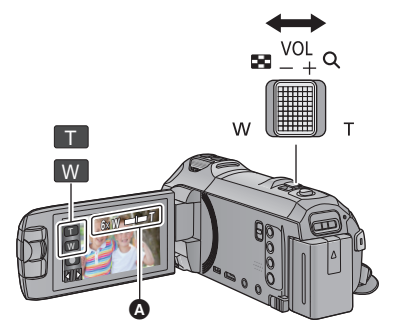

变焦杆 **/** 变焦按钮图标 **T** 端 **:** 特写拍摄 (放大) **W** 端 **:** 广角拍摄 (缩小)

£

O

n

### △ 变焦条

●可以用 [ 变焦模式 ] 设置录制动态影像的最大变焦倍率。 (→ [76\)](#page-75-0)

### ■ 关于变焦条

变焦操作过程中,会显示变焦条。

 $\overrightarrow{a}$ **W □ ■ ■ T B** 光学变焦 C 动态影像录制模式 : 智能变焦 / 数码变焦 (蓝色) 静态图片拍摄模式 : 延伸光学变焦 (蓝色)

### ■ 关于变焦速度

- ≥变焦速度根据变焦杆的移动范围变化。
- ●使用变焦按钮图标的变焦操作会分别以一定的速度进行。

### 静态图片拍摄模式时的变焦倍率

静态图片拍摄模式时,可以将变焦倍率扩展到最大 50x,而不使画质变差。 (延伸光学变焦)

- ●根据 [ 图片尺寸 ] 和 [ 高宽比 ] 的设置不同, 延伸光学变焦倍率也会有所不同。  $(486, 87)$  $(486, 87)$  $(486, 87)$  $(486, 87)$  $(486, 87)$
- 在变焦操作过程中, 如果手指离开了变焦杆, 则可能会录制上操作音。将变 焦杆返回到初始位置时,请轻轻地移动。
- ●变焦倍率为最大值时,被摄物体在约 1.5 m 以上的距离被聚焦。
- 变焦倍率为 1× 时, 本机可以对距离镜头约 3 cm 的被摄物体聚焦。

# <span id="page-44-0"></span>水平拍摄功能

本功能会检测本机的水平倾斜,自动补正到水平位置。

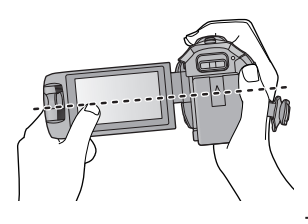

(设置 – (标准)时) (设置 – s(强)时)

 $\frac{1}{2}$ 

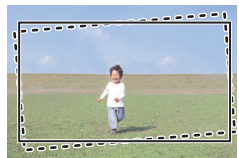

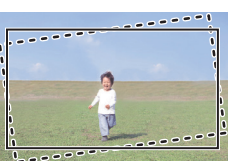

: 使用水平拍摄功能 : 没使用水平拍摄功能

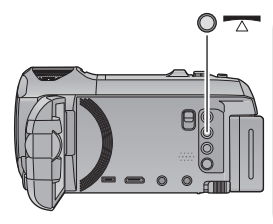

水平拍摄功能按钮 每次按此按钮会切换水平拍摄功能。  $\overline{\wedge}$  (标准)  $\rightarrow \overline{\wedge}$ s (强)  $\rightarrow \frac{1}{2}$ (标准) **:** 补正倾斜。 (强) **:** 加强倾斜补正。 关 **:** 取消设置。

≥倾斜超过补正范围时,图标会改变。

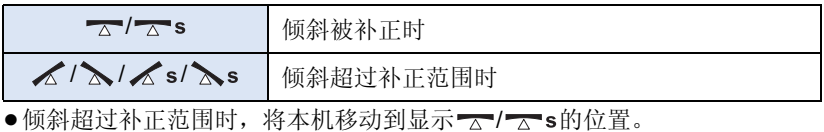

- ●本功能的初始设置为 一(标准)。
- ●该图标可以正确显示倾斜度的范围为左右方向约 45°。
- ●[水准仪 ] 设置为 [ 开 ] 时, 会取消水平拍摄功能。 (→ [79](#page-78-0))
- ●使用三脚架拍摄水平影像时, 使用 [ 水准仪 ] (→ [79](#page-78-0)) 将本机安装到三脚架上, 然后在使用前将水平拍摄功能设置为 ~~ (标准)或 ~~ s (强)。
- ≥切换水平拍摄功能的设置时,画面可能会瞬间变黑。
- 如果将选项设置为 < · · · · · · · · · · 视角会改变。

[高级 \(拍摄\)](#page-43-0)

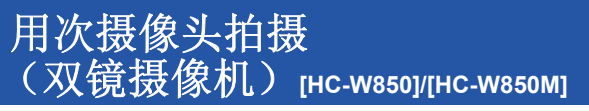

使用次摄像头和主摄像头,可以同时拍摄 **2** 个影像。 (双 镜摄像机) 使用次摄像头可以享受拍摄自己、您旁边的家庭成员或与

从主摄像头看到的不一样的风景所带来的乐趣。

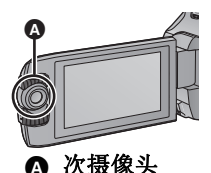

 $\bullet$ 

O

拍摄您旁边的家庭成 员

拍摄风景 有拍

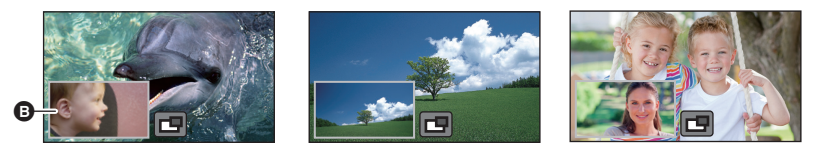

6 子窗口

≥次摄像头的影像显示在子窗口上。

- ●不能仅用次摄像头进行拍摄。
- ≥用主摄像头和次摄像头拍摄的影像会被记录成 **1** 个场景或静态图片。回放 时,无法只删除用次摄像头拍摄的影像或者将其隐藏。
- ≥次摄像头的最短聚焦距离为约 **30 cm**。

## *1* 转动次摄像头。

- ●将次摄像头从范围 @(0°至约30°)内的位置 转动到范围 1 (约 30°至 270°) 内的位置, LCD 监视器上会显示子窗口。
- 如果不显示子窗口,请触摸 一 使其显示。

## *2* 开始拍摄。

- ≥将次摄像头转动到所需的位置。
- ≥次摄像头以自动聚焦工作,自动调整焦点。
- ≥通常,拍摄时像图中所示的那样持拿本机。

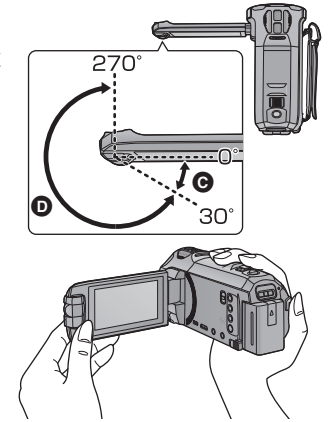

### ■ 显示或隐藏子窗口

### 触摸口。

- ●每次触摸该图标,可以显示或隐藏子窗口。
- ≥子窗口被隐藏时,不会拍摄次摄像头的影像。

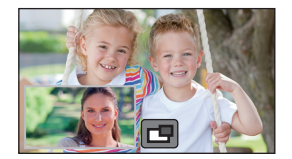

### 要退出双镜摄像机功能

将次摄像头转动到范围 , (0° 至约 30°) 内的位置。

- ●根据拍摄条件不同, 主摄像头和次摄像头之间的色彩平衡、亮度和其他设置 可能会有所不同。
- ≥显示子窗口时,以下功能不工作 :
	- j触摸快门
	- 智能自动 / 高级智能自动 / 场景模式的夜间肖像
	- -- 创作控制
	- -[人脸框 ]
	- -AF/AE 追踪
	- j光学防抖功能锁定
	- 内置闪光灯
	- $-I$ AF 辅助灯 1
- ●拍摄菜单项、操作图标以及防抖功能、水平拍摄、[ 快速电源开启 ] 和 [ 快速启 动1等功能仅对主摄像头工作。对于次摄像头的影像,只有色彩平衡、亮度 和聚焦设置工作。 (→ [49\)](#page-48-0)
- ≥通过使用双镜摄像机功能拍摄静态图片时,对准焦点花费的时间可能比平时 长。(→[27\)](#page-26-0)
- ≥使用以下功能时,次摄像头不工作 : j定格动画辅助
	- -FULL HD 慢动作视频

### ■ 更改子窗口的大小

### *1* 选择菜单。

### $\overline{mn}$ :[拍摄设置 ] → [子窗口尺寸 ] → [大 ]<sup>\*</sup> 或 [ 小 ]

\* 仅当使以下中的任何一个有效时,才可以选择此项目 : j动态影像录制模式

- 在静态图片拍摄模式下 [ 高宽比 ] 的 [16:9]

●在动态影像录制模式下,子窗口的高宽比与 [ 录制模式 ] 设置相同; 在静态图 片拍摄模式下,高宽比与 [ 高宽比 ] 设置相同。

### ■ 更改子窗口的显示位置

**1** 触摸子窗口。

#### **2** 触摸想要更改的显示位置。

- ≥根据子窗口的显示位置,屏幕上显示的图标的 位置可能会改变。
- ●也可以通过触摸住子窗口然后拖动来更改显示 位置。

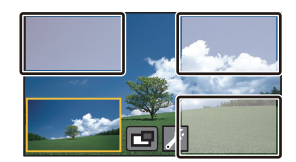

**20** 

- <span id="page-48-0"></span>■ 设置和调整色彩平衡、亮度和焦点
- **1** 触摸子窗口。
- **2** 触摸 。
- **3** 触摸想要设置或调整的图标。

**[WB]** (色彩平衡) **/** (亮度) **/[FOCUS]** (焦点)**\***

\* 仅在动态影像录制模式下

- **4** (触摸了 [WB] 时) 触摸 **/** 选择白平衡模式。
	- **AWB (自动白平衡调整) /参(日光模式) / 。(阴天模式) /** (室内模式 **1**) **/** (室内模式 **2**)

(触摸了2时)

### 触摸 **/** 调整设置。

(触摸了 [FOCUS] 时)

### 触摸 **[AF]** 或 **[AFS]**。

●子窗口的中央会被聚焦。

**[AF]** (自动聚焦) **:** 自动聚焦连续工作。

**[AFS]** (单次自动聚焦) **:** 每次触摸 [AFS],自动聚焦工作。

● 如果选择了 [AFS], | AFS 会一直显示在拍摄画面上。

●要返回到自动设置,请将拍摄模式改变为智能自动模式。(→[50\)](#page-49-0)

# <span id="page-49-0"></span>改变拍摄模式

*1* 触摸拍摄模式按钮图标。

*2* 触摸所需的拍摄模式按钮图标。

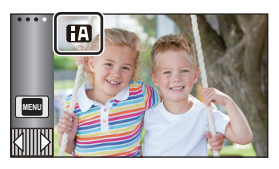

a<sup>oo</sup>

 $\bullet$ 

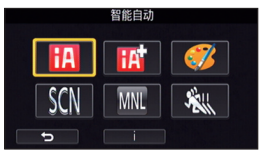

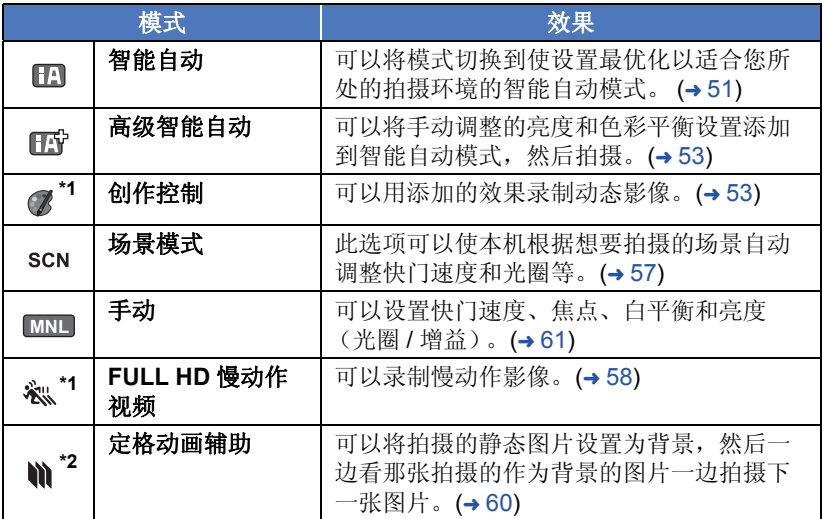

\*1 仅在动态影像录制模式下

\*2 仅在静态图片拍摄模式下

### <span id="page-50-0"></span>智能自动

### ñО

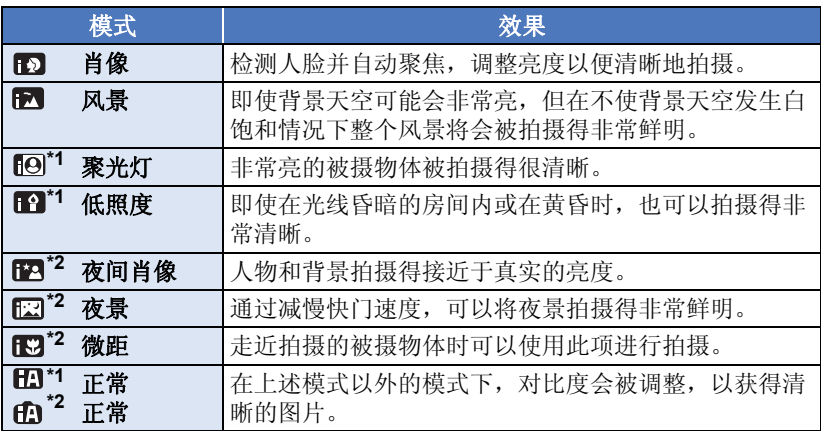

仅通过将本机对准您想要拍摄的目标,就可以设置适合条件的下列模式。

\*1 仅在动态影像录制模式下

\*2 仅在静态图片拍摄模式下

≥根据拍摄情况不同,本机可能无法确定所需的模式。

●在肖像、聚光灯或低照度模式下, 当被检测出时人脸将被白色框包围。在肖 像模式下,更大的人脸和更接近于屏幕中央的人脸将被橙色框包围。 (→[78\)](#page-77-0)

≥在夜间肖像和夜景模式下,建议使用三脚架。

●根据拍摄情况不同, 例如人脸的大小或倾斜度或者使用数码变焦时等, 可能 无法识别出人脸。

### ■ 智能自动模式

切换到智能自动模式时,自动白平衡和自动聚焦工作,并且自动调整色彩平衡 和隹占。

根据物体的亮度等情况,为了获得最佳亮度,会自动调整光圈和快门速度。

- HC-W850 / HC-W850M 本页上的信息仅适用于主摄像头。 HC-W850 HC-W850M
- ●根据光源或场景不同,可能无法自动调整色彩平衡和焦距。在这种情况下, 请手动调整这些设置。 (→ [62,](#page-61-0) [64\)](#page-63-0)

### 自动白平衡

下图所示的是自动白平衡工作的范围。

- 1) 本机的自动白平衡调整的有效范围
- 2) 蓝天
- 3) 阴天 (雨天)
- 4) 阳光
- 5) 白色荧光灯
- 6) 卤素灯
- 7) 白炽灯
- 8) 日出或日落
- 9) 烛光

如果自动白平衡无法正常工作,请手动调整白平 衡。(→[62\)](#page-61-1)

## 自动聚焦

本机会自动聚焦。

● 在下列情况下, 自动聚焦无法正常工作。请在手动聚焦模式下拍摄图片。  $(464)$  $(464)$  $(464)$ 

-同时拍摄远处和近处的物体

j拍摄位于脏的或积满灰尘的窗户后的物体

–拍摄被光亮表面的物体或高反光物体围绕着的物体

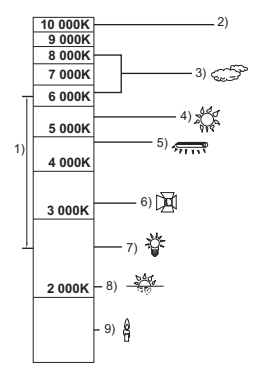

### <span id="page-52-0"></span>高级智能自动

 $\overline{a}$ 

有关各模式的效果的详情,请参阅第 [51](#page-50-0) 页。

### (肖像) **/** (风景) **/** (聚光灯)**\*1/** (低照度)**\*1/**

## (夜间肖像)**\*2/** (夜景)**\*2/** (微距)**\*2/** (标准)**\*1/** (标准)**\*2**

- \*1 仅在动态影像录制模式下
- \*2 仅在静态图片拍摄模式下

### ●要将拍摄模式改变为 20 。(→ [50](#page-49-0))

**1** (调整亮度时)

### 触摸区。

(调整色彩平衡时)

### 触摸■.

- ≥R 侧 : 将平衡设置为偏红色调。 B 侧 : 将平衡设置为偏蓝色调。
- ●如果一定时间没有触摸屏幕,触摸式菜单会消失,调整亮度或色彩平衡时除 外。要想再次显示,请触摸 【11】。

### **2** 触摸 **/** 调整设置。

- ●要使调整条的显示消失,调整亮度时触摸 2,或调整色彩平衡时触摸 ■。
- **3** 开始录制。

#### <span id="page-52-1"></span>创作控制  $\mathscr B$

#### **●将** [ 记录格式 ] 设置为 [AVCHD]。(→ [77](#page-76-0))

● 将拍摄模式改变为 2 。 (→ [50\)](#page-49-0)

选择所需的创作控制模式,然后触摸 **[** 进入 **]**。

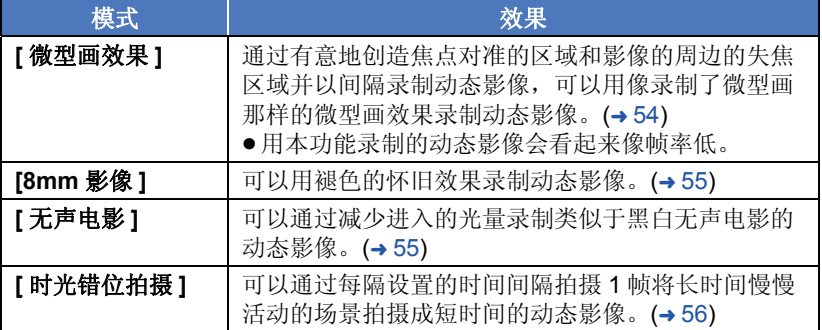

≥无法拍摄静态图片。

 $\mathbf{r}$ 

<span id="page-53-0"></span>**[** 微型画效果 **] MINI**

- 1 触摸1<sup>1</sup>调整焦点对准的部分的水平位置。
- ●如果触摸屏幕,可以调整焦点对准的部分的水 平位置。
- ≥如果约 1 秒没有进行任何触摸操作,会显示 [ 重置 ]、 [ 尺寸 ] 和 [ 进入 ]。如果触摸屏幕, 可以重新调整焦点对准的部分的水平位置。

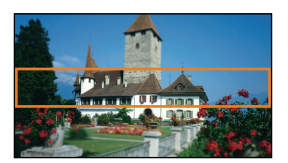

- ●如果按 [ 重置 ], 焦点对准的部分会被重设到初始位置。
- **2** 触摸 **[** 尺寸 **]**。
- ●每次触摸 [ 尺寸 ], 会切换焦点对准的部分的大小。 中等尺寸  $\rightarrow$  大尺寸  $\rightarrow$  小尺寸
- 如果触摸屏幕, 可以调整焦点对准的部分的水平位置。
- ●如果按[重置],焦点对准的部分会被重设到初始位置,[尺寸]会被重设为中等 尺寸。
- **3** 触摸 **[** 进入 **]**。
- **4** (调整亮度时)

触摸 2.

≥每次触摸该图标,会切换亮度的级别。

### $\mathbf{Z}_0$ (标准) →  $\mathbf{Z}_{+1}$ (亮) →  $\mathbf{Z}_{-1}$ (暗)

- **5** (调整鲜艳度时) 触摸Ⅲ。
- ≥每次触摸该图标,会切换鲜艳度的级别。

### $\blacksquare_0$  (标准) →  $\blacksquare_{+1}$  (鲜艳) →  $\blacksquare_{+2}$  (最鲜艳)

- **6** 开始录制。
- ●会以间隔录制。约每 6 秒的录制会录制成 1 秒。
- ●要想较容易地获得微型画效果,拍摄包含远景的被摄物体或有纵深或倾斜的 被摄物体。此外,请使用三脚架而且不要变焦。
- ≥拍摄夜景等暗的被摄物体时,可能会在焦点对准的部分看到许多噪点。
- 如果触摸屏幕, 可以调整焦点对准的部分的水平位置。
- ≥[ 录制模式 ] 设置为 [HA]。
- ≥最长可录制时间为 12 小时。
- ●用本功能录制的动态影像会看起来像帧率低。
- HC-W850M HC-V750M ————————————————————<br>设置微型画效果会将 [ 不间断录制 ] 设置为 [ 关 ]。(→ [78](#page-77-1))

#### <span id="page-54-0"></span>**[8mm** 影像 **] 8mm**

- **1** (调整亮度时)
- 触摸了。
- ≥每次触摸该图标,会切换亮度的级别。  $\mathbf{Z}_0$ (标准) →  $\mathbf{Z}_{+1}$ (亮) →  $\mathbf{Z}_{-1}$ (暗)
- **2** (调整色彩平衡时) 触摸■。
- ≥每次触摸该图标,会切换色彩平衡的级别。  $\blacksquare$  (蓝)  $\rightarrow \blacksquare$  (红)  $\rightarrow \blacksquare$  (黄)
- **3** 开始录制。
- ≥声音为单声道。

<span id="page-54-1"></span>**[** 无声电影 **] SILN**

**1** (调整亮度时)

触摸Z。

- ●每次触摸该图标,会切换亮度的级别。
- $\mathbf{Z}_0$ (标准) →  $\mathbf{Z}_{+1}$ (亮) →  $\mathbf{Z}_{-1}$ (暗)
- **2** 开始录制。

≥如果触摸屏幕,可以调整焦点对准的部分的水平位置。

### <span id="page-55-0"></span>触摸所需的设置时间。

### **[1** 秒 **]/[10** 秒 **]/[30** 秒 **]/[1** 分钟 **]/[2** 分钟 **]**

●触摸 [ 进入 ]。

● 以设置的拍摄间隔拍摄 1 帧。25 帧会构成 1 秒的动态影像。

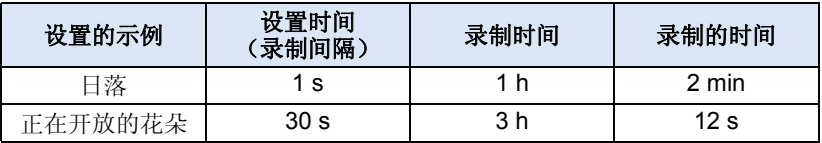

● "h"是小时的缩写, "min"是分的缩写, "s"是秒的缩写。

≥这些时间均为近似值。

≥最长可录制时间为 12 小时。

≥如果触摸屏幕,可以调整焦点对准的部分的水平位置。

●[ 录制模式 ] 设置为 [HA]。

≥最短的动态影像录制时间为 1 秒。

●根据光源或场景不同,可能无法自动调整色彩平衡和焦点。在这种情况下, 请手动调整那些设置。 (→ [62,](#page-61-0) [64\)](#page-63-0)

### ● **HC-W850M** / **HC-V750M** <u>-----------</u><br>设置定时拍摄会将 [不间断录制 ] 设置为 [关 ]。(→[78](#page-77-1))

●进行长时间拍摄时,建议连接着 AC 适配器进行拍摄。

#### <span id="page-56-0"></span>● 将拍摄模式改变为 scn 。 (→ [50](#page-49-0)) 触摸所需的场景模式。

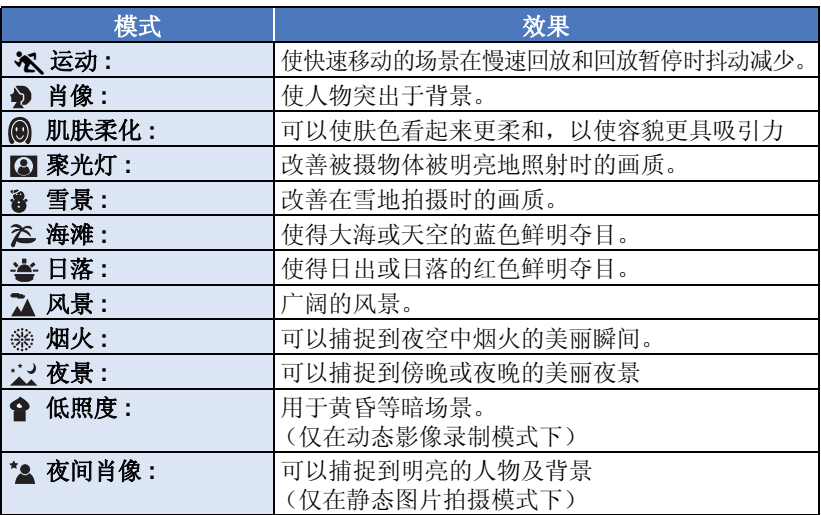

<u>"o</u>

≥触摸 [ 进入 ]。

### ≥(运动 **/** 肖像 **/** 肌肤柔化 **/** 聚光灯 **/** 雪景 **/** 海滩 **/** 日落 **/** 风景)

j在静态图片拍摄模式下,快门速度为 1/6 以上。

- (日落 / 低照度) j在动态影像录制模式下,快门速度为 1/25 以上。
- ≥(日落 **/** 风景 **/** 烟火 **/** 夜景)
	- j拍摄近处的物体时,影像可能会变模糊。
- ●(运动)
	- j正常回放时,影像的移动可能看起来不流畅。
	- j在室内照明下颜色和画面的亮度可能会改变。
	- -如果亮度不足,运动模式不工作。 又显示闪烁。
- ●(肖像)
	- j在室内照明下颜色和画面的亮度可能会改变。
- (肌肤柔化)
	- 如果场景中的背景等有与肤色相似的颜色, 它们也会变得光滑。
	- j如果亮度不足,效果可能不明显。
	- j如果拍摄远处的人物,可能无法清晰地拍摄脸部。在这种情况下,请取消 肌肤柔化模式或者将脸部放大 (特写)拍摄。

### ●(烟火)

- j快门速度为 1/25。
- j在明亮的环境下拍摄时,影像可能会发白。

#### ● (夜景 / 夜间肖像)

- j在静态图片拍摄模式下,快门速度为 1/2 以上。
- j建议使用三脚架。
- ●(夜间肖像)

### <span id="page-57-0"></span>**FULL HD** 慢动作视频

### **●将** [ 记录格式 ] 设置为 [MP4/iFrame]。(→ [77](#page-76-0))

- 将拍摄模式改变为 % (→ [50](#page-49-0))
- **1** 选择菜单。

### **\*\*\*\*: [ 拍摄设置 ] → [ 慢动作设置 ] → 所需的设置**

**[** 间隔 **]:** 可以在录制过程中在标准录制和 FULL HD 慢动作视频录制之 间进行切换。

**[** 始终 **]:** 将整个场景录制成 FULL HD 慢动作视频。

- **2** 开始录制。
- **3** (选择了 [ 间隔 ] 时) 想要使用 **FULL HD** 慢动作视频录制时,触摸 住厕。
- 只要触摸住该图标, FULL HD 慢动作视频录制 就会继续。
- ≥一松开手指,标准录制就会开始。
- ●对于进行的各录制,可以进行最多3次FULL HD 慢动作视频录制。
- 要确认还可以使用FULL HD慢动作视频录制多少次, 请看黄色指示灯 @ 的数 量。
- ≥要将场景录制到**SD**卡中,请使用符合**SD Speed Class Rating**的**Class 10** 的 **SD** 卡。
- 使用 FULL HD 慢动作视频录制的情况下, 用电池的可录制时间会变短。
- FULL HD 慢动作视频录制使用以下设置 :
	- j[水平拍摄功能](#page-44-0) : 关
	- -[ 变焦模式 ]: [20× 光学 ]
	- 【录制模式 ]: [1080/28M]
	- [ 多重防抖 ]: [ 关 ] - [ 自动慢快门 ]: [ 关 ]
- ≥快门速度为 1/100 以上。
- FULL HD 慢动作视频录制的像素数 / 帧率被固定为 1920×1080/50p。

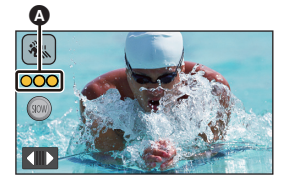

 $\bullet\bullet$ 

j闪光灯被设置为[开]。(如果将[广角转换镜头设置]设置为[开],闪光灯会 被设置为 [关])

- ●录制成 FULL HD 慢动作视频的部分的声音不会被录制 (录制过程中会显示 1
- 在 FULL HD 慢动作视频模式下, 无法拍摄静态图片。
- 在 FULL HD 慢动作视频模式下, 不会从本机向其他设备输出影像和声音。
- FULL HD 慢动作视频录制开始时, 会取消以下设置:

### -[AF/AE](#page-66-0) 追踪

- $-$ [PRE-REC](#page-71-0)
- j[淡入淡出](#page-70-0)
- ●在回放模式下的缩略图画面上,录制成 FULL HD 慢动作视频的场景带 & 指 示显示。
- ●可以用[慢动作回放速度] (→ [91\)](#page-90-0)设置在本机上的回放速度。此外,可以用[慢 速转换 ] (→ [116](#page-115-0)) 将在其他设备上的回放速度设置为 1/4 标准速度。

 $\bullet$ 

### <span id="page-59-0"></span>用定格动画辅助模式拍摄之前

通过每次一点点活动被摄物体进行拍摄,可以创建看起来好像正在活动的 幻灯放映。

- ●每个拍摄组可以保存最多 999 张用定格动画辅助模式拍摄的静态图片。
- HC-W850M / HC-V750M ————<br>SD 卡和内置内存的拍摄组被分别创建。
- 将拍摄模式改变为 m 。 (→ [50\)](#page-49-0)
- **1** 按 **①** 按钮拍摄静态图片。(→ [27](#page-26-0))

### **2** 触摸 **[** 进入 **]**。

- ≥静态图片会被拍摄,并会以半透明的状态显示在拍摄画面上。请看图片估计 下一次拍摄应该活动被摄物体多远。
- ●如果静态图片已经被拍摄在拍摄组中,最后的静态图片会以半透明的状态显 示在拍摄画面上。
- ●要想重新拍摄,请触摸 匀然后重新拍摄。

### **3** 活动被摄物体并确定图片的构图。

- 重复步骤 1-3 继续拍摄。
- ●可以将静态图片保存在同一拍摄组中直到使用 [ 创建定格动画 ] 为止。

### 创建新的拍摄组

### **<u>\*ENU</u> : [ 图片 ] → [ 创建定格动画 ]**

- ●如果触摸 [ 是 ], 会创建新的拍摄组并且会显示拍摄画面。
- ●一旦创建了拍摄组,就无法将静态图片保存在任何旧的拍摄组中。
- ●[图片尺寸] 被设置为[2.1M] (1920×1080)。
- FIC-W850 HC-V750 HC-V730 想要将静态图片拍摄到单独的拍摄组中时,请使用别的 SD 卡。 HC-W850 HC-V750 HC-V730
- **HC-W850M** HC-V750M 想要将静态图片拍摄到单独的拍摄组中时,请切换记录媒体或者使用别的 HC-W850M HC-V750MSD 卡。
- ●有关定格动画辅助模式的回放的详情,请参阅第 [108](#page-107-0) 页。

## [高级 \(拍摄\)](#page-43-0)

# <span id="page-60-0"></span>手动拍摄

- 即使在动态影像录制模式和静态图片拍摄模式之间进行切换, 手动聚焦、白 平衡、快门速度、亮度 (光圈和增益)设置也会被保持。 按多功能手动转盘切换到手动模式。
- ●没有选择手动图标或画质调整图标 (→ [85\)](#page-84-0) 上的项目时, 每次按多功能手动转 盘,手动图标和画质调整图标会交替显示。使手动图标显示。
- ●也可以通过触摸拍摄模式按钮图标来切换到手动模式。(→[50\)](#page-49-0)

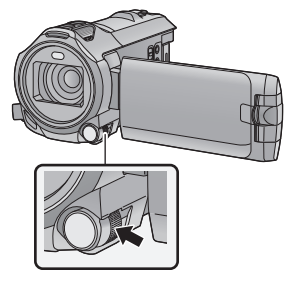

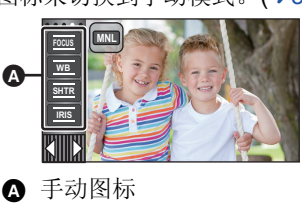

- 焦点 (→ [64](#page-63-0)) 白平衡 (→ [62](#page-61-0)) 手动快门速度 (→ $63$ ) **FOCUS WB SHTR**
- 光圈调整 $($   $\rightarrow$  [63](#page-62-0)) **IRIS**
- ●要取消手动设置,请将拍摄模式改变为智能自动模式。(→[50\)](#page-49-0)
- 使用 LCD 监视器时
- *1* 触摸要设置的所需项目。
- **2 触摸 ■/■ 确定选择。**

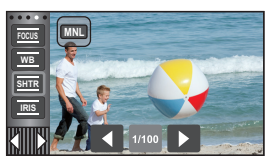

- 使用多功能手动转盘
- *1* 转动多功能手动 转盘选择项目。

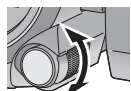

÷

O

*2* 按多功能手动转盘 进行设置。

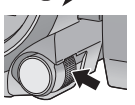

*3* 转动多功能手动转 盘选择设置。

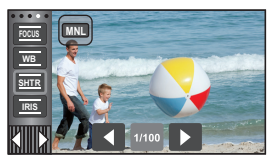

*4* 按多功能手动转盘进行设置。

<span id="page-61-0"></span>根据场景或照明条件的不同,自动白平衡功能可能无法再现自然的色彩。在这 种情况下,可以手动调整白平衡。

● 切换到手动模式。(→ [61\)](#page-60-0)

≥有关用多功能手动转盘设置项目的方法的信息,请参阅第 **[61](#page-60-0)** 页。

### *1* 触摸 **[WB]**。

### 2 触摸 ■/ ■选择白平衡模式。

●触摸 [WB] 可以选择模式。

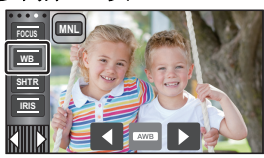

ä Ö

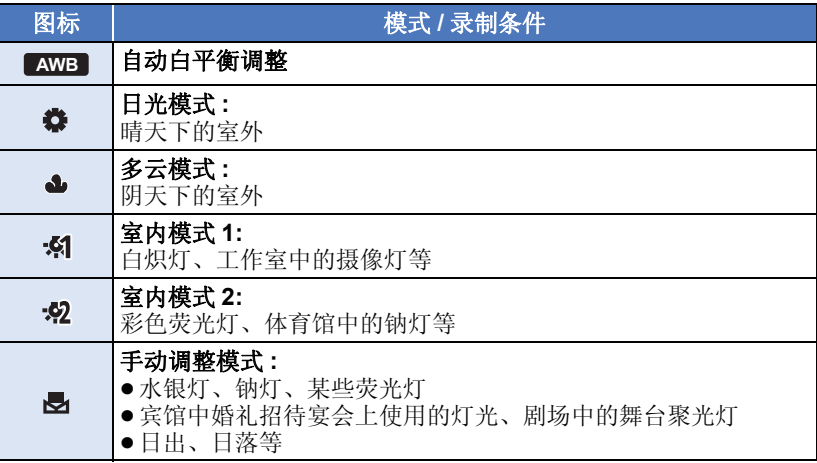

●要返回到自动设置, 请设置为 AWB , 或者将拍摄模式改变为智能自动模 式。(→ [50\)](#page-49-0)

### <span id="page-61-1"></span>■ 要手动设置白平衡

#### 1 选择 , 用白色物体填满屏幕。

#### 2 触摸并设置闪烁的 **图**。

- ≥使用多功能手动转盘时,请将其按住。
- 当屏幕一变黑, 显示停止闪烁然后持续点亮时, 就表示设置已经完成。

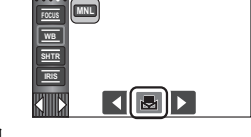

- ●如果 显示继续闪烁, 则无法设置白平衡。在这种 情况下,请使用其他白平衡模式。
- 当 显示闪烁时, 会保存预先调整的手动白平衡。无论何时, 只要拍摄条 件发生变化,就要重新设置白平衡。
- 在同时设置白平衡和光圈 / 增益时, 请先设置白平衡。
- ●正在设置【AWB】时,屏幕上不显示【AWB】。

## <span id="page-62-0"></span>手动快门速度 **/** 光圈调整

#### 快门速度 **:**

录制快速移动的物体时,请调整快门速度。

光圈 **:**

屏幕太亮或太暗时,请调整光圈。

● 切换到手动模式。(→ [61\)](#page-60-0)

### ≥有关用多功能手动转盘设置项目的方法的信息,请参阅第 **[61](#page-60-0)** 页。

### *1* 触摸 **[SHTR]** 或 **[IRIS]**。

### 2 触摸 ■/ ■ 调整设置。

●触摸 [SHTR]/[IRIS] 可以结束调整。

#### **:** 快门速度 **: SHTR 1/50** 至 **1/8000**

●如果 [ 自动慢快门 ] 设置为 [ 开 ],会在 1/25 至 1/8000 之间设置快门速度。

<u>" o</u>

- ●快门速度越接近 1/8000 速度越快。
- 在静态图片拍摄模式下,快门速度会被设置在 1/2 和 1/2000 之间。

### **國 : 光圈 / 增益值 :**  $CLOSE \leftrightarrow (F16 \nsubseteq F2.0) \leftrightarrow OPEN \leftrightarrow (0dB \nsubseteq 18dB)$

- 数值越接近 CLOSE 影像越暗。
- 数值越接近 18dB 影像越亮。
- 将光圈值调整到比 OPEN 还要亮时, 本机会变成增益值调整。
- ●要返回到自动设置,请将拍摄模式改变为智能自动模式。 (→ [50\)](#page-49-0)
- ●同时设置快门速度和光圈 / 增益值时,请先设置快门速度,然后再设置光圈 / 增益值。

#### 手动快门速度调整

- ●在静态图片拍摄模式下,快门速度被设置为低于 1/12 时,建议使用三脚架。 重新开启本机时或执行快速启动时,快门速度会被设置为 1/25。
- ●在非常亮的发光物体或反射很强的物体的周围可能会看到光带。
- ≥正常回放时,影像的移动可能看起来不流畅。
- ≥如果拍摄极亮的被摄物体或在室内照明下进行拍摄,则颜色和画面的亮度可 能会发生改变,或者画面上可能会出现水平条纹。在这种情况下,请用智能 自动模式进行拍摄, 或在电源频率为 50 Hz 的地方时将快门速度设置为 1/100,或在电源频率为 60 Hz 的地方时将快门速度设置为 1/125。
- ●静态图片拍摄模式时, LCD 监视器上显示的影像的亮度可能与实际拍摄的影 像的亮度不同。请在拍摄后在回放画面上确认影像。

### 手动光圈 **/** 增益调整

- ≥如果增大增益值,屏幕上的噪点会增加。
- ≥根据变焦放大率的不同,有些光圈值不显示。

<u>" o</u>

<span id="page-63-0"></span>由于环境因素而难以自动聚焦的话,请使用手动聚焦。

● 切换到手动模式。(→ [61\)](#page-60-0)

≥有关用多功能手动转盘设置项目的方法的信息,请参阅第 **[61](#page-60-0)** 页。

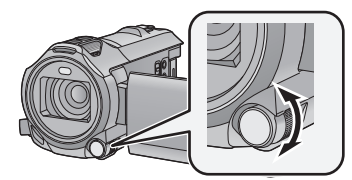

转动多功能手动转盘设置 焦点。

*1* (使用 MF 辅助功能时) 选择菜单。

### **k : [ 拍摄设置 ] → [MF 辅助 ] → [ 开 ]**

●触摸 1 可以显示手动图标。

- *2* 触摸 **[FOCUS]**。
- <span id="page-63-1"></span>*3* 触摸 **[MF]** 改变为手动聚焦。
- ●屏幕上出现 MF。

### *4* 通过转动多功能手动转盘调整焦点。

对准焦点的区域以蓝色显示。将被摄物体对准 在焦点上约 2 秒后,会返回到标准屏幕。

- ≥[MF辅助]被设置为[关]时,不显示蓝色区域。
- 要返回到自动聚焦,请在步骤 [3](#page-63-1) 中触摸 [AF], 或者将拍摄模式改变为智能自动模式。(→[50\)](#page-49-0)

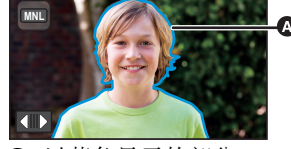

△ 以蓝色显示的部分

●实际录制的影像上不会出现蓝色显示。

### [高级 \(拍摄\)](#page-43-0)

# 用触摸功能拍摄

只通过触摸屏幕的简单操作,就可以使用便利功能进行拍摄。

### 1 触摸触摸式菜单上的 Killia的 < (左侧) / (右侧)显示触摸功能图 标。(→ [21](#page-20-0))

*2* 触摸触摸功能图标。

(例如 :[AF/AE](#page-66-0) 追踪)

●要想取消,请再次触摸触摸功能图标。 (通过将 触摸着 的手指松开,会解除光学防抖功能锁 定。)

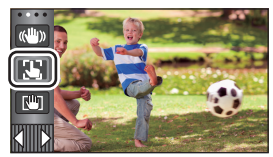

and the parties.

O

# 触摸功能图标

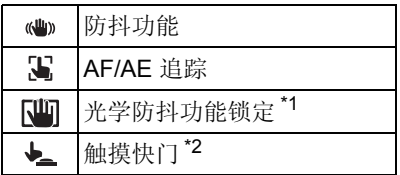

\*1 仅在动态影像录制模式下

\*2 仅在静态图片拍摄模式下

#### <span id="page-65-0"></span> $(\langle \mathbf{U} \mathbf{U} \rangle)$ 防抖功能

### 使用防抖功能可以降低拍摄时手抖的影响。

本机具备了混合光学防抖功能。 混合光学防抖功能是光学和电子防抖功能的结合。

### 触摸 开启 **/** 关闭防抖功能。

●在位置 A 的图标被切换。

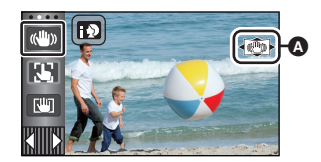

a.

n

#### (动态影像录制模式)

 $\sqrt{(\mathbb{Q}_0)^2}$  /  $(\mathbb{Q}_0)^2 \rightarrow (\mathbb{Q}_0)^2$  (设置取消)

- [ 多重防抖 ] 为 [ 开 ] 时,显示 ( …… ) 。为 [ 关 ] 时,显示 ( …… ) 。
- 在动态影像录制模式下使用三脚架录制时, 建议将防抖功能设置为 (类)。

#### (静态图片拍摄模式)

 $(\mathbb{Q})_1/\mathbb{Q}$   $\rightarrow$   $\mathbb{Q}$  (设置取消)

- ●[光学防抖功能]为[模式1]时,会显示 [46],。 [光学防抖功能]为[模式2]时, 会 显示网。
- 改变防抖功能模式 (动态影像录制模式)

**\*\*\*\* [ 拍摄设置 ] → [ 多重防抖 ] → [ 开 ] 或 [ 关 ]** 

设置为 [ 开 ] 时, 可以进一步改善边走边拍时或者持拿本机用变焦拍摄远处的 被摄物体时的手抖补正效果。

≥本功能的初始设置为 [ 开 ]。

### (静态图片拍摄模式)

#### **k:[ 拍摄设置 ] → [ 光学防抖功能 ] → [ 模式 1] 或 [ 模式 2]**

**[** 模式 **1]:** 本功能一直工作。

**[ 模式 2]:** 按 △ 按钮时, 本功能工作。在静态图片拍摄模式下, 进行 自拍时或者使用三脚架拍摄时,建议使用此设置。

<span id="page-66-0"></span>可以在触摸屏上给指定的被摄物体设置焦点和曝光。 即使被摄物体移动,焦点和曝光也会继续自动跟着被摄物体。

- **1** 触摸 。
- ●图标显示在 B 的位置。
- **2** 触摸被摄物体并锁定目标。
- ≥触摸被摄物体的头部时,头部的目标框呈锁定 状态,追踪开始。
- ≥想要改变目标时,请再次触摸要改变的被摄物 体。
- ≥选择了智能自动模式或高级智能自动模式时, 设置变成 FRI/ FFT (标准)并且追踪触摸的被摄 物体。目标框锁定在人脸上时,选择变成 0 **FGT** (肖像)。 (聚光灯照射场景时或在暗场 景下, 即使目标锁定在人脸上, 也可能会变成 **FR/FEY** (标准)。)

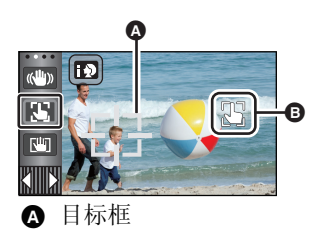

as.

n

### **3** 开始录制。

### ■ 关于目标框

- ●目标锁定失败时,目标框闪烁红色后消失。请触摸被摄物体上有特点的部分 (颜色等)重新锁定被摄物体。
- ●在静态图片拍摄模式下半按 按钮时,焦点被设置到锁定的被摄物体上。 聚焦时目标框变绿,并且不能改变目标。
- 在手动模式下, 无法使用本功能。在静态图片拍摄模式下, 仅可以在部分场 景模式上使用。
- ●由于下列拍摄条件的关系,可能会追踪其他物体或者可能无法锁定目标。 j被摄物体太大或太小时
	- j被摄物体的颜色与背景的颜色相似时
	- j场景很暗时
- ≥在静态图片拍摄模式下锁定目标时,画面可能会变暗或者可能会使用 AF 辅 助灯。(→[87](#page-86-1))
- ●如果在锁定了目标时使用淡入淡出功能,会取消目标锁定。(→[71\)](#page-70-0)
- 在下列情况下, 会取消 AF/AE 追踪。
	- j关闭电源时
	- j按拍摄 / 回放按钮
	- –触摸拍摄模式切换图标
	- j触摸拍摄模式按钮图标
	- -切换到自拍

<span id="page-67-0"></span>在动态影像录制模式下,通过触摸住[]可以进一步改善光学手抖补正效果。 使用本功能,可以进一步降低使用变焦时容易出现的手抖的影响。

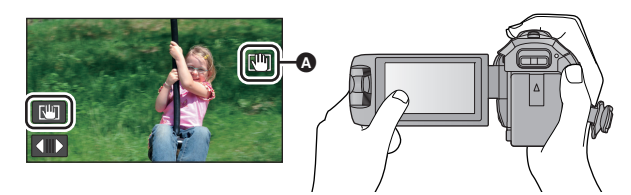

- **1** 触摸 (▲) 开启防抖功能。(→ [66](#page-65-0))
- 2 触摸住「山」。
- ●触摸住【叩时, 图标显示在 △ 中。
- 将手指离开此图标时, 会解除光学防抖功能锁定。
- 要使 「呵的显示消失

初始设置时,即使一定时间内没有进行任何操作, 【如的显示也不会消失。要 使 【山的显示消失,请更改 [O.I.S. 锁定图标显示 ] 的设置。

### **: [ 设置 ] → [O.I.S.** 锁定图标显示 ] → 所需的设置

- **[** 开 **]:** 一直显示。
- **[** 关 **]:** 如果不进行任何触摸操作, 5 秒后图标会消失。
- ≥在强烈晃动的情况下,可能无法补正。
- ≥要快速移动本机拍摄,请解除光学防抖功能锁定。

<span id="page-68-0"></span>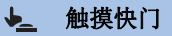

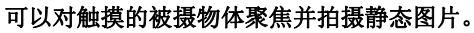

- **1** 触摸 。
- ●图标显示在 A 的位置。
- **2** 触摸被摄物体。
- 聚焦区域会显示到触摸的位置, 拍摄静态图 片。

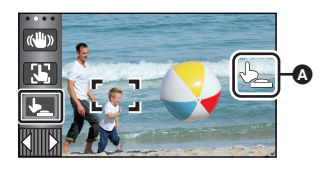

 $\bullet$ 

- ≥根据拍摄情况或触摸的位置的识别情况,可能无法拍摄想要的图片。
- ≥自拍时不会工作。

### [高级 \(拍摄\)](#page-43-0)

# <span id="page-69-0"></span>操作图标的拍摄功能

选择操作图标可以给录制的影像添加不同的效果。

### 1 触摸触摸式菜单上的 **p m 2** (左侧) / 2 (右侧) 显示操作图标。  $(421)$  $(421)$

### *2* 触摸操作图标。

(例如 :[PRE-REC](#page-71-0))

- ≥可以更改触摸式菜单中显示的操作图标。 **([** 选择 操作快捷图标 **1: → [38](#page-37-0)**)
- ≥再次选择此操作图标会取消本功能。 要取消下列功能时,请参阅各自的参照页。  $-$ [内置闪光灯](#page-71-1) (→ [72](#page-71-1))  $-$  [摄像灯](#page-73-0) (→ [74](#page-73-0))
	- $-$ [自拍定时器](#page-72-0) (→ [73](#page-72-0))
	- $-$ [构图辅助线](#page-72-4) (→ [73](#page-72-4))
- 设置了操作图标时, 显示图标。

# 操作图标

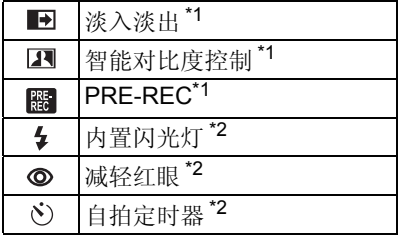

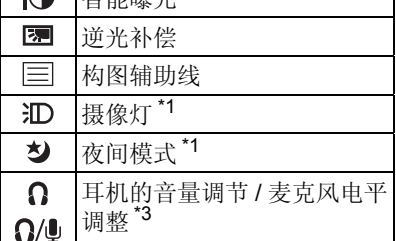

 $-$ [夜间模式](#page-73-1) (→ [74](#page-73-1))

 $\bigcap$   $\left| \frac{1}{2} \right| \leq 2$ 

- \*1 在静态图片拍摄模式下不显示。
- \*2 在动态影像录制模式下不显示。
- \*3 仅当将耳机连接到耳机输出端口上时显示。 [麦克风级别] (→ [84\)](#page-83-0) 设置为 [ 自动 ] 以外的设置时, 操作图标会显示为 Ω/ , 可以进行麦克风的输入 电平的调整。
- ≥如果关闭本机或者按拍摄 / 回放按钮, 会取消 PRE-REC、自拍定时器、逆光补偿和夜间模式功能。
- ≥如果关闭本机,会取消淡入淡出功能。
- ≥可以从菜单进行设置。 (耳机的音量调节除外)

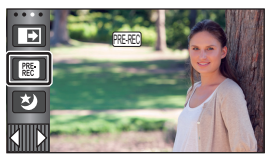

 $\mathbf{r}$ O

#### <span id="page-70-0"></span>淡入淡出  $\blacksquare$

开始录制时,影像 **/** 声音渐渐出现。(淡入) 暂停录制时,影像 **/** 声音渐渐消失。(淡出) ≥录制停止时,会取消淡入淡出设置。

■ 要选择淡入 / 淡出的颜色

**\*\*\*\* [ 拍摄设置 ] → [ 淡入 / 淡出 ] → [ 白色 ] 或 | (淡出) [** 黑色 **]**

≥使用淡入功能录制的场景的缩略图会变黑 (或变白)。

<span id="page-70-1"></span> $\blacksquare$ 智能对比度控制

使用本功能可以增亮暗部和难以看清的部分,并同时抑制亮部的白饱和。可以 同时清晰地录制亮部和暗部。

● 如果有极暗或极亮的部分或者亮度不足, 效果可能不明显。

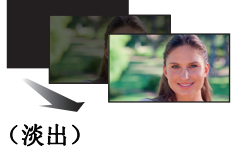

(淡入)

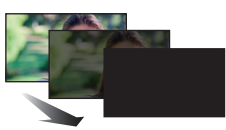

**Pe** 

**in** 

#### <span id="page-71-0"></span>**PRE-REC**  $R_{\rm EC}^{\rm RE}$ 本功能可以防止您错过录制。

### 使用本功能可以在按下录制开始 **/** 停止按钮约 **3** 秒前开始图像和声音的录制。

●屏幕上会显示 $\overline{\rm [PRE-REC]}$ 。

### ≥请预先将本机对准被摄物体。

- ≥没有提示音。
- 在下列情况下, 会取消 PRE-REC。
	- j按拍摄 / 回放按钮
	- –触摸拍摄模式切换图标
	- FIC-W850 / HC-V750 / HC-V730 如果取出 SD 卡 HC-W850 HC-V750 HC-V730
		-
	- (HC-W850M)/ HC-V750M 如果在 [ 媒体选择 ] 设置为 [ 视频 ]/[SD 记忆卡 ] 时取出 SD 卡 HC-W850M HC-V750M
	- -如果触摸 <u>WENU</u>
	- (HC-W850) / (HC-W850M) / HC-V750 / [HC-V750M] 如果按 Wi-Fi 按钮 HC-W850 HC-W850M HC-V750 HC-V750M
	- j如果关闭本机
	- j如果开始录制
	- j经过了 3 小时后
- 设置 PRE-REC 后, 如果在 3 秒以内开始录制, 则无法录制按下录制开始 / 停 止按钮 3 秒钟前录制的动态影像。
- ●回放模式时的缩略图上显示的影像会与回放开始时显示的动态影像不同。

#### <span id="page-71-1"></span> $\overline{\mathbf{z}}$ 内置闪光灯

### $\bullet$

r

### 按下 1 按钮时, 启动闪光灯, 图片将被记录。在暗处拍摄静态图片时, 请使 用内置闪光灯。

每次选择图标,指示都会按下列顺序改变 :

- $$$  ([开]) →  $$$  A ([自动]) → ⑤ ([关])
- 即使将闪光灯设置为 (%), 本机也会侦测周围环境的亮度, 从而自动确定是 否需要闪光灯闪光。 (如果确定需要闪光灯闪光,则 指示会点亮红色。)

### ■ 要调整闪光灯的亮度

### **: [** 图片 **]** # **[** 闪光强度选择 **]** # 所需的设置 **MENU**

- ßi**:** 较强的发光
- ßd**0:** 标准
- ßj**:** 较弱的发光
- ●半按 ← 按钮时, 如果 \$ 指示等闪烁, 则闪光灯不启动。
- 在暗处, 闪光灯的有效范围为约 1.5 m。

#### <span id="page-72-0"></span>ര 减轻红眼

#### 本功能可以减少人的眼睛由于闪光而变红的现象。

- ≥闪光灯启动 2 次。
- 在某些拍摄情况下和对于某些人来说,可能更容易出现红眼现象。
- ●在智能自动模式或高级智能自动模式下检测到人脸时,减轻红眼被设置为开 启状态。

#### $\mathcal{S}$ 自拍定时器

#### 本功能是用来使用定时器拍摄静态图片的。

每次选择图标,指示都会按下列顺序改变 :

- $\ddot{\rm N}$ 10 (10 秒后开始拍摄)  $\rightarrow$   $\dot{\rm N}$ 2 (2 秒后开始拍摄)  $\rightarrow$  设置取消
- ●按下 按钮时, ◇10 或 ◇2 在设置的时间内闪烁完毕后, 会拍摄一张静态 图片。拍摄完毕后,会取消自拍定时器。
- 在自动聚焦模式下,如果半按 按钮后完全按下, 则在半按该按钮时对准 焦点。如果一下完全按下 ■ 按钮, 会在马上就要拍摄之前对准焦点。

### 中途停止定时器

触摸 [ 取消 ]。

●使用三脚架等时,将自拍定时器设置为 ⊙2 是防止在按 ■ 按钮时影像晃动 的好方法。

智能曝光

#### 使用本功能可以增亮暗部,以便可以清晰地录制影像。

● 如果有极暗的部分或者亮度不足, 效果可能不明显。

隔 逆光补偿

使用本功能可以使影像更亮,以防止逆光物体变暗。

目 构图辅助线

#### 可以在录制或回放动态影像和静态图片的同时确认影像是否水平。也可以使用 本功能来判断构图的平衡。

每次触摸图标就会切换。

- $\Xi \rightarrow \overline{\boxplus} \rightarrow \overline{\boxplus} \rightarrow \overline{\mathtt{W}}$  #  $\overline{\mathtt{W}}$  #  $\overline{\mathtt{W}}$  #  $\overline{\mathtt{W}}$  #  $\overline{\mathtt{H}}$   $\overline{\mathtt{H}}$   $\overline{\mathtt{H}}$   $\overline{\mathtt{H}}$   $\overline{\mathtt{H}}$   $\overline{\mathtt{H}}$   $\overline{\mathtt{H}}$   $\overline{\mathtt{H}}$   $\overline{\mathtt{H}}$   $\overline{\mathtt{H}}$   $\overline{\mathtt{H}}$   $\overline{\mathtt{H}}$
- ≥实际录制的影像上不会出现构图辅助线。

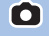

 $\bullet$ 

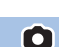

O

£.

 $\mathbf{e}$ 

 $\bullet$ 

### <span id="page-73-0"></span>**ID 摄像灯**

即使在暗处也可以明亮地进行录制。 每次选择图标,指示会按下列顺序改变。  $\overline{CD}$  ( $\overline{[} \overline{+} \overline{1}$  $\overline{)}$   $\rightarrow$   $\overline{ID}$  ( $\overline{[} \overline{+} \overline{1} \overline{)}$ )

**:** 一直点亮。 **:** 根据周围环境的亮度,自动点亮 / 熄灭。 **:** 取消设置。

● 电池电量低并且灯无法点亮时,屏幕上会显示 **汇**》。

- 设置为 iDA时, 在智能自动模式的低照度模式下摄像灯会点亮。
- ≥使用摄像灯时,使用电池时的可录制时间会缩短。
- ≥电池电量低时,摄像灯可能不点亮或熄灭。
- ●摄像灯的 (大约) 有效范围为约最大 1.2 m。<br>● HC-W850/HC-W850M
- 同时使用夜间模式 ([ 色彩 ])功能将会使拍摄环境更亮。 HC-W850 HC-W850M • HC-V750 HC-V750M HC-V730

同时使用夜间模式功能将会使拍摄环境更亮。 HC-V750 HC-V750M HC-V730

ちょう こうかい かいしょう 夜间模式 **PO** 

 $\frac{1}{2}$ 

**HC-W850/HC-W850M** 

### 即使在照度非常低的情况下 (所需的最低照度 **:** 约 **1 lx**)或在暗处,也可以录 HC-W850 HC-W850M 制影像。

每次选择图标,指示都会按下列顺序改变 :

### **\*)([色彩 ])→ \*)([红外线 ])\*→[关]**

- **([** 色彩 **]):** 可以在照度非常低的情况下录制彩色影像。
- **([** 红外线 **])\*:** 可以在暗处录制影像。
- 关 **:** 取消设置。

#### \* 仅当 [ 广角转换镜头设置 ] 设置为 [ 关 ] 时, 才会显示此选项。 ■ 要设置 \*3 (【红外线 1) 时红外照明灯的 ON/OFF

# **: [** 拍摄设置 **]** # **[** 红外线灯 **]** # **[** 开 **]** 或 **[** 关 **] MENU**

● 将此项目设置为 [ 开 ] 后显示 : TR 时, 可以在暗处录制影像。

● 在暗的地方或在用自动聚焦难以聚焦的其他情况下, 请将此项目设置为 [ 关 ]。

●如果关闭本机然后再开启, [ 红外线灯 ] 会被设置为 [ 开 ]。

#### HC-V750 / HC-V750M / HC-V730

————————————————————<br>使用本功能可以在低照度的情况下录制彩色影像。

(所需最低照度 **:** 约 **1 lx**)

≥建议使用三脚架。

● 在更暗处, 自动聚焦可能会聚焦得更慢一些。这是正常现象。

**HC-W850 / HC-W850M** 

夜间模式 ([ 色彩 ]) HC-W850 HC-W850M

- ≥所录制的场景看起来好像缺少帧。
- ≥如果在明亮处设置,则屏幕可能会暂时发白。
- ≥可能会看到平时看不见的亮点,但这并非故障。

夜间模式 ([ 红外线 ])

- ●在明亮的地方, 请勿使用 3 ([ 红外线 ])。否则, 可能会导致故障。
- 设置了 \* ([ 红外线 ]) 时, 请遵守以下几点: j请勿用手或其他物体挡住红外照明灯。
- ●红外光可以到达的最大距离为约 3 m。
- ●可以通过将屏幕的中央区域放在被摄物体上拍摄清晰的影像。

#### HC-V750 HC-V750M HC-V730

### ≥所录制的场景看起来好像缺少帧。 HC-V750 HC-V750M HC-V730

- ≥如果在明亮处设置,则屏幕可能会暂时发白。
- 可能会看到平时看不见的亮点, 但这并非故障。

#### Ω 耳机的音量调节

### 调节录制时的耳机的音量。

- : 增大音量
- : 减小音量
- ≥实际录制的音量不会改变。

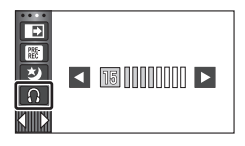

æ.

O

# 菜单的拍摄功能

### **[** 场景模式 **]**

[高级 \(拍摄\)](#page-43-0)

本功能与拍摄模式的场景模式相同。 (→ [50\)](#page-49-0) 自动调整快门速度和光圈等以配合想要拍摄的场景。

#### ● 仅当设置了创作控制模式的 **[** 时光错位拍摄 ] 时, 菜单中才会显示此项目。  $( \rightarrow 56)$  $( \rightarrow 56)$  $( \rightarrow 56)$

#### **\*\*\*\*! : [ 拍摄设置 ] → [ 场景模式 ] → 所需的设置**

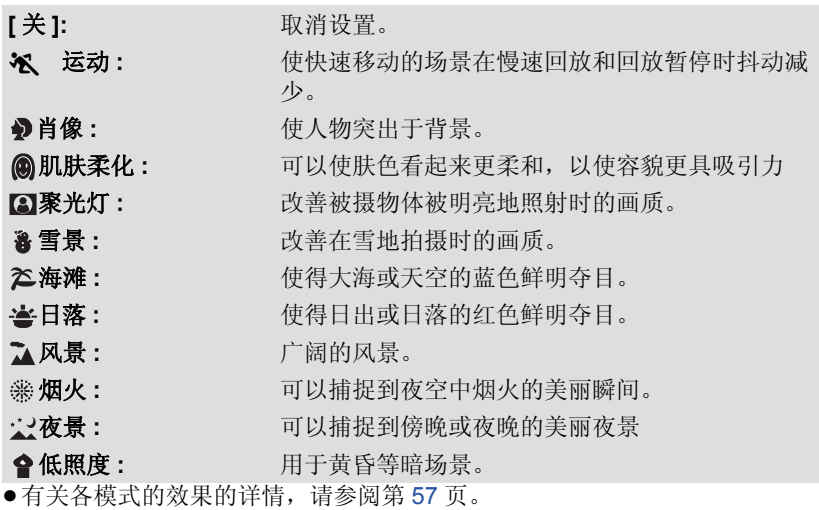

#### **[** 变焦模式 **]**

 $\frac{1}{2}$ 

 $\frac{1}{\sqrt{2}}$ 

 $\bullet$ 

O

设置动态影像录制模式的最大变焦倍率。

#### **\*\*\*\* [ 拍摄设置 ] → [ 变焦模式 ] → 所需的设置**

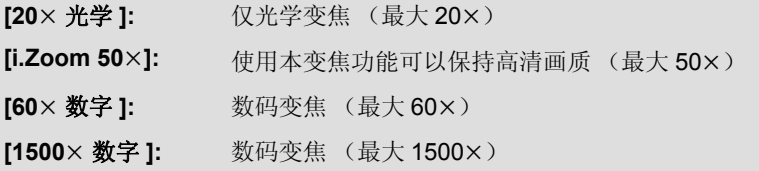

- ≥数码变焦放大率越大,影像质量降低得越多。
- 在静态图片拍摄模式下, 无法使用本功能。

### <span id="page-76-0"></span>**[** 记录格式 **]**

切换动态影像的录制格式。

### **\*\*\*\*: [ 拍摄设置 ] → [ 记录格式 ] → 所需的设置**

**[AVCHD]:** 将录制格式设置为 AVCHD。(→ [2\)](#page-1-0)

**[MP4/iFrame]:** 将录制格式设置为 MP4/iFrame。(→[2\)](#page-1-0)

●本功能的初始设置为 [AVCHD] 模式。

### **[** 录制模式 **]**

切换要录制的动态影像的画质和录制格式。可以设置的录制格式根据 [ 记录格 式 ] 设置而改变。

**\*\*\*\* [ 拍摄设置 ] → [ 录制模式 ] → 所需的设置** 

### ≥**[** 记录格式 **]** 设置为 **[AVCHD]** 时

**[PH]/[HA]/[HG]/[HE]:** 将录制格式设置为 1080/50i。

 $(\mathbf{0} \longleftrightarrow \mathbf{0})$ 

**[1080/50p]\*1:** 将录制格式设置为 1080/50p。

▲ 画质优先

**6** 记录时间优先

### ≥**[** 记录格式 **]** 设置为 **[MP4/iFrame]** 时

**[1080/50M]\*2:** 将录制格式设置为 1080/50p (50 Mbps)。

**[1080/28M]\*2:** 将录制格式设置为 1080/50p (28 Mbps)。

**[720]\*2:** 将录制格式设置为 720/25p。

**[iFrame]\*3:** 将录制格式设置为 iFrame。

- \*1 可以以本机的最佳 AVCHD 画质 1080/50p (1920×1080/50 逐行扫描) 录制动态影像。
- \*2 [1080/50M]/[1080/28M] 和 [720] 是适合用 PC 回放或编辑的录制模式。
- \*3 [iFrame] 是适用于 Mac (iMovie 等) 的格式。建议在使用 Mac 时使用。

å

å

#### ●使用电池时的可录制时间 (→ [14\)](#page-13-0)

- ●本功能的初始设置为 [HG] 模式。
- 关于大约可录制时间, 请参阅第 [214](#page-213-0) 页。
- ●本机移动讨大或过快时,或者录制了快速移动的被摄物体时,回放时可能会 出现马赛克状的噪点。

**HC-W850M/ HC-V750M** ———————————<br>[ 不间断录制 ]

÷

 $\bullet$ 

当内置内存中没有可用空间时,可以连续向 SD 卡中录制动态影像。 (使用 本功能仅可以从内置内存接着向 SD 卡中进行录制。)

- ≥将 **[** 媒体选择 **]** 设置为 **[** 内置内存 **]**。
- **●将 [ 记录格式 ] 设置为 [AVCHD]。(→ [77](#page-76-0))**

●插入 SD 卡。

### **: [** 拍摄设置 **]** # **[** 不间断录制 **]** # **[** 开 **] MENU**

- ●屏幕上显示 <>> 。内置内存中的空间用光并且向SD卡中录制开始时, << > 会消失。
- ≥接替录制仅可以执行一次。
- ≥使用 **[** 不间断录制场景的联结 **]** 将不间断录制的场景联结到 **SD** 卡。 **(**l **[117,](#page-116-0) [124\)](#page-123-0)**
- ●一执行了 [ 不间断录制场景的联结 ], 就可以再次使用不间断录制功能。如果 将 [ 不间断录制 ] 设置为 [ 开 ] 而不执行 [ 不间断录制场景的联结 ], 会显示 一条信息。可以通过触摸 [ 是 ] 来执行不间断录制, 但之后将无法执行 [ 不间断录制场景的联结 ]。
- ≥不间断录制后,连静态图片都被录制到 SD 卡中。
- ●在回放内置内存上接替录制的场景的过程中,缩略图显示上会显示 。

**[** 人脸框 **]**

用框显示检测到的人脸。

### **: [** 拍摄设置 **]** # **[** 人脸框 **]** # 所需的设置 **MENU**

**[** 主要人脸框 **]:** 仅显示优先的人脸框。 **[** 全部人脸框 **]:** 显示全部人脸识别框。 **[** 关 **]:**

取消设置。

●最多显示5个框。更大的人脸和更接近于屏幕中央的人脸优先于其他的人脸。

### ■ 优先的人脸框

优先的人脸框以橙色框显示。将会对优先的人脸框进行聚焦和亮度调整。

- ●优先的人脸框仅在智能自动模式或高级智能自动模式的肖像模式时显示。
- ●白色框仅在人脸探测时显示。
- ●拍摄静态图片时半按 △ 按钮, 焦点将会被设置到优先的人脸框上。焦点被 设置时,优先的人脸框会变成绿色。

### **[** 水准仪 **]**

本功能用电子水准仪显示本机的水平 / 垂直倾斜。

 $\overline{\phantom{a}}$  **: [ 拍摄设置 ] → [ 水准仪 ] → [ 开 ]** 

### ■ 要补正倾斜

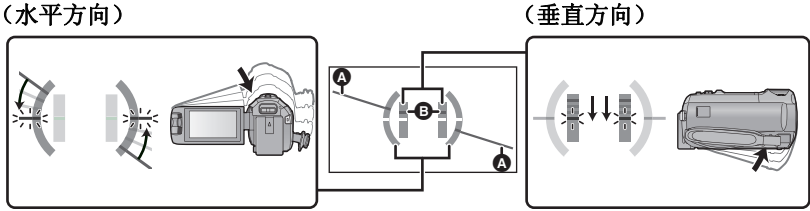

补正向左的倾斜时 机二十二十四 医二十二十一二十一 补正向下的倾斜时

- ●水平倾斜显示 A和垂直倾斜显示有倾斜时显示黄色, 在几乎没有倾斜时 显示绿色。
- ●最大倾斜显示角度在水平方向上为约 45°,在垂直方向上为约 10 °。
- 电子水准仪不会影响到实际拍摄的影像。
- ≥自拍时或者在屏幕朝向外侧的状态下 LCD 监视器关闭时,不会显示电子水准 仪。
- 即使处于补正了倾斜的状态,也可能会有约 1 ° 的误差。
- 在下列情况下, 可能无法正确显示电子水准仪 : –移动本机时
	- j将本机大幅度地朝上或朝下时

### **[AGS]**

≝

О

录制动态影像时,如果本机继续从正常水平位置倒置倾斜,则它会自动进入到 录制暂停状态。

### **: [** 拍摄设置 **]** # **[AGS]** # **[** 开 **] MENU**

● 如果正在录制刚好位于您上方或下方的物体,可能会启动 AGS 功能并导致本 机暂停录制。

### **[** 自动慢快门 **]**

通过减慢快门速度,即使在暗处也可以拍摄出明亮的图片。

● 切换到手动模式。(→ [61\)](#page-60-0)

### $\overline{\phantom{a}}$  **: [ 拍摄设置 ] → [ 自动慢快门 ] → [ 开 ]**

- ●根据周围亮度的情况,快门速度被设置为 1/25 以上。
- ≥在静态图片拍摄模式下,无法使用本功能。
- ●快门速度变为 1/25 时,屏幕可能看起来好像缺少帧,并且可能会出现残像。

 $\frac{88}{100}$ 

≝

÷

#### **[DigitalCinemaColour]**

使用 x.v.Colour™ 技术,录制色彩更加逼真的动态影像。

- 切换到手动模式。(→ [61\)](#page-60-0)
- 将 [ 记录格式 ] 设置为 [AVCHD]。 (→ [77](#page-76-0))

**<u>™</u>D:[拍摄设置 ] → [DigitalCinemaColour] → [ 开 ]</u>** 

- ●为了获得更加逼真的色彩, 请将 HDMI 微型电缆 (提供) 与支持 x.v.Colour™ 的电视机一起使用。
- ≥当本功能转到**[**开**]**时录制的动态影像在与**x.v.Colour™**不兼容的电视上回放 时,色彩可能无法正常再现。
- ●使用与 x.v.Colour™ 兼容的设备以外的设备回放这些影像时, 建议在将本功 能设置为 [ 关 ] 后再录制影像。
- ≥x.v.Colour™ 是用于既符合 xvYCC 规格,即动态影像用扩展色彩空间的国际 标准,又符合信号传送规则的设备上的名称。

### **[** 拍摄向导 **]**

快速移动本机时会显示信息。

### **: [** 拍摄设置 **]** # **[** 拍摄向导 **]** # **[** 开 **] MENU**

出现"相机移动过快。"时,请在拍摄时慢慢移动本机。

●暂停录制时不会出现信息。(如果 [ 演示模式 ] 被设置为 [ 开 ], 即使在暂停录 制中也会出现信息。)

### **[** 广角转换镜头设置 **]**

将广角转换镜头 (市售)安装到了本机时,本功能可以将防抖功能的设置更 改为适合于拍摄的设置。

### **: [** 拍摄设置 **]** # **[** 广角转换镜头设置 **]** # **[** 开 **] MENU**

- ●以下功能不会工作 :<br>- 一智能自动 / 高级智能自动的夜间肖像
	-
	- -[内置闪光灯](#page-71-0)
	- j[减轻红眼](#page-72-0)
	- [摄像灯](#page-73-0)
	- —**AF** 辅助灯<br>— [HC-W850]/[HC-W850M]
	- **夜间模式 ([红外线])**
- ●不保证本功能对所有的广角转换镜头都工作。使用广角转换镜头时,请关闭 防抖功能。

**[** 风声消除 **]**

本功能会消减进入内置麦克风的风噪声,而同时保持现场感。

≥切换到手动模式。 **(**l **[61\)](#page-60-0)**

### **:[ 拍摄设置 ] → [ 风声消除 ] → 所需的设置**

- **[ 强 ]:** 检测出强风时,此选项会通过抑制低音更有效地减轻 风噪声。
- **[标准 ]:** [1] 此选项仅抽出和减轻风噪声,而不使音质变差。

**[** 关 **]:** 取消设置。

- ●设置了 [ 强 ] 时, 可以通过屏幕上显示的图标来确认是否有效减轻风噪声。减 轻效果按照强度由高到低的顺序,显示 文// 文// 文// 文/
- 设置了 [ 标准 ] 时,屏幕上会显示 冬 。
- ≥本功能的初始设置为 [ 标准 ]。
- ●切换到智能自动模式或高级智能自动模式时, [风声消除]会被设置为[强], 并 且无法更改设置。
- ●根据拍摄情况,可能无法获得最大效果。
- ≥使用外置麦克风时,无法设置本功能。

#### **[** 降噪 **]**

 $\frac{44}{100}$ 

ä.

 $\mathbf{e}$ 

Ω

本功能减轻使用外置麦克风时的低音。

#### ● 切换到手动模式。(→ [61\)](#page-60-0)

#### **: [** 拍摄设置 **]** # **[** 降噪 **]** # **[** 开 **] MENU**

≥仅当使用外置麦克风时,才可以设置本功能。

#### **[** 声音场景选择 **]**

可以设置内置麦克风的音质,以适合于想要录制的场景。

≥将 **[** 麦克风设置 **]** 设置为 **[** 环绕 **]** 或 **[** 立体声麦克风 **]**。 **(**l **[83](#page-82-0))**

**1** 选择菜单。

#### **:[ 拍摄设置 ] → [ 声音场景选择 ] → 所需的设置**

- **[** 自动 **]:** 用标准设置录音。
- **[音乐]:** | | 用于录制音乐会等需要涵盖广阔的声音范围和广阔的 音量范围的场景。
- **[ 演讲 ]:** \_\_\_\_\_\_\_\_\_\_用于录制演讲、讲座和声音大部分来自本机的前面的 其他活动。
- **[ 自然 ]:** \_\_\_\_\_\_\_\_\_\_\_用于在森林和河流等宁静的环境中录制。
- **[节日]:** 周于录制节日、烟火展示和其他声音非常大的场景。
- **[个性化 ]:** 可以调整 [麦克风增益 ]、 [ 频率响应 ] 和 [ 指向性 ]。
- **2** (选择了 [ 个性化 ] 时) 选择所需的项目。
- **[** 麦克风增益 **]:** 在声音非常大的场景中录制的声音失真时选择此 项目。
- **[频率响应]:** 调整高频率范围和低频率范围级别。

**[ 指向性 ]:** \_\_\_\_\_\_\_\_\_\_\_\_选择 [ 环绕 ]/[ 立体声 ] 或 [ 单声道 ]。

**3** (在步骤 2 中选择了 [ 麦克风增益 ] 时) 选择项目。

- **【标准 】:** 【1】 有动调整音质。
- **[** 衰减 **]:** 以适当的音量录制声音非常大的场景的声音。

(在步骤 2 中选择了 [ 频率响应 ] 时)

#### 触摸 **/** 进行调整。

- ≥录制前,请用耳机等确认已经选择的效果。
- 可以调整高频率范围 (dB) 和低频率范围 (dB)。
- 如果您介意由风引起的声音等噪音, 请将低音设置为 [LowCut]。
- 要结束调整,请触摸 [ 退出 ]。

(在步骤2中选择了 [指向性] 时)

**[** 环绕 **]/**

**[ 立体声 ]:** 用 [ 麦克风设置 ] 的设置 ( [ 环绕 ] 或 [ 立体声麦克风 ] )录 音。

**[** 单声道 **]:** 不设置特定的指向性而录制来自所有方向的声音。

**4** 触摸 **[** 退出 **]**。

选择项目。

- ●屏幕上出现 鼎。
- ≥根据录制条件或音质,可能无法获得所需的效果。
- ●连接了外置麦克风时,此选项被设置为 [ 自动 ]。
- ≥(设置了 **[** 音乐 **]** 或 **[** 节日 **]** 时) j录制的声音的音量可能比用 [ 自动 ] 录制的声音的音量低。 ≥(设置了 **[** 演讲 **]** 或 **[** 自然 **]** 时)
- -用这些效果录制的声音不如用[麦克风设置]的[环绕]或[立体声麦克风]录制 的声音有临场感。

≝

≝

**[5.1** 声道 **/** 双声道 **]**

可以切换内置麦克风的声道数设置。

### **:[ 拍摄设置 ] → [5.1** 声道 / 双声道 ] → 所需的设置

- 
- **[5.1** 声道 **]:** 以 5.1 声道录制。
- **[** 双声道 **]:** 以 2 声道录制。

● 连接了外置麦克风时, 此选项被设置为 [ 双声道 ]。

<span id="page-82-0"></span>**[** 麦克风设置 **]**

可以调整内置麦克风的录制设置。

### **:[ 拍摄设置 ] → [ 麦克风设置 ] → 所需的设置**

**[** 环绕 **] \*1:** 以有临场感的声音录制周围的声音。

**[** 变焦麦克风 **]:** 与变焦操作联动改变指向性进行录音。如果放大 (特 写),可以将本机前方附近的声音录制得更加清晰; 如果缩小 (广角),可以将周围的声音录制得更加逼 真。

- **[** 集中麦克风 **]** 增强中心的指向性,将前方的声音录制得更加清晰。
- **[** 立体声麦克风 **] \*2:** 录制来自前面 2 个方向的声音。
- \*1 仅当 [5.1 声道 / 双声道 ] 设置为 [5.1 声道 ] 时,才会显示此选项。
- \*2 仅当 [5.1 声道 / 双声道 ] 设置为 [ 双声道 ] 时, 才会显示此选项。
- ≥如果想要在放大的时候也可以记录高品质的声音并且保持现场感,例如记录 音乐演奏会时,建议将 [ 麦克风设置 ] 设置为 [ 环绕 ]。
- [ 记录格式 ] 设置为 [MP4/iFrame] 时, [ 麦克风设置 ] 会变成 [ 立体声麦克风 ]。
- ≥[声音场景选择]中的[个性化]的[指向性]设置为[单声道]时,无法设置[环绕]和 [ 立体声麦克风 ]。 (如果设置 [ 单声道 ], [ 环绕 ] 和 [ 立体声麦克风 ] 会被 切换为 [ 变焦麦克风 ])

#### **[** 麦克风级别 **]**

拍摄时,可以调整内置麦克风和外置麦克风端口的输入电平。

#### **1** 选择菜单。

#### **\*\*\*\*: [ 拍摄设置 ] → [ 麦克风级别 ] → 所需的设置**

- **[ 自动 ]:** <br> **[ 自动 ]:** 启动 AGC, 自动调整录音电平。
- **[** 设置 **]:** 可以设置所需的录音电平。启动 AGC,降低声音的失 真。

#### **[** 设置 **]:** 可以设置所需的录音电平。以自然音质录音。

- 2 (选择了 [ 设置  $\frac{100}{600}$  ]/[ 设置  $\frac{100}{600}$  ] 时) 触摸 **/** 进行调整。
- ●根据 [5.1 声道 / 双声道 ] 的设置不同, 显示的调 整画面也会有所不同。
- ≥请调整麦克风的输入电平,不要让增益值的 最后 2 条线变为红色。(否则,声音会失 真。)请选择麦克风输入电平的较低设置。
- **3** 触摸 **[** 进入 **]**。
- ≥触摸 [ 退出 ] 可以结束设置。

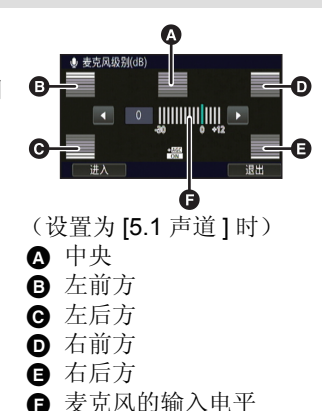

- ≥[ 麦克风设置 ] 为 [ 变焦麦克风 ] 时,根据变焦倍率不同,音量也会有所不同。
- ≥[5.1声道/双声道]设置为[双声道]或者输入外置麦克风时,会以立体声(2声 道)录音。
- [5.1 声道/ 双声道] 设置为 [5.1 声道] 时, 屏幕上会显示 【 黑 | (麦克风的输入电 平指示器), [5.1 声道 / 双声道 ] 设置为 [ 双声道 ] 和 [ 麦克风级别 ] 设置为 [ 自动 ] 以外的设置时,会显示 (麦克风的输入电平指示器)。
- ●在完全消音的情况下无法进行录制。

### **[** 图像调整 **]**

调整录制时的影像的画质。

调整影像的画质时,通过输出到电视上来进行调整。

#### ● 即使在动态影像录制模式和静态图片拍摄模式之间进行切换, 此设置也会被保持。

- 切换到手动模式。(→ [61\)](#page-60-0)
- **1** 选择菜单。

#### **: [** 拍摄设置 **]** # **[** 图像调整 **] MENU**

#### **2** 触摸所需的设置项目。

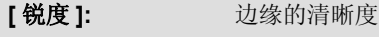

- **[** 色彩 **]:** 影像的色深
- **[** 曝光 **]:** 影像的亮度
- **[** 白平衡调整 **]:** 图片的色彩平衡

### **3** 触摸 **/** 调整设置。

- **4** 触摸 **[** 进入 **]**。
- ≥触摸 [ 退出 ] 结束设置。
- ≥屏幕上出现 。

#### ■ 用多功能手动转盘调整画质

**1** 按多功能手动转盘。

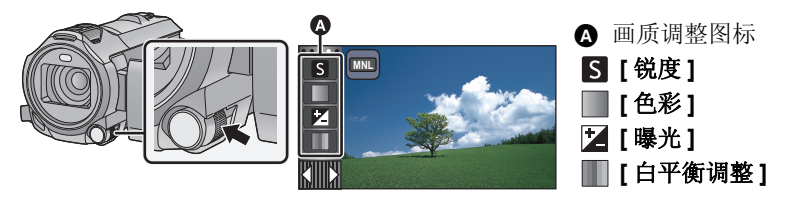

- ●没有选择画质调整图标或手动图标 (→[61\)](#page-60-0) 上的项目时, 每次按多功能手动转 盘,画质调整图标和手动图标会交替显示。使画质调整图标显示。
- ≥也可以通过按住多功能手动转盘来显示画质调整图标。
- **2** 转动多功能手动转盘选择项目。
- **3** 按多功能手动转盘进行设置。
- **4** 转动多功能手动转盘调整设置。

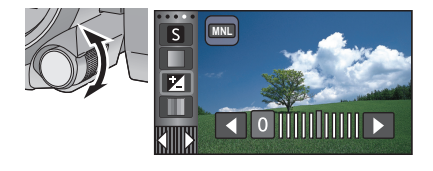

### **5** 按多功能手动转盘进行设置。

≥屏幕上出现 。

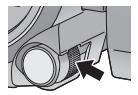

### **[** 图片尺寸 **]**

像素数越高,打印时图片的清晰度越高。

### **:[ 图片 ] → [ 图片尺寸 ] → 所需的设置**

●可以设置的记录像素数根据所选择的画面高宽比改变。(→[87\)](#page-86-0)

### ■ 静态图片拍摄模式时的图片尺寸和最大变焦倍率

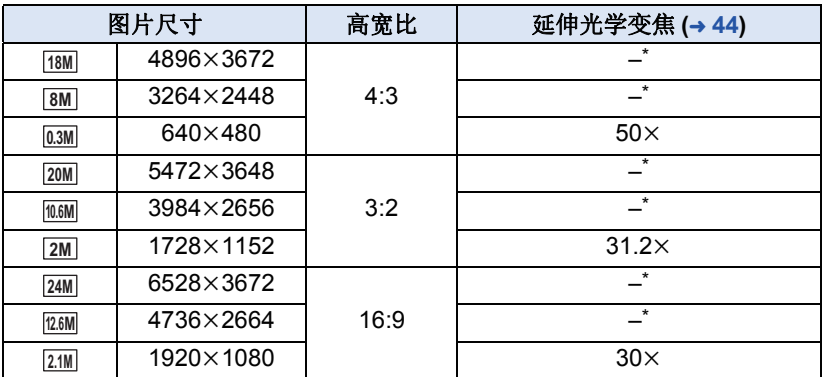

\* 无法使用延伸光学变焦。最大变焦倍率为 20k。

# ■ 动态影像录制模式下的图片尺寸

● 将本机设置到动态影像录制模式 (→ [19\)](#page-18-0)

**:[ 图片 ] → [ 图片尺寸 ] → 所需的设置** 

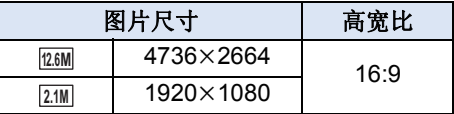

- 本功能的初始设置是:静态图片拍摄模式时为 24M, 动态影像录制模式时为 。 **12.6M**
- ≥根据记录像素数的不同,录制将会变长。
- ●有关可拍摄的图片数量的信息,请参阅第 [215](#page-214-0) 页。

#### <span id="page-86-0"></span>**[** 高宽比 **]**

使用本功能可以选择图片的高宽比,使其适合打印或回放方法。

#### **:[ 图片 ] → [ 高宽比 ] → 所需的设置**

**[4:3]:** 4:3 电视机的高宽比

**[3:2]:** 传统的胶片相机或打印时 (L 尺寸打印等)的高宽比

**[16:9]:** 高清电视等的高宽比

- ●本功能的初始设置为 [16:9]。
- 高宽比设置为 [4:3] 或 [3:2] 时, 画面的左右可能会出现黑带。
- 在打印使用本机拍摄的高宽比为 [16:9] 的静态图片时, 可能会切掉边。委托 打印服务店或使用打印机打印前,请事先确认。

O

Ω

Õ

**[AF** 辅助灯 **]**

在难以聚焦的暗处拍摄时,摄像灯会点亮使聚焦变得更容易。

### ● 切换到手动模式。(→ [61\)](#page-60-0)

#### **: [** 图片 **]** # **[AF** 辅助灯 **]** # **[** 自动 **] MENU**

●切换到智能自动模式或高级智能自动模式时,设置会被固定为 [ 自动 ], 并且 无法更改。

**[** 快门音 **]**

可以在拍摄静态图片时添加快门音。

### **: [ 图片 ] → [ 快门音 ] → 所需的设置**

- **:** 音量低
- **:** 音量高
- **[** 关 **]:** 取消设置。

≥在动态影像录制模式下,不会发出快门音。

<span id="page-87-0"></span>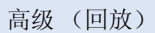

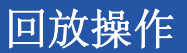

# 使用操作图标回放动态影像

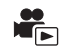

有关基本的回放操作的详情,请参阅第 [29](#page-28-0) 页。

<span id="page-87-1"></span>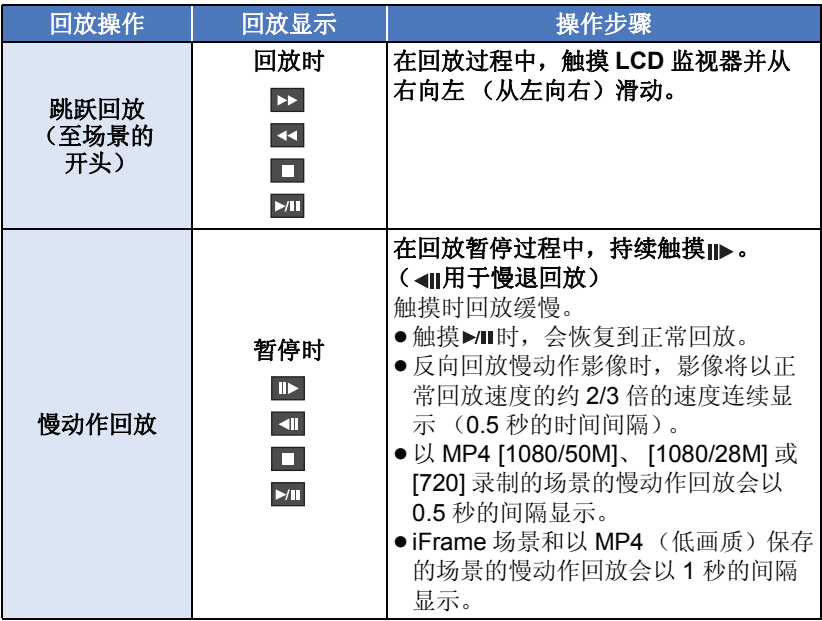

<span id="page-88-0"></span>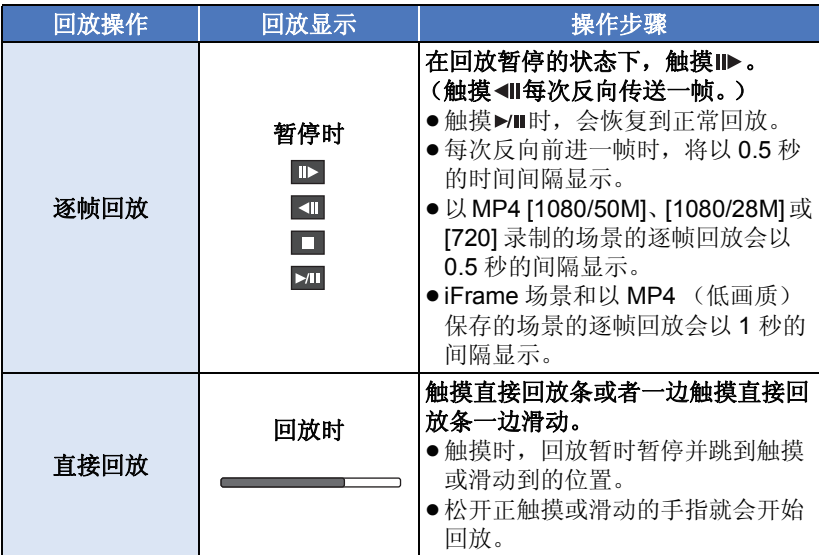

### 从动态影像中创建静态图片

录制的动态影像中的一帧可以被保存为静态图片。

对于以 AVCHD 或 MP4/iFrame 录制的场景, 会记录 23M (1920×1080) 的静态 图片; 对于以 MP4 (低画质)保存的场景, 会记录 [cm] (640×360) 的静态图 片。

### 在回放过程中,在要保存成静态图片的地方完全按下 1按钮。

- ≥使用暂停、慢动作回放和逐帧回放很便利。
- ≥动态影像的录制日期将会被登记为静态图片的日期。
- ≥画质会与正常静态图片不同。

## 精彩片段及时帧索引 **(Time frame index)**

一个场景的影像以设置的搜索条件显示为缩略图。可以从场景的中途想看的任 何场面开始回放场景。

● 向 Q 侧操作变焦杆, 将缩略图显示改变成精彩片 段及时帧索引 (Time frame index)。(→ [31\)](#page-30-0)

### $1$ 触摸 罡。

- ●要显示下一 (上一)页: j一边触摸缩略图显示一边将其向上 (向下)滑 动。
	- $-\n *Im*$  模缩略图滚动条上的 ▲ (上) / ▼ (下)。 (→ [30](#page-29-0))

### *2* 触摸所需的搜索条件。

### **[3** 秒 **]/[6** 秒 **]/[12** 秒 **]/[** 分钟 **]/[** 人脸 **]** \* **/[** 精彩片段 **]** \*

- \* 回放 MP4/iFrame 场景时无法设置。
- ●选择 [ 人脸 ] 时, 会从被判别为清晰录制的场景中选择进行了个人识别的部 分。然后,此部分会以缩略图的形式显示。
- ●如果选择 [ 精彩片段 ],将会检测出被判别为清晰录制的部分并以缩略图的形 式显示。
- 3 (选择了 [ 分钟 ] 时)

#### 触摸 ■/ **■ 设置时间。**

- ≥最多可以设置为 60 分钟。
- ●触摸 [ 进入 ]。

### *4* 触摸要回放的缩略图。

●通过触摸【/ 同以显示下一 (上一)缩略图。

### 重复回放

回放完最后一个场景后,开始回放第一个场景。

### $\text{min}:$  [ 视频设置 ] → [ 重复播放 ] → [ 开 ]

全屏视图上出现 <>> 指示。

● 重复回放全部场景。(按日期回放动态影像时, 重复回放所选日期内的全部 场景。)

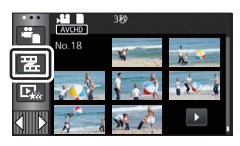

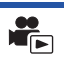

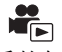

## 继续上一回放

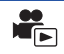

如果中途停止一个场景的回放,可以从停止的地方继续回放。

### **\*END:[ 视频设置 ] → [ 继续播放 ] → [ 开 ]**

如果动态影像的回放被停止,停止的场景的缩略图视图上会出现 >>。

●如果关闭本机或按拍摄 / 回放按钮, 会清除所记忆的继续回放位置。 ([ 继续播放 ] 的设置不改变。)

### 设置 **FULL HD** 慢动作视频的回放速度

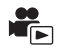

可以设置本机回放录制成 FULL HD 慢动作视频的部分的速度。

### ≥触摸回放模式选择图标,然后选择 **[MP4/iFrame]** 的 **[ALL MP4/iFrame]** 或 **[1080/50p]**。

**:[ 视频设置 ] → [ 慢动作回放速度 ] → 所需的设置** 

**[ 超慢 ]:** 以 1/4 标准速度回放。

**[慢 ]:** [12 000] 以 1/2 标准速度回放。

- ●如果用其他设备回放该部分,会以1/2 标准速度回放。要以1/4 标准速度回 放, 请执行 [ 慢速转换 1(→ [116](#page-115-0))。
- ●一旦对场景执行了 [ 慢速转换 ], 该部分就会以 1/4 标准速度回放。

# 放大回放中的静态图片 (回放变焦)

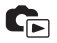

在回放过程中,触摸静态图片可以将其放大。

### *1* 在静态图片回放过程中,触摸住想要放大的部分。

- ●会按标准显示 (×1) → ×2 → ×4 的顺序放大显示。触摸住屏幕从标准显示 (×1) 放大到 ×2。触摸屏幕从 ×2 放大到 ×4。
- ≥以触摸的部分为中心放大静态图片。
- 2 通过触摸 ■/■//■// 或者一边触摸屏幕 一边滑动移动到放大的位置。
- ≥放大 (缩小)或移动显示的位置时,变焦位置显 示约 1 秒钟。

### 缩小放大后的静态图片

触摸 Q 缩小。 (×4 → ×2 → ×1)

- ●触摸 [1x] 可以返回到正常回放 (x1)。
- ≥也可以使用变焦杆进行变焦操作。
- ≥图片越放大,画质越差。

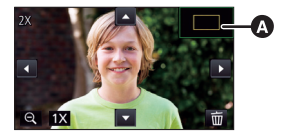

▲ 显示的变焦位置

#### [高级 \(回放\)](#page-87-0)

# 各种回放功能

### 按日期回放动态影像 **/** 静态图片

可以连续回放在同一天拍摄的场景或静态图片。

**1** 触摸日期选择图标。 (→ [21](#page-20-0))

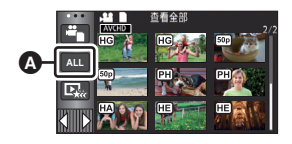

 $\blacksquare$ 

A 日期选择图标

### *2* 触摸回放日期。

所选日期内拍摄的场景或静态图片以缩略图的形式显示。

### *3* 触摸要回放的场景或静态图片。

- ●如果在使用按日期回放功能时按拍摄 / 回放按钮, 会取消日期选择。
- 在下述等情况下, 在日期列表上场景和静态图片会被单独分组, 日期的后面 可能会添加 –1、 –2…:
	- j场景数量超过 99 时
	- j静态图片的数量超过 999 时
	- 更改了 [AVCHD] 的 [ 录制模式 ] 时
	- –更改了麦克风输入声音 (5.1 声道 /2 声道)时
	- –用创作控制模式拍摄了时
	- (HC-W850)/(HC-W850M)/ HC-V750 / HC-V750M
	- 用家中监控功能拍摄了时 (l [151](#page-150-0)) HC-W850 HC-W850M HC-V750 HC-V750M
	- $-$ 用手动编辑保存了时 ( $\rightarrow$  [103](#page-102-0))
	- -执行了 [ 编号重设 ] 时
- 在日期列表上以下场景和静态图片会被单独分组, 图标会根据类别显示: - 更改了 [MP4/iFrame] 模式的 [ 录制模式 ] 时 : [1080]/[720]/ [ifame]
	- -用定格动画辅助模式拍摄的静态图片 (→ [60](#page-59-0)): >
	- -从动态影像中创建的静态图片: [+]
	- -用精彩片段回放保存的场景 **(→ [99](#page-98-0)):** <br>-[HC-W850]/ HC-V750 / HC-V730]
	- - U MP4 (高画质) 保存的场景 (→ [115](#page-114-0)):
	- <sup>以</sup> MP4 (低画质)保存的场景 (<sup>l</sup> [115](#page-114-0)): <sup>j</sup> /
	-
	- <u>……………</u><br>以 MP4 (高画质)保存的场景 (→ [115](#page-114-0), [124](#page-123-1)):
	- 以 MP4 (低画质) 保存的场景 (→ [115](#page-114-0), [124](#page-123-1)): 356

## 精彩片段回放

从多个场景中抽出被判别为清晰录制的部分,然后可以添加上效果和音乐以短 时间回放或保存。

也可以通过选中您喜爱的场景并设置抽出那些场景来创建原始的精彩片段回 放。

≥精彩片段回放不能用于 **MP4/iFrame** 场景。

1 触摸 ⊡ <sub>®</sub> 。 (→ [21\)](#page-20-0)

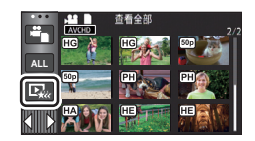

r<br>G

### *2* 触摸所需的效果。

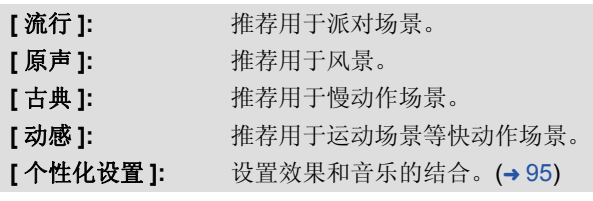

- ≥会抽出切合效果的场景,显示在缩略图画面中。
- ≥加入淡入淡出、慢动作、静止 (暂停)或摘要回放等的效果。
- ●回放的日期为抽出的场景最后录制的日期。
- ●要更改设置,请参阅第 [96](#page-95-0) 页。

### *3* 触摸缩略图画面中的 。

### **4** 选择回放操作。 (→ [30](#page-29-1))

- ●回放结束或停止时,会显示选择[重播]、[保存] (→ [99\)](#page-98-0)、[重选]或[退出]的画 面。触摸所需的项目。
- ●如果在使用精彩片段回放功能时按拍摄 / 回放按钮, 会取消日期选择。
- ●不能进行跳越回放、慢动作回放、逐帧回放和直接回放。
- ●用创作控制模式拍摄的动态影像无法用于精彩片段回放。

### <span id="page-94-0"></span>■ 设置自定义效果

可以通过设置影像效果和音乐的结合用您喜爱的效果欣赏精彩片段回放。

- **1** 触摸 **[** 个性化设置 **]**。
- **2** 触摸 **[** 效果设置 **]** 或 **[** 音乐选择 **]**。

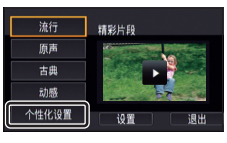

效果设置

古典 动感

进入

**3** (选择了 [ 效果设置 ] 时)

#### 触摸所需的效果。

● 更改了[效果设置]时, [音乐选择]会被设置得与[效果 设置 ] 相同。 (要将 [ 效果设置 ] 和 [ 音乐选择 ] 设为 不同的设置,请在设置 [ 效果设置 ] 后更改 [ 音乐选 择 ]。)

(选择了 [ 音乐选择 ] 时)

### 触摸所需的声音。

≥ [效果设置]设置为[无]时,可以选择[无音乐]。选择了[无音乐]时,会回放拍 摄时录制的音频。

#### [HC-W850]/[HC-W850M]/ HC-V750 / HC-V750M

- ≥[用户背景音乐]使您可以使用保存在智能手机上的音乐。要设置[用户背景音 HC-W850 HC-W850M HC-V750 HC-V750M乐 ], 请使用 Wi-Fi 功能 [ 远程控制 ] 并从智能手机应用程序 "Image App" 创建精彩片段回放。音乐数据会作为 [ 用户背景音乐 ] 保存到本机中。
- ●只能将一首曲目作为 [ 用户背景音乐 ] 的音乐数据保存到本机中。每次使用 "Image App"创建精彩片段回放,音乐数据会被替换。
- 有关可以作为 [ 用户背景音乐 ] 使用的音乐数据的文件格式和回放时间的信 息,请参阅 "Image App"。
- 要删除作为[用户背景音乐]保存到本机中的音乐数据, 请执行[删除用户背景 音乐 1。(→[40](#page-39-0))

(要测试音乐音频)

#### 触摸 **[** 开始 **]**。

- ≥要改变要测试的音乐,请触摸其他音乐选项。
- ≥触摸 [ 结束 ] 时,音乐回放停止。
- **4** 触摸 **[** 进入 **]**。

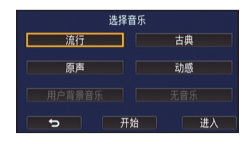

### <span id="page-95-0"></span>更改设置进行回放

### 触摸 **[** 设置 **]** 选择要更改的项目。

**[** 场景设置 **]** \*1**:** 选择要回放的场景或日期

**[** 喜好场景设置 **]** \*2**:**

设置喜爱的场景。 (→ [97\)](#page-96-2)

### **[** 喜好场景播放 **]** \*2**:**

设置喜爱的场景是否包含在精彩片段回放中。  $(4.97)$  $(4.97)$  $(4.97)$ 

**[** 优先设置 **]:** 选择要优先回放的目标。 (→ [97\)](#page-96-1)

#### **[** 回放时间 **]:**

选择要回放的时间 (→ [98\)](#page-97-0)

#### **[** 标题设置 **]:**

选择前头显示的封面,并输入标题。(→[98\)](#page-97-1)

- \*1 如果在显示宝宝日历时触摸精彩片段回放的 [ 设置 ], [ 选择日期 ] 和 [ 选择 场景 ] 将不可用。 (→ [104\)](#page-103-0)
- \*2 如果在显示宝宝日历时触摸精彩片段回放的 [ 设置 ],不会显示这些项目。  $(104)$  $(104)$
- 完成了更改设置时, 请触摸 [ 退出 ]。

#### <span id="page-95-1"></span>■ 场景设置

**1** (仅当从 [ALL AVCHD] 开始精彩片段回放时) 触摸要回放的场景的录制格式。

**[1080/50p]/[1080/50i]**

#### **2** 触摸 **[** 选择日期 **]** 或 **[** 选择场景 **]**。

**3** (选择了 [ 选择日期 ] 时)

### 触摸要回放的日期。

- ≥最多可以选择 7 天。
- ≥触摸时,日期被选定并被红色包围。再次触摸日期可以取消操作。 (选择了 [ 选择场景 ] 时)

#### 触摸要回放的场景。

- ●最多可以连续选择 99 个场景。
- ●触摸时,场景被选定并显示 √。再次触摸场景会取消操作。
- **4** 触摸 **[** 进入 **]/[** 进入 **]**。

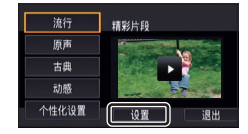

### <span id="page-96-2"></span>■ 选中喜爱的场景

- **1** 触摸要回放的场景。
- **2** 触摸 **[** 增加 **]**,添加喜爱的部分。
- 会将触摸 [ 增加 ] 前后约 4 秒作为喜爱进行添加。
- ●可以添加的喜爱的场景的数量为 1 至 14 个。(根据选 择的场景不同,可以添加的场景的数量也会有所不 同。)
- ≥喜爱选中显示 (A) 以橙色显示,喜爱选中显示 B 显 示在滚动条上。
- ●要取消喜爱的部分,请回放到喜爱选中的位置,然后 触摸 [ 取消 ]。
- 使用慢动作回放和逐帧回放很便利。 (→ [88,](#page-87-1) [89\)](#page-88-0)
- 3 触摸 ■停止回放。
- ●会返回到缩略图显示画面, ★ 会显示在作为喜爱的场景添加的场景上。

### **4** 触摸 **[** 返回 **]**。

●根据回放时间设置, 所有喜爱选中的场景可能都无法回放。 (→ [98\)](#page-97-0)

### 要从缩略图显示清除喜爱的场景

- **1** 触摸 **[** 重置 **]**。
- **2** 触摸 **[** 重置所有 **]** 或 **[** 重置已选择 **]**。
- ●选择了 [ 重置所有 ] 时, 会清除所有喜爱的场景上的选 中。
- **3** (在步骤 2 中选择了 [ 重置已选择 ] 时)

### 触摸要清除的场景。

### <span id="page-96-0"></span>■ 回放喜爱的场景

### 触摸 **[** 开 **]** 或 **[** 关 **]**。

- **[** 开 **]:** 在精彩片段回放中包含用 [ 喜好场景设置 ] 添加的场景进行回放。
- **[** 关 **]:** 在精彩片段回放中不包含用 [ 喜好场景设置 ] 添加的场景进行回 放。

### <span id="page-96-1"></span>■ 优先设置

### 触摸 **[** 无 **]** 或 **[** 人脸 **]**。

● 如果触摸 [ 人脸 ], 检测为人脸的部分优先。

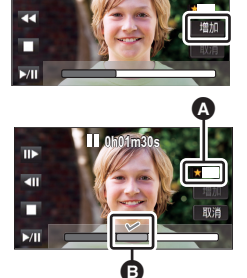

**0h01m30s**

ы

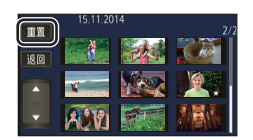

### <span id="page-97-0"></span>■ 回放时间设置 触摸回放时间。

### **[** 约 **90** 秒 **]/[** 约 **3** 分钟 **]/[** 自动 **]**

- ≥[ 自动 ] 的回放时间最多约为 5 分钟。
- 如果被识别为清晰录制的部分很短,回放时间可能变得比设置的要短, 或者 可能根本无法进行回放。

### <span id="page-97-1"></span>■ 设置标题

1 触摸 ■/ ■ 选择您喜爱的封面。

### **[** 无 **]/[** 图片 **1]/[** 图片 **2]/[** 图片 **3]/[** 图片 **4]**

- ●选择了 [ 无 ] 时,不会显示标题和日期。
- **2** 触摸 **[** 标题 **]**。

### **3** 输入标题。

- ≥触摸屏幕中央的文字输入图标并输入标题。
- 输入标题后, 请触摸 [ 进入 ]。

### <span id="page-97-2"></span>输入文字

≥[自动指针位置]设置为[开]时,可以不移动光标输入 字符,很便利。 $( \rightarrow 40)$  $( \rightarrow 40)$ 

▲ 文字输入图标

Δ

标题

15.11.2014  D

进入

删除

MNC

 $\blacksquare$ 

 $A/a/1$ 

 $GHI$ 

**PORS**  $\overline{u}$  $\overline{\text{w}^2}$ 

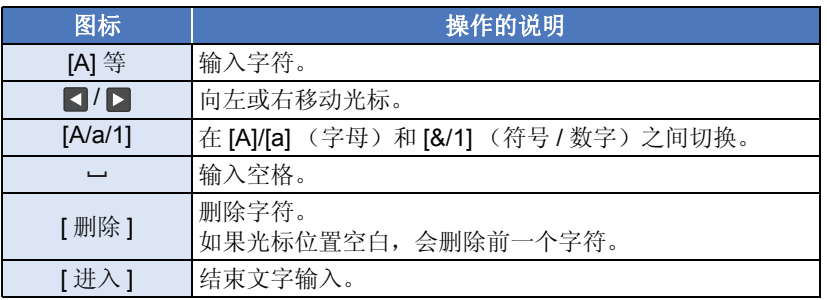

≥最多可以输入 18 个字符。

### **4** 触摸 **[** 进入 **]** 结束登录。

- ●精彩片段回放的第一个场景的日期会显示为日期。
- ≥关闭电源或结束精彩片段回放时,会清除输入的标题。

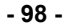

### <span id="page-98-0"></span>保存精彩片段回放

可以将作为精彩片段回放放在一起的场景保存成 1 个场景。

HC-W850 HC-V750 HC-V730

录制的场景可以保存到 SD 卡中。 HC-W850 HC-V750 HC-V730

#### **HC-W850M** HC-V750M

录制的场景可以保存到内置内存中。 HC-W850M HC-V750M

### **1** 停止精彩片段回放的回放或等到精彩片段回放结束。

- **2** 触摸 **[** 保存 **]**。
- **3** 选择要保存的格式。
- **[** 画质优先 **(AVCHD)]:** 会以高清画质保存。
- **[** 兼容性 **(MP4/** 高 **)]:** 会以 1280k720/25p 的画质保存,使得可以以更高 的画质将其上传至 Internet。该格式支持用 PC 回 放。

### **[** 兼容性 **(MP4/** 低 **)]:** 会以 640k360/25p 的画质保存,使得可以更快地 将其上传至 Internet。该格式支持用 PC 回放。

- ●选择了[画质优先(AVCHD)]时, 以1080/50p录制的场景转换成1080/50i([录 制模式 ] 的 [HA] 画质) 后保存。
- 如果在 [ 场景设置 ] (→ [96\)](#page-95-1) 中选择 [1080/50i], 不管场景的 [ 录制模式 ] ([PH]/ [HA]/[HG]/[HE]) 是什么, 动态影像都会以 [HA] 录制。

#### **4** 触摸 **[** 是 **]**。

**5**  $[\text{HC-W850}]\text{/}[\text{HC-V750}]\text{/}[\text{HC-V730}]$ 触摸 **[** 退出 **]**。 HC-W850 HC-V750 HC-V730

*HC-W850M HC-V750M* 

### ————————————————————<br>触摸 [ 复制 ] 或 [ 退出 ]。

- ●可以将保存到内置内存中的精彩片段回放复制到 SD 卡中。要复制到 SD 卡中,请选择 [ 复制 ]。
- ●根据信息进行操作, 在最后触摸 [ 退出 ]。

●用精彩片段回放保存的场景的缩略图上会显示 。。

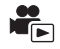

可以将所需的场景或部分场景按照它们录制的顺序连接起来,添加上音乐进行 回放或保存成 1 个场景。

### ≥手动编辑不能用于 **MP4/iFrame** 场景。

### *1* 选择菜单。

**<del><u><del>■图</del></del> : [ 编辑场景 ] → [ 手动编辑 ]</u>**</del>

*2* 触摸 **[1080/50p]** 或 **[1080/50i]**。

●触摸 [ 进入 ]。

●缩略图按各场景显示。

### *3* 选择要回放的场景或部分场景,然后设置音乐。

- ●要选择场景 (→ [101\)](#page-100-0)
- 要选择部分场景 (→ [101\)](#page-100-1)
- ●要设置音乐 (→ [102\)](#page-101-0)
- ●选择场景后触摸 [ 返回 ] 可能会取消所选择的场景。

### *4* 触摸 **[** 进入 **]**。

### **5** 触摸 [ 是 ], 然后选择编辑后的场景的回放操作。(→ [30](#page-29-1))

- ●在下列情况下,会显示选择[预览]、[保存] (→ [103\)](#page-102-0)、[重选]和[退出]的画面。 触摸所需的项目。
	- j触摸 [ 否 ]
	- -回放结束
	- -停止回放
- ≥也可以选择场景和部分场景的组合。
- ●可以选择最多99个场景。(部分场景的各3秒缩略图被作为1个场景处理。)
- ≥可以创建最多约 6 小时长的组合场景。
- ●不能进行跳越回放、慢动作回放、逐帧回放和直接回放。
- FIC-W850 FIC-V750 FIC-V730 要保存手动编辑的场景时,请确认 SD 卡上的可用空间。 HC-W850 HC-V750 HC-V730
	- **HC-W850M** HC-V750M

要保存手动编辑的场景时,请确认内置内存上的可用空间。 HC-W850M HC-V750M

选择场景之前,请确认下表并创建足够的可用空间以进行保存。

#### <span id="page-100-2"></span>(保存手动编辑的场景所需的大约可用空间)

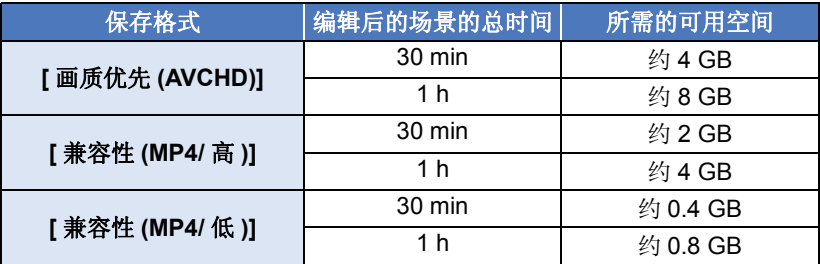

● "h"是小时的缩写, "min"是分的缩写, "s"是秒的缩写。

### <span id="page-100-0"></span>■ 要选择场景

### 触摸要回放的场景。

- ●触摸了就进行了场景选择,缩略图上会显示V指示。要想取消操作,请再 次触摸场景。
- ●选择了部分场景时,缩略图上会显示 73S指示。如果触摸缩略图,场景会 按 3 秒缩略图显示。
- ●通过触摸 7/ ▼ 来显示下一 (上一)页。

### <span id="page-100-1"></span>■ 要选择部分场景

#### **1** 触摸 **[3** 秒 **]**。

≥要想取消操作,请再次触摸。

### **2** 触摸所需的场景。

- ≥所触摸的场景按 3 秒缩略图显示。
- **3** (要选择 1 个缩略图)

#### 触摸想要回放的部分的缩略图。

- ●触摸了就进行了缩略图选择,缩略图上会显示V指示 (白色)。要想取消 选择,请再次触摸缩略图。
- ●通过触摸 7 / ▶ 来显示下一 (上一)缩略图。
- ●选择了缩略图时触摸 [ 返回 ] 会返回到显示场景的缩略图的画面。包含选择的 部分的场景的缩略图上会显示 73S指示。

**4** (要通过指定范围选择缩略图)

#### 触摸 **[** 范围 **]**。

- ●要想取消操作,请再次触摸。
- **5** (要通过指定范围选择缩略图)
	- 触摸想要回放的范围 (起点和终点)。
- ≥选择了起点和终点之间的范围,缩略图上会显示 指示 (白色)。
- ●要想取消选择的缩略图,从带 7指示 (白色)的缩 略图中,触摸想要取消的范围 (起点和终点)。
- ●选择了起点时,如果触摸[进入]/[返回]/[音乐]/[范围], 会取消起点缩略图。
- ●选择了缩略图时触摸[返回]会返回到显示场景的缩略 图的画面。包含选择的部分的场景的缩略图上会显示 指示。
- ●也可以在同一场景内选择多个范围。
- ●通过触摸 7/ 来显示下一 (上一)缩略图。
- ●要想选择其他场景,请触摸 [ 返回 ] 返回到显示场景的缩略图的画面, 然后执 行以下操作。
	- –要选择场景时: 触摸所需的场景。
	- j要选择部分场景时 :
	- 执行步骤 1-5 中的操作。

### <span id="page-101-0"></span>■ 要设置音乐

#### **1** 触摸 **[** 音乐 **]**。

- **2** 触摸所需的声音。
- ●选择了 [ 无音乐 ] 时, 会回放拍摄时录制的音频。
- [HC-W850]/[HC-W850M]/ HC-V750]/ HC-V750M
- ≥[用户背景音乐]使您可以使用保存在智能手机上的音乐。要设置[用户背景音 HC-W850 HC-W850M HC-V750 HC-V750M乐 ], 请使用 Wi-Fi 功能 [ 远程控制 ] 并从智能手机应用程序 "Image App" 创建精彩片段回放。音乐数据会作为 [ 用户背景音乐 ] 保存到本机中。
- ●只能将一首曲目作为 [ 用户背景音乐 ] 的音乐数据保存到本机中。每次使用 "Image App"创建精彩片段回放,音乐数据会被替换。
- 有关可以作为 [ 用户背景音乐 ] 使用的音乐数据的文件格式和回放时间的信 息,请参阅 "Image App"。
- 要删除作为[用户背景音乐]保存到本机中的音乐数据, 请执行[删除用户背景 音乐 ]。(→[40](#page-39-0))

(要测试音乐音频)

#### 触摸 **[** 开始 **]**。

- ≥要改变要测试的音乐,请触摸其他音乐选项。
- ●触摸 [ 结束 ] 时,音乐回放停止。
- **3** 触摸 **[** 进入 **]**。

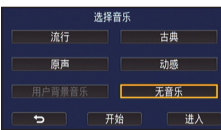

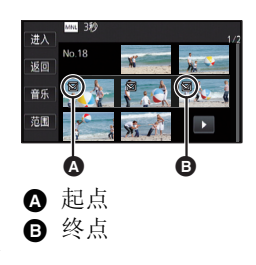

### <span id="page-102-0"></span>■ 要保存手动编辑的场景

可以将手动编辑的场景保存成 1 个场景。 HC-W850 / HC-V750 / HC-V730 ————————————————————<br>录制的场景可以保存到 SD 卡中。 **HC-W850M HC-V750M** 

————————————————————<br>录制的场景可以保存到内置内存中。

- **1** 停止手动编辑的场景的回放或等到回放结束。
- **2** 触摸 **[** 保存 **]**。
- **3** 选择要保存的格式。

**[** 画质优先 **(AVCHD)]:** 会以高清画质保存。

**[** 兼容性 **(MP4/** 高 **)]:** 会以 1280k720/25p 的画质保存,使得可以以更高 的画质将其上传至 Internet。该格式支持用 PC 回 放。

#### **[** 兼容性 **(MP4/** 低 **)]:** 会以 640k360/25p 的画质保存,使得可以更快地 将其上传至 Internet。该格式支持用 PC 回放。

- ●选择了[画质优先(AVCHD)]时, 以1080/50p录制的场景转换成1080/50i ([录 制模式 ] 的 [HA] 画质) 后保存。
- 不管场景的[录制模式] ([PH]/[HA]/[HG]/[HE])是什么, 以1080/50i录制的场景 都会以 [HA] 录制。

### **4** 触摸 **[** 是 **]**。

≥如果正在使用电池,会显示建议使用 AC 适配器的信息。要开始保存工作, 请触摸 [ 开始 ]。

**5**  $[\text{HC-W850}]$  **<b>** $[\text{HC-V750}]$   $[\text{HC-V730}]$ 触摸 **[** 退出 **]**。 HC-W850 HC-V750 HC-V730 **HC-W850M** HC-V750M ————————————————————<br>触摸 [ 复制 ] 或 [ 退出 ]。

- ●可以将保存到内置内存中的场景复制到 SD 卡中。要复制到 SD 卡中,请 选择 [ 复制 ]。
- ≥根据信息进行操作,在最后触摸 [ 退出 ]。

● 即使使用电池也可以保存场景, 但建议使用 AC 适配器。

●有关保存手动编辑的场景所需的大约可用空间的信息,请参阅第 [101](#page-100-2) 页。

<span id="page-103-0"></span>登录了宝宝的生日和名字时,自从宝宝的生日以后录制的场景以各月龄的缩略 图进行显示。

- ≥不显示生日前录制的场景。
- ≥也会显示没有宝宝在其中的场景。
- ●可以登录最多3个宝宝。
- *1* 触摸 。

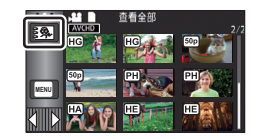

<span id="page-103-1"></span>*2* (第一次登录时)

### 输入宝宝的生日。

- ●触摸要设置的日期,然后用 7 / 对设置所需的值。
- ●年份可以在 2000 年和 2039 年之间进行设置。
- ●触摸 [进入]。
- *3* (第一次登录时)

### 触摸 **[** 是 **]**,然后输入宝宝的名字。

- ●如果触摸 [ 否 ], 会不登录宝宝的名字而显示宝宝日历。 (显示 [Baby 1]。)
- ●输入方法与设置标题时的操作相同。 (→ [98\)](#page-97-2)
- ●输入名字后,请触摸 [ 进入 ]。
- ≥可以输入最多 9 个字符。

## *4* 确认宝宝日历。

- 显示登录的宝宝的名字和其月龄。
- ●可以通过触摸 < > | > 切换月龄显示。

### **:** 将月龄显示更改为上一月的月龄

如果在显示最小月龄时触摸该图标,会显示最 大月龄。

### **:** 将月龄显示更改为下一月的月龄

如果在显示最大月龄时触摸该图标,会显示最 小月龄。

- 仅有在 2 个不同月龄录制的场景时, 不会显示上一 月龄的缩略图。
- ●每个月都有月龄显示, 没有拍摄内容的月份除外。

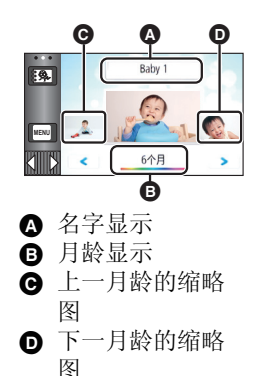

≥如果触摸名字显示,会显示选择登录的宝宝的画面。从 3 个登录的宝宝中, 选择想要显示的宝宝, 然后触摸 [ 进入 ]。 如果触摸未登录生日的名字 ([Baby 1]/[Baby 2]/[Baby 3]), 可以登录新宝宝。 执行步骤 [2](#page-111-0)[-3](#page-111-1)。

- **5 触摸中央的缩略图。**<br>●显示在同一月龄录制的场景的缩略图。触摸所需的场景选择回放操作。  $(\rightarrow 30)$  $(\rightarrow 30)$  $(\rightarrow 30)$
- ●无法将缩略图显示设置为 1 场景 /20 场景显示或精彩片段及时帧索引 (Time Frame Index)。

#### 要返回到标准缩略图显示

在显示宝宝日历时触摸织。

### 要更改 */* 添加宝宝的登录内容 1 触摸宝宝日历 (→ [104\)](#page-103-0) 上的名字显示或者选择菜单。

**\*END:[ 视频设置 ] → [ 宝宝日历设置 ]** 

#### **2** 触摸要更改内容的宝宝的名字。

● 显示 [Baby 1]/[Baby 2]/[Baby 3] 时, 未登录生日与名字或仅名字。

#### **3** 触摸所需的项目。

- **[名字]:** 普录 / 更改名字。
- **[生日]:** 普录 / 更改生日。
- 设置方法与第一次登录时的相同。 (→ [104\)](#page-103-1)
- **4** 触摸 **[** 进入 **]**。
- ≥显示登录的宝宝的宝宝日历。

### 要删除宝宝的登录内容

## 1 触摸宝宝日历 (→ [104\)](#page-103-0) 上的名字显示或者选择菜单。

**\*END:[ 视频设置 ] → [ 宝宝日历设置 ]** 

#### **2** 触摸要删除内容的宝宝的名字。

#### **3** 触摸 **[** 删除 **]**。

- 要删除其他宝宝的登录内容, 请重复步骤 2 至 3。
- ≥显示宝宝日历时,以下操作不可用 : -[ 场景保护 ] -[片段删除] -[分割 ] -[手动编辑 ] j[ 分割并删除 ] -[ 转换为 MP4 格式 ]<br>-[ 慢速转换 ]  $[$ HC-W850M $]$  $[$ HC-V750M $]$ -[不间断录制场景的联结]
	- -[取消联结信息。 ]

### <span id="page-105-0"></span>1 触摸 ■ 。(→[21](#page-20-0))

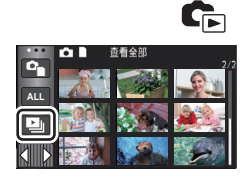

*2* (仅当想要改变设置时)

### 触摸 **[** 设置 **]** 选择要改变的项目。

- **[** 日期设置 **]:** 选择要回放的日期。
- **[** 幻灯片的间隔 **] \* :** 选择回放时静态图片之间的间隔。
- **[** 效果设置 **] \* :** 选择回放的效果。
- **[** 音乐选择 **]:** 选择回放时要播放的音乐。
- \* 在显示定格动画辅助模式的缩略图时,执行了步骤 1 的操作时不能进行设 置。(→ [108\)](#page-107-0)
- 3 (选择了 [ 日期设置 ] 时)

### 触摸回放日期。

(选择了 [ 幻灯片的间隔 ] 时)

### 触摸幻灯放映的回放间隔。

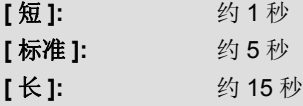

(选择了 [ 效果设置 ] 时)

### 触摸所需的效果。

● 更改了[效果设置]时, [音乐选择]会被设置得与[效 果设置 ] 相同。 (要将 [ 效果设置 ] 和 [ 音乐选择 ] 设为不同的设置,请在设置 [ 效果设置 ] 后更改 [ 音乐选择 ]。)

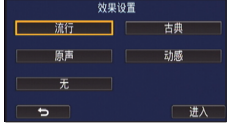

● 设置了 [ 幻灯片的间隔 ] 时, 无法设置 [ 效果设置 ]。

(选择了 [ 音乐选择 ] 时)

### 触摸所需的声音。

●触摸 [进入]。

[HC-W850]/[HC-W850M]/ HC-V750 / HC-V750M

- ≥[用户背景音乐]使您可以使用保存在智能手机上的音乐。要设置[用户背景音 HC-W850 HC-W850M HC-V750 HC-V750M乐 ], 请使用 Wi-Fi 功能 [ 远程控制 ] 并从智能手机应用程序 "Image App" 创建精彩片段回放。音乐数据会作为 [ 用户背景音乐 ] 保存到本机中。
- ●只能将一首曲目作为 [ 用户背景音乐 ] 的音乐数据保存到本机中。每次使用 "Image App"创建精彩片段回放,音乐数据会被替换。
- 有关可以作为 [ 用户背景音乐 ] 使用的音乐数据的文件格式和回放时间的信 息,请参阅 "Image App"。
- 要删除作为[用户背景音乐]保存到本机中的音乐数据, 请执行[删除用户背景 音乐 ]。(→[40](#page-39-0))

(要测试音乐音频)

### 触摸 **[** 开始 **]**,开始音频测试。

- ≥要改变要测试的音乐,请触摸其他音乐选项。
- ●触摸 [ 结束 ] 时,音乐回放停止。

### *4* 触摸 **[** 开始 **]**。

### **5** 选择回放操作。 (→ [30](#page-29-1))

●在回放结束或停止时,显示用来选择[重播]、[重选]或[退出]的屏幕。触摸所 需的选项。

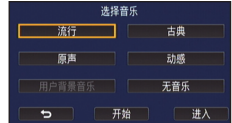

## <span id="page-107-0"></span>以幻灯放映的形式回放用定格动画辅助模式拍摄的静态图 片

●有关用定格动画辅助模式拍摄的详情,请参阅第 [60](#page-59-0) 页。

## $1$ 触摸 \\\

- ●会显示用定格动画辅助模式最近创建的拍摄组。
- ●再次触摸 1 会使显示返回到标准缩略图显示。

### *2* 触摸缩略图回放幻灯片。

- ●无法将缩略图显示设置为 9 场景或 20 场景显示。
- **3** 选择回放操作。 (→ [30](#page-29-1))
- ≥回放结束或停止时,显示会返回到缩略图显示。

### 要回放其他拍摄组 *:*

可以通过触摸日期选择图标来回放其他拍摄组。

**1** 触摸日期选择图标。

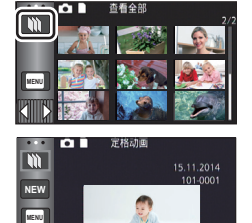

G

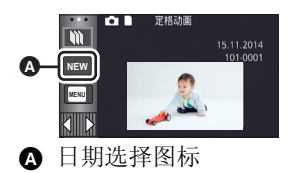

**PITTER** 

### **2** 触摸回放日期。

- ●触摸带 1 指示的日期。
- ≥会显示所选日期内的拍摄组。
- ≥触摸缩略图回放幻灯片。
- ●可以更改设置后回放幻灯片。 (→ [106\)](#page-105-0)

●无法将以幻灯放映的形式回放的拍摄组保存成 1 个场景。
#### [高级 \(回放\)](#page-87-0)

# <span id="page-108-3"></span>删除场景 **/** 静态图片

无法恢复删除的场景 / 静态图片, 因此请在进行删除前对内容进行适当的确认。

¬按拍摄 **/** 回放按钮将本机切换到回放模式。 ■ 要删除正在回放的场景或静态图片 正在回放要删除的场景或静态图片时,触摸而。

- 要从缩略图显示删除场景或静态图片 ●切换要删除的场景或静态图片的缩略图显示。 (→ [29\)](#page-28-0)
- **1** 触摸而。(→[21\)](#page-20-0)
- ●缩略图显示是1个场景显示或精彩片段及时帧索引 (Time frame index) 时, 正显示的场景或静态图片 被删除。
- 显示用定格动画辅助模式拍摄的静态图片的缩略 图时,无法删除静态图片。 (→ [108\)](#page-107-0)

# <span id="page-108-0"></span>*2* 触摸**[**全部场景**]**、**[**多张删除**]**或**[**删除单张**]**。

- 选择 [ 全部场景 ]时, 将删除以缩略图形式显示的全 部场景或静态图片。 (按日期回放场景或静态图片时,将删除所选日期 内的全部场景或静态图片。)
- ≥无法删除受保护的场景 / 静态图片。
- <span id="page-108-1"></span>*3* (在步骤 [2](#page-108-0) 中选择了 [ 多张删除 ] 时)

#### 触摸要删除的场景 **/** 静态图片。

- 触摸时, 场景 / 静态图片被选定并且缩略图上出现 而指示。 再次触摸场景 / 静态图片可以取消操作。
- ●最多可以选择 99 个场景进行删除。

(在步骤 [2](#page-108-0) 中选择了 [ 删除单张 ] 时)

# 触摸要删除的场景 **/** 静态图片。

- <span id="page-108-2"></span>4 (在步骤 [2](#page-108-0) 中选择了 [ 多张删除 ] 时) 触摸 **[** 删除 **]**。
- 要连续删除其他场景 / 静态图片, 请重复步骤 [3](#page-108-1)[-4](#page-108-2)。

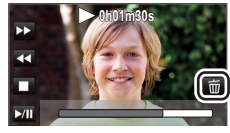

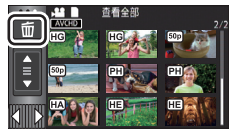

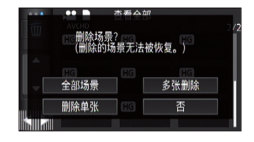

# 中途停止删除时 *:*

在删除过程中,触摸 [ 取消 ]。 ≥取消删除时,无法恢复已经被删除的场景或静态图片。

#### 要结束编辑 *:*

触摸 [ 返回 ]。

- ●也可以通过触摸 ,选择[编辑场景]→[删除]→[全部场景]、[多张删除] 或 [ 删除单张 ] 来删除场景。
- ●也可以通过触摸 ,选择[图片设置]→[删除]→[全部场景]、[多张删除] 或 [ 删除单张 ] 来删除静态图片。 显示用定格动画辅助模式拍摄的静态图片的缩略图时,无法从菜单删除静态 图片。(→ [108\)](#page-107-0)
- 精彩片段回放时, 无法删除场景 / 静态图片。
- ●无法删除不能回放的场景 (缩略图显示为 !)。
- 选择 [ 全部场景 1时, 如果有许多场景或静态图片, 则删除可能要花费一些时 间。
- ●如果用本机删除在其他设备上记录的场景或符合 DCF 标准的静态图片, 则可 能会删除与这些场景 / 静态图片有关的全部数据。
- ●删除使用其他设备记录在 SD 卡上的静态图片时,可能会删除无法在本机上 回放的静态图片 (JPEG 以外的文件)。

可以删除 AVCHD 场景的不要的部分。

#### 无法恢复删除的场景。

≥按拍摄 **/** 回放按钮将本机切换到回放模式,并触摸回放模式选择图标。然后, 选择 AVCHD 场景。(→ [29](#page-28-0))

# *1* 选择菜单。

 $\boxed{$ **MENU** : [ 编辑场景 ] → [片段删除 ]

- *2* 触摸要部分删除的场景。
- *3* 通过一边触摸一边滑动上下部分选择按钮 设置要删除的部分。

●使用慢动作回放和逐帧回放很便利。 (→ [88,](#page-87-1) [89\)](#page-88-0)

*4* 触摸 **[** 进入 **]**。

# **0h00m15s**  $\| \times \|$  $\overline{\mathbf{H}}$

 $\frac{10}{100}$ 

# *5* 通过触摸 **[** 是 **]** 确认 (回放)编辑后的场景。

●触摸了 [ 否 ] 时, 会显示确认信息。请进入到步骤 7。

*6* 停止回放。

≥显示确认信息。

# *7* 触摸 **[** 进入 **]**。

● 要继续分割删除其他场景,请重复步骤 2 至 7。

#### 完成编辑

触摸 [ 返回 ]。

- ●1个日期内有 99 个场景时,无法进行部分删除。
- ≥可能无法部分删除录制时间短的场景。
- 删除了场景的中间部分时,场景会被分割成 2 个场景。

#### ● FIC-W850M / HC-V750M 删除不间断录制的场景的部分时,会删除联结信息,使得无法进行不间断录 HC-W850M HC-V750M制场景的联结。 (→ [117](#page-116-0))

<span id="page-111-2"></span>可以分割 AVCHD 场景。

分割后,可以删除场景中任何不要的部分。

≥按拍摄 **/** 回放按钮将本机切换到回放模式,并触摸回放模式选择图标。然后, 选择 AVCHD 场景。(→ [29](#page-28-0))

# *1* 选择菜单。

**HBD: [ 编辑场景 ] → [ 分割 ] → [ 设置 ]** 

# <span id="page-111-0"></span>*2* 触摸要分割的场景。

# <span id="page-111-1"></span>*3* 触摸 设置分割点。

- ●使用慢动作回放和逐帧回放很便利。 (→ [88,](#page-87-1) [89\)](#page-88-0)
- ●触摸[是]可以继续分割同一场景。要继续分割其他场 景,请触摸 [ 否 ] 并重复步骤 [2](#page-111-0)[-3](#page-111-1)。

# *4* 触摸 **[** 返回 **]** 结束分割。

●可以删除不要的部分。 (→ [109\)](#page-108-3)

# 要删除所有分割点

# **: [** 编辑场景 **]** # **[** 分割 **]** # **[** 全部取消 **] MENU**

- ●无法恢复分割后删除的场景。
- 如果指定日期内的场景的数量超过 99 个, 则无法分割场景。
- ≥可能无法分割记录时间很短的场景。
- ≥不能分割在其他设备上记录或编辑过的数据,并且不能删除分割点。

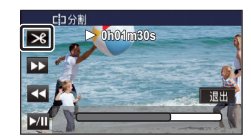

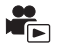

# 场景的分割部分删除 **(MP4/iFrame)**

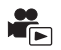

分割 MP4/iFrame 场景,并删除不要的部分。 本功能用于将录制的场景分割成两个部分,并删除前部分或后部分。

#### 无法恢复分割后删除了的场景。

≥按拍摄 **/** 回放按钮将本机切换到回放模式,并触摸回放模式选择图标。然后, 选择 **MP4/iFrame** 场景。 **(**l **[29\)](#page-28-0)**

# *1* 选择菜单。

 $\text{M}\text{M}\text{M}$  **: [ 编辑场景 ] → [ 分割并删除 ]** 

# *2* 触摸要分割的场景。

# *3* 触摸 设置分割点。

- 使用慢动作回放和逐帧回放很便利。 (→ [88,](#page-87-1) [89\)](#page-88-0)
- 设置分割占要使要删除的部分有 2 秒以上, 要保留 的部分有 3 秒以上。

# *4* 触摸要删除的部分。

# *5* 触摸 **[** 是 **]**,并确认 (回放)要删除的部分。

●触摸了 [ 否 ] 时, 会显示确认信息。进入到步骤 [7](#page-112-0)。

# *6* 停止回放。

≥显示确认信息。

# <span id="page-112-0"></span>*7* 触摸 **[** 是 **]**。

●要继续分割并删除其他场景。请重复步骤 [2](#page-111-0) 至 7。

#### 完成编辑

触摸 [ 返回 ]。

- ≥可能无法分割记录时间很短的场景。
- ●实际的分割点可能会略微偏离上面指定的分割点。

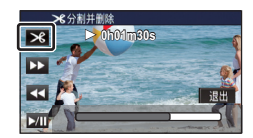

# <span id="page-113-0"></span>保护场景 **/** 静态图片

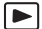

可以保护场景 / 静态图片,使其不会被误删除。

(即使保护了某些场景 **/** 静态图片,格式化媒体也会将其删除。) ● 按拍摄 / 回放按钮将本机切换到回放模式。

#### *1* 选择菜单。

# **: [** 视频设置 **]** 或 **[** 图片设置 **]** # **[** 场景保护 **] \* MENU**

\* 使用预先用计算机进行了选择传输设置的 Eye-Fi 卡时, 会显示 [ 转换 / 保护 ]。

### *2* 触摸要被保护的场景 **/** 静态图片。

- ●触摸时,场景/静态图片被选定并且缩略图上出现 On 指示。再次触摸场景/静 态图片可以取消操作。
- ≥触摸 [ 返回 ] 可以结束设置。
- 显示用定格动画辅助模式拍摄的静态图片的缩略图时,无法在静态图片上设 置保护。

# [高级 \(回放\)](#page-87-0) 转换成 **MP4**

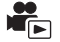

复制前,将 AVCHD 或 MP4 场景转换成支持在 PC 上回放或者上传至 Internet 的画质 (MP4 (高画质): 1280×720/25p 或 MP4 (低画质): 640×360/ 25p) 的场景。

≥无法将以 **iFrame** 录制或保存成 **MP4** (低画质)的场景转换成 **MP4**。

#### *1* 选择菜单。

# **: [** 编辑场景 **]** # **[** 转换为 **MP4** 格式 **] MENU**

### *2* 触摸想要转换的场景。

- ●触摸了就进行了场景选择,缩略图上会显示 h指示。要想取消操作,请再 次触摸场景。
- ●可以连续选择最多99个场景。

# *3* 触摸 **[** 进入 **]**。

# *4* 选择转换后的画质。

- **[** 高画质 **(1280**k**720)]\* :** 转换成 MP4 (1280k720/25p) 然后复制。
- **[** 低画质 **(640**k**360)]:** 转换成 MP4 (640k360/25p) 然后复制。
- \* 以 MP4 [720] 录制或以 MP4 (高画质) 保存的场景, 无法转换然后复制。
- ●转换后的 MP4 场景被保存在与转换前的场景相同的媒体中。

● 要继续将场景转换成 MP4, 请重复步骤 2 至 4。

# 要中途停止转换成 *MP4*

在格式转换过程中,触摸 [ 取消 ]。

# 要退出 *MP4* 转换

触摸 [ 返回 ]。

- ≥长时间录制的场景可能会花费一些时间。
- 将以 AVCHD 录制的场景转换成 MP4 场景后复制时, 超过约 20 分钟的场景会 被自动分割。
- ≥如果复制设置了保护的动态影像,复制后的动态影像的设置会被清除。

# [高级 \(回放\)](#page-87-0) 低速转换

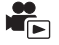

可以将用 FULL HD 慢动作视频模式 (→ [58\)](#page-57-0) 录制的部分的回放速度转换为 1/4 标准速度, 然后复制。

一旦转换用 FULL HD 慢动作视频模式录制的场景,就可以用其他设备以 1/4 标准速度进行回放。

#### ≥按拍摄 **/** 回放按钮将本机切换到回放模式。

≥触摸回放模式选择图标,然后选择 **[MP4/iFrame]** 的 **[ALL MP4/iFrame]** 或 **[1080/50p]**。

# *1* 选择菜单。

**MENU : [** 编辑场景 **]** # **[** 慢速转换 **]**

### *2* 触摸用 **FULL HD** 慢动作视频模式录制的场景。

- ≥在回放模式下的缩略图画面上,录制成 FULL HD 慢动作视频的场景带 指示显示。
- ●触摸了就进行了场景选择,缩略图上会显示 √ 指示。要想取消操作,请再次 触摸场景。
- ●最多可以连续选择 99 个场景。

# *3* 触摸 **[** 进入 **]**。

- ●转换后的场景会被保存到与保存原场景相同的媒体中。
- ●会显示询问是否删除原场景的信息。要想删除场景, 请选择 [ 是 ]。要想保 留,请选择 [ 否 ]。

### 要中途取消低速转换或原场景的删除

在转换或删除过程中,触摸 [ 取消 ]。

#### 要退出低速转换

触摸 [ 返回 ]。

- ●转换后的场景被记录到媒体中时,场景的大小会变得比原场景的大。转换后 的场景可能会根据其大小被分割。
- ≥转换长场景可能要花费一些时间。
- ≥即使复制受保护的场景,复制好的场景也不会受保护。

# <span id="page-116-0"></span>不间断录制场景的联结 **[HC-W850M]/[HC-V750M]**

可以将内置内存中接替的场景 (→ [78\)](#page-77-0) 和 SD 卡中继续的场景合并成一个场景 合并到 **SD** 卡中。

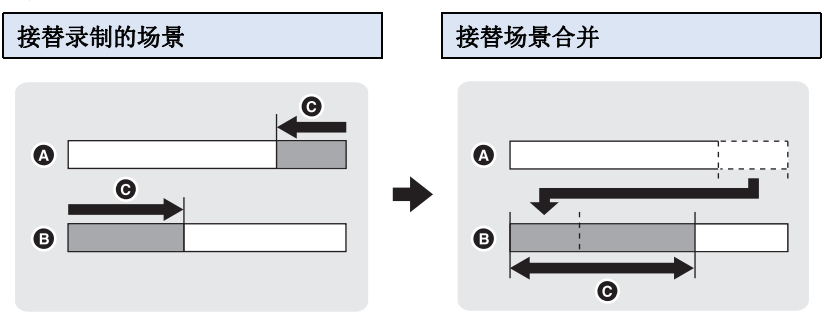

▲ 内置内存

[高级 \(回放\)](#page-87-0)

 $\bar{\mathbf{B}}$  SD  $\pm$ 

- ← 接替录制的范围
- ≥按拍摄 **/** 回放按钮将本机切换到回放模式,并触摸回放模式选择图标。然后, 选择 **AVCHD** 场景。 **(**l **[29](#page-28-0))**
- *1* 插入进行接替录制所使用的 **SD** 卡。

# *2* 选择菜单。

**END**: [编辑场景 ] → [不间断录制场景的联结 ]

# *3* 出现确认信息时,请触摸 **[** 是 **]**。

≥内置内存中的场景将会被删除。(内置内存中的受保护的场景不会被删 除。)

# *4* 显示接替场景合并完成信息时,触摸 **[** 退出 **]**。

- 显示 SD 卡的缩略图视图。
- ≥合并接替场景时,接替录制信息会被删除,并且可以再次进行接替录制。
- ●删除了内置内存或 SD 卡中的接替场景时, 将无法进行接替场景的合并。

# 要取消接替信息

#### **<u>™DDE : [ 编辑场景 ] → [ 取消联结信息。 ]</u>**

≥取消接替信息后,再也无法进行接替场景的合并。

如果 SD 卡上的可用空间小于内置内存中不间断录制场景的容量,则无法进 行不间断录制场景的联结。建议使用 HD Writer AE 5.1 联结不间断录制场 景。

<span id="page-118-0"></span>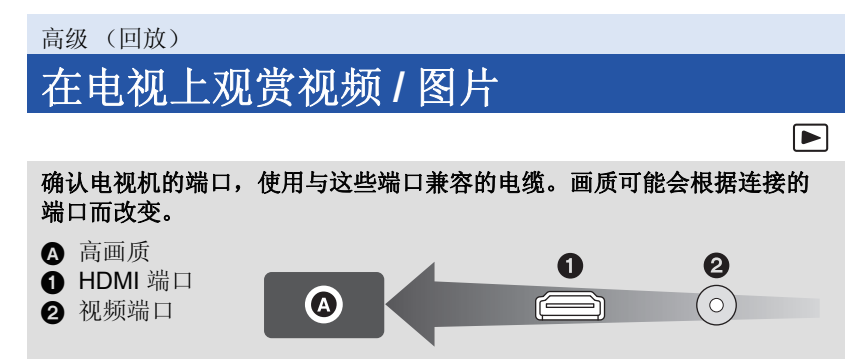

#### ●请使用 HDMI 微型电缆 (提供)。

●HDMI是数码设备的接口。如果将本机连接到与HDMI兼容的高清电视上,然 后回放录制的高清影像,即可以高分辨率形式欣赏具有高品质声音的影像。

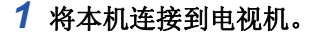

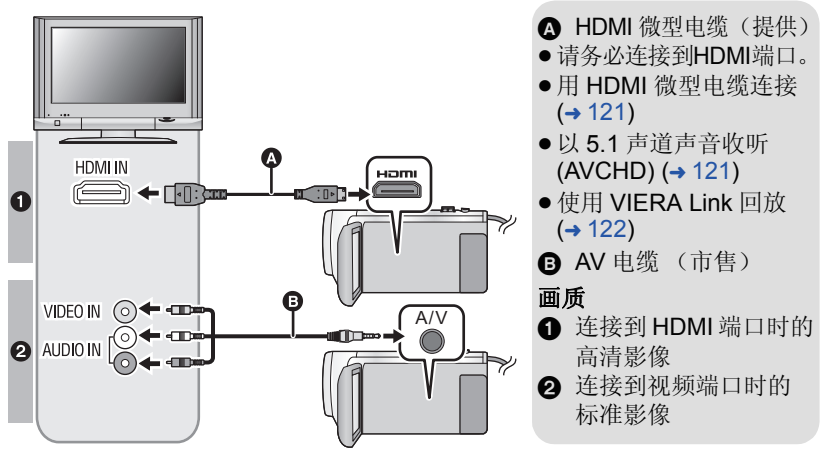

- ≥请确认插头被一直插到底。
- ●请务必使用提供的 HDMI 微型电缆或正品的 Panasonic HDMI 微型电缆 (RP-CDHM15、 RP-CDHM30: 可选件)。

# *2* 选择电视机上的视频输入。

● 例如: 使用 HDMI 微型电缆时, 请选择 [HDMI] 频道。 使用 AV 电缆时, 请选择 [Video 2] 频道。 (根据所连接的电视机不同,频道的名称可能也会有所不同。) ●请确认电视机的输入设置(输入转换)和音频输入设置。(有关更多信息, 请阅读电视机的使用说明书。)

# 3 将模式改变为 F 进行回放。

- 将本机连接到了电视机,在下列情况下电视机上不会显示影像。请使用本 机的 LCD 监视器。
	- -FULL HD 慢动作视频模式
	- –保存精彩片段回放场景或手动编辑的场景时
	- -复制\*1/ 执行 [ 转换为 MP4 格式 ]/ 执行 [ 慢速转换 ] 时
- \*1 /

在 SD 卡和内置内存之间进行复制时,仅当转换录制格式时,此限制适用 HC-W850M HC-V750M

- 如果在本机设置为拍摄模式时将本机连接到电视机, 可能会发出蜂鸣声 \*2。 连接本机前,请将其设置到回放模式。
- \*2 麦克风可能会拾取从扬声器发出的声音,产生异常声音。
- 连接到电视机时, 回放模式时的声音不会从本机输出。此外, 由于无法用本 机调节音量,因此请调节电视机的音量。
- ●菜单画面等某些画面在电视上可能会以缩小的尺寸进行显示。
- $\bullet$   $[HC-W850] / [HC-W850M] / [HC-V750] / [HC-V750M]$ ————————————————————<br>使用 Wi-Fi 功能时,影像和音频不会从本机输出。

### ∫ 要在传统电视**(4:3)**上观赏影像 或影像的两边没有显示在屏幕 上时

改变菜单设置可以正确显示影像。 (确认电视的设置。)

**<u>՟՟</u>MENUERENE ] → [电视宽高比 ] → </u> [4:3]**

高宽比为 **[16:9]** 的影像在传统电视 **(4:3)** 上显示时的示例

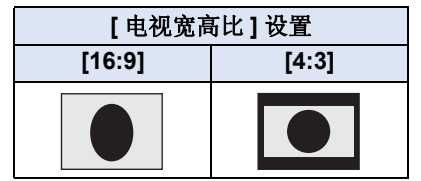

≥如果连接了宽屏幕电视,请调整电 视机上的高宽比设置。(有关详情, 请参阅电视机的使用说明书。)

#### <span id="page-119-0"></span>■ 在电视上显示屏幕信息

改变菜单设置时,可以在电视上显示 / 不显示屏幕上所显示的信息 (操作图 标和时间码等)。

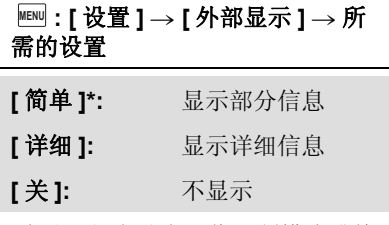

t此设置仅在动态影像录制模式或静 态图片拍摄模式下可用。

# 有关用于回放图片的带 **SD** 卡插槽的 **Panasonic** 电视机的信息,请参阅下 面的支持网站。

#### **http://panasonic.net/**

- ●根据 [ 录制模式 ], 可能无法在电视机上回放场景。
- ≥有关如何回放的详情,请阅读电视机的使用说明书。

# <span id="page-120-0"></span>用 **HDMI** 微型电缆连接

选择所需的 HDMI 输出方式。

# **<u>■■ [设置 ]→</u> [HDMI 分辨率 ] → [ 自动 ]/[1080p]/[1080i]/[576p]**

- ●[ 自动 ] 会根据来自连接的电视机的信息自动确定输出分辨率。 设置为 [ 自动 ] 时, 如果影像不输出到电视上, 请切换到能使影像显示在电 视上的方式 [1080p]、 [1080i] 或 [576p]。(请阅读电视机的使用说明书。)
- ●在某些情况下影像可能有几秒不显示在电视上,例如在场景之间改变时等。

# <span id="page-120-1"></span>以 **5.1** 声道声音收听 **(AVCHD)**

使用 HDMI 微型电缆将本机连接到与 5.1 声道兼容的 AV 扩音器或电视机时, 还可以从内置麦克风收听录制的 5.1 声道的声音。 有关将本机连接到 AV 扩音器和电视机上的方法,请阅读 AV 扩音器和电视机 的使用说明书。

- 如果将本机连接到与 VIERA Link 兼容的 Panasonic AV 放大器上, 则可以进 行联动操作 (VIERA Link)。 (→ [122\)](#page-121-0)
- [5.1声道/双声道]设置为[双声道]时录制的声音或用外置麦克风录制的声音是 立体声 (2 声道)。

<span id="page-121-0"></span>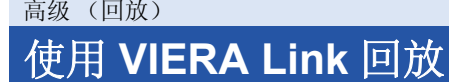

#### 什么是 **VIERA Link (HDAVI Control™)**?

● 使用本功能可以在使用 HDMI 微型电缆 (提供) 将本机连接到与 VIERA Link 兼容的设备时进行自动联动操作,使用 Panasonic 电视机的 遥控器进行简单的操作。 (不是所有的操作都可以进行。)

 $\blacksquare$ 

- ●VIERA Link 是 Panasonic 独有的一种功能, 它是使用标准的 HDMI CEC (消费者电子控制)技术规格以 HDMI 控制功能为基础创建的。无法保证 使用由其他公司制造的兼容 HDMI CEC 的设备的联锁操作。 使用与 VIERA Link 兼容的其他公司生产的设备时,请参阅各设备的使用 说明书。
- ●本机支持"VIERA Link Ver.5"功能。"VIERA Link Ver.5"是与 VIERA Link 兼容的 Panasonic 设备的标准。此标准与 Panasonic 的传统 VIERA Link 设备兼容。

# ¬按拍摄 **/** 回放按钮将本机切换到回放模式。

# *1* 选择菜单。

#### $\text{min}:$  [ 设置 ] → [VIERA Link] → [ 开 ]

● 如果不使用 VIERA Link, 请设置为 [ 关 ]。

# *2* 用**HDMI**微型电缆将本机连接到与**VIERA Link**兼容的**Panasonic**电 视机上。(→ [119](#page-118-0))

- 如果电视机上有2个以上的HDMI输入端口, 建议将本机连接到HDMI1以外的 HDMI 端口上。
- ●VIERA Link 必须在所连接的电视机上启动。(有关如何设置等信息, 请阅读 电视机的使用说明书。)

# *3* 用电视机的遥控器进行操作。

●可以按上下左右按钮选择想要回放的场景或图片,然后按中间的按钮。

(选择场景时) (回放时)

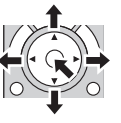

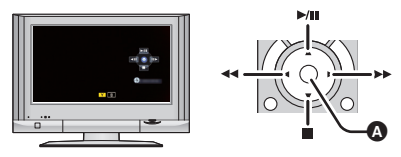

△ 显示 / 取消操作图标

≥通过按遥控器上的彩色按钮,下列操作有效。

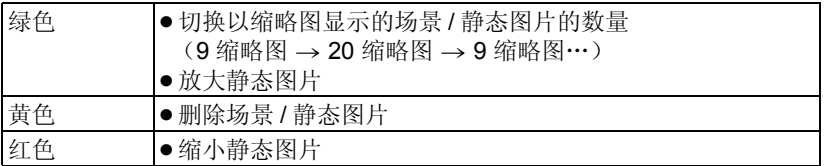

# ■ 其他联锁操作

### 关闭电源 **:**

如果用电视机的遥控器关闭电源,也会关闭本机上的电源。

#### 自动输入切换 **:**

如果用 HDMI 微型电缆连接,然后打开本机的电源,电视机上的输入频道会 自动切换为本机的屏幕。如果电视机的电源处于待机状态,电视机会自动打开 (如果电视机的 [Power on link] 设置选择为 [Set])。

- ●根据电视机上的 HDMI 端口不同,可能无法自动切换输入频道。在这种情况 下,请使用电视机的遥控器来切换输入频道。
- ●如果不确定正在使用的电视机和 AV 扩音器是否兼容 VIERA Link, 请阅读各 设备的使用说明书。
- ●根据 Panasonic 电视机型号的不同, 即使电视机与 VIERA Link 兼容, 本机和 Panasonic 电视机之间可以使用的联锁操作也会有所不同。有关电视机上所 支持的操作,请参阅电视机的使用说明书。
- ●用不是基于 HDMI 标准的电缆,无法进行操作。

# <span id="page-123-1"></span><span id="page-123-0"></span>复制 在 **SD** 卡和内置内存之间进行复制 **[HC-W850M]/[HC-V750M]**

∣►∣

可以将用本机录制的动态影像或静态图片在插入到本机中的 SD 卡和内置内存 之间进行复制。

# ■ 确认复制目的地的已用空间

可以通过 [ 媒体状态 ] (→ [42\)](#page-41-0) 确认 SD 卡或内置内存的已用空间。

- ●以1个场景显示,或者20个场景或9个场景显示时如果按住缩略图,回放动态 影像时可以确认拍摄日期和时间,回放静态图片时可以确认拍摄日期和文件 号码。
- ●根据媒体状况, SD 卡或内置内存中的有些剩余容量可能无法使用。
- ≥如果单张 SD 卡中的剩余容量不足,则可以按照屏幕上的指示向多张SD 卡中 复制。在这种情况下,为了适合 SD 卡的容量,复制到 SD 卡中的最后一个 场景会被自动分割。
- ●如果分割场景 (→ [112](#page-111-2)),并按场景选择进行复制, 则可以配合媒体的剩余容 量进行复制,或者仅复制必需的部分。

# 复制

- ≥如果 SD 卡中的剩余容量不多,则会显示一条要求在删除了SD 卡中的全部数 据后进行复制的确认信息。请注意:删除的数据无法恢复。
- 有关复制所需要的大约时间, 请参阅第 [125](#page-124-0) 页。

# *1* 按拍摄 **/** 回放按钮将本机切换到回放模式。

● 请使用充满电的电池或 AC 话配器。

# *2* 选择菜单。

# **: [** 复制 **] MENU**

- **[ → ]** 从 SD 卡向内置内存中复制时 **[ ]\*** 从 SD 卡向 USB HDD 中复制时
- **[ → ]** 从内置内存向 SD 卡中复制时
- **[ ]\*** 从内置内存向 USB HDD 中复制时
- \* 仅当连接 USB HDD 时显示。 (→ [127\)](#page-126-0)

●选择 [ ] ■ → ■ ] 时, 会转换录制格式。

如果不需要转换录制格式,请触摸 [ 否 ]。如果需要转换录制格式,请触摸 [ 是 ] 并选择复制方式。

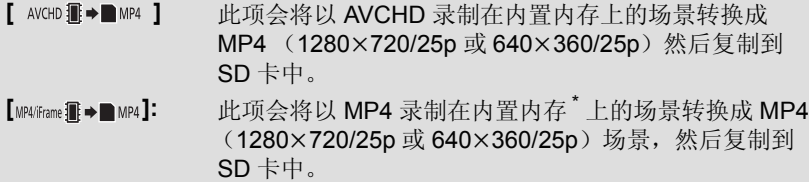

**[**1080/50p雷→■1080/50】 此项会将以 1080/50p 录制在内置内存上的场景转换成 1080/50i 然后复制到 SD 卡中。

- \* iFrame 场景或以 MP4 (低画质) 保存的场景不被转换然后复制。
- 当内置内存中有不间断录制的场景时,屏幕上会出现一条信息。请触摸 [是], 并将不间断录制的场景联结到 SD 卡后进行复制。(→ [117\)](#page-116-0)

# *3* 按照画面显示触摸所需的项目。

- ●触摸 会返回到上一步。
- ●(选择了 [ 选择场景 ] 时) 触摸时,场景 / 静态图片被选定并且缩略图上出现 n 指示。再次触摸场景 / 静态图片会取消操作。
- ●(选择了 [ 选择日期 ] 时) 触摸时,日期被选定并被红色包围。再次触摸日期会取消操作。
- 最多可以连续设置 99 个场景 / 静态图片或 99 个日期。
- 如果复制需要 2 张以上 SD 卡, 请按照屏幕上的指示更换记忆卡。

# *4* 显示复制完成信息时,触摸 **[** 退出 **]**。

≥显示复制目的地的缩略图视图。

# 中途停止复制时

在复制过程中触摸 [ 取消 ]。

# <span id="page-124-0"></span>复制的大约时间

复制记录了满 **4 GB** 的动态影像时 **:**

约 5 分钟至 15 分钟

对满 4 GB 的以 1080/50p 录制的动态影像执行 「1080/50mm→■1080/50il 时:

约 10 分钟至 20 分钟

对满 4 GB 的以 AVCHD (HA) 录制的动态影像执行 [ AVCHD ■ → ■ MP4 ] 时 : 约 15 分钟至 30 分钟

对满 **4 GB** 的以 **MP4 (1080/50M)** 录制的动态影像执行 **[ ]** 时 **:** 约 5 分钟至 10 分钟

要想复制约 **600 MB** 的静态图片 (图片尺寸 ) **: 24M**

约 5 分钟至 15 分钟

#### 复制完成后,如果要删除动态影像或静态图片,请务必在删除前回放动态影 像或静态图片,以确认数据已经被正确地复制。

- ≥根据下列情况,复制所需要的时间可能会更长。 - 记录的场景的数量很多。
	- j本机的温度很高。
- ≥如果已经将某些动态影像或静态图片记录到复制目的地,则在选择按日期排 序的列表时,可能会指定相同的日期或者影像可能不按日期显示。
- 将以 AVCHD 录制的场景转换成 MP4 场景后复制时, 超过约 20 分钟的场景会 被自动分割。
- ●可能无法复制在其他设备上记录过的动态影像。无法复制用 PC, 如 HD Writer AE 5.1, 记录的数据。
- ●如果复制设置了保护的动态影像或静态图片,复制后的动态影像和静态图片 的设置会被清除。
- ≥不能改变场景或静态图片被复制的顺序。

# <span id="page-126-0"></span>[复制](#page-123-0) 用 **USB HDD** 复制 **/** 回放

●在本使用说明书中, "USB 硬盘"被称为 "USB HDD"。

如果使用 USB 连接电缆 (市售) 将 USB HDD (市售) 连接到本机, 可以将 用本机拍摄的动态影像和静态图片复制到 USB HDD 中。

 $\blacktriangleright$ 

也可以回放复制到 USB HDD 中的场景和静态图片。

●可以在保持画质的同时复制用本机拍摄的场景和静态图片。

● 有关使用 USB HDD 的方法, 请阅读其使用说明书。

# <span id="page-126-1"></span>准备复制 **/** 回放

#### 有关 USB HDD 的信息,请参阅下面的支持网站。 **http://panasonic.jp/support/global/cs/e\_cam**

(本网站为英文网站。)

连接了需要进行格式化的 USB HDD 时, 会显示信息。请按照画面上的指 示进行格式化。

一旦格式化了 USB HDD,会删除上面存储的全部数据。无法恢复数据。

- ●在下列情况下,通过将其连接到本机无法使用 USB HDD:
	- $-$  容量为 160 GB 以下或 2 TB 以上的 USB HDD
	- jUSB HDD 有 2 个以上的分区时
	- **-如果 USB HDD 是 FAT32 以外的格式**
	- 通过使用 USB 集线器连接时

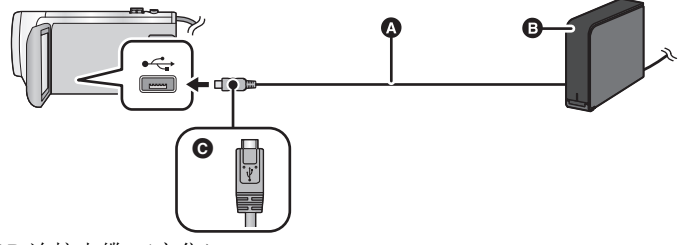

- **A** USB 连接电缆 (市售)
- **B** USB HDD (市售)
- C 将带符号的这面朝上,将 USB 连接电缆的 micro A 端连接到本机的 USB 端 口。
- 将本机连接到 AC 适配器。

# *1* (使用台式机 HDD 时)

# 将 **AC** 适配器 (随 **USB HDD** 提供)连接到 **USB HDD**。

●如果使用的是总线供电的或便携式 USB HDD, 本机可以通过 USB 连接电缆 (市售)给 USB HDD 供电。

# *2* 将 **AC** 适配器和充满电的电池连接到本机,然后按拍摄 **/** 回放按钮将 本机切换到回放模式。

● 如果没有将 AC 适配器连接到本机, 无法使用 USB HDD。

# *3* 用 **USB** 连接电缆 (市售)将本机连接到 **USB HDD**。

●请使用与本机和 USB HDD 的 USB 端口兼容的 USB 连接电缆 (市售)。将 USB 连接电缆的 micro A 端连接到本机的 USB 端口。

有关 USB HDD 的 USB 端口的信息, 请参阅 USB HDD 的使用说明书。

≥连接完成可能会花费几分钟的时间。

# *4* 触摸所需的选项。

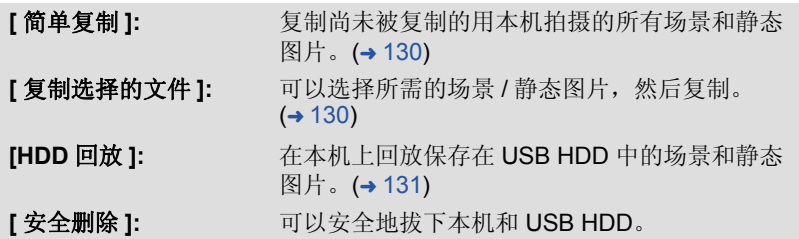

●通过将具有从本机复制的场景和静态图片的 USB HDD 连接到其他设备,可 以进行以下操作。

- 使用 HD Writer AE 5.1 保存到 PC 上或者写回到 USB HDD 上

#### 将 **USB HDD** 连接到 **Blu-ray Disc** 录像机等其他设备时,可能会显示提示 格式化 **USB HDD** 的信息。如果格式化,将删除记录在 **USB HDD** 上的全 部场景和静态图片。请勿格式化,否则重要的数据会被删除并且无法恢复。

● 使用 Eve-Fi 卡 ( 市售 ) 时,请将 [Eve-Fi 传送 ] 设置为 [ 关 ]。 (→ [137](#page-136-0)) 项目设置 为 [ 开 ] 时, 即使将 USB HDD 连接到本机, 也不会识别 USB HDD。

### ■ 复制前的确认点

- 第一次使用 USB HDD 时, 或者使用在其他设备上使用过的 USB HDD 时, 请 先进行 **[** 媒体格式化 **]**。
- ●复制前, 请进入到 [ 媒体状态 ] 确认 USB HDD 上的可用空间的容量。
- ≥在下列情况下,复制可能会花费更长时间 :
	- -有许多场景

-本机的温度很高

- ●如果复制设置了保护的场景或静态图片,复制后的场景或静态图片的保护设 置会被取消。
- ●不能改变场景被复制的顺序。

在复制完成后删除媒体中的数据之前,请务必回放 **USB HDD**,以确认数据 已经被正确复制。 **(**l **[131\)](#page-130-0)**

# ■ 格式化

本功能用于初始化 USB HDD。

- ≥请注意 **:** 如果格式化媒体,则将删除记录在媒体上的全部数据,并且无法恢 复。请将重要的数据备份到 **PC** 等中。
- ≥将本机连接到 **USB HDD**,然后触摸 **[HDD** 回放 **]**。

**: [** 设置 **]** # **[** 媒体格式化 **]** # **[HDD] MENU**

- ●格式化完成后,请触摸 [ 退出 ] 退出信息屏幕。
- 请连接本机和 USB HDD 进行格式化光盘。 如果用 PC 等其他设备对其进行格式化,可能无法再使用 USB HDD。

# ■ 显示媒体信息

可以确认 USB HDD 的已用空间。

# ● 将本机连接到 USB HDD, 然后触摸 [HDD 回放 ]。

#### **: [** 设置 **]** # **[** 媒体状态 **] MENU**

• HC-W850 HC-V750 HC-V730

如果触摸 [ 更改媒体 ],可以在 SD 卡和 USB HDD 之间切换显示。 HC-W850 HC-V750 HC-V730

**HC-W850M/** HC-V750M

如果触摸 [ 更改媒体 ],可以在 SD 卡、内置内存和 USB HDD 之间切换显 HC-W850M HC-V750M示。

# <span id="page-129-0"></span>**1** 将本机连接到 USB HDD 准备复制。(→ [127](#page-126-1))

# *2* 触摸 **[** 简单复制 **]**。

●选择了[复制选择的文件]或[HDD回放]时,终止与USB HDD (→ [131\)](#page-130-0)的连接, 然后执行步骤 1 的操作。

**3 HC-W850M/ HC-V750M** 

<u>————</u><br>触摸想要复制的媒体。

*4* 触摸 **[** 是 **]**。

# **5** 显示复制完成信息时,触摸 [ 退出 ]。<br>●显示复制目的地的缩略图视图。

中途停止复制时 *:*

在复制过程中触摸 [ 取消 ]。

<span id="page-129-1"></span>复制选择的文件

# **1** 将本机连接到 USB HDD 准备复制。(→ [127](#page-126-1))

- 2 触摸 **[ 复制选择的文件 ]。**<br>●也可以通过触摸 μmq,选择 [ 复制 ] 来复制场景或静态图片。
- **3** *HC-W850 HC-V750 HC-V730*

# ————————————————————<br>触摸 [ 后页 ]。

**HC-W850M** HC-V750M

# <u>————</u><br>触摸想要复制的媒体。

- **[ → ]:** 从 SD 卡向 USB HDD 中复制时。
- **[ 畫 → S ]:** 从内置内存向 USB HDD 中复制时。
- 有关在 SD 卡 / 内置内存之间复制文件的信息, 请参阅第 [124](#page-123-1) 页。

#### *4* 按照画面上的指示触摸所需的项目。

- ●触摸 う会返回到上一步。
- ●(选择了 [ 选择场景 ] 时) 触摸时场景 / 静态图片被选定并且缩略图上出现 指示。再次触摸场景 / 静 态图片会取消操作。
- ●(选择了 [ 选择日期 ] 时) 触摸时,日期被选定并被红色包围。再次触摸日期会取消操作。 ●可以连续选择最多 99 个场景 /99 个日期。

# **5** 显示复制完成信息时,触摸 [ 退出 ]。<br>●显示复制目的地的缩略图视图。

#### 中途停止复制时 *:*

在复制过程中触摸 [ 取消 ]。

# <span id="page-130-0"></span>回放 **USB HDD**

≥只可以回放通过将本机连接到 **USB HDD** 复制的动态影像 **/** 静态图片或用 **HD Writer AE 5.1** 复制的动态影像 **/** 静态图片。

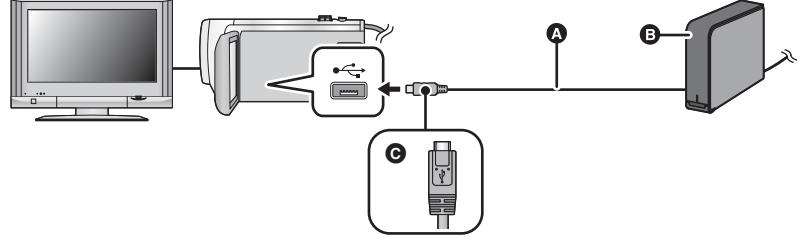

- **A** USB 连接电缆 (市售)
- **B** USB HDD (市售)
- **←** 将带符号的这面朝上, 将 USB 连接电缆的 micro A 端连接到本机的 USB 端 口。

# **1** 将本机连接到 USB HDD 准备回放。(→ [127](#page-126-1))

●在电视上回放时, 请将本机连接到电视上。 (→ [119](#page-118-0))

# *2* 触摸 **[HDD** 回放 **]**。

# *3* 触摸要回放的场景或静态图片,然后进行回放。

●执行的回放操作与回放动态影像或静态图片时的操作相同。 (→ [29,](#page-28-0) [88\)](#page-87-2)

# 要终止本机和 *USB HDD* 之间的连接

触摸触摸式菜单上的 ■。

●从本机上拔开 USB 连接电缆。

≥也可以通过触摸回放模式选择图标来切换要回放的媒体。 连接了 USB HDD 时, 可以从显示的媒体类型中选择 & (USB HDD)。  $(4.29)$  $(4.29)$  $(4.29)$ 

●  $[HC-W850]$   $/$  HC-V750  $/$  HC-V730 在 USB HDD 的回放过程中以精彩片段回放保存的场景被保存在 SD 卡中。 HC-W850 HC-V750 HC-V730 **HC-W850M/ HC-V750M** 在 USB HDD 的回放过程中以精彩片段回放保存的场景被保存在内置内存 HC-W850M HC-V750M

- 中。如果在保存后触摸 [ 复制 ], 可以将其复制到 SD 卡中。
- ●删除 USB HDD 上的场景和静态图片可能会花费一些时间。
- 在 2 (USB HDD) 的回放过程中, 无法设置以下项目。
	- -[ 场景保护 ]
	- -[片段删除]
	- -[分割 ]
	- -[手动编辑]
	- j[ 分割并删除 ]
	- -[慢速转换]
	- -[转换为 MP4 格式 ]

#### **HC-W850M/ HC-V750M**

- ————————————————————<br>-[不间断录制场景的联结]
- -[取消联结信息。 ]

[复制](#page-123-0)

# 用 **Blu-ray** 光盘录像机、视频设备等复制

# ■ 复制前的确认

请确认用于复制的设备。

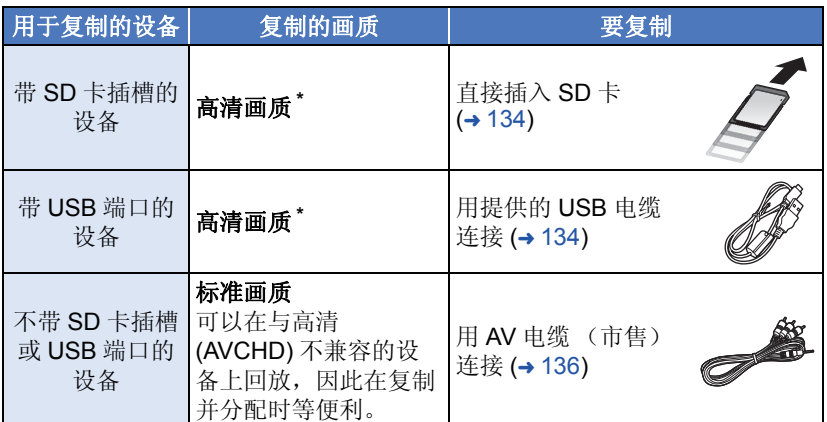

\* 某些设备可能与高清 (AVCHD) 画质不兼容。在这种情况下,请用 AV 电缆 (市售)连接并以标准画质复制。 (→ [136](#page-135-0))

- ●有关 SD 卡插槽、USB 端口或连接 AV 电缆的端口的位置的信息,请参阅使用 设备的使用说明书。
- ●MP4/iFrame场景,不能通过插入SD卡或者通过用USB电缆连接进行复制。 要想复制 MP4/iFrame 场景,请参阅第 [136](#page-135-0) 页。

可以使用 **Panasonic Blu-ray** 光盘录像机或与高清 **(AVCHD)** 兼容的 **DVD** 录像机进行复制。

- ≥根据录像机或要复制到的媒体,可能无法以高清**(AVCHD)**画质进行复制。 有关更多详情,请参阅您的录像机的使用说明书。
- ≥以**1080/50p**录制模式录制的场景仅可以使用与**AVCHD Progressive**兼容 的设备复制到 **Blu-ray** 光盘中。连接到与 **AVCHD Progressive** 不兼容的 产品时,不会显示以 **1080/50p** 录制模式录制的场景。
- ●请注意: 在某些国家和地区, 可能不销售所记述的设备。

### 以高清画质复制

#### <span id="page-133-0"></span>■ 要用带 SD 卡插槽的设备复制

可以通过直接插入 SD 卡进行复制。

● HC-W850M/ HC-V750M 要将场景或静态图片从内置内存复制到 SD 卡 HC-W850M HC-V750M 中,请参阅第 [124](#page-123-1) 页。

# <span id="page-133-1"></span>■ 要用带 USB 端口的设备复制

可以通过连接 USB 电缆进行复制。

- 使用 AC 适配器可以不用担心电池电量耗尽。
- ≥开启本机。

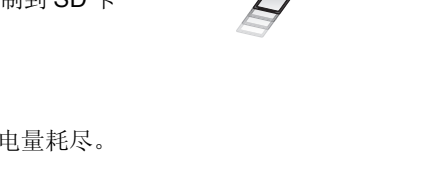

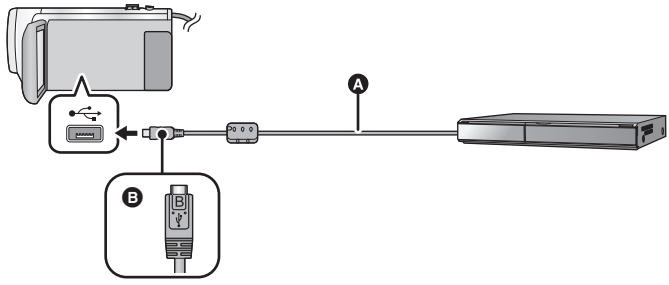

**A** USB 电缆 (提供)

**■** 将带符号的这面朝上,将 USB 电缆的 micro B 端连接到本机的 USB 端口。

≥将插头一直插到底。

# <span id="page-133-2"></span>*1* 将本机连接到**Blu-ray**光盘录像机或与高清**(AVCHD)**兼容的**DVD**录 像机。

●本机的屏幕上会显示 USB 功能选择画面。

# *2* 触摸本机的屏幕上的 **[** 刻录机 **]**。

●选择 [ 刻录机 ] 以外的选项时, 请重新连接 USB 电缆。

● FIC-W850 FIC-V750 FIC-V730

使用电池时,约 5 秒后 LCD 监视器会关闭。触摸画面开启 LCD 监视器。 HC-W850 HC-V750 HC-V730

# **3 HC-W850M HC-V750M**

#### 触摸想要复制的媒体。

●使用电池时,约 5 秒后 LCD 监视器会关闭。触摸画面开启 LCD 监视器。

 $\blacksquare$ 

# <span id="page-134-0"></span>*4* 通过**Blu-ray**光盘录像机或与高清**(AVCHD)**兼容的**DVD**录像机上的 操作进行复制。

● **FIC-W850M**/ **HC-V750M** 

复制过程中,请勿触摸本机的屏幕上的 [ 更改媒体 ]。 HC-W850M HC-V750M

### 关于本机的屏幕指示

- ●本机正在存取 SD卡时,本机的屏幕上出现记忆卡存取图标( +■)或者存取 指示灯点亮。
- HC-W850M / HC-V750M 本机正在存取内置内存时,本机的屏幕上出现内置内存存取图标 ( ) 或 HC-W850M HC-V750M 者存取指示灯点亮。
- ●请注意不要在本机正在存取媒体时拔开 USB 电缆、 AC 适配器或取下电 池,否则可能会导致记录的内容丢失。
- ≥请勿使用除提供的 USB 电缆以外的任何其他电缆。(无法保证使用任何其他 USB 电缆时的操作。)
- 在本机开着时, 如果使用USB 电缆将本机连接到Panasonic Blu-ray 光盘录像 机或 DVD 录像机, 也会从所连接的设备给本机供电。
- ●有关复制和回放方法的详情,请阅读 Blu-ray 光盘录像机或 DVD 录像机的使 用说明书。
- 将本机连接到 Blu-ray 光盘录像机时, 复制工作画面可能会出现在与 Blu-ray 光盘录像机相连的电视机上。在这种情况下,请也执行步骤 [1](#page-133-2) 至 [4](#page-134-0) 的操作。
- ●连接了Blu-ray Disc录像机或DVD录像机时, 无法通过按本机上的拍摄/回放 按钮切换拍摄模式 / 回放模式。执行这些操作的任一操作前, 请先拔下 USB 电缆。
- 如果在复制过程中电池电量耗尽,会出现一条信息。请操作 Blu-ray 光盘录像 机中止复制。
- HC-W850M/ HC-V750M

如果将以 1080/50p 录制的场景的录制格式转换成 1080/50i,可以将其复制 HC-W850M HC-V750M到不支持 AVCHD Progressive 的设备中。(→ [124\)](#page-123-1)

#### <span id="page-135-0"></span>以标准画质复制

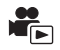

# ■ 用不带 SD 卡插槽或 USB 端口的设备或用视频设备复制

可以通过连接 AV 电缆 (市售) 进行复制。

#### ●以标准画质复制影像。

● 使用 AC 适配器可以不用担心电池电量耗尽。

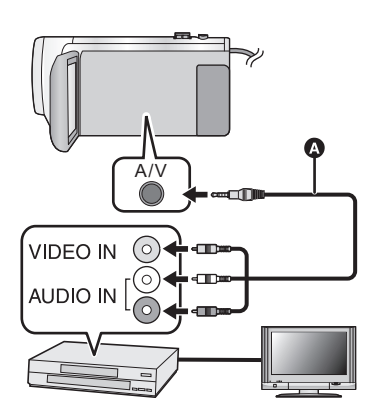

#### 在连接了本机的视频设备和电视 机上改变视频输入。

- ≥根据本机所连接的端口不同, 频道设置也将有所不同。
- ≥有关详情,请参阅视频设备的 使用说明书。
- ≥将插头插入到足够深。
- **4** AV 电缆 (市售)

≥按拍摄 **/** 回放按钮将本机切换到回放模式。

*1* 将本机连接到视频设备,在本机上开始回放。

# *2* 在所连接的设备上开始录制。

●要想停止录制 (复制),请在停止录像机上的录制后停止本机上的回放。

- ●菜单画面等某些画面在电视上可能会以缩小的尺寸进行显示。
- ●如果不需要日期和时间显示及功能指示,请在复制之前将其取消。 (→ [35,](#page-34-0) [120\)](#page-119-0)

如果在宽银幕电视上回放所复制的影像,影像可能会被垂直拉伸。 在这种情况下,请参阅所连接设备的使用说明书,或者阅读宽银幕电视的 使用说明书,并将高宽比设置为 16:9。

# <span id="page-136-0"></span>使用 **Eye-Fi™** 卡

[复制](#page-123-0)

使用 Eye-Fi 卡 (市售), 可以将动态影像和静态图片记录到卡上, 通过无线 网络将其保存到 PC 上或者将其上传至文件共享网站上。

- ●不保证 Eye-Fi 卡的功能 (包括无线传输) 在本产品上的工作。卡发生故 障时,请与卡的制造商联系。
- 要想使用 Eye-Fi 传输功能, 需要宽带无线 LAN 环境。
- ●要想使用 Eye-Fi 卡, 需要得到国家或地区政府的许可。如果没有得到许 可,请勿使用。如果不确定是否允许使用,请与卡的制造商进行确认。
- ●为了防止通信的监听、滥用、身份窃用等,强烈建议配置适当的安全设 置(加密设置)。有关详情,请参阅 Eye-Fi 卡和接入点的使用说明书。
- ≥预先将随 **Eye-Fi** 卡提供的软件安装到**PC** 上,然后配置 **Eye-Fi**设置。(有 关设置方法等,请阅读卡的使用说明书或者向卡的制造商咨询)

# ● 将 Eve-Fi 卡 (市售) 插入到本机中。

● **FIC-W850M**/ **HC-V750M** 

(在动态影像录制模式或静态图片拍摄模式下使用时) HC-W850M HC-V750M

将要使用的卡设置为记录媒体。 (→ [24\)](#page-23-0)

(在回放模式下使用时)

从缩略图画面选择回放模式图标,然后将媒体设置为 ■ (卡)。(→ [29](#page-28-0))

# 选择菜单。

# **: [** 设置 **]** # **[Eye-Fi** 传送 **]** # **[** 开 **] MENU**

- [Eye-Fi 传送 ] 设置为 [ 开 ] 时, 会自动传输可传输的文件。
- ●要想取消文件的传输,请关闭本机或者将 [Eye-Fi 传送 ] 设置为 [ 关 ]。
- 购买时的设置是[关]。每次从本机中取出Eve-Fi卡, 此设置会被设置为[关]。
- ●动态影像录制过程中, Eve-Fi 传输不可用。
- ≥可以在缩略图画面上确认文件传输状态。

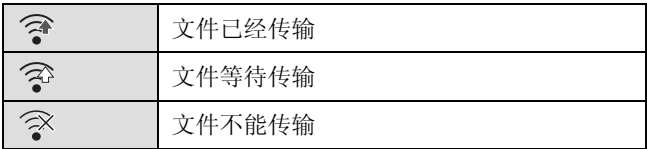

# ■ 使用 Eye-Fi 直接模式

预先用 PC 进行必要的设置时,可以不通过无线接入点直接从 Eye-Fi 卡向智 能手机传输文件。

#### ● 将随 Eye-Fi 卡提供的软件安装到 PC 上, 然后配置 Eye-Fi 直接模式设置。 ● 将 Eye-Fi 卡 (市售) 插入到本机中。 选择菜单。

# **: [** 设置 **]** # **[Eye-Fi** 直连 **] MENU**

● 仅当 [Eye-Fi 传送 ] 设置为 [ 开 ] 时, 才会显示本模式。

- ●使用以下步骤会取消模式。
	- j关闭电源时
	- –如果开始录制动态影像
	- 除了上面的步骤外,模式也可能会通过 Eye-Fi 卡取消。
- ●通过 Eye-Fi 直接模式连接时, [ 节电 ( 电池 )]/[ 节电 (AC)] 无效。

# ■ 选择要传输的文件

如果预先用 PC 进行必要的设置,可以仅传输选择的文件。有关设置方法等, 请阅读卡的使用说明书或者向卡的制造商咨询。

- 将随 Eye-Fi 卡提供的软件安装到 PC 上, 然后配置选择传输设置。
- 将 Eye-Fi 卡 (市售) 插入到本机中。
- **HC-W850 / HC-V750 / HC-V730** 按拍摄 **/** 回放按钮切换到回放模式,触摸回放模式选择图标。然后,选择 HC-W850 HC-V750 HC-V730 **[MP4/iFrame]** 或 **[** 图片 **]**。(→ [29](#page-28-0))

**HC-W850M/ HC-V750M** 

# 按拍摄 **/** 回放按钮切换到回放模式,并触摸回放模式选择图标。然后,将媒 HC-W850M HC-V750M 体设置为 (卡)并选择 **[MP4/iFrame]** 或 **[** 图片 **]**。 **(**l **[29](#page-28-0))** 选择菜单。

# **: [** 视频设置 **]** 或 **[** 图片设置 **]** # **[** 转换 **/** 保护 **] MENU**

- 设置方法与场景保护设置的相同。 (→ [114](#page-113-0))
- 如果没有用计算机配置选择传输设置,会显示 [ 场景保护 ], 无法配置选择传 输设置。
- ≥Eye-Fi卡上的写保护开关位于LOCK侧时,会显示[场景保护]并且选择传输设 置无效。请将写保护开关解除锁定。
- ●保护设置也会应用于设置了[转换/保护]的文件。要想删除或旋转文件,请先 取消 [ 转换 / 保护 ], 然后进行操作。
- ●AVCHD 场景无法作为选择传输设置使用。
- 仅当使用 Eye-Fi 卡时, 才会显示 Eye-Fi 菜单。
- ●由于卡的规格变更等原因,不保证 Eye-Fi 传输功能在将来继续工作。
- ●使用之前, 请使用随 Eye-Fi 卡提供的软件将 Eye-Fi 卡的固件更新到最新版 本。
- Eye-Fi 卡的无限存储功能设置为开时, 从卡中传输了的文件可能会被自动删 除。
- ●由于正在传输文件的原因, Eve-Fi卡可能会变热。请注意:使用Eve-Fi卡会加 快电池电量的消耗,因此建议在回放模式下使用该卡。
- ●暂停录制过程中,可以确认 Eve-Fi 设置。

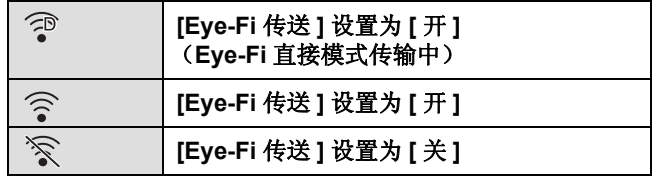

- 如果将 Eye-Fi 卡取出然后重新插入到本机中, 请从菜单重新设置与 Eye-Fi 有 关的功能。
- 使用 Eye-Fi 卡时, 请务必将写保护开关解除锁定。 (→ [16](#page-15-0))
- 在删除文件之前, 请确认文件是否已传输到 PC 中和已上传至共享网站。
- ●请勿在飞机内等禁止使用无线设备的地方使用 Eve-Fi 卡。
- ●根据网络条件,传输可能要花费一些时间。此外,如果网络条件变差,传输 可能会中止。
- ●无法传输大小超过 2 GB 的文件。这样的文件应该先分割来缩小文件大小。  $( \rightarrow 112)$  $( \rightarrow 112)$

# <span id="page-139-0"></span>**Wi-Fi®** 功能

# ■ 将本机作为无线 LAN 设备使用

使用要求比无线 LAN 设备更高的可靠性的设备或计算机系统时,请确保对所 使用的系统的安全设计和故障采取了适当的措施。对于在将本机用作无线 LAN 设备以外的任何用途时而发生的任何损害, Panasonic 公司不承担任何 责任。

# ■ 本机的 Wi-Fi 功能以在出售本机的国家使用为前提

如果在出售本机的国家以外的国家使用,有本机违反无线电波法规的危险, Panasonic 公司对任何违反不承担责任。

#### ■ 通过无线电波发送和接收的数据有被拦截的危险

请注意 : 通过无线电波发送和接收的数据有被第三方拦截的危险。

# ■ 请勿在有磁场、静电或干扰的地方使用本机

- ●请勿在微波炉附近等有磁场、静电或干扰的地方使用本机。无线电波可能无 法到达本机。
- ●在使用2.4 GHz 无线电波频段的无绳电话或其他任何无线 LAN 设备等设备附 近使用本机,可能会导致设备双方的性能都变差。

# ■ 请勿连接到没有被授权使用的无线网络

本机利用 Wi-Fi 功能时, 会自动检索无线网络。出现这种情况时,可能会显示 没有被授权使用的无线网络 (SSID\*), 但请勿尝试连接到该网络, 因为这可能 会被视为未经授权的访问。

\* SSID 是用来识别通过无线 LAN 连接的网络的设备的名称。如果两个设备的 SSID 一致,可以进行传输。

# ■ 使用之前

要使用本机的 Wi-Fi 功能,需要用到无线接入点或带无线 LAN 功能的目的地 设备。

#### ●有关智能手机等您的设备的操作和设置,请阅读使用设备的使用说明书。

# **■ 本机与 NFC 兼容**

使用 NFC (近距离无线通信)功能,可以在本机与智能手机之间简单地传输 Wi-Fi 连接所需要的数据。

本功能可以用于 Android**™** (操作系统版本 2.3.3 或更新)的与 NFC 兼容的 设备。 (部分机型除外)

# ■ 本机与 WPS 兼容

WPS (Wi-Fi Protected Setup™) 是可以简单地设置与无线 LAN 设备的连接并 进行与安全相关的设置的功能。

- ●无法将本机用于连接到公共无线 LAN 连接。
- 使用无线接入点时, 请使用与 IEEE802.11b、IEEE802.11g 或 IEEE802.11n 兼容的设备。
- ≥使用无线接入点时,强烈建议您设置加密以保护信息安全。
- ●发送场景或静态图片时,建议使用 AC 适配器。如果使用的是电池,建议使 用充满电的电池。
- ●用移动电话网络或 Tethering 共享上网发送动态影像或静态图片时,根据合 同内容,可能会产生高额的通信费。
- ≥根据无线电波的状况,本机可能无法连接到无线接入点。
- ●用 Wi-Fi 功能发送动态影像或静态图片时, 请勿用手挡住 Wi-Fi 发射器。  $(\rightarrow 10)$  $(\rightarrow 10)$  $(\rightarrow 10)$
- ≥电池指示以红色闪烁时,与其他设备的连接可能没开始或者连接可能被中 断。
- 使用 Wi-Fi 功能时, Wi-Fi 发射器可能会变热; 但这并非故障。 (→ [10\)](#page-9-0)

# [Wi-Fi \[HC-W850\]/\[HC-W850M\]/\[HC-V750\]/\[HC-V750M\]](#page-139-0)

# **[** 远程控制 **]**

使用智能手机,可以从远程位置进行拍摄 / 回放操作或者将记录在本机中的动 态影像和静态图片上传至 SNS (社会性网络服务)。

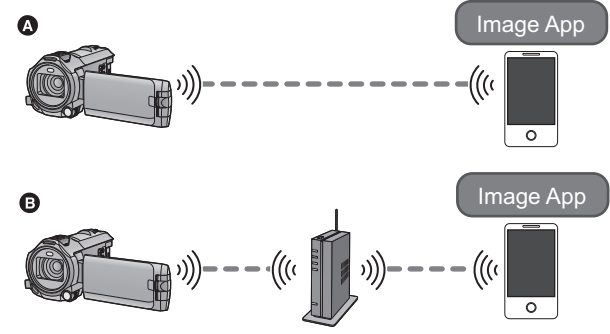

#### △ 直接连接到智能手机时

**6 连接到无线接入点时** 

- **●需要开启智能手机的 Wi-Fi 功能。** ≥请勿在遥控操作过程中取出 **SD** 卡。
- ●有关操作方法, 请参阅"Image App"菜单中的 [帮助 ]。

#### 注意 **:**

使用本功能时,请务必特别注意被摄对象的隐私、肖像权等。请客户自负责 任。

# 使用 **[** 远程控制 **]** 前的准备

- **1** 在智能手机上安装智能手机应用程序 "Image App"。(→ [164\)](#page-163-0)
- **2** 确认智能手机是 **Android** (与 **NFC** 兼容)、 **Android** (与 **NFC** 不兼容) 还是 **iOS** 设备。
- 如果智能手机与 NFC 兼容, 启动"Image App"时, 会显示要求您接触设备 上的 NFC 标记的信息。

#### 在本机和智能手机之间设置直接 **Wi-Fi** 连接

使用 NFC,可以简单地在本机和智能手机之间设置直接连接。

# ∫ 如果设备是 **Android**(与 **NFC** 兼容)

使用 **NFC** 在本机和智能手机之间设置直接连接。

- ●请进入到["通过直接连接使用](#page-143-0) [ 远程控制 ]"。 (→ [144](#page-143-0))
- ∫ 如果设备是 **Android**(与 **NFC** 不兼容)或 **iOS**

# 操作本机和智能手机设置直接连接。

- ●[ [简单连接](#page-170-0) (WPS)] (→ [171](#page-170-0))
- ●通过 QR [码连接](#page-170-1) (→ [171\)](#page-170-1)
- ●通过输入 SSID [和密码连接](#page-171-0) (→ [172](#page-171-0))

Wi-Fi 连接完成时, 请进入到["通过直接连接使用](#page-143-0) [ 远程控制 ]"。 (→ [144\)](#page-143-0)

#### 通过无线接入点设置 **Wi-Fi** 连接

#### **1** 确认无线接入点是否与 **IEEE802.11b/g/n** 兼容。

- **2** 在本机和无线接入点之间设置 **Wi-Fi** 连接。
- ●[ [简单连接](#page-166-0) (WPS)] (→ [167](#page-166-0))
- ●[搜索无线接入点设置连接](#page-167-0) (→ [168\)](#page-167-0)
- ●[手动设置连接](#page-168-0) (→ [169\)](#page-168-0)

Wi-Fi 连接完成时, 请进入到["通过无线接入点连接使用](#page-144-0) [ 远程控制 ]"。  $(4 145)$  $(4 145)$  $(4 145)$ 

●使用 [Wi-Fi 简单设置 ], 与智能手机应用程序"Image App"协作也可以设置 Wi-Fi 连接。 ( $\rightarrow$  [166\)](#page-165-0)

# <span id="page-143-0"></span>通过直接连接使用 **[** 远程控制 **]**

- 如果设备是 Android (与 NFC 兼容) ≥将智能手机的 **NFC** 功能设置为 **ON**。
- *1* 启动智能手机应用程序 "**Image App**"。

# 2 在本机的 <br />
上触摸智能手机。

- 如果这是智能手机第一次连接到本机, 请触摸本机 的屏幕上的 [ 是 ], 然后在本机的 2 上再次触摸 智能手机。
- ≥如果即使触摸智能手机也不识别本机,请改变位置 然后重试。

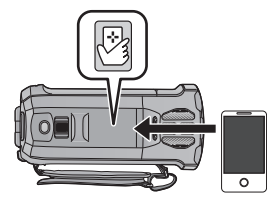

- ≥连接完成时,智能手机屏幕上会显示本机的影像。
- 在用 LCD 监视器关闭了本机的状态下, 即使在本机的 及上触摸智能手机, 也会开启本机。

# 如果在本机连接到了第一个智能手机时触摸第二个智能手机

连接到了本机的第一个智能手机的遥控操作会被中断,会连接新触摸的智能手 机。

● 遥控操作过程中, 本机正在记录或复制文件到智能手机时, 无法建立连接。

# ■ 如果设备是 Android (与 NFC 不兼容)或 iOS

通过 [Wi-Fi 设置 ] (→ [171\)](#page-170-2) 的 [ 直接连接 ] 进行了 Wi-Fi 连接时, 请进入到步骤 2。

# 1 按 Wi-Fi 按钮, 然后触摸 **[** 远程控制 ]。 ◎ Wi-Fi

≥会进入到遥控操作的连接待机状态。

# *2* 启动智能手机应用程序 "**Image App**"。

● 连接完成时, 智能手机屏幕上会显示本机的影像。

# 要退出 *[* 远程控制 *]:*

触摸 [ 退出 ] 或按 Wi-Fi 按钮。

- 会显示信息。触摸 [ 是 ] 可以关闭指示。
- ●用 LCD 监视器关闭本机后,也可以通过在本机的 2 上触摸智能手机来开启<br>本机并开始 NFC 通信。(如果用电源按钮关闭了本机,在本机的 23 上触 (如果用电源按钮关闭了本机,在本机的 24 上触 摸智能手机不会开启本机)
- ●可以登录最多5个智能手机。数量超过5个时,会从最早触摸的智能手机开始 删除登录。
- ●有关设置及使用与NFC 兼容的智能手机的方法的信息, 请参阅所使用的设备 的使用说明书。
## <span id="page-144-0"></span>通过无线接入点连接使用 **[** 远程控制 **]**

#### ■ 如果设备是 Android (与 NFC 兼容)

≥将智能手机的 **NFC** 功能设置为 **ON**。

### *1* 将智能手机连接到无线接入点。

● 第一次使用 NFC 连接时, 请进行本机和无线接入点的连接。 (→ [167\)](#page-166-0)

### *2* 启动智能手机应用程序 "**Image App**"。

### *3* 在本机的 上触摸智能手机。

- 如果即使触摸智能手机也不识别本机, 请改变位置 然后重试。
- ≥如果智能手机第一次连接到本机,会再次显示信 息。触摸 [ 是 ]。
- ≥连接完成时,智能手机屏幕上会显示本机的影像。
- 在用LCD 监视器关闭了本机的状态下, 即使在本机 的 22上触摸智能手机,也会开启本机。

### 如果在本机连接到了第一个智能手机时触摸第二个智能手机

连接到了本机的第一个智能手机的遥控操作会被中断,会连接新触摸的智能手 机。

● 遥控操作过程中, 本机正在记录或复制文件到智能手机时, 无法建立连接。

### ■ 如果设备是 Android (与 NFC 不兼容)或 iOS

### *1* 将智能手机连接到无线接入点。

### 2 按 Wi-Fi 按钮, 然后触摸 【 远程控制 1。 ◯ Wi-Fi

≥会进入到遥控操作的连接待机状态。

### *3* 启动智能手机应用程序 "**Image App**"。

● 连接完成时, 智能手机屏幕上会显示本机的影像。

### 要退出 *[* 远程控制 *]:*

触摸 [ 退出 ] 或按 Wi-Fi 按钮。

●会显示信息。触摸 [ 是 ] 可以关闭指示。

- ●用 LCD 监视器关闭本机后, 也可以通过在本机的 2 上触摸智能手机来开启  $\lambda$ <br>本机并开始 NFC 通信。 (如果用电源按钮关闭了本机, 在本机的 23 上触 摸智能手机不会开启本机)
- ●可以登录最多5个智能手机。数量超过5个时,会从最早触摸的智能手机开始 删除登录。
- ●有关设置及使用与 NFC 兼容的智能手机的方法的信息,请参阅所使用的设备 的使用说明书。

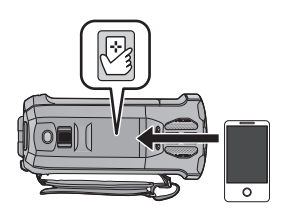

#### 遥控操作时的画面显示

智能手机的屏幕截图是动态影像录制模式和回放模式时显示的示例。

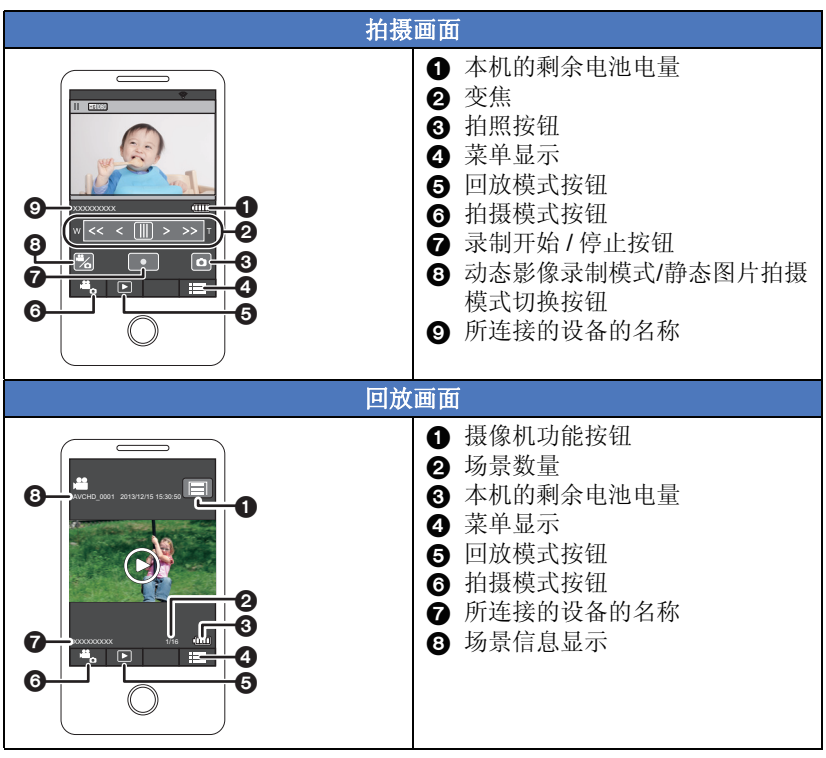

●根据操作系统或智能手机应用程序"Image App"的版本,画面可能与上面 的不同。

#### 遥控操作可用的功能

#### ■ 在拍摄模式下

- ●拍摄动态影像 / 静态图片
- 选择模式
- HC-W850M/ HC-V750M ————————————————————<br>选择记录的媒体
- ●使用变焦 (中速或快速时可用)
- ≥在拍摄模式之间进行切换 : –智能自动模式
	- j手动模式
	- -FULL HD 慢动作视频 ([ 始终 1)
- **→定格动画辅助模式**<br>• HC-W850/HC-W850M
- **HOMES** (HOLDER)
- ●录制格式
- ●图片尺寸
- ≥白平衡
- ≥逆光补偿
- ≥夜间模式
- 自拍定时器
- ●关闭本机

#### ■ 在回放模式下

- ≥回放
- $\bullet$   $[HC-W850M]$   $HC-V750M$
- ————————————————————<br>选择要回放的媒体 (SD 卡 / 内置内存) ●在缩略图之间进行切换 (AVCHD/MP4/ 静态图片)
- ≥删除
- ≥保存 (复制)
	- -无法复制以 AVCHD 录制的场景。
	- 以 iFrame 录制的场景仅可以用 iOS 设备复制。
	- 根据智能手机, 可能无法复制以 MP4 格式录制的场景。
- ●智能家庭网络
	- -可以使用智能手机在 SNS 服务上发言或者在通过无线接入点将本机连接到 与 DLNA 兼容的电视机时进行回放操作。
- ●用精彩片段回放创建和保存场景 (精彩片段回放不能用于 MP4/iFrame 场景)
- ≥精彩照片拼贴
	- j从多个场景中自动抽出被判别为清晰录制的部分,然后保存成静态图片。 (MP4/iFrame 场景时不可用。)
	- -此外, 可以将捕捉到的多张静态图片放到一帧内, 然后保存成一张静态图 片。
- ≥创作控制模式将不可用。
- ≥如果在屏幕朝向外侧的状态下本机的 LCD监视器关闭时拍摄影像,LCD监视 器会熄灭。

# <span id="page-147-0"></span>**[** 婴儿监视器 **]**

当您在其他房间时,可以使用智能手机查看正用本机监视的宝宝。可以像无线 电收发信机那样使用智能手机和本机,使得用户可以轮流对话。每当宝宝哭 时,本机也可以向智能手机发送通知。

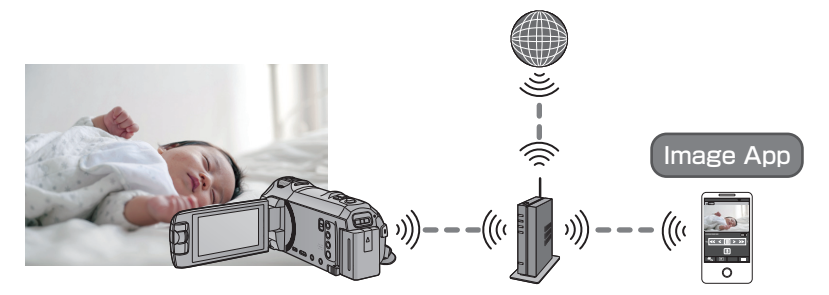

- ≥需要开启智能手机的 **Wi-Fi** 功能。
- 如果没有正确设置 **[** 时钟设置 ] (→ [22\)](#page-21-0), 声音检测功能不会工作 (→ [149](#page-148-1))。
- ≥无法向一部以上的智能手机发送通知。
- ≥由于智能手机和 **Internet** 合同内容可能会导致产生高额的通信费,或者对 通信量的限制,因此请仔细确认合同内容。

注意 **:**

- 查看自己的孩子是父母或监护人的责任。请仅作为辅助手段使用 [ 婴儿监视 器 **]**。
- 请将本机放在宝宝接触不到的地方。

使用 **[** 婴儿监视器 **]** 前的准备

- **1** 确认无线接入点是否与 **IEEE802.11b/g/n** 兼容。
- **2** 在智能手机上安装智能手机应用程序 "Image App"。(→ [164\)](#page-163-0)
- **3** 在本机和无线接入点之间设置 **Wi-Fi** 连接。
- ●[ [简单连接](#page-166-1) (WPS)] (→ [167](#page-166-1))
- ●[搜索无线接入点设置连接](#page-167-0) (→ [168\)](#page-167-0)
- [手动设置连接](#page-168-0) (→ [169\)](#page-168-0)

Wi-Fi 连接完成时, 请进入到"使用 [ [婴儿监视器](#page-148-0) ]"。

●使用 [Wi-Fi 简单设置 ], 与智能手机应用程序"Image App"协作也可以设置 Wi-Fi 连接。 ( $\rightarrow$  [166\)](#page-165-0)

## <span id="page-148-0"></span>使用 **[** 婴儿监视器 **]**

### **1** 按 Wi-Fi 按钮, 然后触摸 [ 婴儿监视器 ]。 ◎ Wi-Fi

●会显示本机连接到的无线接入点的 SSID。

#### *2* 将智能手机连接到无线接入点。

●要进行连接,请选择本机的屏幕上显示的无线接入点的 SSID。

### *3* 启动智能手机应用程序 "**Image App**"。

- ●通过无线接入点将本机连接到了 Internet 时, 从本机向智能手机发送通知的 通知功能变得可用。
- 连接完成时, 本机的屏幕会熄灭。要想再次点亮屏幕, 请触摸屏幕。

#### 要退出 *[* 婴儿监视器 *]:*

触摸本机的屏幕上显示的 [ 退出 ] 或按 Wi-Fi 按钮。

#### 可以用 **[** 婴儿监视器 **]** 做什么

#### ■ 杳看家里的宝宝

可以用智能手机查看正监视的宝宝的影像。

- ≥无法录制宝宝监视的影像。
- ≥无法同时用多个智能手机进行确认。

### ■ 语音信息功能

可以像无线电收发信机那样使用智能手机和本机,使得用户可以轮流对话。

- ●可以发送最多 1 分钟的语音信息。
- 使用语音信息功能时, 请打开本机的 LCD 监视器。

#### ■ 向智能手机发送通知

在下列情况下,本机会向智能手机发送通知 :

- ≥宝宝监视开始时 "通知 婴儿监视器已启用。"
- ≥检测到声音时 "通知 摄像机已检测到声音。"

#### <span id="page-148-1"></span>■ 声音检测

本机检测到声音时,可以向所连接的智能手机自动发送通知。

- ●使用[婴儿监视器]时,只有在通过无线接入点将本机连接到了Internet时,才 可以使用本功能。
- ≥根据声音检测灵敏度设置和拍摄条件,可能无法检测到声音。请预先测试声 音检测功能,以确认是否可以检测到声音并通知。

#### 更改 **[** 婴儿监视器 **]** 设置

### 触摸本机的屏幕上的 **[** 设置 **]**,然后选择想要设置的项目。

#### ■ 【通知设置 】

此项设置检测到声音时是否向智能手机发送通知。

### **[** 开 **]/[** 关 **]**

#### ■ [通知测试]

此项测试检测到声音时是否可以向智能手机发送通知。

### ■ 【远程声音等级 】

此项设置语音信息音量。

#### (音量高) **/** (音量低)

### ■ [声音检测灵敏度]

此项设置声音检测灵敏度。

### **[** 高 **]/[** 低 **]**

# <span id="page-150-0"></span>**[** 家庭监视 **]**

可以使用智能手机从外面确认本机的拍摄画面。

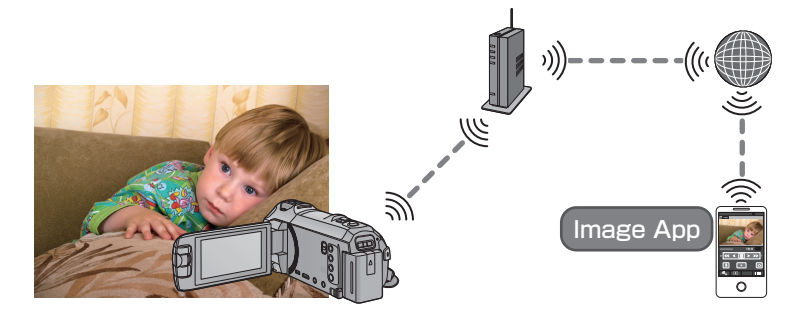

- 在智能手机上将 Wi-Fi 设置切换到关, 然后用 3G 等移动电话网络使用。
- 如果没有正确设置 [ 时钟设置 ] (→ [22\)](#page-21-0), 无法使用 [ 家庭监视 ]。
- ●由于智能手机和 Internet 合同内容可能会导致产生高额的通信费,或者对 通信量的限制,因此请仔细确认合同内容。

#### 注意 **:**

本功能不被设计用于防盗或防灾。

### 使用 **[** 家庭监视 **]** 前的准备

- **1** 确认无线接入点是否与 **IEEE802.11b/g/n** 兼容。
- **2** 在智能手机上安装智能手机应用程序 "Image App"。(→ [164\)](#page-163-0)
- **3** 确认智能手机是 **Android** (与 **NFC** 兼容)、 **Android** (与 **NFC** 不兼容) 还是 **iOS** 设备。
- 如果智能手机与 NFC 兼容, 启动"Image App"时, 会显示要求您接触设备 上的 NFC 标记的信息。
- **4** 在本机和无线接入点之间设置 **Wi-Fi** 连接。
- [ [简单连接](#page-166-1) (WPS)] (→ [167](#page-166-1))
- ●[搜索无线接入点设置连接](#page-167-0) (→ [168\)](#page-167-0)
- [手动设置连接](#page-168-0) (→ [169\)](#page-168-0)

Wi-Fi 连接完成时,请进入到 "使用 [ [家庭监视](#page-151-0) ]"。

●使用 [Wi-Fi 简单设置 ], 与智能手机应用程序"Image App"协作也可以设置 Wi-Fi 连接。 (→ [166\)](#page-165-0)

### <span id="page-151-0"></span>使用 **[** 家庭监视 **]**

- ●用智能手机执行家中监控操作。(→ [156\)](#page-155-0)
- ●开启了防火墙时, Wi-Fi 功能可能无法正确工作。如果出现这种情况, 请确 认网络设置。

### 第一次使用家中监控功能时

- 如果设备是 Android (与 NFC 兼容)
- ≥将智能手机的 **NFC** 功能设置为 **ON**。
- *1* 关闭智能手机的 **Wi-Fi** 设置。
- *2* 启动智能手机应用程序 "**Image App**"。
- 显示 Wi-Fi 连接指引画面时, 请选择 [ 否 ]。
- *3* 从智能手机应用程序 "**Image App**"的菜单使家中监控设置有效。
- ●选择[ 三 (菜单)] → [应用程序功能] → [家庭监视], 然后使[使用家庭监视] 有效。

### *4* 选择智能手机的 **[** 连接目的地设置 **]**。

### 5 在本机的 <br />
主触摸智能手机。

- 如果这是智能手机第一次连接到本机, 请触摸本机 的屏幕上的 [ 是 ], 然后在本机的 2 上再次触摸 智能手机。
- ≥如果即使触摸智能手机也不识别本机,请改变位置 然后重试。
- ●请确认信息"连接中 ..."已从本机上消失。
- *6* 智能手机上显示 **[** 是否开始家庭监视?**]** 时,选择 **[** 是 **]**,然后开始家 中监控。
- 与 Android (与 NFC 不兼容)或 iOS 设备连接
- **1** 按 Wi-Fi 按钮, 然后触摸 【 家庭监视 1。 Wi-Fi
- *2* 关闭智能手机的 **Wi-Fi** 设置。
- *3* 启动智能手机应用程序 "**Image App**"。
- ●(如果设备是 Android) 显示 Wi-Fi 连接指引画面时, 请选择 [ 否 ]。
- (如果设备是 iOS) 如果显示 Wi-Fi 设置的确认信息, 请选择 [ 关闭 ]。

### *4* 从智能手机应用程序 "**Image App**"的菜单使家中监控设置有效。

●选择[ 三 (菜单)] → [应用程序功能] → [家庭监视], 然后使[使用家庭监视] 有效。

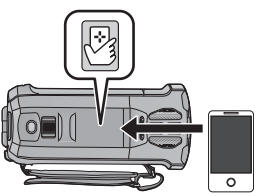

### *5* 选择智能手机的 **[** 连接目的地设置 **]**。

#### *6* 将本机的屏幕上显示的设备 **ID** 和密码输入到智能手机中。

●输入完成时,选择 [ 确定 ] ( 在 Android 设备上) 或 [ 完成 ] ( 在 iOS 设备上) 。

● 如果想要在执行步骤 7 后确认设备 ID 和密码, 在本机的屏幕上, 触摸 [ 设置 ]→ [ 家庭监视连接 ]。

### *7* 触摸本机的屏幕上的 **[** 进入 **]**。

●请确认信息"连接中 ..."已从本机上消失。

#### *8* 在智能手机上,选择 **[** 启动家庭监视 **]** 开始家中监控。

#### ■ 使用 QR 码配置家中监控设置时

1 按 Wi-Fi 按钮, 然后触摸 [ 家庭监视 ]。 ◎ Wi-Fi

#### *2* 触摸 **[QR** 编码 **]**。

≥本机的屏幕上显示 QR 码。

#### *3* 关闭智能手机的 **Wi-Fi** 设置。

#### *4* 启动智能手机应用程序 "**Image App**"。

- ●(如果设备是 Android) 显示 Wi-Fi 连接指引画面时, 请选择 [ 否 ]。
- (如果设备是 iOS) 如果显示 Wi-Fi 设置的确认信息, 请选择 [ 关闭 ]。

#### *5* 从智能手机应用程序 "**Image App**"的菜单使家中监控设置有效。

●选择[ 三 (菜单)] → [应用程序功能] → [家庭监视], 然后使[使用家庭监视] 有效。

#### *6* 选择智能手机的 **[** 连接目的地设置 **]**。

- *7* 在智能手机上,选择 **[QR** 码 **]**,然后扫描本机的屏幕上显示的 **QR** 码。
- ●会创建设备ID和密码。选择[确定](在Android设备上)或[完成](在iOS设 备上)。

### *8* 触摸本机的屏幕上的 **[** 后页 **]**。

●请确认信息"连接中 ..."已从本机上消失。

#### *9* 在智能手机上,选择 **[** 启动家庭监视 **]** 开始家中监控。

#### *要退出 | 家庭监视 1:*

触摸本机的屏幕上显示的 [ 退出 ] 或按 Wi-Fi 按钮。

#### 第二次以后使用家中监控功能时

∫ 如果设备是 **Android**(与 **NFC** 兼容) ≥将智能手机的 **NFC** 功能设置为 **ON**。

- *1* 启动智能手机应用程序 "**Image App**"。
- 显示 Wi-Fi 连接指引画面时, 请选择 [ 否 ]。

### *2* 从智能手机的菜单显示家中监控的连接设置的画面。

### 3 在本机的 <br />
主触摸智能手机。

- 如果即使触摸智能手机也不识别本机, 请改变位置 然后重试。
- ●智能手机的屏幕上显示确认画面。触摸[是]开始家 中监控。
- 在用LCD 监视器关闭了本机的状态下, 即使在本机 的 及上触摸智能手机,也会开启本机。

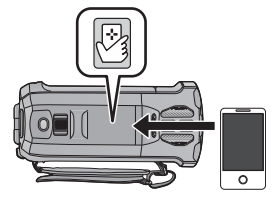

#### ■ 如果设备是 Android (与 NFC 不兼容)或 iOS

### **1** 按 Wi-Fi 按钮, 然后触摸 [ 家庭监视 ]。 ◎ Wi-Fi

#### *2* 启动智能手机应用程序 "**Image App**"。

- 显示 Wi-Fi 连接指引画面时, 请选择 [ 否 ]。
- ≥使用智能手机开始家中监控。

### **要退出 [ 家庭监视 ]:**

触摸本机的屏幕上显示的 [ 退出 ] 或按 Wi-Fi 按钮。

- ●用 LCD 监视器关闭本机后, 也可以通过在本机的 & 上触摸智能手机来开启 本机并开始 NFC 通信。 (如果用电源按钮关闭了本机, 在本机的 2 上触 摸智能手机不会开启本机)
- ≥可以登录最多5个智能手机。数量超过5个时,会从最早触摸的智能手机开始 删除登录。
- ●有关设置及使用与NFC 兼容的智能手机的方法的信息,请参阅所使用的设备 的使用说明书。

#### 线路品质

根据线路状态,影像或声音可能会中断或者连接可能会断开。请以下述的推荐 的最佳速度 (上行)的数值为目标, 通过本机或智能手机应用程序 "Image App"设置 [ 线路质量 ]。

#### ■ 连接到本机的宽带线路、移动路由器(Tethering)等的推荐的最佳速度(上 行)

● 有关最佳速度的信息, 请与您的服务提供者等联系。

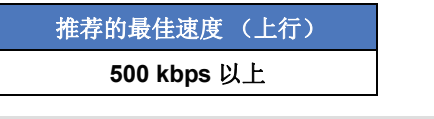

如果用 [ 家庭监视 ] 难以建立连接或者连接断开, 请稍等一会儿, 然后重新 连接。如果仍然无法建立连接,请从下面的智能手机应用程序"Image App"的菜单确认设置。 [ = (菜单) 1→ [ 应用程序功能 ] → [ 家庭监视 ] → [ 高级设置 ] 关于设置, 请参阅"Image App"菜单中的 [帮助 ]。

- ≥不保证所有设备的工作。
- ≥即使使用宽带线路,根据您的环境,可能也无法达到推荐的最佳速度。
- ●不能使用模拟调制解调器等窄带线路。
- ≥如果切换了智能手机的线路,通信可能会中断。在这种情况下,请重新连 接。

#### <span id="page-155-0"></span>家中监控时可以用智能手机操作 **/** 设置什么

有关操作方法, 请参阅"Image App"菜单中的 [帮助 ]。

#### ■ 可以用智能手机操作什么

#### 确认家中的状况

可以确认监控视频。

- ≥可以将监控影像记录成视频或静态图片。
- ≥无法同时用多个智能手机进行确认。
- ●根据设备的使用环境,动态影像可能会看起来像帧率低。

#### 语音信息

可以像无线电收发信机那样使用智能手机和本机,使得用户可以轮流对话。

- ●可以以 20 秒的间隔通话最多 10 秒。
- 使用语音信息功能时, 请打开本机的 LCD 监视器。

#### ■ 可以用智能手机设置什么

#### 运动 **/** 不运动物体的检测

本机可以检测家中监控检测范围内的运动物体和不运动物体。

- 将本机设置为家中监控后 (家中监控待机状态),最多 5 分钟无法检测运 动物体。
- 由于物体的状况, 可能无法进行某些运动和静止物体的检测。请事先确认 是否可以进行运动或静止物体的检测。
- ●如果物体的运动太快或太慢,如果物体太小,或者如果周围环境太暗,可 能无法进行运动和静止物体的检测。

#### 自动录制

检测到运动或不运动物体时,可以用本机录制动态影像。

- ≥自动录制会录制约 30 秒。
- 自动录制每天可以录制最多 1 小时 15 分。请确认剩余可录制时间。
- ≥通过运动物体检测进行了自动录制时,在设置的时间内只进行一次自动录 制。
- ●通过不运动物体检测进行了自动录制时, 设置时间会被重设, 不运动物体 检测会重新开始。

### ● 用智能手机进行监控时,无法进行设置。 触摸 **[** 设置 **]**,然后选择所需的设置。

### <span id="page-156-0"></span>∫ **[** 家庭监视连接 **]**

可以显示设备 ID 和密码的登录画面。

● 如果触摸 [QR 编码 ], 本机的屏幕上会显示 QR 码。

### ∫ **[** 远程声音等级 **]**

可以设置遥控语音功能的初始遥控语音音量和扬声器音量。

#### (音量高) **/** (音量低)

- ≥家中监控工作时,无法切换到其他模式。
- 尽管用电池也可以进行家中监控,但建议使用 AC 适配器。
- 建议将本机固定使用使其不会活动, 以免可能会导致错误检测。
- 监控状态持续约 10 天时, 本机的电源会自动关闭。
- [ 录制模式 ] 设置为 [HE]。
- ●[ 变焦模式 ] 设置为 [20× 光学 ]。
- ≥创作控制模式将不可用。
- ●如果在屏幕朝向外侧的状态下本机的 LCD 监视器关闭时拍摄影像, LCD 监视 器会熄灭。
- ●执行 [ 重设 Wi-Fi] 时, 家中监控设置的密码会被改变。执行 [ 重设 Wi-Fi] 时, 请重新设置智能手机的家中监控设置并重新连接到本机。

# <span id="page-157-0"></span>**[DLNA** 播放 **]**

通过 Wi-Fi 将本机连接到与 DLNA 兼容的电视机, 可以用电视机回放场景和静 态图片。

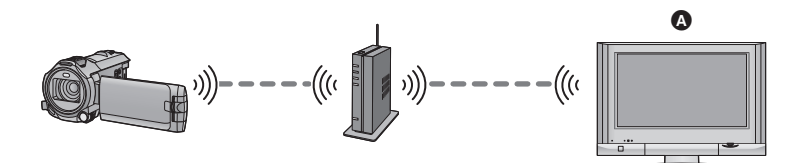

#### A 与 **DLNA** 兼容的电视机

●有关将电视机连接到无线接入点的信息,请阅读电视机的使用说明书。

≥请勿在用电视机回放时取出 **SD** 卡。

### 使用 **[DLNA** 播放 **]** 前的准备

- **1** 确认无线接入点是否与 **IEEE802.11b/g/n** 兼容。
- **2** 确认电视机是否与 **DLNA** 兼容。
- **3** 在本机和无线接入点之间设置 **Wi-Fi** 连接。
- ●[ [简单连接](#page-166-1) (WPS)] (→ [167](#page-166-1))
- ●[搜索无线接入点设置连接](#page-167-0) (→ [168\)](#page-167-0)
- [手动设置连接](#page-168-0) (→ [169\)](#page-168-0)

Wi-Fi 连接完成时,请进入到 ["用电视机回放](#page-158-0)"。

●使用 [Wi-Fi 简单设置 ], 与智能手机应用程序"Image App"协作也可以设置 Wi-Fi 连接。 (→ [166\)](#page-165-0)

# <span id="page-158-0"></span>用电视机回放

可以在电视机上回放用本机拍摄或保存在本机中的场景和静态图片。

- ≥可以回放以下场景 :
	- 以 AVCHD 录制的场景
	- 以 MP4/iFrame [720] 录制的场景
	- 以 MP4 (高画质)或 MP4 (低画质)保存的场景

### **1** 按 **Wi-Fi** 按钮, 然后触摸 **[DLNA** 播放 **1**。 ● Wi-Fi

- 如果触摸 [ 更改 AP], 可以将无线接入点切换到已经登录到本机的其他无线接 入点。
- 如果触摸 [ 取消 ], 会取消 Wi-Fi 连接。
- ●连接完成时,本机的屏幕会熄灭。要想再次显示,请触摸屏幕。

### *2* 通过电视机端选择本机 **(SSID)**。

●选择媒体([SD/MEM]),然后选择要回放的动态影像([AVCHD/MP4])或静态图 片 ([JPEG])。

### *3* 用电视机的遥控器进行回放操作。

- ≥根据所使用的电视机不同,回放操作可能也会 有所不同。
- ≥如果按彩色按钮,可以进行以下操作。 蓝色 / 红色 : 跳跃回放
- ●无法讲行快讲 / 快退回放。
- ●无法用本机进行回放操作。

### 要退出 *[DLNA* 播放 *]:*

触摸 [ 退出 ] 或按 Wi-Fi 按钮。

≥会显示信息。触摸 [ 是 ] 退出。

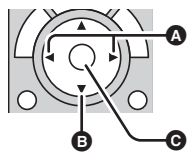

(动态影像回放时操作的 示例)

△ 跳跃回放

B 停止

**@** 回放 / 暂停

- ●无法回放以下述 [ 录制模式 ] 录制的场景:  $-MP4$ /iFrame: [1080/50M]/[1080/28M]/[iFrame]
- ●根据网络条件等环境,可能无法流畅地回放场景。

# <span id="page-159-0"></span>**[** 复制 **]**

通过在本机和 PC 之间设置 Wi-Fi 通信, 可以将用本机拍摄的场景和静态图片 复制到 PC 中。

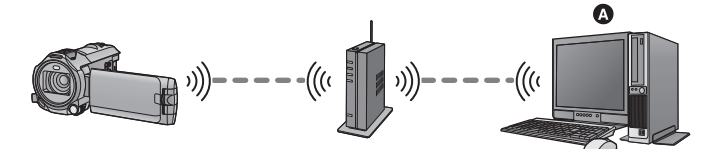

- A **PC**
	- ●有关 PC 和无线接入点之间的连接的信息,请参阅所使用的设备的使用说 明书。
- 如果本机和 PC 没有连接到同一无线接入点, 不能进行复制。

### 使用 **[** 复制 **]** 前的准备

- **1** 确认无线接入点是否与 **IEEE802.11b/g/n** 兼容。
- **2** 确认 **PC** 和无线接入点是否已通过 **Wi-Fi** 连接。
- ●也可以使用 LAN 电缆连接 PC 和无线接入点。
- **3** 在本机和无线接入点之间设置 **Wi-Fi** 连接。
- [ [简单连接](#page-166-1) (WPS)] (→ [167](#page-166-1))
- ●[搜索无线接入点设置连接](#page-167-0) (→ [168\)](#page-167-0)
- ●[手动设置连接](#page-168-0) (→ [169\)](#page-168-0)
- Wi-Fi 连接完成时, 请进入到"向 PC [中复制](#page-161-0)"。 (→ [162\)](#page-161-0)
- ●使用 [Wi-Fi 简单设置 ], 与智能手机应用程序"Image App"协作也可以设置 Wi-Fi 连接。 (→ [166\)](#page-165-0)

### <span id="page-160-0"></span>在 **PC** 上创建共享文件夹(目的地文件夹)

要通过在本机和 PC 之间设置 Wi-Fi 连接来复制场景和静态图片,请完成以下 准各:

- $-$ 开启 PC
- 创建共享文件夹 (目的地文件夹)<sup>\*1</sup>
- \*1 文件夹名必须由 15 个以下字母数字字符组成。

#### ∫ 使用 **HD Writer AE 5.1** 时

#### **1** 安装 **HD Writer AE 5.1**。

- ●有关操作环境和安装的信息,请参阅["操作环境](#page-185-0)"(→[186\)](#page-185-0)和["安装](#page-188-0)"  $( \rightarrow 189)$  $( \rightarrow 189)$  $( \rightarrow 189)$ .
- **2** 使用 **HD Writer AE 5.1**,创建目的地文件夹。
- ●选择 [Auto-create] 或 [Create manually]。第一个选项会自动创建目的地文件 夹,而第二个选项可以指定目的地文件夹或者创建新的文件夹。用第二个选 项,还可以给目的地文件夹设置密码保护。
- ●有关详情, 请参阅 HD Writer AE 5.1 的使用说明书 (PDF 文件)。 (→ [194](#page-193-0))

#### **■ 不使用 HD Writer AE 5.1 时**

- ●如果从标准设置改变了所连接的PC的工作组设置,也需要改变本机的IPC连 接设置 ] 设置。 (→ [179\)](#page-178-0)
- ●PC 的用户账户(账户名和密码两者)必须由 32 个以下字母数字字符组成。\*2 如果用户账户使用非字母数字字符,可能无法设置目的地文件夹。
- \*2 如果用户账户使用的字符数多于 32 个,不能通过 Wi-Fi 连接进行复制。 (对于 Windows)

支持的操作系统 : Windows XP/Windows Vista/Windows 7/Windows 8/ Windows 8.1

例如 : Windows 7

**1** 选择目的地文件夹,然后右键单击。

#### 2 选择 [Properties], 然后对文件夹设置共享。

●有关设置共享的方法的详情,请参阅 PC 的使用说明书或操作系统的帮助。

 $($ 对于 Mac)

支持的操作系统 : OS X v10.4 至 v10.9

例如 : OS X v10.9

- 选择目的地文件夹,然后单击以下项目:
	- $[File] \rightarrow [Get Info]$
- **2** 对文件夹设置共享。

●有关设置共享的方法的详情,请参阅 PC 的使用说明书或操作系统的帮助。

### <span id="page-161-0"></span>● 在 PC 上创建共享文件夹 (目的地文件夹)。 (→ [161\)](#page-160-0)

### **1** 按 Wi-Fi 按钮, 然后触摸 [ 复制 ]。 ◎ Wi-Fi

#### *2* 触摸要连接的 **PC**。

● 要重新搜索 PC, 请触摸 [ 更新 ]。

(不显示想要连接到的 PC 时)

### 触摸 **[** 手动设置 **]**。

**3** (触摸了 [ 手动设置 ] 时)

### 输入 **PC** 的计算机名 (**Mac** 计算机时, **NetBIOS** 名)。

- 输入 PC 的计算机名 (Mac 计算机时, NetBIOS 名)。 (可以输入最多 15 个字符。)
- 计算机名 (或 NetBIOS 名) 包含空格 (空白字符)等时, 可能无法被正确 识别。如果连接尝试失败, 建议将计算机名 (或 NetBIOS 名) 更改为仅由 最多 15 个字母数字字符组成的名称。
- ●输入方法与设置标题时的操作相同。 (→ [98\)](#page-97-0)
- 输入 PC 的计算机名后, 触摸 [ 进入 ]。

### 4 触摸 [ 输入 ], 然后输入共享文件夹的名称。

- 如果已使用 HD Writer AE 5.1 创建了共享文件夹(目的地文件夹)(→ [161](#page-160-0)), 请触摸 [ 后页 ]。
- 输入 PC 上已创建的共享文件夹的名称, 然后触摸 [ 进入 ]。 (可以输入最多 15 个字符。)
- 输入共享文件夹的名称后,如果显示要求您输入用户账户和密码的画面,请 输入 PC 上已创建的用户账户和密码。

#### **HC-W850** HC-V750 HC-V730

- ≥连接到 PC 完成时,复制开始。 HC-W850 HC-V750 HC-V730
- ≥复制完成时,本机会自动关闭。
- **5 IHC-W850M HC-V750M**

# 选择复制源媒体 **([** 内置内存 **]/[SD** 记忆卡 **])**。 HC-W850M HC-V750M

- 连接到 PC 完成时, 复制开始。
- ≥复制完成时,本机会自动关闭。

### 中途停止复制时

在复制过程中触摸 [ 取消 ]。

#### 复制完成后,如果想要删除原场景或原静态图片,请务必在删除前回放 **PC** 上复制好的场景或静态图片以确认它们已经被正常复制。

- 即使用电池供电也可以进行复制, 但建议使用 AC 适配器。
- ●一旦场景或静态图片被复制到 PC 中, 就无法将原场景或原静态图片复制到 任何 PC 中。

#### **HC-W850M/** HC-V750M

------------<br>但是, 如果在 SD 卡和内置内存之间复制原场景或原静态图片, 可以将 SD 卡或内置内存中复制好的场景或静态图片复制到 PC 中。

- 如果 SD 卡或内置内存上的在同一日期录制的场景的总长超过约8小时, 场景 不会被复制。
- ≥如果复制源包含用其他设备拍摄的场景或静态图片,复制可能会被取消。
- ●根据环境,复制可能要花费一些时间或者可能无法进行。
- 如果要复制的场景长或者复制失败, 建议执行以下操作进行复制。
- 用 USB 电缆将本机连接到 PC (→ [190](#page-189-0), [195](#page-194-0)) - 将 SD 卡直接插入到 PC 的内置 SD 卡插槽中或 SD 读 / 写卡器中

# <span id="page-163-0"></span>安装 "**Image App**"

#### ●要使用以下 Wi-Fi 功能, 需要安装智能手机应用程序"Image App"。 -[[远程控制](#page-141-0) ] (→ [142\)](#page-141-0)

- -[ [婴儿监视器](#page-147-0) ] (→ [148\)](#page-147-0)
- -[[家庭监视](#page-150-0)] (→ [151\)](#page-150-0)

### 关于 "**Image App**"

"Image App"是由 Panasonic 提供的应用程序。

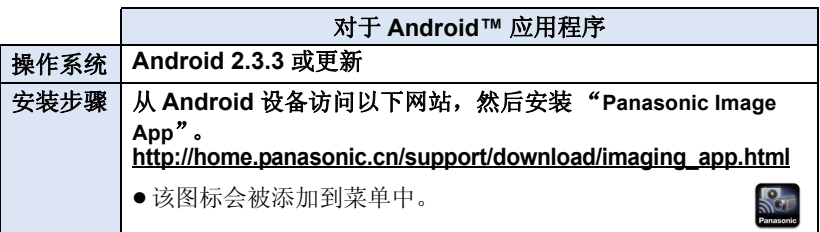

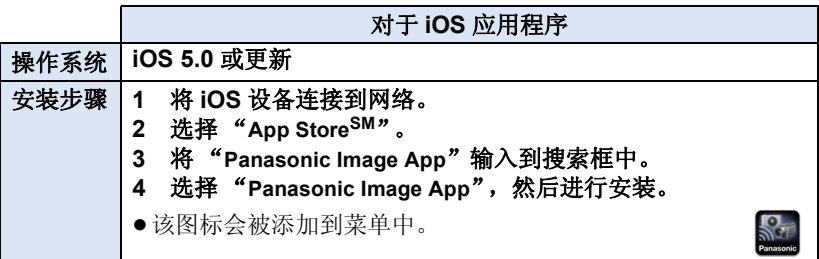

- ≥请使用最新的版本。
- ≥根据所使用的智能手机的类型,可能无法正常使用服务。此外,请注意 : 支 持的操作系统可能会有变更。有关 "Image App"的信息,请确认下面的支 持网站。

#### **http://panasonic.jp/support/global/cs/e\_cam**

(本网站为英文网站。)

≥用移动电话网络下载应用程序时,根据合同内容,可能会产生高额的通信 费。

# 设置 **Wi-Fi** 连接

要使用 Wi-Fi 功能, 请通过 Wi-Fi 将本机连接到无线接入点或智能手机。

- ●开启本机时,可能会显示 Wi-Fi 设置确认画面。触摸 [ 是 ], 然后设置 Wi-Fi 设置。
- ●要使用智能手机应用程序"Image App"设置本机的 Wi-Fi 设置, 请再次 触摸 [ 是 ]。 (请参阅第 [166](#page-165-0) 页的 "[使用网络简易设置设置连接"](#page-165-0)。)
- ●要使用本机设置 Wi-Fi, 请触摸 [ 否 ]。(请参阅第 [167](#page-166-0) 页的["连接到无线接](#page-166-0) [入点](#page-166-0)"。)
- ●根据 Wi-Fi 连接方式不同,可用的 Wi-Fi 功能也会有所不同。

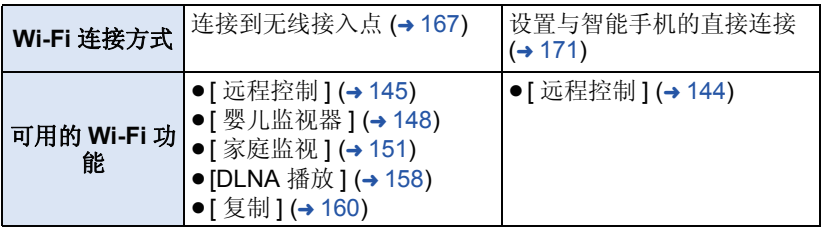

●如果选择[历史记录],可以设置使用以前使用Wi-Fi功能的连接设置的Wi-Fi连 接。(→ [173\)](#page-172-0)

### ■ 关于连接到 Wi-Fi 时的状态指示灯和连接状态图标

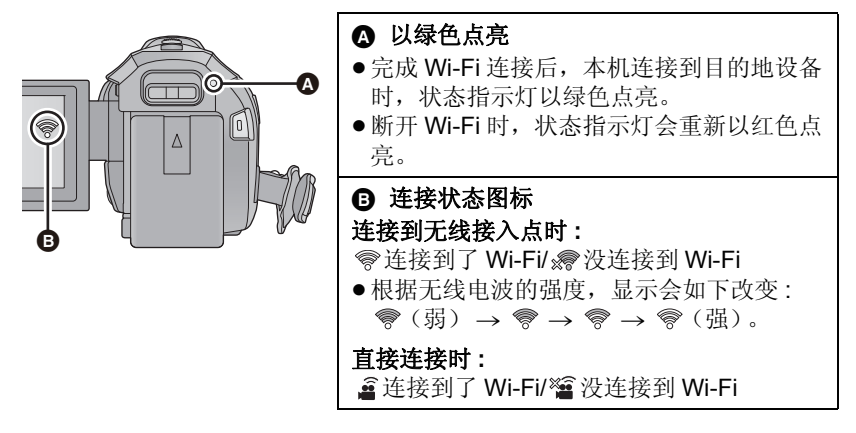

## <span id="page-165-0"></span>使用网络简易设置设置连接

用智能手机应用程序"Image App",可以通过使用 NFC 或 QR 码功能在智 能手机和本机之间传输以下信息。

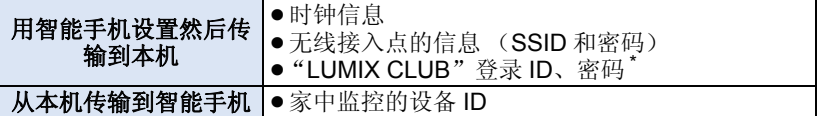

\* 预先用本机获取 "LUMIX CLUB"的登录 ID 和密码。

●在智能手机上安装智能手机应用程序 "Image App"。(→ [164\)](#page-163-0) ■ 如果设备是 Android (与 NFC 兼容) ≥将智能手机的 **NFC** 功能设置为 **ON**。

**1** 按 Wi-Fi 按钮, 然后触摸 [Wi-Fi 设置 ]。 ◎ Wi-Fi

#### *2* 触摸 **[Wi-Fi** 简单设置 **]**。

●触摸 [ 是 ]。

*3* 启动智能手机应用程序 "**Image App**"。

#### 4 在本机的 2 上触摸智能手机。

●智能手机上显示设置画面。

#### *5* 按照智能手机的画面上的指示设置连接。

● 设置完成时, 智能手机和本机被直接连接, 可以使用遥控操作。 (→ [144\)](#page-143-0)

- 与 Android (与 NFC 不兼容)或 iOS 设备连接
- **1** 按 Wi-Fi 按钮, 然后触摸 [Wi-Fi 设置 1。 ◯ Wi-Fi

#### *2* 触摸 **[Wi-Fi** 简单设置 **]**。

●触摸 [ 是 ]。

#### *3* 触摸 **[QR** 编码 **]**。

*4* 启动智能手机应用程序 "**Image App**"。

### *5* 在智能手机上,选择 **[QR** 码 **]**,然后扫描本机的屏幕上显示的 **QR** 码。

- ≥智能手机上显示设置画面。
- 使用 iOS 设备时, 请执行以下操作:
- **1** 在 "Image App"的 Profile 画面上选择可以安装应用程序的选项,然后按 照画面上的指示完成安装。
- A 按 Home (主屏幕) 按钮关闭显示的画面。
- **3** 触摸本机的屏幕上的 [ 后页 ] 显示其 SSID。
- **4** 从智能手机的 Wi-Fi 设置选择本机的网络名 (SSID) 后, 启动"Image App"。

### *6* 按照智能手机的画面上的指示设置连接。

● 设置完成时, 智能手机和本机被直接连接, 可以使用遥控操作。 (→ [144\)](#page-143-0)

### <span id="page-166-0"></span>连接到无线接入点

### 确认所使用的无线接入点是否与 **WPS** 兼容

j如果无线接入点与 WPS 兼容 : 请进入到下面的 [ [简单连接](#page-166-1) (WPS)]  $-\psi$ 如果无线接入点与 WPS 不兼容 : [ [搜索无线接入点设置连接](#page-167-0) ] (→ [168\)](#page-167-0)

#### <span id="page-166-1"></span>**[** 简单连接 **(WPS)]**

- *1* 按 **Wi-Fi** 按钮。
- 第一次按 Wi-Fi 按钮时, 会显示信息。触摸 [ 是 ], 进入到步骤 5。
- *2* 触摸 **[Wi-Fi** 设置 **]**。
- *3* 触摸 **[** 设置无线接入点 **]**。

### *4* 触摸没有无线接入点的显示的地方。

- ●有关删除无线接入点或者更改无线接入点的搜索 顺序的方法的信息,请参阅第 [176](#page-175-0) 页的 [ 设置无 线接入点 ]。
- *5* 触摸 **[** 简单连接 **(WPS)]**。

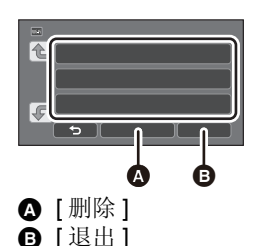

### *6* 将无线接入点设置为 **WPS** 等待状态。

- ≥有关更多详情,请阅读无线接入点的使用说明书。 (使用 Tethering 共享上网连接时, 请阅读智能手机 的使用说明书。)
- ≥连接完成时,会显示信息。
- ●连接尝试失败时,会显示信息。触摸 [ 退出 ], 重新设 置连接。

#### 输入 *PIN* 代码设置 *Wi-Fi* 连接

- **1** 触摸步骤 **6** 的 **[PIN** 代码 **]**。
- **2** 触摸要连接的无线接入点。
- ●如果触摸 [ 更新 ],可以重新搜索无线接入点。
- **3** 触摸 **[** 进入 **]**。
- **4** 将本机屏幕上显示的 **PIN** 代码输入到无线接入点中。
- ●有关更多详情,请阅读无线接入点的使用说明书。 (使用 Tethering 共享上 网连接时,请阅读智能手机的使用说明书。)
- **5** 触摸 **[** 后页 **]**。
- ≥连接完成时,会显示信息。
- ●连接尝试失败时,会显示信息。触摸 [ 退出 ], 重新设置连接。

#### 确认 **Wi-Fi** 连接完成

-本机的状态指示灯以绿色点亮

−屏幕上显示 ⊗

#### <span id="page-167-0"></span>搜索无线接入点设置连接

●如果网络认证被加密,请确认所选择的无线接入点的加密密钥 (密码)。

**1** 按 **Wi-Fi** 按钮。◯ Wi-Fi

● 第一次按 Wi-Fi 按钮时, 会显示信息。触摸 [ 是 ], 进入到步骤 5。

*2* 触摸 **[Wi-Fi** 设置 **]**。

*3* 触摸 **[** 设置无线接入点 **]**。

### *4* 触摸没有无线接入点的显示的地方。

●有关删除无线接入点或者更改无线接入点的搜索 顺序的方法的信息,请参阅第 [176](#page-175-0) 页的 [ 设置无 线接入点 ]。

### *5* 触摸 **[** 搜索 **]**。

#### *6* 触摸要连接的无线接入点。

- ●触摸 [进入]。
- ●如果触摸 [ 更新 ],可以重新搜索无线接入点。
- ●没有显示无线接入点时,请参阅["手动设置连接](#page-168-0)"。 (→ [169\)](#page-168-0)
- ●如果没有设置加密密钥 (密码), 连接完成并会显示信息。

*7* (有加密密钥 (密码)时)

### 输入密码。

●有关输入字符的方法的详情,请参阅第 [98](#page-97-0) 页。

●输入完成时,触摸 [ 进入 ]。

#### 确认 **Wi-Fi** 连接完成

-本机的状态指示灯以绿色点亮

-屏幕上显示 ●

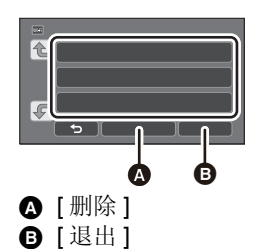

#### <span id="page-168-0"></span>手动设置连接

- ●通过 [ 手动设置 ] 连接时, 请确认所使用的无线接入点的 SSID ( 识别名 )、认 证方式、加密方式和加密密钥 (密码)。
- *1* 按 **Wi-Fi** 按钮。
- 第一次按 Wi-Fi 按钮时, 会显示信息。触摸 [ 是 ], 进入到步骤 5。

### *2* 触摸 **[Wi-Fi** 设置 **]**。

- *3* 触摸 **[** 设置无线接入点 **]**。
- *4* 触摸没有无线接入点的显示的地方。
- ●有关删除无线接入点或者更改无线接入点的搜索 顺序的方法的信息,请参阅第 [176](#page-175-0) 页的 [ 设置无 线接入点 ]。
- *5* 触摸 **[** 手动设置 **]**。
- *6* 触摸**[**输入**]**,然后输入要连接的无线接入点 的 **SSID**。
- ●有关输入字符的方法的详情,请参阅第 [98](#page-97-0) 页。
- 输入完成时, 触摸 [ 进入 ]。

### *7* 触摸所需的网络认证方式。

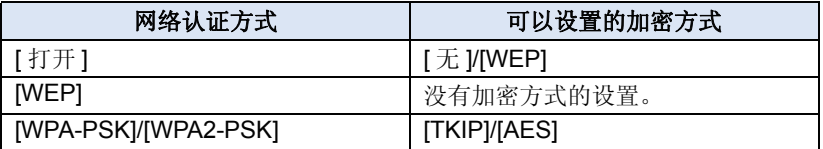

● 选择了 [WEP] 时, 请进入到步骤 9。

### *8* 触摸所需的加密方式。

● 如果选择 [ 无 ], 完成连接后会显示信息。

**9** (选择 [WEP]/[TKIP]/[AES] 时)

### 触摸 **[** 输入 **]**,然后输入密码。

- ●有关输入字符的方法的详情,请参阅第 [98](#page-97-0) 页。
- ●输入完成时,触摸 [进入]。
- ≥连接完成时,会显示信息。

#### 确认 **Wi-Fi** 连接完成

一本机的状态指示灯以绿色点亮

−屏幕上显示 ⊗

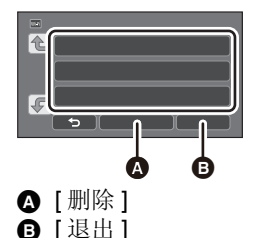

- ●登录无线接入点时,请确认无线接入点的使用说明书和设置。
- ●加密方式按照强度由高到低的顺序为[AES]、[TKIP]和[WEP]。建议尽可能用 强度最高的加密方式连接。
- ●无线接入点的信号弱时,可能无法建立连接。有关详情,请参阅["信息](#page-198-0)" (→ [199](#page-198-0)) 和 "[故障排除"](#page-200-0) (→ [201\)](#page-200-0)。
- ≥根据使用的环境,传输速度可能会下降,或者可能无法使用。

## <span id="page-170-0"></span>设置与智能手机的直接连接

### 确认所使用的智能手机是否与 **WPS** 兼容

 $-$ 如果智能手机与 WPS 兼容 : 请进入到下面的 [ [简单连接](#page-170-1) (WPS)]  $-\frac{1}{2}$ 如果智能手机与 WPS 不兼容 : 请进入到下面的 "通过 QR [码连接](#page-170-2)"

#### <span id="page-170-1"></span>**[** 简单连接 **(WPS)]**

### **1** 按 Wi-Fi 按钮, 然后触摸 **[Wi-Fi** 设置 **]**。 ◎ Wi-Fi

- *2* 触摸 **[** 直接连接 **]**。
- *3* 触摸 **[** 改变连接类型 **]**。
- *4* 触摸 **[** 简单连接 **(WPS)]**。
- *5* 将智能手机设置为 **WPS** 模式。

#### 确认 **Wi-Fi** 连接完成

-本机的状态指示灯以绿色点亮

-屏幕上显示 盒

#### <span id="page-170-2"></span>通过 **QR** 码连接

- 1 按 Wi-Fi 按钮,然后触摸 [Wi-Fi 设置 ]。 ◯ Wi-Fi
- *2* 触摸 **[** 直接连接 **]**。
- *3* 触摸 **[** 改变连接类型 **]**。
- *4* 触摸 **[QR** 编码 **]**。

●本机的屏幕上显示 QR 码。

*5* 启动智能手机应用程序 "**Image App**"。

### $\overline{6}$  在智能手机上,选择 [QR 码 ],然后扫描本机的屏幕上显示的 QR 码。

- 使用 Android 设备时, 智能手机和本机被直接连接, 可以使用遥控操作。 (→ [144](#page-143-0))
- 使用 iOS 设备时, 请执行以下操作:
- **4** 在 "Image App"的 Profile 画面上选择可以安装应用程序的选项,然后按 照画面上的指示完成安装。
- A 按 Home (主屏幕) 按钮关闭显示的画面。
- **6** 从智能手机的 Wi-Fi 设置选择本机的网络名 (SSID)。
- $\overline{\bullet}$  无法扫描 QR 码时, 请参阅"通过输入 SSID [和密码连接"](#page-171-0)。 (→ [172](#page-171-0))

### 确认 **Wi-Fi** 连接完成

-本机的状态指示灯以绿色点亮

–屏幕上显示 盒

#### <span id="page-171-0"></span>通过输入 **SSID** 和密码连接

- **1** 按 Wi-Fi 按钮, 然后触摸 **[Wi-Fi** 设置 **]**。 ◎ Wi-Fi
- *2* 触摸 **[** 直接连接 **]**。
- *3* 在智能手机上,从 **Wi-Fi** 设置菜单选择本机上显示的 **SSID**。
- *4* 将本机的屏幕上显示的密码输入到智能手机上。

#### 确认 **Wi-Fi** 连接完成

一本机的状态指示灯以绿色点亮

-屏幕上显示 盒

≥根据使用的环境,传输速度可能会下降,或者可能无法使用。

# <span id="page-172-0"></span>从历史记录中连接

Wi-Fi 功能的每次使用都会被保存到 Wi-Fi 连接历史记录中。从历史记录中连 接,可以使用以前的连接设置轻松地设置连接。

### 1 按 Wi-Fi 按钮, 然后触摸 [ 历史记录 ]。 ◎ Wi-Fi

### *2* 触摸要连接的所需的项目。

- ●使用过的 Wi-Fi 功能和连接目的地的历史记录以列表的形式显示。
- 将智能手机等与本机直接连接时, 仅会显示 Wi-Fi 功能的列表。
- 要显示连接详情, 请触摸 [ 详细 ]。

### *3* 触摸 **[** 进入 **]**。

- 连接完成时, 会显示信息, 画面会切换到在步骤 2 中选择的 Wi-Fi 功能画面。 执行选择的 Wi-Fi 功能的操作。
- 如果选择了 [ 远程控制 ], 在确认 LCD 监视器上显示"正接受远程控制"后启 动智能手机应用程序 "Image App"。 如果无法建立连接,请确认智能手机的 Wi-Fi 设置。

### 确认 **Wi-Fi** 连接完成

-本机的状态指示灯以绿色点亮 j屏幕上显示以下图标 : 连接到无线接入点时:

直接连接时:  $\hat{\mathbf{s}}$ 

- ●历史记录可以保存最多 8 个最近使用过的 Wi-Fi 连接。
- ●如果从[Wi-Fi设置]的[设置无线接入点]设置Wi-Fi连接, Wi-Fi连接不会被保存 到历史记录中。

### 如果无法建立 **Wi-Fi** 连接

≥有关无线接入点或智能手机的设置的详情,请参阅所使用的设备的使用说明 书。

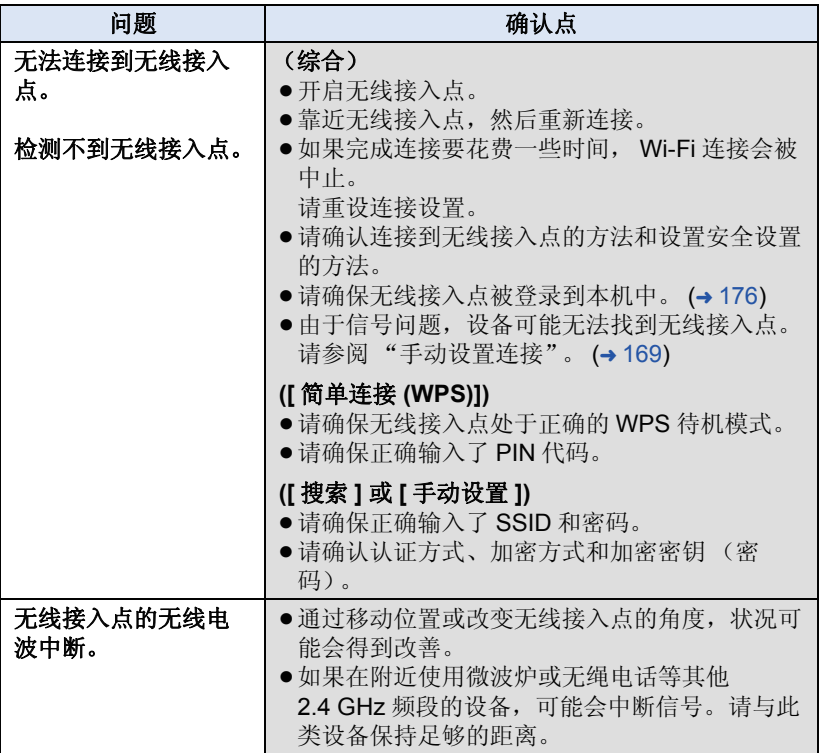

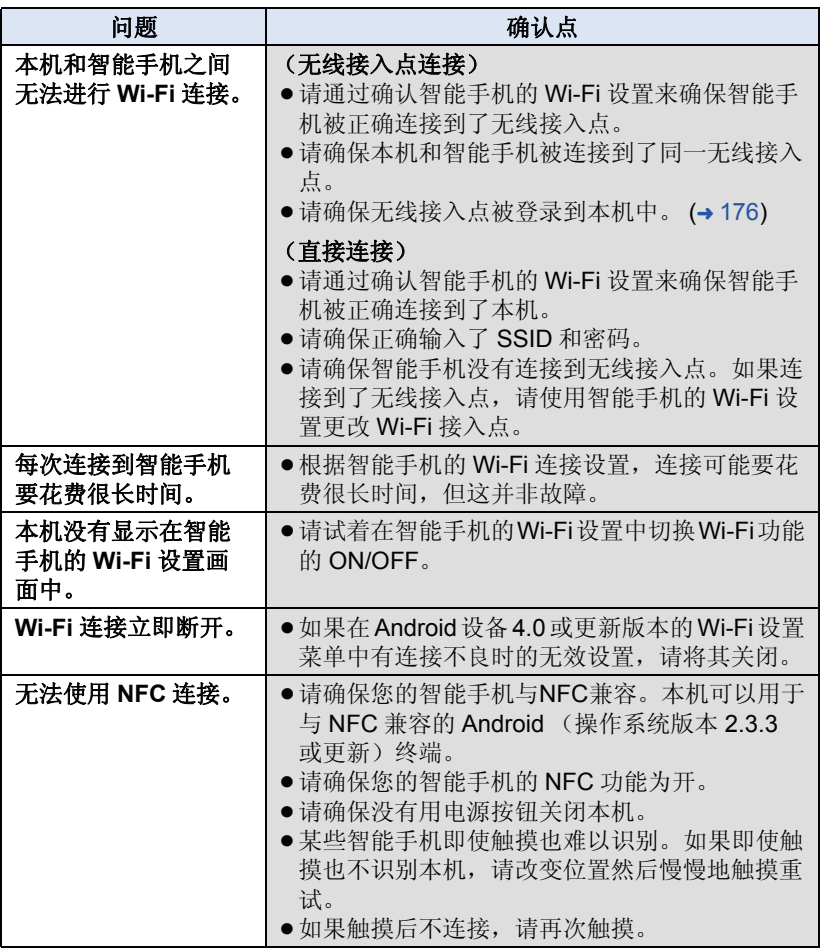

# 使用 **[Wi-Fi** 设置 **]** 菜单的方法

配置使用 Wi-Fi 功能所需的各种设置。 连接到 Wi-Fi 时,无法更改设置。

### **1** 按 Wi-Fi 按钮, 然后触摸 [Wi-Fi 设置 ]。 ◎ Wi-Fi

### *2* 触摸所需的菜单项。

### <span id="page-175-0"></span>**[** 设置无线接入点 **]**

可以添加或删除无线接入点,或者重新排列无线接入点的显示顺序。

- ≥可以设置最多 3 个无线接入点。
- ●有关 [ 设置无线接入点 ] 的详情, 请参阅第 [167](#page-166-0) 页。

#### 要添加无线接入点

- **1** 触摸没有显示无线接入点的地方。
- **2** 配置无线接入点设置。(→ [167\)](#page-166-0)

#### 要删除无线接入点

- **1** 触摸要删除的无线接入点。
- **2** 触摸 **[** 删除 **]**。
- ●会显示信息。触摸 [ 是 ] 删除。

#### 要切换搜索顺序

- **1** 触摸想要切换顺序的接入点。
- 2 通过触摸 <br /> **a** j 可以换顺序。
- ●要改变无线接入点,请删除一个登录的无线接入点,然后添加一个无线接入 点。

#### **[Wi-Fi** 简单设置 **]**

请参阅第 [166](#page-165-0) 页。

#### **[** 直接连接 **]**

请参阅第 [171](#page-170-0) 页。

#### **[LUMIX CLUB]**

请参阅第 [179](#page-178-1) 页。

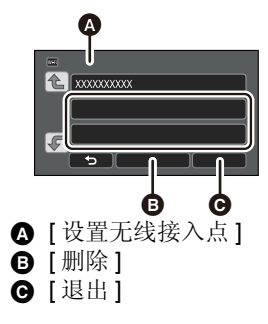

### **[** 开始使用 **NFC] [** 开 **]/[** 关 **]**

使用本项目可以使用 NFC 开启本机、建立远程连接、配置家中监控设置。

#### **[** 家庭监视连接 **]**

请参阅第 [157](#page-156-0) 页。

#### **[** 节电 **(Wi-Fi)] [** 开 **]/[** 关 **]**

如果设置 [ 开 ], 用智能手机遥控操作本机 (在动态影像录制模式或静态图片 拍摄模式下)时,为了降低功耗, LCD 监视器会熄灭。

- ●LCD 监视器熄灭时,可以通过触摸来显示画面。
- 如果 Wi-Fi 连接关闭, 约 30 分钟后本机会自动关闭。

#### **[Wi-Fi** 密码 **] [** 设置 **]/[** 删除 **]**

会设置 / 清除限制 Wi-Fi 设置菜单的启动的密码。 通过设置密码,会防止误操作,防止第三方非法使用 Wi-Fi 功能,并且保护设 置的个人信息。

**1** 触摸 **[** 设置 **]**。

#### **2** 触摸 **[** 输入 **]**,然后输入密码 (**6** 个字符)。

- ●输入完密码后,请触摸 [ 进入 ]。
- 如果设置了密码, 会显示 \*。
- ●有关输入字符的方法的详情,请参阅第 [98](#page-97-0) 页。
- **3** 触摸 **[** 后页 **]**。

#### 4 触摸 **[ 输入 ]**,然后再次输入相同的密码。

- 输入完密码后, 请触摸 [ 进入 ]。
- ≥如果密码互相一致,会显示信息。

#### **5** 触摸 **[** 退出 **]**。

- ≥如果设置Wi-Fi密码,每次触摸Wi-Fi主画面上的[Wi-Fi设置]都会需要输入密 码。
- ●忘记您的Wi-Fi密码时,请从设置菜单执行[重设 Wi-Fi]。会将Wi-Fi设置设为 购买时的状态, 就可以使用 Wi-Fi 设置菜单。 (→ [40](#page-39-0))

#### **[** 重设 **Wi-Fi]**

可以将 Wi-Fi 设置变回到初始状态。

≥"LUMIX CLUB"登录 ID 和 Wi-Fi 密码也会被删除。

#### **[** 设备名称 **]**

可以查看和更改本机的设备名称 (SSID), 它用于将本机作为无线接入点操作。

- **1** 触摸 **[** 输入 **]**,然后输入所需的设备名称 **(SSID)**。
- ●建议输入最多20个字符。如果使用较长的设备名称,在本机上显示设备名称 时,无法确认全部字符。 (→ [171\)](#page-170-0)
- 有关输入字符的方法的详情, 请参阅第 [98](#page-97-0) 页。

#### **2** 触摸 **[** 退出 **]**。

- 如果更改设备名称 (SSID) 后想要直接连接到智能手机, 请用更改后的设备名 称 (SSID) 重新设置连接。 (→ [171](#page-170-0))
- ●无法更改直接连接的设置时输入的密码。 (→ [171\)](#page-170-0)

#### **[** 无线 **LAN** 设置 **]**

可以更改或确认 [IP 地址 ]、 [ 子网掩码 ] 和 [MAC 地址 ] 等无线 LAN 的网络设 置。

#### **[IP** 地址 **]/[** 子网掩码 **]/[** 网关 **]/[** 主 **DNS]/[** 辅助 **DNS]/[MAC** 地址 **]**

- ●如果触摸[自动],会自动配置网络设置。如果触摸[手动],可以设置各项目。 选择想要设置的项目,然后进行设置。
- ●无法更改 [MAC 地址 ]。

#### **[** 连接测试 **]**

- 可以测试本机和无线接入点之间的连接。可以检验以下连接 :
	- j到无线接入点的连接
	- j到家中监控服务器的连接
- **1** 触摸 **[** 后页 **]**。
- ≥连接测试开始。

#### **2** 确认连接测试结果,然后触摸 **[** 退出 **]**。

●如果连接成功, 会显示"○"。如果连接不成功, 会显示"×"。

<span id="page-178-0"></span>可以更改工作组设置。

- ●使用Wi-Fi功能[复制]向PC中复制场景或静态图片时,需要在PC上创建共享文 件夹并将本机连接到 PC 所属的工作组。(初始设置为 [WORKGROUP]。)
- ●有关创建共享文件夹的方法的信息,请参阅第 [161](#page-160-0) 页。

**[** 改变 **]:** 输入目的地 PC 所属的工作组的名称。

**[** 返回默认 **]:** 会设置为购买时的状态。

- 有关输入字符的方法的详情, 请参阅第 [98](#page-97-0) 页。
- ●可以输入最多 15 个字符。

#### <span id="page-178-1"></span>使用"**LUMIX CLUB**"

获取"LUMIX CLUB"登录 ID (免费)。 如果登录到"LUMIX CLUB",可以用 [ 远程控制 ] 功能将用本机拍摄的场景 和静态图片上传至 WEB 服务。

●可以为本机和智能手机设置相同的"LUMIX CLUB"登录 ID。 仅通过智能手机 ( "Image App") 获取了登录 ID 时, 可以使用 "Image App"将相同的登录 ID 登录到本机。 (→ [180](#page-179-0)) 为本机和智能手机获取了不同的登录 ID 时, 请将其中一个登录 ID 和密码更 改为想要留下的登录 ID 和密码。

#### 有关详情,请参阅 "**LUMIX CLUB**"网站。 http://lumixclub.panasonic.net/sch/c/

- **1** 按 **Wi-Fi** 按钮,然后触摸 **[Wi-Fi** 设置 **]**。 ◎ Wi-Fi
- **2** 触摸 **[LUMIX CLUB]**。
- **3** 触摸 **[** 添加 **/** 改变账户 **]**。

#### **4** 触摸 **[** 新账户 **]**。

- 连接到网络。通过触摸 [ 后页 ] 进入到下一页。
- **5** 通读 "**LUMIX CLUB**"条款,然后触摸 **[** 同意 **]**。
- ●触摸 [ 退出 ] 会不获取登录 ID 而取消过程。
- **6** 触摸 **[** 后页 **]**,然后输入密码。
- ●请输入任意 8 至 16 位字母和数字的组合的密码。
- ●有关输入字符的方法的详情,请参阅第 [98](#page-97-0) 页。
- **7** 确认登录 **ID**,然后触摸 **[** 确认 **]**。
- ●会自动显示登录 ID (12 位数字)。用计算机登录到"LUMIX CLUB"时, 只需要输入数字。
- ●请务必记录下登录 ID 和密码。

### ■ 确认或更改获取的登录 ID/ 密码

- ●要更改本机上的"LUMIX CLUB"密码,请从智能手机或 PC 访问"LUMIX CLUB"网站,预先更改 "LUMIX CLUB"密码。
- 1 按 **Wi-Fi** 按钮, 然后触摸 **[Wi-Fi 设置 1。◯** Wi-Fi
- **2** 触摸 **[LUMIX CLUB]**。
- **3** 触摸 **[** 添加 **/** 改变账户 **]**。
- **4** 触摸 **[** 改变账户 **]**。
- ●显示登录 ID 和密码。
- ●密码显示为"★"。
- **5** 触摸 **[** 登录 **ID]** 或 **[** 密码 **]**。
- **6** 输入登录 **ID** 或密码,然后触摸 **[** 进入 **]**。
- ●有关输入字符的方法的详情,请参阅第 [98](#page-97-0) 页。
- ≥请输入用智能手机或 PC 更改的密码。

### <span id="page-179-0"></span>∫ 将智能手机 **(**"**Image App**"**)** 的登录 **ID** 登录到本机中

如果使本机和智能手机 ( "Image App") 的登录 ID 保持一致, 使用利用 "LUMIX CLUB"的 Wi-Fi 功能时十分便利。

- **1** 将本机连接到智能手机。
- **2** 从 "**Image App**"菜单,设置通用的登录 **ID**。

#### ■ 确认"LUMIX CLUB"使用条款

如果更新了使用条款,请确认内容。

- 1 按 **Wi-Fi** 按钮, 然后触摸 **[Wi-Fi** 设置 **]**。 Wi-Fi
- **2** 触摸 **[LUMIX CLUB]**。
- **3** 触摸 **[** 使用条款 **]**。
- ●本机会连接到网络,并会显示使用条款。确认使用条款后,请触摸 [ 退出 ] 关 闭菜单。

### ■ 从"LUMIX CLUB"中删除登录 ID 和账户

将本机转让给其他人或废弃时,请从本机中删除登录 ID。也可以删除您的 "LUMIX CLUB"账户。

- 1 按 **Wi-Fi** 按钮, 然后触摸 **[Wi-Fi** 设置 **]**。 Wi-Fi
- **2** 触摸 **[LUMIX CLUB]**。
- **3** 触摸 **[** 删除账户 **]**。
- ≥会显示信息。触摸 [ 后页 ]。
- **4** 在登录 **ID** 删除确认画面中,触摸 **[** 是 **]**。
- ●会显示信息。触摸 [ 后页 ]。

#### **5** 在删除 "**LUMIX CLUB**"账户的确认画面上,触摸 **[** 是 **]**。

- 会显示信息。触摸 [ 后页 ]。
- 如果不想删除"LUMIX CLUB"账户,选择 [ 否 ] 时仅会删除登录 ID。
- **6** 触摸 **[** 退出 **]**。
- ●对登录 ID 进行更改和其他动作仅能对用本机获取的登录 ID 进行。
### 使用 **WEB** 服务

将影像发送至 WEB 服务时, 必须用"LUMIX CLUB"登录所使用的 WEB 服 务。登录多个 WEB 服务会将影像同时发送至所有服务。

●有关兼容的 WEB 服务,请在下面的网站上确认"问与答 / 留言板"。

http://lumixclub.panasonic.net/sch/c/

准备:

确保在想要使用的 WEB 服务上创建了账户,并且有可用的登录信息。

- **1** 使用智能手机或计算机连接到 "**LUMIX CLUB**"网站。
- **2** 输入您的 "**LUMIX CLUB**"登录 **ID** 和密码,然后登录到服务。
- **3** 保存您的电子邮件地址。
- **4** 选择要使用的 **WEB** 服务,然后登录。
- ≥请按照画面上的指示登录服务。

### <span id="page-181-1"></span><span id="page-181-0"></span>用 PC

# 可以用 **PC** 做什么

### **HD Writer AE 5.1**

如果从提供的 CD-ROM 安装了软件 HD Writer AE 5.1, 可以将动态影像 / 静 态图片数据复制到 PC 的 HDD 中或写入到 Blu-ray 光盘、 DVD 光盘或 SD 卡 等媒体中。

有关如何使用本软件的详情,请参阅 HD Writer AE 5.1 的使用说明书 (PDF 文件)。

### ∫ **Smart Wizard**

将本机连接到安装了 HD Writer AE 5.1 的 PC 时, 会自动显示 Smart Wizard 画面。(→ [190\)](#page-189-0)

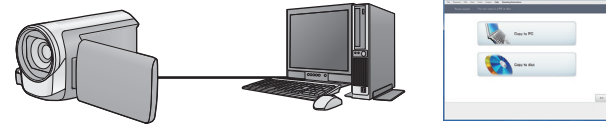

#### 向 **PC** 中复制 **:**

可以将动态影像 / 静态图片数据复制到 PC 的 HDD 中。

向光盘中复制 **:**

可以以高清画质或传统的标准画质 (MPEG2 格式)复制到光盘中。 ●要进行简易复制时,请选择想要使用的功能并按照屏幕上的指示进行操作。

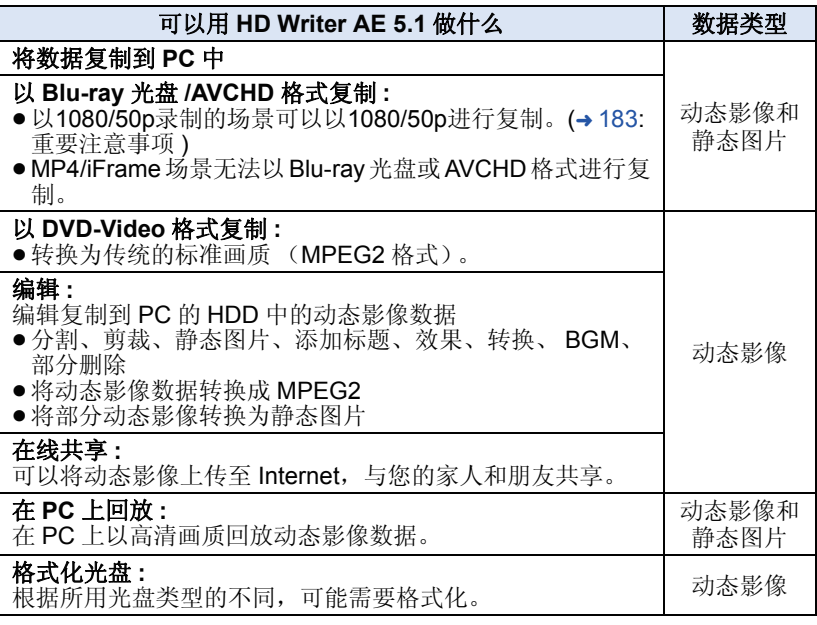

- ●可以使用 Windows 标准的图像浏览器或市售的图像浏览软件在 PC 上回放, 并且可以使用 Windows Explorer 将图片复制到 PC 中。
- 有关使用 Mac 的详情, 请参阅第 [195](#page-194-0) 页。

### <span id="page-182-0"></span>重要注意事项

- 使用 SDXC 记忆卡时,请查看以下支持网站。 **http://panasonic.net/avc/sdcard/information/SDXC.html**
- ●请勿将用 HD Writer AE 5.1 以 AVCHD 格式记录的光盘插入到不支持 **AVCHD** 格式的设备中。在某些情况下,光盘可能会卡在设备中。
- ≥要想回放复制了以 **1080/50p** 录制的场景的 **Blu-ray** 光盘,需要用到支持 **AVCHD Progressive** 的设备。
- 将记录有动态影像的光盘插入到其他设备中时,可能会显示一条提示您格 式化光盘的信息。请勿格式化光盘,否则以后将无法恢复删除的数据。
- ≥不能将数据从 **PC** 写入到本机中。

### ● 使用随本机提供的软件,不能获取用其他设备录制的动态影像。

- ≥向 SD 卡中写入或从 SD 卡中读取动态影像数据时,如果使用随本机提供的软 件以外的软件,无法保证本机的正确工作。
- ●请勿同时启动随本机提供的软件和其他软件。

### ■ 关于转换辅助功能

想要转换画质并向媒体中写入时,通过用 USB 电缆将本机连接到 PC,本机 与 HD Writer AE 5.1 之间的协作功能 "转换辅助功能"工作。使用 "转换辅 助功能"时,可以比平时更快地向媒体中写入。

- ●关于本机与 PC 的连接, 请参阅第 [190](#page-189-0) 页。
- ●有关详情,请参阅软件的使用说明书。 (→ [194\)](#page-193-0)

# 最终用户许可协议

打开 CD-ROM 包之前, 请阅读下列内容。

您 ("被许可者")被授权许可使用 本最终用户许可协议 ("协议")中 规定的软件,前提是您必须同意本协 议中规定的条款和条件。

条款 1 许可

获许可人被授予使用本软件,包括 CD-ROM 中记录或描述的信息、使用 手册及向获许可人提供的任何其它媒 体 (统称为"软件")的权利,但所 有有关软件专利权、版权、商标和商 业秘密的权利均未转让给获许可人。

条款 2 第三方使用

除本协议明确指出外,获许可人不得 使用、复制、修改、转让或者允许任 何第三方以免费或收费方式使用、复 制或修改本软件。

条款 3 复制软件的限制 获许可人只能以备份为目的制作一份 软件的全部或部分内容的副本。

条款 4 计算机

获许可人仅可在一台计算机上使用本 软件,不可在一台以上的计算机上使 用。

条款 5 反向工程、反编译或反汇编 除非在获许可人所在国家的法律或规 章允许范围内,否则获许可人不得对 本软件进行反向工程、反编译或反汇 编。 Panasonic 或其销售商对由于获 许可人反向工程、反编译或反汇编本 软件所导致的任何软件故障或损坏概 不负责。

条款 6 赔偿

本软件 "按原样"提供,没有任何明 确或暗示的担保,包括但不限于特定 用途的无侵害、商品性和 / 或适用性 的担保。此外, Panasonic 不保证本 软件操作不会中断或无错误。

Panasonic 或其销售商对获许可人直 接或间接使用本软件所蒙受的任何损 害概不负责。

条款 7 出口控制

获许可人同意,如果未根据获许可人 所在国家规章获得适当出口许可,不 得以任何形式向任何国家出口或再出 口本软件。

条款 8 许可终止

如果获许可人违反了本协议的任何条 款与条件,则授予获许可人的权利将 自动终止。在此情况下,获许可人必 须销毁本软件、相关文档及所有副本 并自行承担费用。

条款 9 关于 Microsoft Corporation 生产的 MICROSOFT SQL SERVER COMPACT 3.5

(1) 被许可者仅可在包含在本软件中 时使用 MICROSOFT SQL SERVER COMPACT 3.5,而不可在任何其他 配置中或以任何其他方法使用 MICROSOFT SQL SERVER COMPACT 3.5。被许可者不可公布 MICROSOFT SQL SERVER COMPACT 3.5 或对 MICROSOFT SQL SERVER COMPACT 3.5 中的 任何技术限制进行修改。

(2) 被许可者不可在超过第 9 条 (1) 的 范围外使用、复制、分配、再授权使 用或者以其他方式操作本软件,不可 对 MICROSOFT SQL SERVER COMPACT 3.5 进行反向工程、反编 译或反汇编等操作。

(3) 关于MICROSOFT SQL SERVER COMPACT 3.5 的所有权利, 包括版 权、专利权等都属于 Microsoft Corporation。被许可者不可提出任何 与 MICROSOFT SQL SERVER COMPACT 3.5 有关的权利要求。

# <span id="page-185-0"></span>用 [PC](#page-181-0) 操作环境

● 即使满足了本使用说明书中提到的所有系统要求,有些 PC 仍然无法使用。

● 安装提供的软件应用程序时, 需要用到 CD-ROM 驱动器。(向 Blu-ray 光盘 / DVD 写入时,需要用到兼容的 Blu-ray 光盘 /DVD 写入驱动器和媒体。)

- ●不保证在下列情况下的操作。 –将2个以上的USB设备连接到PC时,或者通过USB集线器或使用扩展电缆 连接设备时。
	- j在升级后的操作系统上的操作。

- 在非预先安装的操作系统上的操作。

■ HD Writer AE 5.1 的操作环境

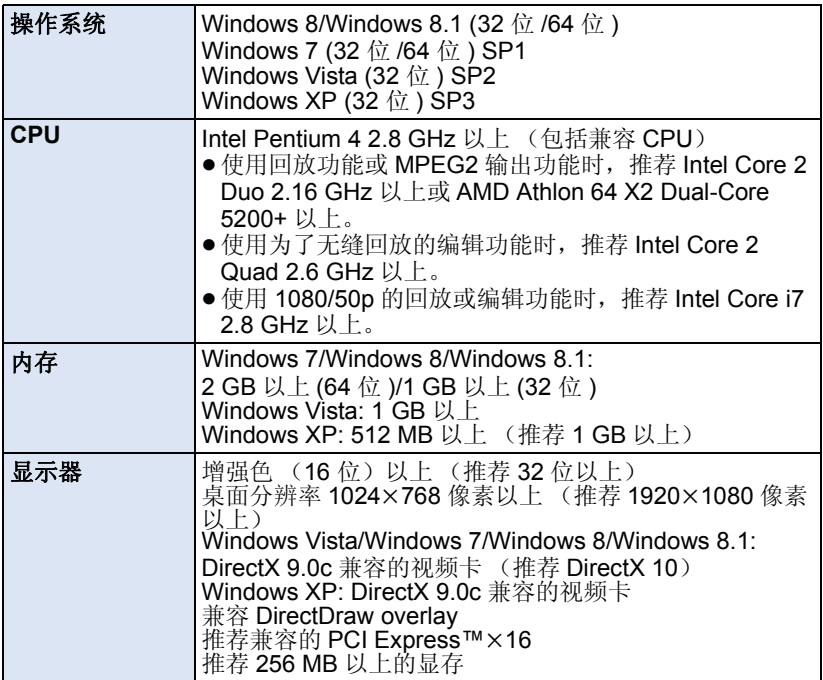

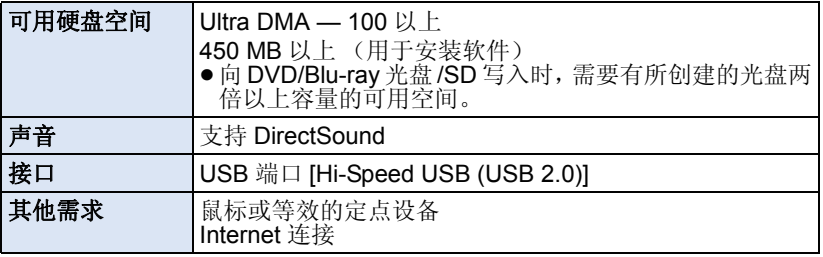

- 提供的 CD-ROM 仅适用于 Windows 操作系统。
- ●不支持英语、德语、法语、简体中文和俄语以外的语言的文字输入。
- ●无法保证在所有 Blu-ray 光盘 /DVD 驱动器上的工作。
- 不保证在 Windows XP Media Center Edition、Tablet PC Edition、Windows Vista Enterprise、 Windows 7 Enterprise、 Windows 8 Enterprise、 Windows 8.1 Enterprise 或 Windows RT 上的工作。
- 对于 Windows 8/Windows 8.1, 本软件仅作为桌面应用程序可用。
- ≥本软件不兼容多引导环境。
- ≥本软件不兼容多监视器环境。
- ●如果使用的是 Windows XP, 只有管理员账户用户才可以使用本软件。如果 使用的是 Windows Vista/Windows 7/Windows 8/Windows 8.1, 只有管理员 账户用户和标准账户用户才可以使用本软件。 (应该由管理员账户用户安 装及卸载本软件。)

# ■ 要使用 HD Writer AE 5.1

根据要使用的功能,可能需要高性能的 PC。根据所使用的 PC 的环境,可能 无法正常回放或正常工作。请参阅操作环境和注意事项。

- ●如果 CPU 或内存没有满足操作环境的要求,回放过程中的操作可能会变慢。
- ≥请始终使用最新的视频卡驱动程序。
- ●请始终确保 PC 的 HDD 上有足够的容量。如果容量变少, 可能会变得无法操 作或者操作可能会突然停止。

## ■ 读卡器功能(大容量存储)的操作环境

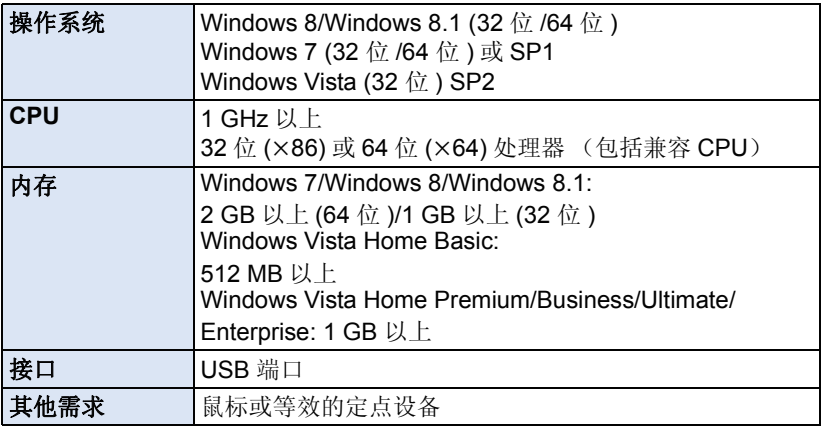

● 保证在 Microsoft Windows XP 上的数据的合并。但是, 不保证其他功能。

● USB 设备在将驱动程序作为标准驱动程序安装的操作系统下运行。

### 用 [PC](#page-181-0)

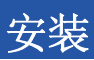

安装本软件时,请以 Administrator 用户名或具有相同管理权限的用户名登录 计算机。(如果您没有获得授权进行此操作,请向系统管理员咨询。)

- ≥在开始安装之前,请关闭所有正在运行的应用程序。
- 正在安装本软件时, 请勿在 PC 上执行任何其他操作。
- ●操作的说明基于 Windows 7。

# *1* 将 **CD-ROM** 插入到 **PC** 中。

- ●会自动显示自动播放画面。单击 [Run setup.exe] → [Yes]。
- ●如果不自动显示自动播放画面, 请选择 [Start] → [Computer] (或双击桌面 上的 [Computer]), 然后双击 [Panasonic]。

# *2* 单击 **[Yes]**。

### *3* 单击 **[Next]**。

- ●请按照画面上的指示进行安装。
- 如果无法选择该国家或地区, 请选择 [PAL Area]。

### 要想运行应用程序,必须重新启动 **PC**。

### ■ 卸载 HD Writer AE 5.1

请按照下列步骤卸载不再需要的任何软件应用程序。

## *1* 选择 **[Start]** # **[Control Panel]** # **[Uninstall a Program]**。

# 2 选择 [HD Writer AE 5.1], 然后单击 [Uninstall]。

- 请按照画面上的指示讲行卸载。
- ●卸载软件后,请务必重新启动 PC。

### 用 [PC](#page-181-0)

# <span id="page-189-0"></span>连接到 **PC**

- 在安装软件应用程序后, 将本机连接到 PC。
- ●请从 PC 中取出提供的 CD-ROM。

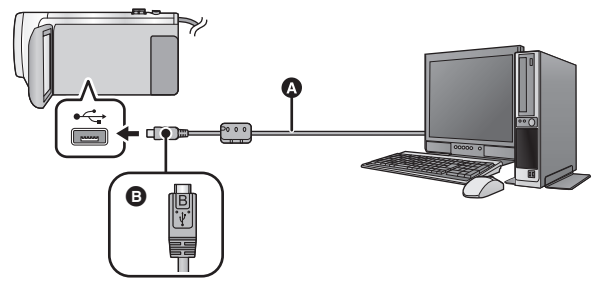

**A** USB 电缆 (提供)

**③** 将带符号的这面朝上,将 USB 电缆的 micro B 端连接到本机的 USB 端口。 ≥将插头一直插到底。

# *1* 连接本机到 **AC** 适配器。

- 使用 AC 适配器可以不用担心电池电量耗尽。
- ●使用转换辅助功能时, 请连接 AC 适配器。

# *2* 打开本机。

### *3* 将本机连接到 **PC**。

● 会出现 USB 功能选择屏幕。

# *4* 触摸本机的屏幕上的 **[PC]**。

- 安装了 HD Writer AE 5.1 时, 会自动显示 Smart Wizard 画面。
- ●本机被自动识别为 PC 的外置驱动器。 (→ [192\)](#page-191-0)
- ●选择 [PC] 以外的选项时,请重新连接 USB 电缆。
- ●使用电池时, 约 5 秒后 LCD 监视器会关闭。触摸画面开启 LCD 监视器。
- ●请勿使用除提供的 USB 电缆以外的任何其他电缆。(无法保证使用任何其他 USB 电缆时的操作。)
- 在本机开着时, 如果使用 USB 电缆将本机连接到 PC, 也会从 PC 给本机供电。
- ≥要在PC和SD卡之间进行读取/写入时,请注意:某些内置于PC中的SD卡插槽 和某些 SD 读卡器与 SDHC 记忆卡或 SDXC 记忆卡不兼容。
- 使用 SDXC 记忆卡时, 请查看以下支持网站。 **http://panasonic.net/avc/sdcard/information/SDXC.html**

### ■ 要安全地断开 USB 电缆

### 选择显示在 **PC** 任务栏中的 图标,然后单击 **[Eject Panasonic Video Camera]**。

●根据所使用的 PC 的设置不同,可能不显示此图标。

### <span id="page-190-0"></span>关于本机的屏幕指示

- 在存取指示灯点亮或本机屏幕上出现记忆卡存取图标 ( <■ ) 时, 请勿拔开 USB 电缆、 AC 适配器或取下电池。
- $\bullet$   $He-W850M$   $HE-V750M$ 在存取指示灯点亮或本机屏幕上出现内置内存存取图标 ( ) 时,请勿拔 HC-W850M HC-V750M开 USB 电缆、 AC 适配器或取下电池。
- ●连接到PC时,操作本机时如果画面不改变,请取下电池和/或拔开AC适配 器,等待约 1 分钟,重新安装电池和 / 或重新连接 AC 适配器,再等待约 1 分钟, 然后重新开启本机。 (如果在正在存取 SD 卡或内置内存时执行 上述操作,可能会损坏数据)

### ■ 将本机连接到其他设备上给电池充电

使用电池时,如果关闭本机并将本机连接到 PC、Panasonic Blu-ray 光盘录像 机或 Panasonic DVD 录像机, 电池会充电。

- 第一次将本机连接到 PC 时, 请务必在本机的电源开着的状态下将本机连接 到 **PC**。
- ●请将 USB 电缆牢牢地插到底。如果没有插到底, 将不正常工作。
- ≥请勿使用除提供的 USB 电缆以外的任何其他电缆。(无法保证使用任何其他 USB 电缆时的操作。)
- ●无法通过连接提供的 DC 电缆给电池充电。
- ●请确保将本机直接连接到 PC、 Blu-ray 录像机或 DVD 录像机。
- ≥充电期间,状态指示灯闪烁。
- ●状态指示灯快速闪烁时, 或者它根本不点亮时, 无法进行充电。请使用 AC 适配器充电。(→ [12\)](#page-11-0)
- 充电时间是使用 AC 适配器充电时的 2 或 3 倍长。
- 如果状态指示灯以特别快或特别慢的速度闪烁, 请参阅第 [209](#page-208-0) 页。

# <span id="page-191-0"></span>关于 **PC** 显示

将本机连接到 PC 时,本机被识别成一个外置驱动器。 ●可移动磁盘 (例如: △ CAM\_SD (F:)) 显示在 [Computer] 中。

建议使用 HD Writer AE 5.1 复制动 态影像数据。 在 PC 上使用 Windows Explorer 或 其他程序复制、移动或重命名用本 机记录的文件和文件夹,将导致在 使用 HD Writer AE 5.1 时文件和文 件夹无法使用。 不能将数据从 PC 写入到本机的内 置内存或 SD 卡中。

### **SD** 卡的文件夹结构的例子 **:**

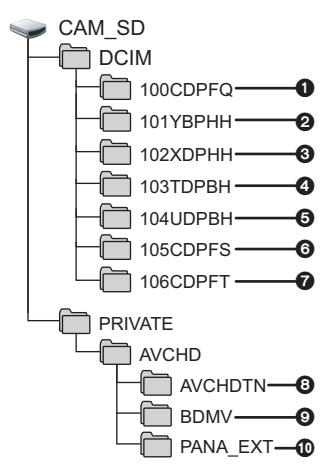

**HC-W850M/ HC-V750M** 内置内存的文件夹结构的示例 **:** HC-W850M HC-V750M CAM MEM  $\Box$  DCIM  $\Box$  100CDPEQ  $\Box$  0  $101YBPHH$   $\qquad$  $102XDPHH$  --8  $103TDPBH$   $\longrightarrow$ 104UDPBH 105CDPFS - 106CDPFT ——<br>АVCHD  $\Box$  AVCHDTN $-$ -0 BDMV <del>\_\_\_\_\_\_\_\_\_\_\_\_\_\_\_\_\_</del> PANA\_EXT<sup>-</sup>

将会记录下列数据。

- 1 最多**999**张**JPEG**格式的静态图片 (**[S1000001.JPG]** 等)
- 2 **MP4** 格式 **(1080/50p)** 的动态影像 文件 (**[S1000001.MP4]** 等)
- 3 **MP4**格式**(720/25p)**的动态影像文 件 (**[S1000001.MP4]** 等)
- 4 **MP4**格式**(360/25p)**的动态影像文 件 (**[S1000001.MP4]** 等)
- 5 **iFrame** 格式的动态影像文件 (**[S1000001.MP4]** 等)
- 6 从动态影像中创建的**JPEG**格式的 静态图片
- 7 用定格动画辅助模式拍摄的**JPEG** 格式的静态图片
- 8 动态影像缩略图
- 9 **AVCHD** 格式的动态影像文件 (**[00000.MTS]** 等)
- : 管理用

### ■ 复制静态图片到 PC 中 读卡器功能 (大容量存储) 可以使用 Explorer 或其他程序将用本

机记录的静态图片复制到 PC 中。

- **1** 双击含有静态图片的文件夹。 **([DCIM] → [100CDPFQ] 等)**
- **2** 将静态图片拖放到目的文件夹 (在 **PC** 的硬盘上)中。
- ●请勿删除 SD 卡中的文件夹。否则, 可能会使 SD 卡无法在本机中使 用。
- ≥PC 上记录了本机不支持的数据时, 本机将无法识别这些数据。
- ●请务必使用本机格式化 SD 卡。

# <span id="page-193-0"></span>用 [PC](#page-181-0) 启动 **HD Writer AE 5.1**

●要使用本软件,请以 Administrator 用户名或以标准用户的用户名登录(仅对 于 Windows Vista/Windows 7/Windows 8/Windows 8.1)。 以来宾用户的用户名登录时,无法使用本软件。

### (在 PC 上)

### 选择 [Start] → [All Programs] → [Panasonic] → **[HD Writer AE 5.1] → [HD Writer AE 5.1]**。

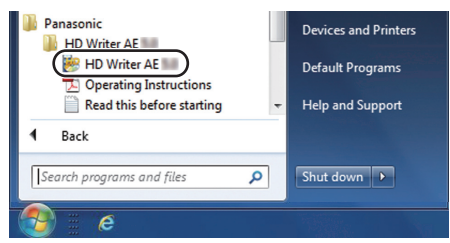

●有关如何使用软件应用程序的详情,请阅读本软件的 PDF 使用说明书。

# 阅读软件应用程序的使用说明书

●要想阅读 PDF 使用说明书, 需要用到 Adobe Acrobat Reader 5.0 或更新版 本,或需要用到 Adobe Reader 7.0 或更新版本。

## 选择 [Start] → [All Programs] → [Panasonic] → **[HD Writer AE 5.1] → [Operating Instructions]**。

# <span id="page-194-1"></span><span id="page-194-0"></span>如果使用 **Mac**

● HD Writer AE 5.1 不可以用于 Mac。

● 支持 iMovie。有关 iMovie 的详情, 请与 Apple Inc. 联系。

### ■ 操作环境

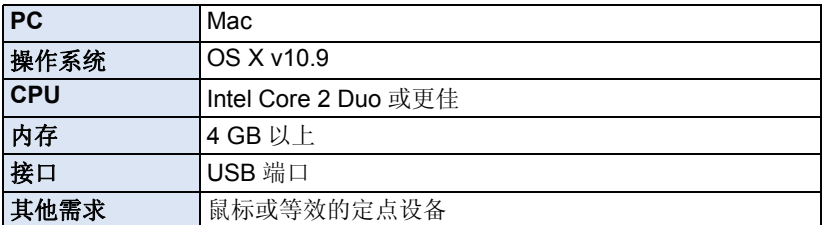

● 即使满足了本使用说明书中提到的所有系统要求, 某些计算机也无法使用。

●USB 设备在将驱动程序作为标准驱动程序安装的操作系统下运行。

● 提供的 CD-ROM 仅适用于 Windows 操作系统。

## **■ 将静态图片复制到 Mac** 中

## *1* 用提供的 **USB** 电缆将本机连接到 **Mac**。

● 会出现 USB 功能选择屏幕。

# *2* 触摸本机的屏幕上的 **[PC]**。

- ≥本机被自动识别为 Mac 的外置驱动器。
- ●选择 [PC] 以外的选项时,请重新连接 USB 电缆。

● 使用电池时, 约 5 秒后 LCD 监视器会关闭。触摸画面开启 LCD 监视器。

# *3* 双击显示在桌面上的 **[CAM\_SD]**。

● 对于持有 (HC-W850M) / HC-V750M 的用户, 桌面上显示 [CAM\_SD]和 [CAM\_MEM]。

● 文件保存在 [DCIM] 文件夹下的 [100CDPFQ] 或 [102CDPFT] 文件夹等中。

## *4* 使用拖放操作,将想要获取的图片或保存了那些图片的文件夹移动 到 **Mac** 上的任何不同的文件夹中。

## ■ 要安全地断开 USB 电缆

将 [CAM\_SD] 光盘图标拖到 [Trash] 中, 然后断开 USB 电缆。

● 对于持有 [<u>HC-W850M] / HC-V750M</u> 的用户,桌面上显示 [CAM\_SD] 和 [CAM\_MEM]。

<span id="page-195-0"></span>其他

# 指示

- \*1 仅 HC-W850M / HC-V750M
- \*2 仅 HC-W850 / HC-W850M HE-W850 HO-W850MM
- ∫ 拍摄指示

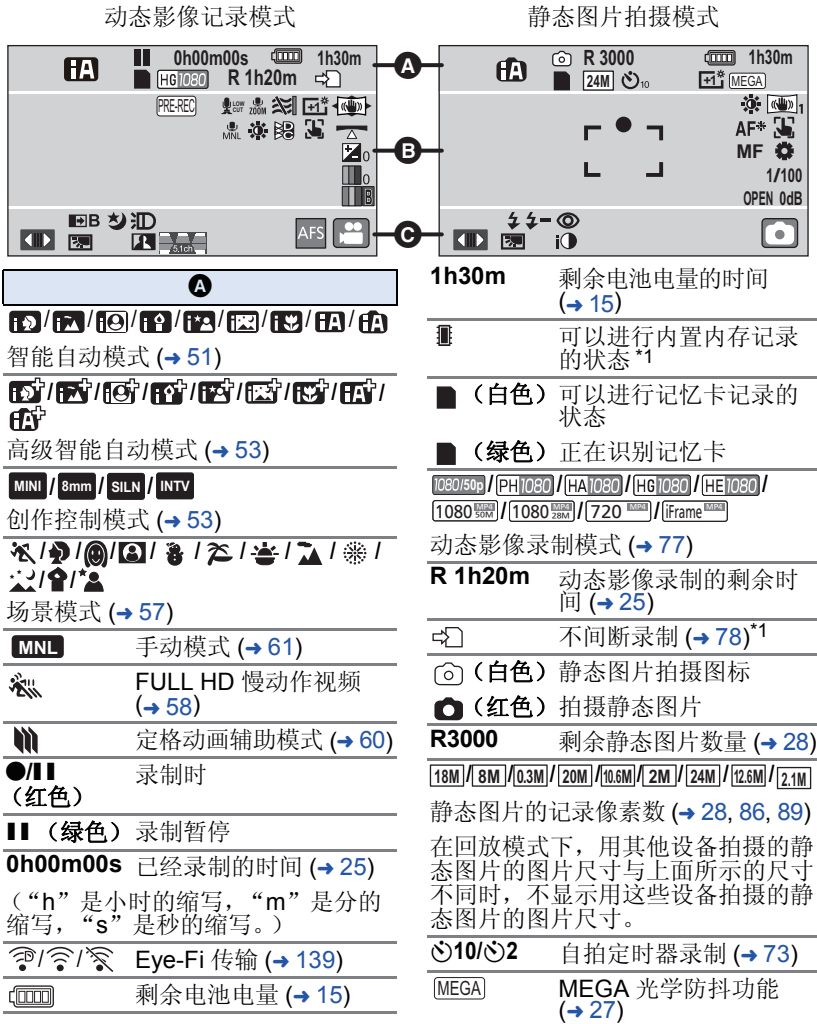

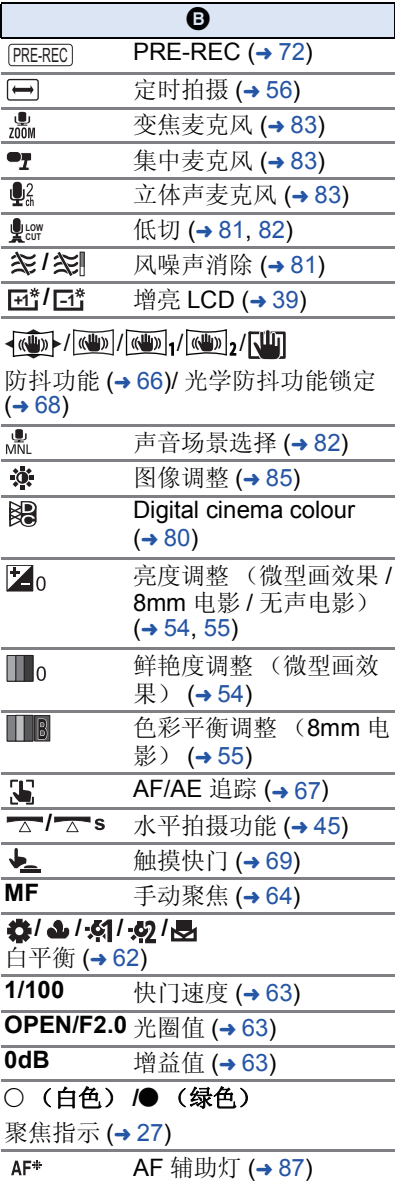

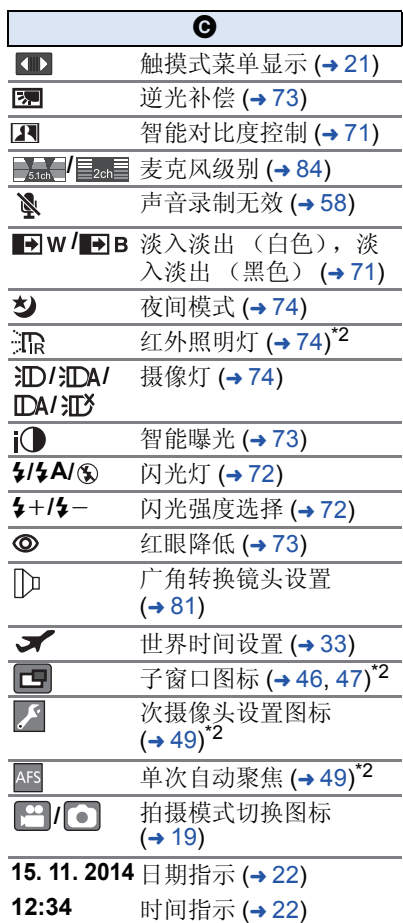

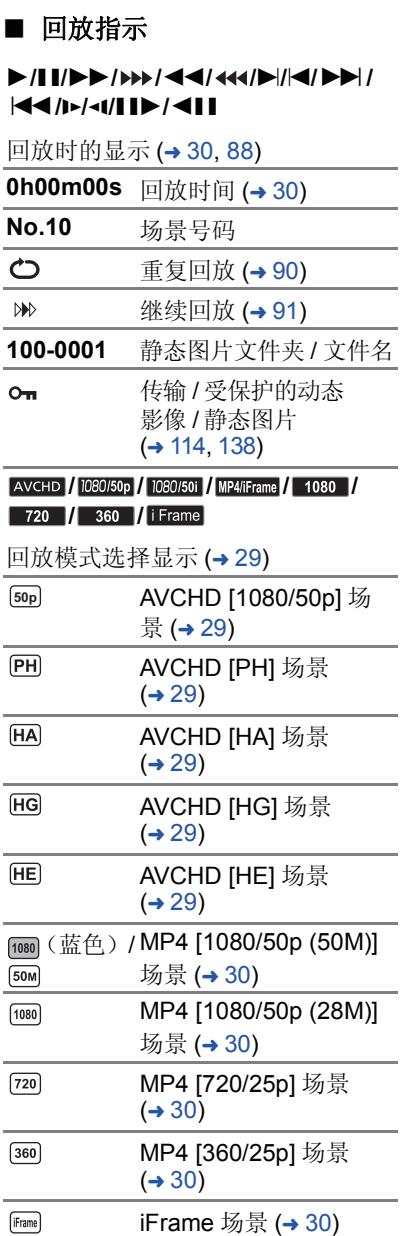

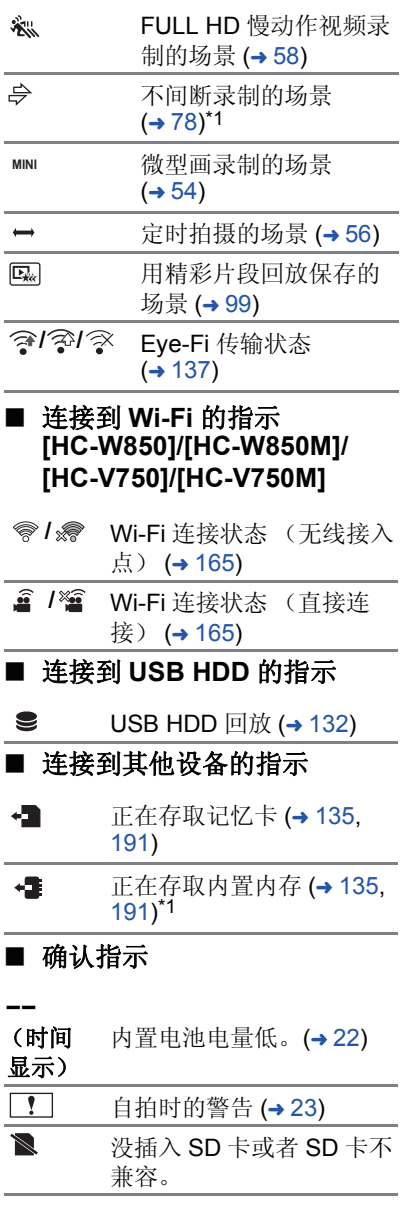

### [其他](#page-195-0)

# 信息

会以文本显示在屏幕上的主要确认 / 错误信息。

- \*1  $\sqrt{\text{R}}$  (HC-W850M)  $\sqrt{\text{HC-V750M}}$
- \*2 仅 HC-W850l HC-W850M HC-V750 / Hackberry <del>Company</del> Horses Management Service

### 对内置内存中的数据进行定期备份。\*1

建议定期将录制的重要的动态影像和静态图片备份到 PC、 DVD 光盘等 中,以便进行保护。 ( l [182\)](#page-181-1) 此信息并不表示本机有问题。

### 检查记忆卡

此记忆卡不兼容或者无法被本机识别。 即使动态影像和静态图片被记录在 SD 卡上, 如果还出现此信息, 则记忆 卡可能不稳定。请重新插入 SD 卡, 然后关闭电源后重新开启。

### 无法使用此电池。

- ●请使用与本机兼容的电池。 (→ [11\)](#page-10-0) 如果使用的是与本机兼容的 Panasonic 电池, 请先取下电池, 然后再重新 安装上。在重复几次此操作后仍旧出现此信息的话,则表示需要维修本机。 请断开电源,并向您购买本机时的经销商咨询。请勿试图自己维修本机。
- ●正试图使用与本机不兼容的AC适配器。请使用提供的AC适配器。 (→ [12](#page-11-0))

### 无法使用外置驱动器。 **/** 请检查外置驱动器。

连接了本机无法识别的外置驱动器。请确认是否可以连接 USB HDD 并用 于本机, 然后试着重新连接。 (→ [127](#page-126-0))

### 无法连接无线接入点 **/** 未发现无线接入点

- ●请确认无线接入点和智能手机的 Wi-Fi 设置。
- [简单连接 (WPS)]只可以在2个设备之间建立连接: 本机和会连接到本机的 设备。请确认是否多个设备正在在 WPS 等待状态下同时试着建立连接。
- 如果无法建立 Wi-Fi 连接, 请阅读第 [174](#page-173-0) 页。

### 连接失败。请检查连接设备的网络设置。

●可能无法从"LUMIX CLUB"等某些 WEB 服务连接。请稍后试着重新连接。

● 如果无法建立 Wi-Fi 连接, 请阅读第 [174](#page-173-0) 页。

### $|$  网络中断。 $*$ <sup>2</sup>

● 使用 [DLNA 播放 ] 时, 如果一会儿不操作连接到的与 DLNA 兼容的设备, 会显示该信息。请确认连接到的 DLNA 设备的状态。

# 关于修复

如果发现了异常的管理信息,可能会出现信息并进行修复。 (根据错误的情 况,修复可能要花费一些时间。)

- ●场景以缩略图的形式显示时,如果检测出了异常的管理信息,就会显示  $\boxed{1}$
- ≥请使用充满电的电池或 AC 适配器。
- ≥根据数据的情况,可能无法完全地修复数据。
- ≥如果修复失败,将不能回放本机关闭前所录制的场景。
- ●修复在其他设备上记录的数据时,可能无法在本机或其他设备上回放此数 据。
- ●如果修复失败,请在稍等片刻后,关闭本机的电源,然后重新开启。如果修 复一再失败,请在本机上格式化媒体。请注意 : 如果格式化媒体,则将删除 记录在媒体上的全部数据。
- ●如果修复缩略图信息,显示缩略图可能变得更慢。

# [其他](#page-195-0) 故障排除

# ■ 下列情况并非故障

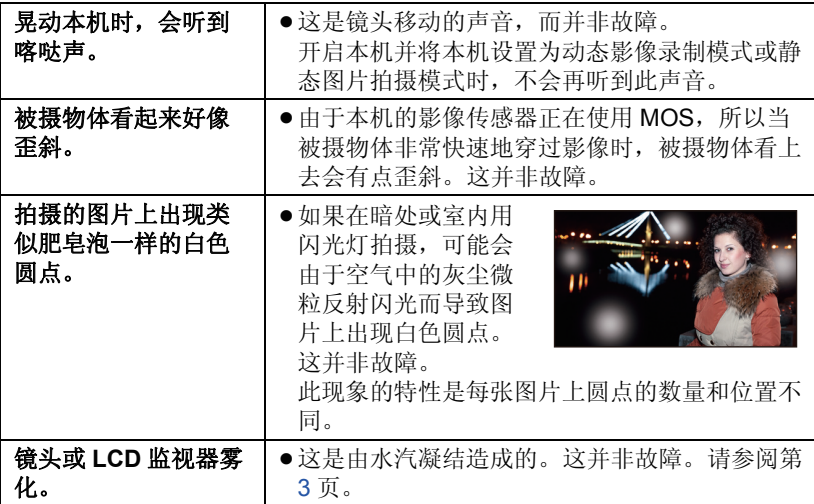

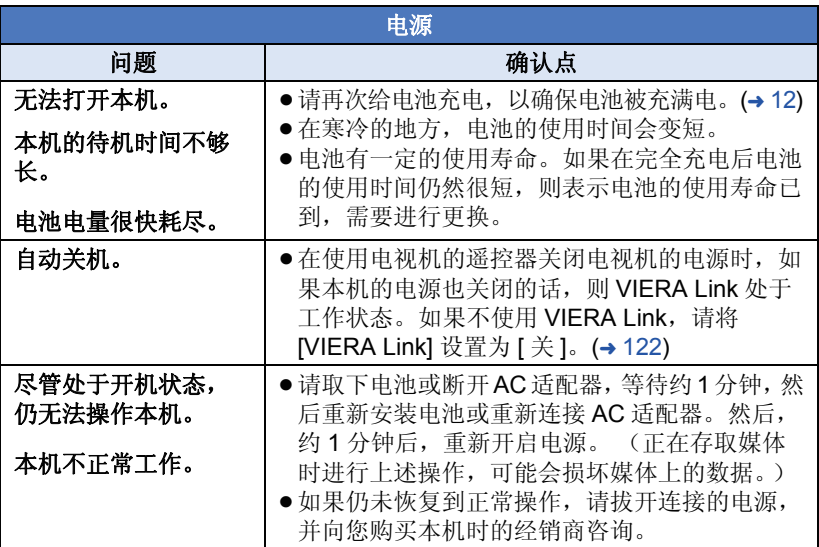

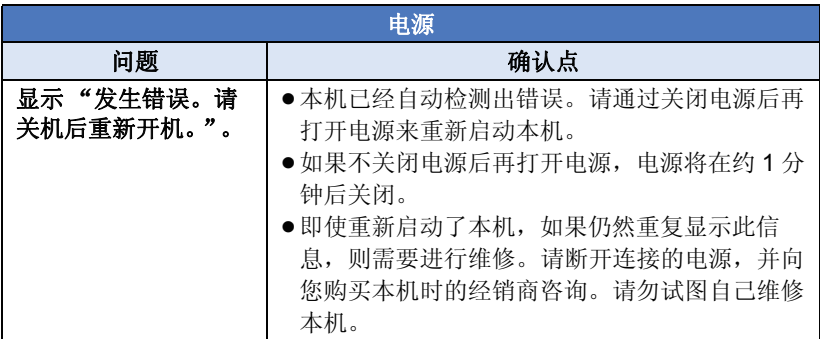

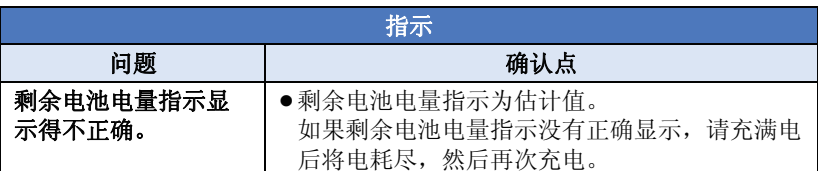

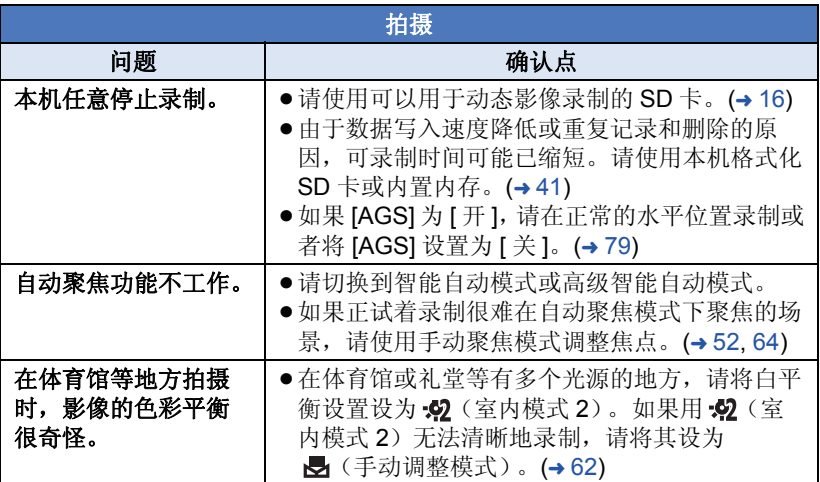

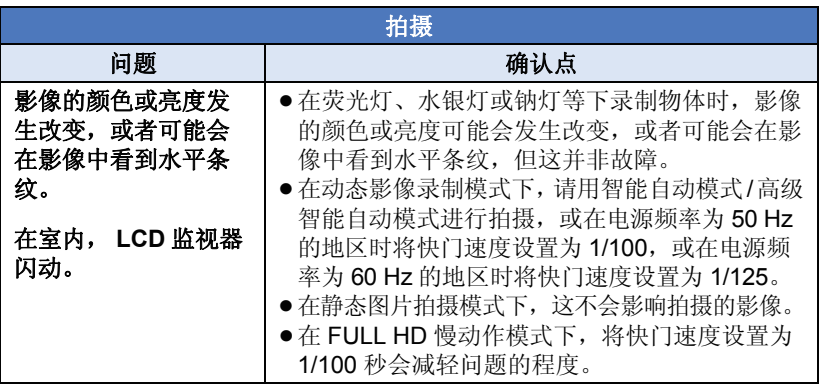

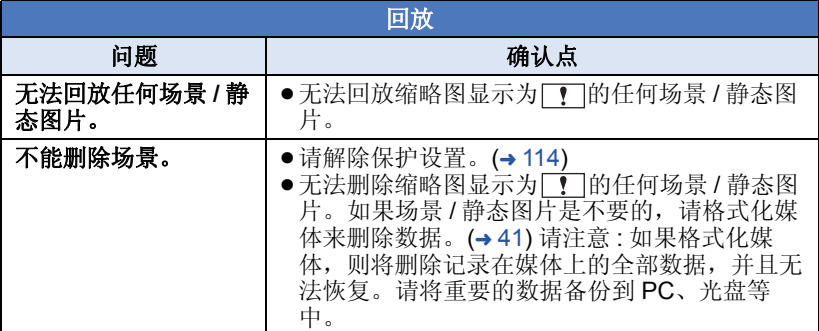

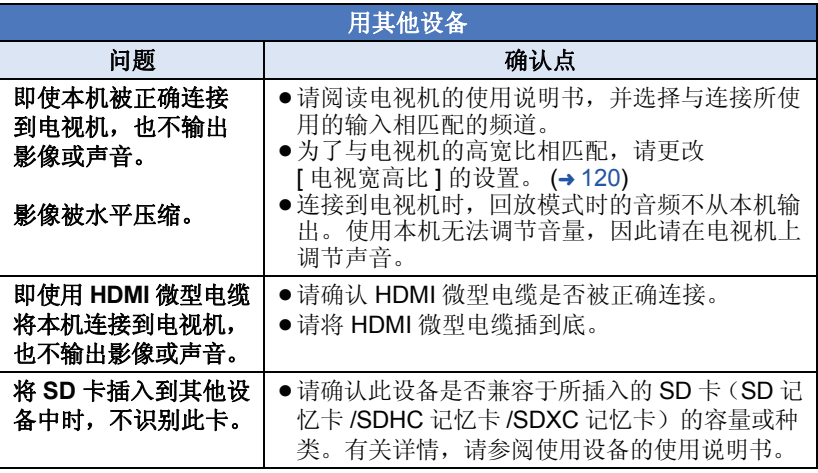

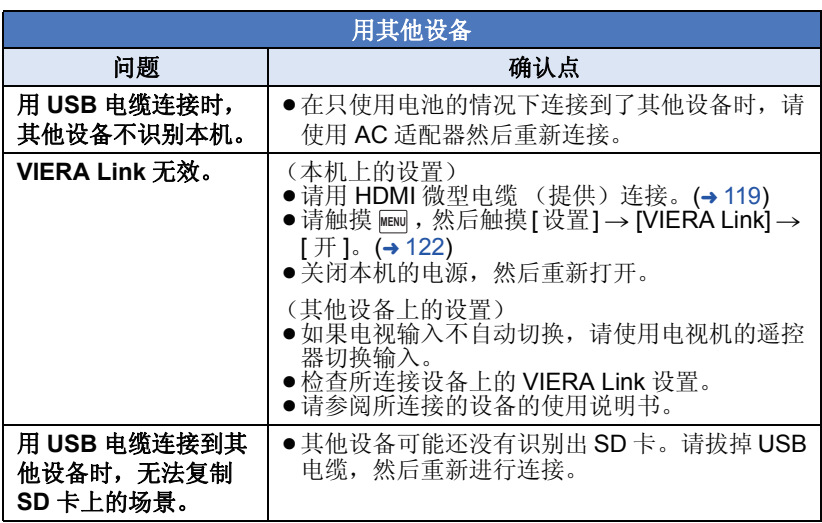

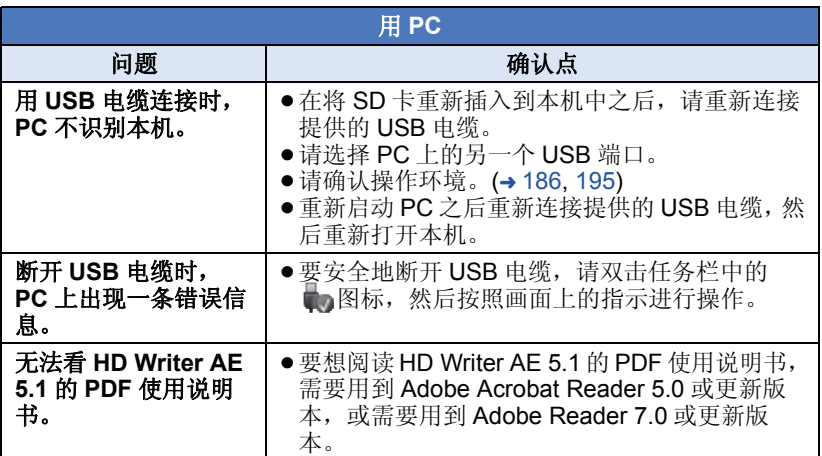

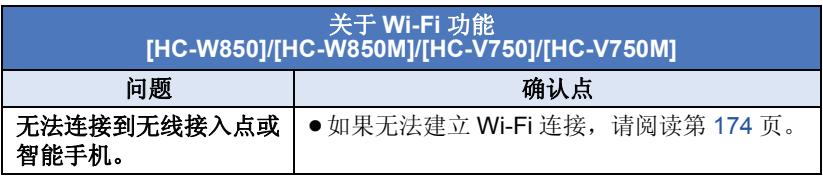

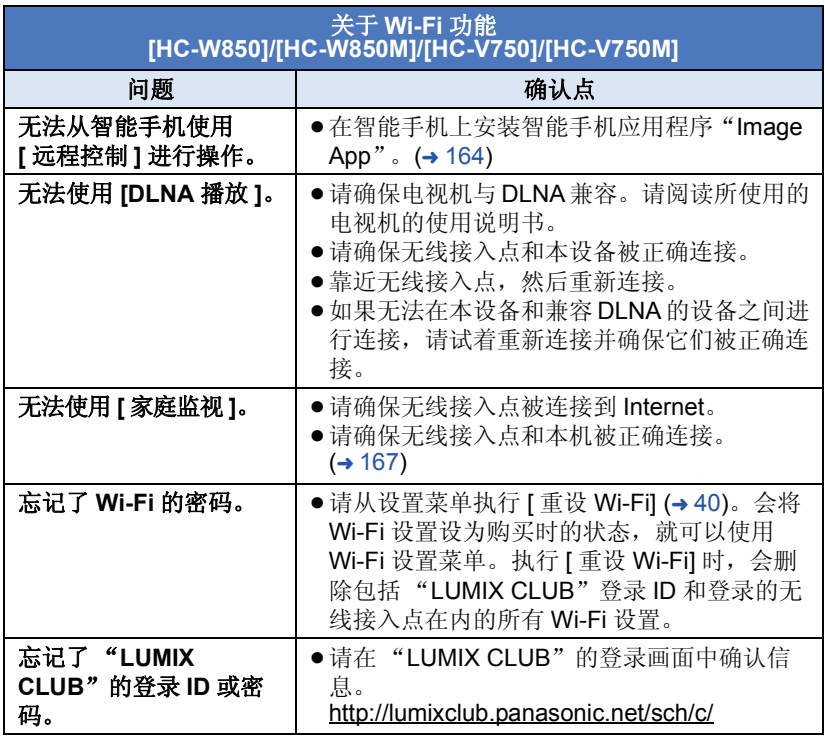

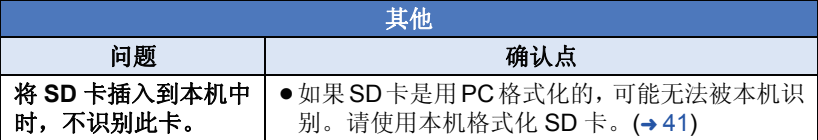

## ■ 如果在其他设备上回放时 AVCHD 场景改变不流畅

使用其他设备连续回放多个场景时,如果执行以下操作,影像可能会在场景间 的连接点处静止几秒钟。

- ≥场景回放的流畅程度取决于回放的设备。根据所使用的设备,即使不属于下 列情况,影像可能也会停止移动并静止一会儿。
- 在其他设备上回放超过 4 GB 的连续录制的动态影像数据时,可能会在每 4 GB 的数据处瞬间停止。
- ●用 HD Writer AE 5.1 编辑了场景时,可能无法流畅地回放,但如果用 HD Writer AE 5.1 设置了无缝设置, 就可以流畅地回放。请参阅 HD Writer AE 5.1 的使用说明书。

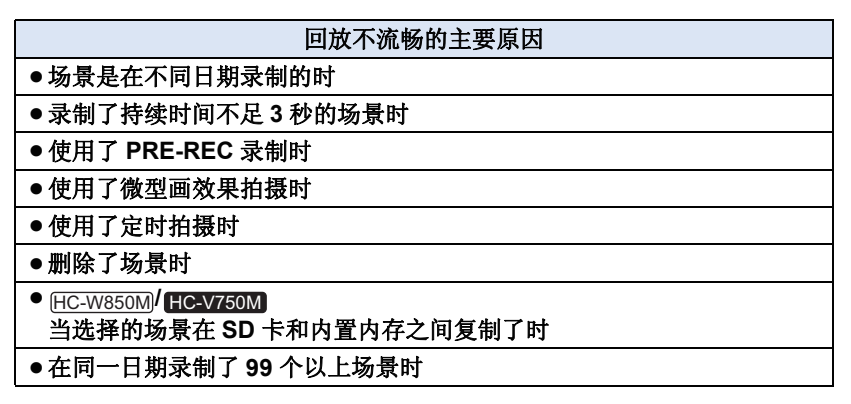

# [其他](#page-195-0) 使用时的注意事项

### 关于本机

### 使用时,本机和 **SD** 卡都会变热。 这并非故障。

### 使本机尽可能远离电磁设备 (如微波 炉、电视机、视频游戏机等)。

- ≥如果在电视机上方或其附近使用本 机,本机上的图像和 / 或声音可能 会受到电磁波辐射的干扰。
- 请勿在移动电话附近使用本机, 否则 可能会影响图像和 / 或声音的品质。
- 扬声器或大型发动机产生的强大的 磁场效应,可能会损坏录制的数 据,或者可能会使图片变形。
- ≥由微处理器产生的电磁波辐射,可 能会对本机产生负面影响,以致干 扰图像和 / 或声音。
- ≥如果本机由于受电磁设备的影响而 停止正常工作,请关闭本机,并取 下电池或拔下 AC 适配器。然后, 重新安装电池或者重新连接 AC 适 配器并开启本机。

### 请勿在无线电发射器或高压线附近使 用本机。

●如果在无线电发射器或高压线附近 拍摄,拍摄的图像和 / 或声音可能 会受到负面影响。

### 请务必使用提供的接线和电缆。如果 使用可选附件,请使用随机提供的接 线和电缆。

### 请勿拉伸接线和电缆。

### 请勿向本机喷洒杀虫剂或挥发性化学 药品。

● 如果用此类化学药品喷洒本机, 机身 可能会被损坏,表面漆可能会脱落。

●请勿计橡胶或塑料制品与本机长时 间接触。

### 如果在沙地或尘土较多的地方使用本 机,例如在沙滩上,请勿使沙子或细 小的灰尘进入到本机的机身和端口内。 另外,还要使本机远离海水。

- ≥沙子或尘土可能会损坏本机。(插 入及取出记忆卡时务必要小心。)
- ≥如果海水溅到了本机上,请用拧干 的布将水擦去。然后,用一块干布 重新擦拭本机。

### 携带本机时要小心,请勿跌落或碰撞 本机。

●强烈的撞击可能会损坏本机的外 壳,使其发生故障。

#### 清洁

- ●清洁之前,请取下电池或者从 AC 电 源插座上拔下 AC 适配器, 然后用 软的干布擦拭本机。
- ≥如果本机非常脏,请将布用水浸湿 后用力拧干,然后用湿布来擦拭本 机。之后,再用一块干布擦干本机。
- ≥使用汽油、涂料稀释剂、酒精或洗碟 剂可能会造成摄像机的机身发生变化 或表面涂层剥落。请勿使用这些溶剂。
- ≥使用化学除尘布时,请按照此布随 附的说明书进行操作。

### 请勿将本机用于监视用途或其他商业 用途。

- ≥本机是为了消费者的断续使用而设 计的。本机并非是为了长时间持续 使用,或是为了任何工业用或商业 用所导致的长时间使用而设计的。
- 在某些情况下, 持续使用会引起本 机过热,并导致故障发生。极力不 赞成这样使用。

### 打算长时间不使用本机时

≥将本机存放在衣柜或橱柜中时,建 议同时放入一些干燥剂 (硅胶)。

#### **HC-W850M/ HC-V750M**

# **\_\_\_\_\_\_\_\_\_\_**<br>处理或转让本机时,请注意:

- ●格式化和删除只会更改文件管理信 息,而无法完全删除本机的内置内 存中的数据。使用市售的数据修复 软件等,可以将数据修复。
- ≥建议在处理或转让本机之前将内置 内存进行物理格式化。 要将内置内存进行物理格式化,请 用 AC 适配器连接本机,从菜单中 选择 [ 设置 ] → [ 媒体格式化 ] → [内置内存],然后在下面的画面上 按住录制开始 / 停止按钮约 3 秒 钟。显示内置内存数据删除画面 时,请选择 [ 是 ], 然后按照画面上 的指示进行操作。

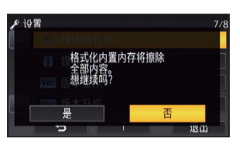

●请谨慎地管理好您内置内存中的数 据。万一,个人数据被泄露, Panasonic 公司概不负责。

## <span id="page-207-0"></span>关于电池

本机内使用的电池为可充电的锂离子 电池。此电池易受温度和湿度的影 响,并且温度上升或下降越多,影响 越大。在寒冷的地方,可能不会出现 完全充电指示,或者可能会在开始使 用约 5 分钟后出现低电量指示。在高 温环境下,可能会启动保护功能,使 本机无法使用。

### 请务必在使用后取出电池。

- ≥如果仍将电池装在本机上,即使关 闭本机电源,也会有微量电流继续 流动。让本机保持此状态可能会导 致电池过度放电。这会导致电池即 使在充电后也无法使用。
- ≥应将电池存放在乙烯塑料袋中,这 样就不会让金属接触到电极。
- ●应将电池存放在凉爽而干燥的地 方,并应尽可能地使温度保持恒 定。 (推荐的温度: 15 °C 至 25 °C, 推荐的湿度: 40%RH 至 60%RH)
- ●极高或极低的温度都将缩短电池的 使用寿命。
- ≥如果将电池置于温度高、湿度大或 油污烟雾充斥的环境中,电池电极 可能会锈蚀,并导致故障发生。
- ≥如果长时间存储电池,我们建议您 每年对其充一次电,并在将充满后 的电量完全消耗殆尽以后重新将其 存储起来。
- ≥应除去附着在电池电极上的灰尘和 其他杂质。

### 外出录制时,请准备好备用电池。

●请准备想要录制的时间的约3至4倍 的电池。在寒冷的地方录制会缩短 可以录制的时间,例如在滑雪场录 制。

### 如果不小心跌落电池,请检查电池的 电极是否损坏。

●安装端子损坏的电池会损坏本机。

### 请勿将废弃的旧电池掷入火中。

≥加热电池或将其掷入火中可能会引 起爆炸。

### 如果在对电池充电后,其工作时间仍 然很短,则电池有可能已经达到使用 寿命。请购买一块新的电池。

### 关于 **AC** 适配器

- ≥如果电池的温度极高或极低,充电 可能要花费一些时间或者电池可能 无法充电。
- ≥如果在收音机附近使用 AC 适配器, 可能会对无线电接收产生干扰。请 使 AC 适配器与收音机保持 1 m 以 上的距离。
- ≥使用 AC 适配器时,它可能会发出嗡 嗡声。但是,这是正常现象。
- 使用后, 请务必断开 AC 适配器。 (如果保持连接,会有微量电流的 损耗。)
- ●请始终保持AC适配器和电池电极的 清洁。

### <span id="page-208-0"></span>关于充电期间的状态指示灯

### 状态指示灯以特别快或特别慢的速度 闪烁时,应该考虑以下几点。

### 以约 **4** 秒的周期闪烁 (约 **2** 秒熄灭, 约 **2** 秒点亮) **:**

- ≥电池过度放电或者电池的温度过高 或过低时。可以进行充电,但要正 常完成充电可能会花费几个小时的 时间。
- ●正常充电恢复时,会以2 秒的间隔 闪烁。即使在这种情况下,根据使 用状况,也可能会以 4 秒的间隔开 始闪烁直到充电完成为止。

#### 以约 **0.5** 秒的周期闪烁 (约 **0.25** 秒 熄灭,约 **0.25** 秒点亮) **:**

- ●电池未被充电。请从本机上取下电 池,并试着重新充电。
- ●请确认本机或电池的端子没有变脏 或没有被异物覆盖,然后重新正确 安装电池。如果有异物或污垢,擦 除前请先关闭本机。
- ≥电池温度或周围环境温度极高或极 低。请一直等待,等到恢复到适当 的温度后再试着重新充电。如果仍 然无法充电,可能是本机、电池或 AC 适配器出了故障。

### 熄灭 **:**

- ≥充电已完成。
- ≥尽管充电未完成,但状态指示灯一 直保持熄灭状态时,可能是本机、 电池或 AC 适配器出了故障。有关 电池的详情,请参阅第 [208](#page-207-0) 页。

## 关于 **SD** 卡

### <span id="page-209-0"></span>处理或转让 **SD** 卡时,请注意 **:**

- ≥本机或计算机的格式化和删除只会 更改文件管理信息,而无法完全删 除 SD 卡中的数据。
- ≥在处理或转让 SD 卡时,建议物理销 毁 SD 卡或者使用本机将 SD 卡物 理格式化。

### HC-W850 / HC-V750 / HC-V730

要将 SD 卡进行物理格式化,请用 HC-W850 HC-V750 HC-V730 AC 适配器连接本机,从菜单中选择 [ 设置 ] → [ 媒体格式化 ] → [ 是 ], 然后在下面的画面上按住录制开始 / 停止按钮约 3 秒钟。显示 SD 卡数 据删除画面时,请选择 [ 是 ], 然后 按照画面上的指示进行操作。

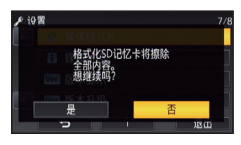

### **HC-W850M** / **HC-V750M**

要将 SD 卡进行物理格式化,请用 HC-W850M HC-V750M AC 适配器连接本机,从菜单中选 择 [ 设置 ] → [ 媒体格式化 ] → [SD 记忆 卡1,然后在下面的画面上按住录制 开始 / 停止按钮约 3 秒钟。显示 SD 卡数据删除画面时,请选择 [ 是 ], 然后按照画面上的指示进行操作。

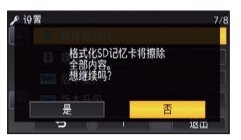

●用户负责管理 SD 卡中的数据。

### **LCD** 监视器

- ●LCD 屏幕变脏或发生了水汽凝结 时,请使用眼镜清洁布等软布擦 拭。
- 请勿用手指甲触摸 LCD 监视器, 以 及请勿用强力摩擦或按压。
- 贴上 LCD 保护膜后, 可能会变得难 以看清或难以识别出触摸。
- ●本机温度很低 (如, 存放在寒冷的 地方)时,在刚刚打开电源后, LCD 监视器会比平时稍微暗一些。 本机的内部温度升高后, LCD 监视 器将恢复到正常亮度。

LCD 监视器屏幕采用了极高的精密 技术制造。约有超过 99.99% 的点 为有效点,仅有不到 0.01% 的点 不亮或总是亮着。但这并非故障, 不会影响录制的图片。

# 关于个人信息

通过宝宝日历设置了名字或生日时, 本机内会包含个人信息。

#### HC-W850 / HC-W850M / HC-V750 /

#### $HC-V750 M$

使用 Wi-Fi 功能时,本机内会包含 HC-V750M SSID、密码和其他个人信息。 为了保护个人信息,建议设置 Wi-Fi 密码。(→ [177\)](#page-176-0)

### 免责事项

≥由于误操作、静电的影响、事故、 故障、维修或其他操作,包括个人 信息在内的信息可能会变化或消 失。

请预先知悉 : 对于因信息或个人信 息的变化或消失而造成的任何直接 的或间接的损害, Panasonic 公司 概不负责。

### 要求维修、转让给其他人或废弃时。

● FIC-W850 / FIC-W850M / FIC-V750 /  $H$ C-V750M

—————<br>抄录个人信息后, 请务必用 [ 重设 Wi-Fi]/[ 删除账户 ] 删除保存在本机 内的个人信息和无线 LAN 连接设置 等信息。 (→ [40,](#page-39-0) [180\)](#page-179-0)

- 为了保护个人信息, 除非维修需 要,否则请删除宝宝日历的登录内 容。(→ [105\)](#page-104-0)
- ●要求维修时,请从本机中取出记忆 卡。
- 维修了本机时, 设置可能会恢复为 出厂时的初始设置。
- ●如果由于故障的原因而无法进行上 述操作,请与您购买本机时的经销 商或 Panasonic 联系。

### 要将记忆卡转让给其他人或废弃时, 请参阅 ["处理或转让](#page-209-0) **SD** 卡时,请注 [意](#page-209-0) **:**"。 **(**l **[210\)](#page-209-0)**

### 将影像上传至 **WEB** 服务时

●影像可能会包含可以用来识别个人 的信息,例如,标题和拍摄日期 等。将影像上传至 WEB 服务时, 请先仔细确认,然后再上传。

# [其他](#page-195-0) 关于版权

■ 请严格遵守版权法 若非个人使用,复制先期录制的磁 带、光盘、其他出版物或播放材料都 侵犯版权法。即使是个人使用,也严 禁复制某些特定的材料。

# ■ 许可

- SDXC 徽标是 SD-3C, LLC 的商标。
- "AVCHD"、 "AVCHD Progressive"和 "AVCHD Progressive"标志是 Panasonic Corporation 和 Sony Corporation 的商标。
- ≥本产品经过杜比实验室的许可而制 造。杜比和双 D 符号是杜比实验室 的注册商标。
- HDMI、 HDMI 标志和 High-Definition Multimedia Interface 是 HDMI Licensing LLC 在美国和其他 国家的商标或注册商标。
- ≥HDAVI Control™ 是 Panasonic Corporation 的商标。
- ≥x.v.Colour™ 是商标。
- $\bullet$  Microsoft®、Windows<sup>®</sup>和 Windows Vista® 是 Microsoft Corporation 在 美国和 / 或其他国家的注册商标或 商标。
- ●屏幕快照的转印已得到 Microsoft Corporation 的许可。
- IBM 和 PC/AT 是美国 International Business Machines Corporation 的 注册商标。
- $\bullet$  Intel<sup>®</sup>, Pentium<sup>®</sup>, Celeron<sup>®</sup> 和 Intel®Core™ 是 Intel Corporation 在 美国和 / 或其他国家的商标。
- ≥AMD Athlon™ 是 Advanced Micro Devices, Inc. 的商标。
- ≥iMovie、Mac 和 Mac OS 是在美国和 其他国家注册的 Apple Inc. 的商标。
- App Store是Apple Inc.的服务标记。
- Android是Google Inc.的商标或注册 商标。
- ≥Wi-Fi CERTIFIED 标志是 Wi-Fi Alliance 的认证标志。
- Wi-Fi Protected Setup标志是Wi-Fi Alliance 的商标。
- ≥"Wi-Fi"、"Wi-Fi Protected Setup"、"WPA"和"WPA2"是 Wi-Fi Alliance 的商标或注册商标。
- ≥N-Mark是在美国和其他国家的NFC 论坛公司的商标或注册商标。
- DLNA, the DLNA Logo and DLNA CERTIFIED are trademarks, service marks, or certification marks of the Digital Living Network Alliance.
- QR 码是 DENSO WAVE INCORPORATED 的注册商标。
- "Eye-Fi"是 Eye-Fi, Inc. 的商标。
- ●本说明书中提及的其他公司名称和 产品名称为各自公司的商标或注册 商标。

本产品在 AVC 专利许可证包的授权 范围内,许可消费者在个人及非商业 性使用中:(1)遵照 AVC 标准 ("AVC Video")编码视频, 和 / 或

(2)解码由从事个人及非商业性活动 的消费者编码的 AVC 视频, 和 / 或解 码从授权提供 AVC 视频的视频供应 商处获得的 AVC 视频。除此之外的 任何其他使用情况一律不授权或者不 包含在内。其他信息可以从 MPEG LA, LLC 获取。

请访问 http://www.mpegla.com 。

本产品采用了以下软件 :

- (1) 由 Panasonic Corporation 自行开发的软件,
- (2) 归第三方所有并且允许 Panasonic Corporation 使用的软件,
- (3) 根据 GNU General Public License, Version 2.0 (GPL V2.0) 允许使用的软 件,
- (4) 根据 GNU LESSER General Public License, Version 2.1 (LGPL V2.1) 允 许使用的软件,和/或

(5) 根据 GPL V2.0 和 / 或 LGPL V2.1 允许使用的软件以外的开源软件。

分发 (3) - (5) 的软件希望会有用,但没有任何形式的保证,也没有对适销性或 对于特定目的的适合性的暗示保证。请参阅附带的应用软件 CD-ROM 中显示 的详细的条款与条件。

本产品销售后至少 3 年,Panasonic 会向通过下述联系信息联系我们的任何第 三方, 在 GPL V2.0 或 LGPL V2.1 以及各自的版权声明的使用许可条件下, 以不超过实际执行源代码分发的费用,分发相应源代码的完整机器可读副本。 联系信息 : oss-cd-request@gg.jp.panasonic.com

源代码和版权声明也可以在下面的网站上自由获取。 http://panasonic.net/avc/oss/index.html

#### [其他](#page-195-0)

# 记录模式 **/** 大约可录制时间

●只记载了 SD 卡的主要的记忆容量。记述的时间是指连续录制的大约可录制 时间。

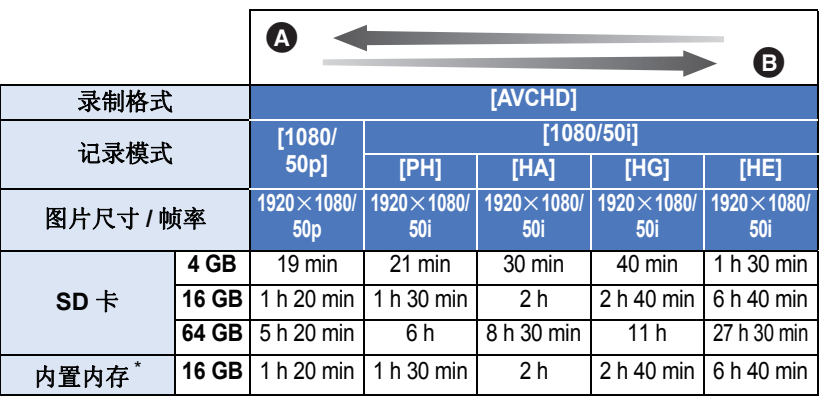

△ 画质优先

6 记录时间优先

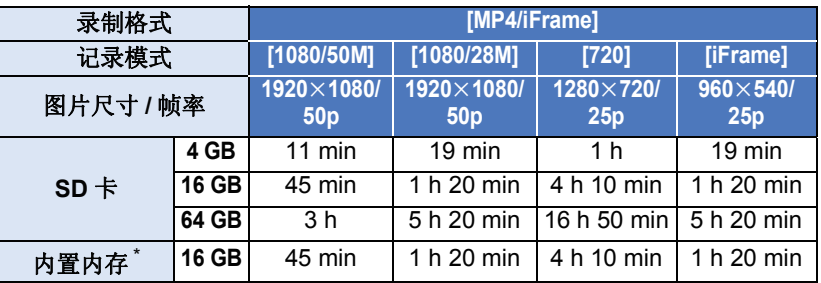

#### \* 仅 HC-W850M / HC-V750M

● "h"是小时的缩写, "min"是分的缩写, "s"是秒的缩写。

●如果要长时间录制,请准备想要录制的时间的 3 或 4 倍的电池。 (→ [14\)](#page-13-0)

● 「记录格式 1 的初始设置为 [AVCHD], [录制模式 ] 的初始设置为 [HG]。

●1个场景的最大可连续录制时间: 6 小时

- ≥一旦 1 个场景的录制时间超过 6 小时,录制就会暂停,几秒后录制会自动恢复。
- 如果录制了动作多的内容或者反复录制短时间场景,可录制时间可能会缩短。
- ●请使用上表 4 GB 行的时间作为可以复制到 1 张 DVD 光盘 (4.7 GB) 的基准。

[其他](#page-195-0)

# 大约可拍摄的图片数量

●只记载了SD卡的主要的记忆容量。记述的数量是指大约可拍摄的图片数量。

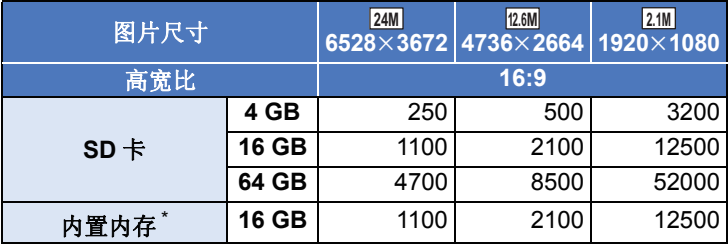

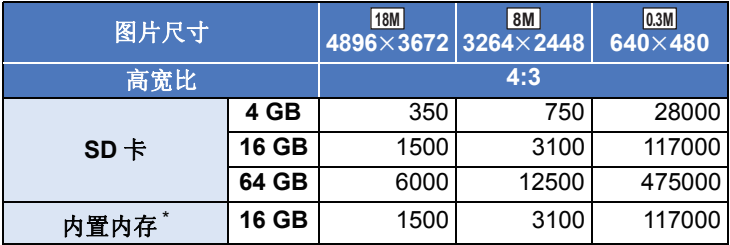

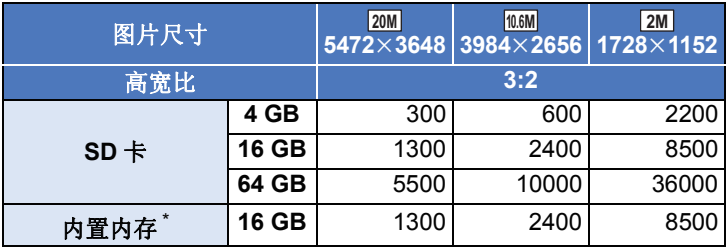

\* 仅 [HC-W850M]/ HC-V750M]

●根据被摄物体不同,可拍摄的图片数量也会有所不同。

- ●可以显示的可拍摄的图片的最大数量为 9999。如果可拍摄的图片数量超过了 9999, 会显示 R 9999+。在可拍摄的图片数量为 9999 以下之前, 拍摄时此数 字不会改变。
- ●SD 卡的标签上标出的存储容量是指, 版权保护和管理的容量以及在本机、 PC 等设备上可以使用的容量的总和。

# Panasonic Corporation

Web site: http://panasonic.net